# Guide d'utilisation

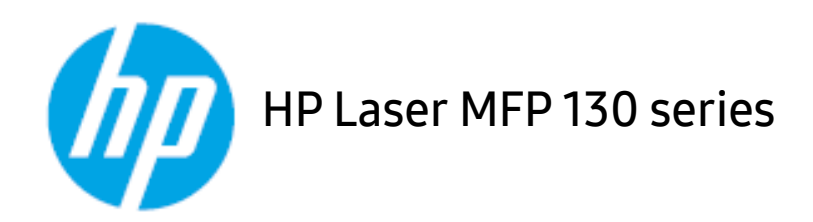

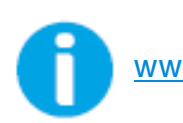

[www.hp.com/support/laser130MFP](http://www.hp.com/support/laser130MFP)

### Droits d'auteur et licence

© Copyright 2019 HP Development Company, L.P.

La reproduction, l'adaptation ou la traduction sans autorisation écrite préalable est interdite, sauf ce qui est autorisé par les lois sur les droits d'auteurs.

L'information de ce document peut être modifiée sans préavis.

Les seules garanties pour les produits et services HP figurent expressément dans les déclarations de garantie accompagnant les produits et services. Aucun autre élément ne peut constituer une garantie additionnelle. HP n'est pas responsable des erreurs techniques ou éditoriales ou omissions du document.

- Adobe®, Adobe Photoshop®, Acrobat® et PostScript® sont des marques déposées d'Adobe Systems Incorporated.
- Apple et le logo Apple sont des marques déposées d'Apple Inc., enregistrées aux États-Unis et dans d'autres pays.
- OS X est une marque déposée d'Apple Inc., enregistrée aux États-Unis et dans d'autres pays.
- AirPrint est une marque déposée d'Apple Inc., enregistrée aux États-Unis et dans d'autres pays.
- iPad est une marque déposée d'Apple Inc., enregistrée aux États-Unis et dans d'autres pays.
- iPad, iPhone, iPod touch, Mac et Mac OS sont des marques commerciales d'Apple Inc., déposées aux États-Unis et dans d'autres pays.
- Microsoft® et Windows® sont des marques déposées aux États-Unis de Microsoft Corporation.
- Les autres noms de produit et de marque sont des marques commerciales de leurs propriétaires respectifs (sociétés ou organisations).

REV. 1.01

## Table des matières

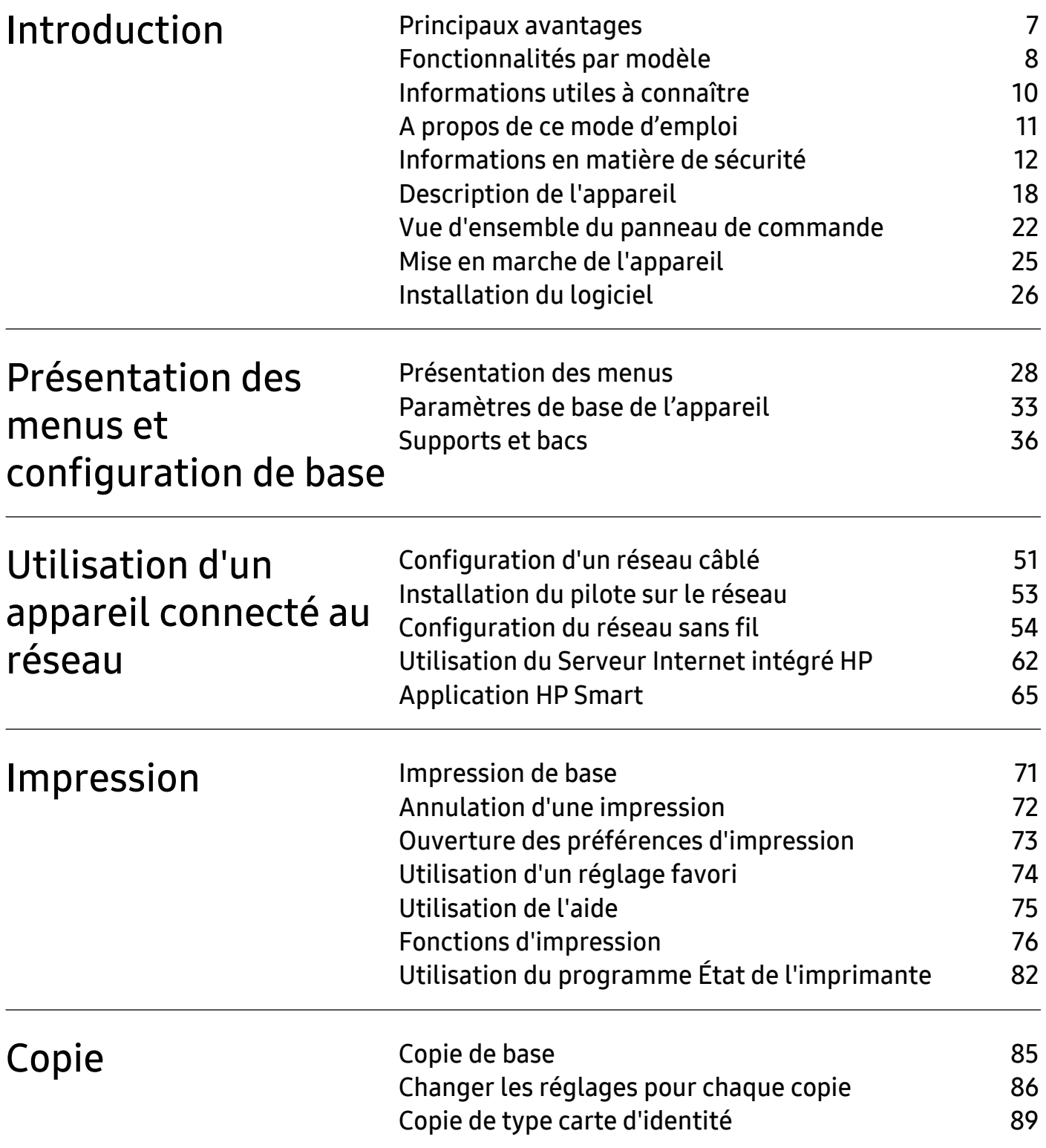

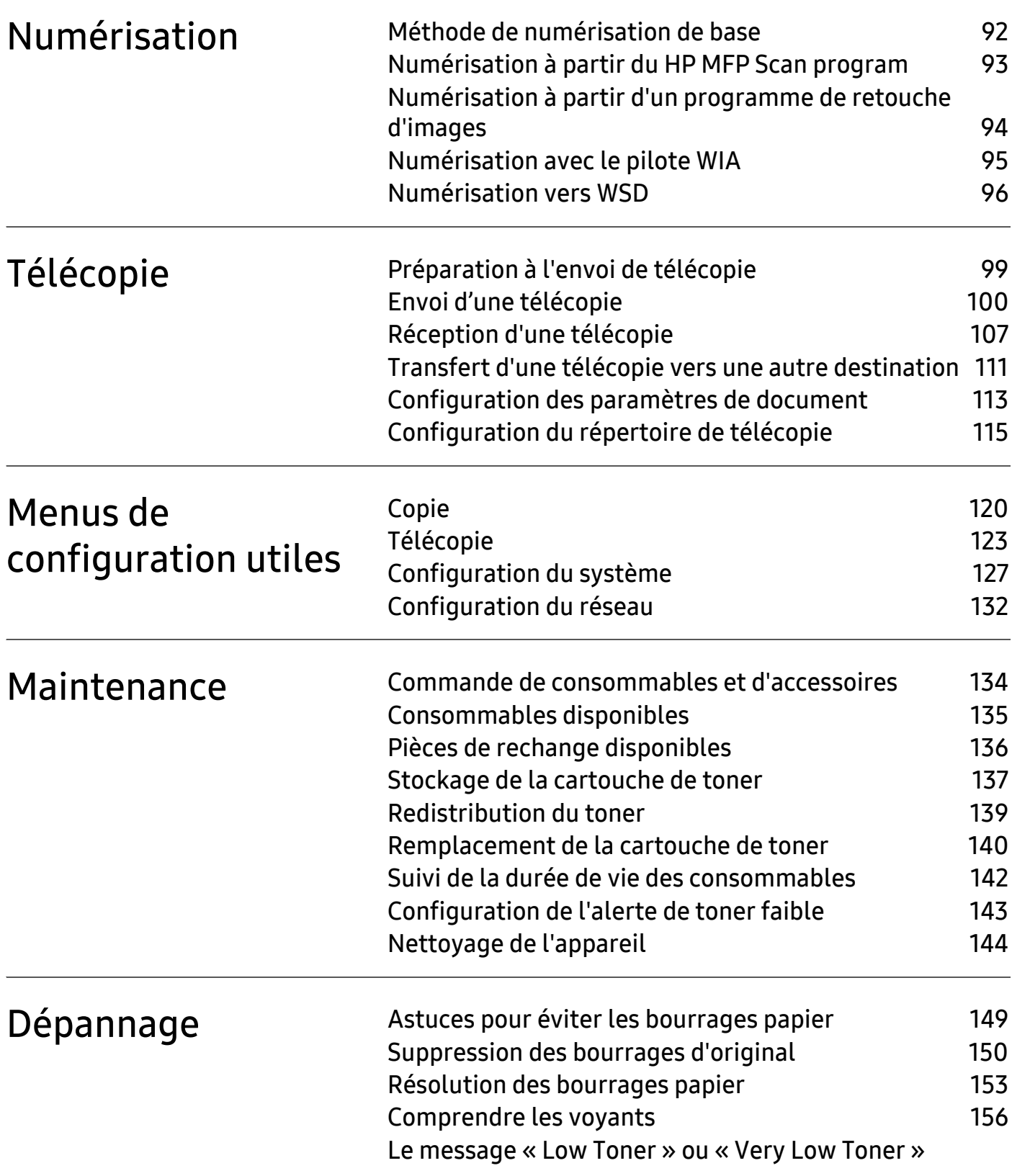

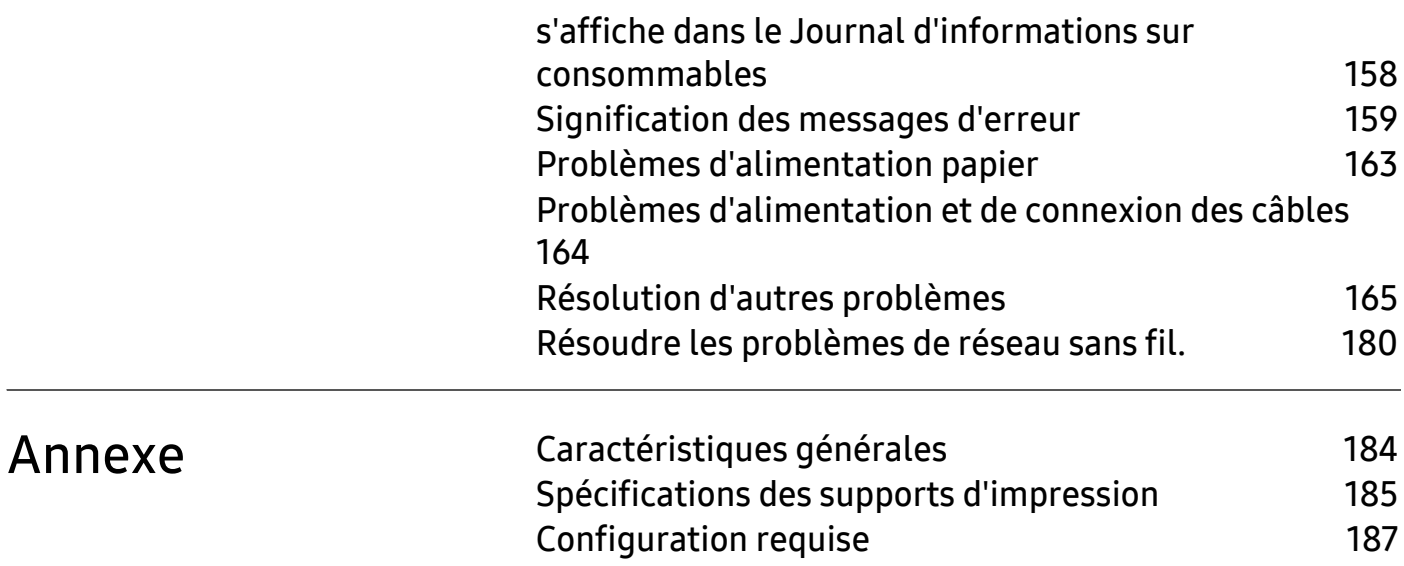

## <span id="page-5-0"></span>Introduction

Ce chapitre fournit les informations que vous devez connaître avant d'utiliser l'appareil.

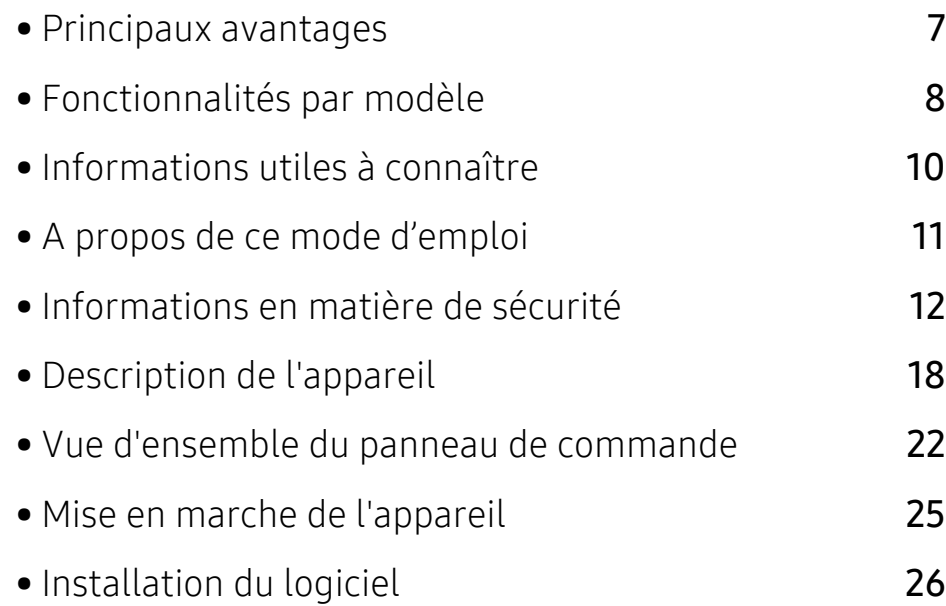

### <span id="page-6-1"></span><span id="page-6-0"></span>Principaux avantages

#### Respectueux de l'environnement

- Pour économiser du papier, vous pouvez imprimer plusieurs pages sur une seule feuille.
- Pour économiser l'énergie, cet appareil économise l'électricité en réduisant considérablement la consommation électrique lorsqu'il n'est pas utilisé.
- Nous recommandons l'utilisation de papier recyclé pour l'économie d'énergie.

### Facilité

- HP MFP Scan est une application qui aide les utilisateurs à numériser, compiler et sauvegarder les documents dans de multiples formats incluant le format .epub. Ces documents peuvent être partagés par télécopie (voir [« Numérisation à partir du HP MFP Scan program » à la page](#page-90-0)  [93](#page-90-0)).
- [Si vous avez un accès Internet, vous pouvez obtenir de l'aide, une application de soutien, des](http://www.hp.com/support/laser130MFP)  [pilotes machines, des manuels et d'autres informations sur le site Internet HP](http://www.hp.com/support/laser130MFP)  [\(](http://www.hp.com/support/laser130MFP)[www.hp.com/support/laser130MFP](http://www.hp.com/support/laser130MFP)).

### Une large gamme de fonctions et le support des applications

- Prend en charge différentes tailles de papier (voir [« Spécifications des supports d'impression »](#page-182-0)  [à la page 185\)](#page-182-0).
- Impression de filigranes : Vous pouvez personnaliser vos documents avec des mots tels que « Confidentiel ».
- Impression d'affiches : Le texte et les images de chaque page de votre document sont agrandis et imprimés à travers les multiples feuilles de papier et peuvent ensuite être juxtaposés pour former un poster.

#### Prend en charge diverses méthodes de paramétrage du réseau sans fil

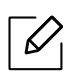

Le réseau sans fil peut ne pas être disponible selon le modèle.

- Utilisation du bouton  $(\ell \uparrow)$  (Réseau sans fil)
	- Vous pouvez aisément vous connecter à un réseau sans fil en utilisant le bouton  $(\ell \uparrow)$  (Réseau sans fil) de l'appareil et le point d'accès (un routeur sans fil).
- Utilisation d'un câble USB ou réseau
	- Vous pouvez vous connecter et définir les divers paramètres du réseau sans fil à l'aide d'un câble USB ou réseau.
- Utilisation de Wi-Fi Direct
	- Vous pouvez imprimer facilement à partir de votre périphérique mobile à l'aide de la fonction Wi-Fi ou Wi-Fi Direct.

### <span id="page-7-1"></span><span id="page-7-0"></span>Fonctionnalités par modèle

Certains composants et fonctions en option peuvent être indisponibles en fonction du modèle ou du pays.

### <span id="page-7-2"></span>Système d'exploitation

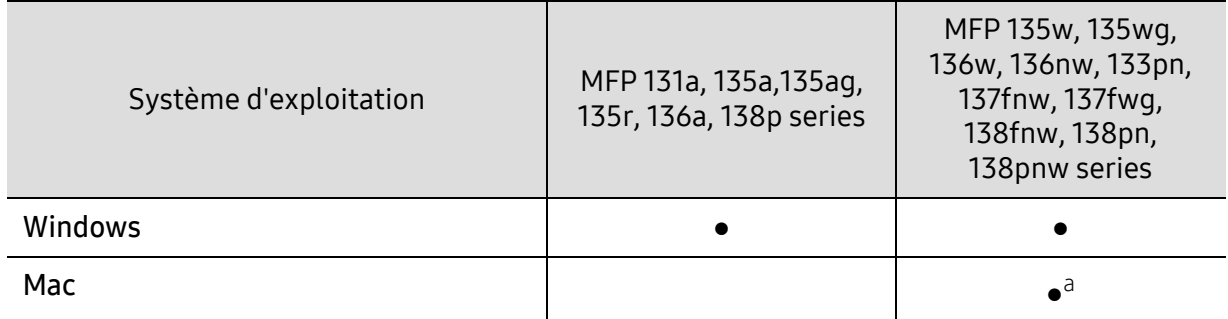

a.AirPrint vous permet d'imprimer directement depuis Mac OS.

(● : pris en charge, vide : Non pris en charge)

### Logiciel

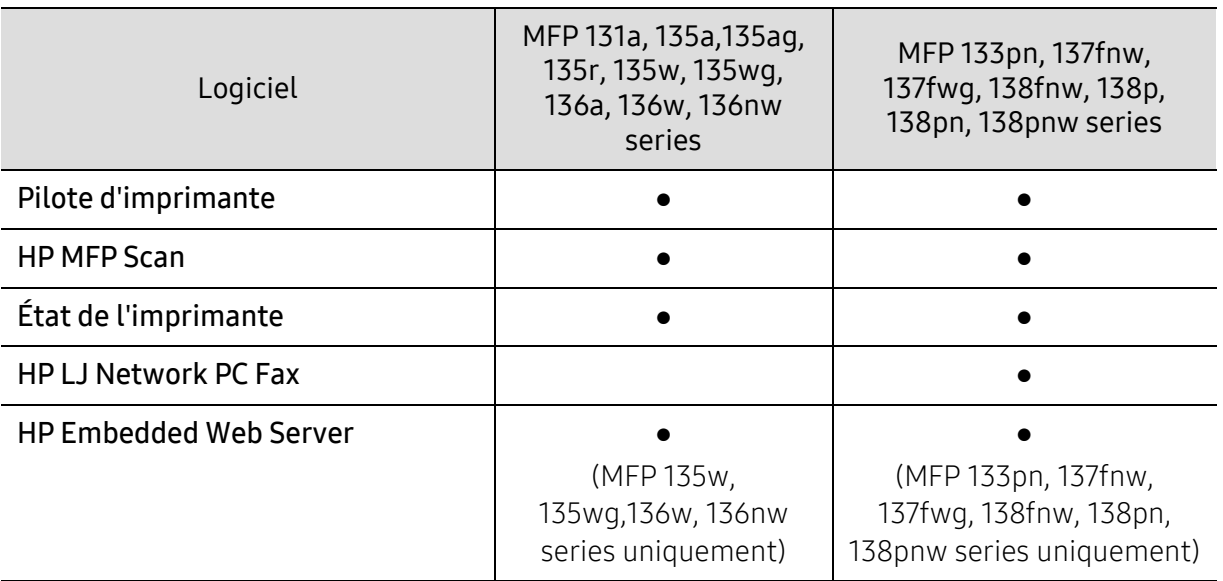

(● : pris en charge, vide : Non pris en charge)

### Fonctionnalités diverses

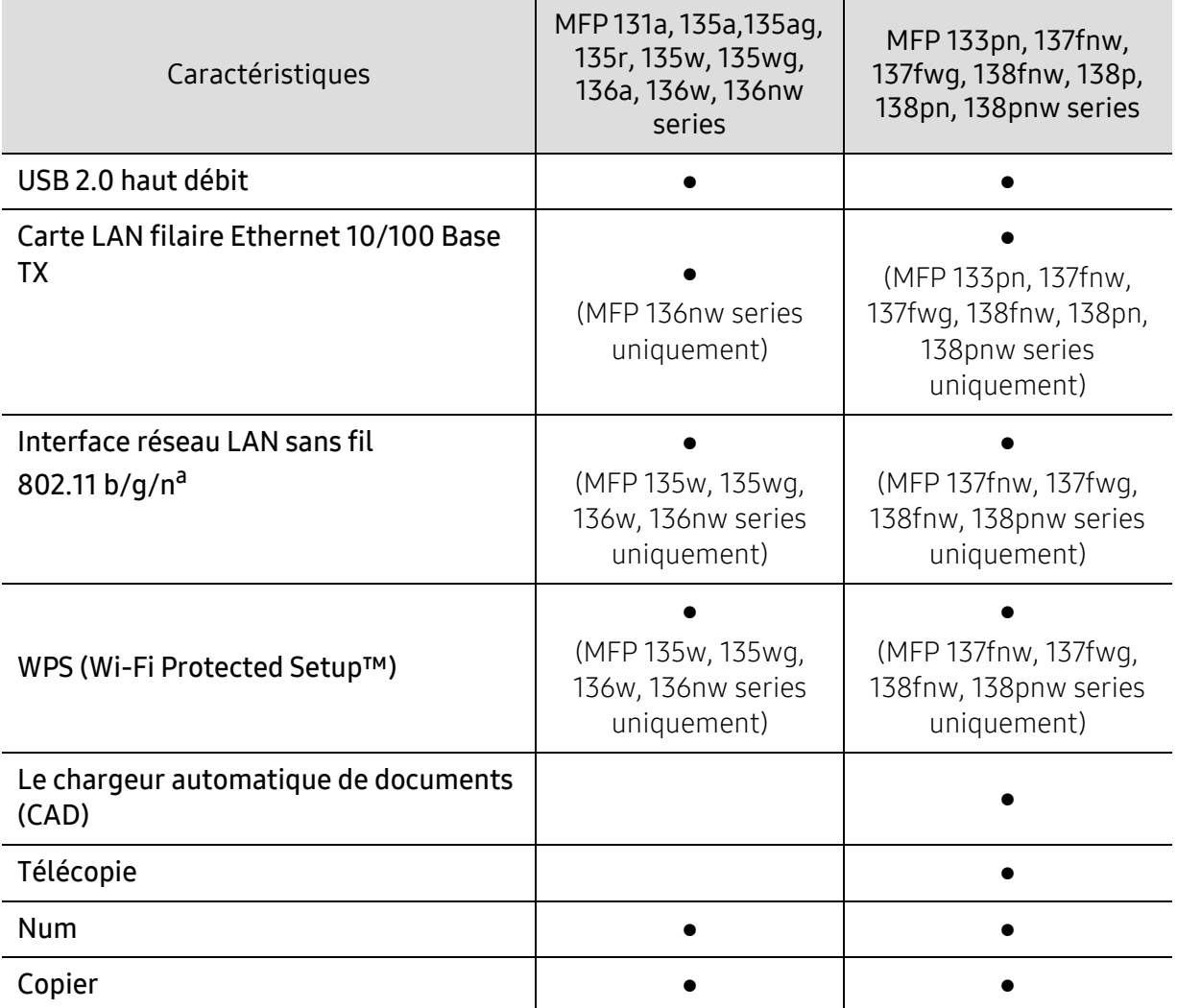

a.Les cartes réseau sans fil ne sont pas disponibles dans tous les pays. Dans certains pays, seules les normes 802.11 b/g s'appliquent. Contacter votre revendeur HP local ou le revendeur où vous avez acheté votre machine.

(● : pris en charge, vide : non pris en charge)

### <span id="page-9-1"></span><span id="page-9-0"></span>Informations utiles à connaître

#### L'appareil n'imprime pas.

- Ouvrez la liste des impressions en attente et supprimez le document de la liste (voir [«](#page-69-0)  [Annulation d'une impression » à la page 72\)](#page-69-0).
- Désinstallez le pilote et réinstallez-le (voir [« Installation du logiciel » à la page 26\)](#page-25-1).
- Régler votre machine comme imprimante par défaut pour Windows.

#### Où puis-je acheter des accessoires ou des fournitures?

- Consulter un distributeur HP ou votre revendeur.
- [Visiter le site Internet HP \(](https://store.hp.com/)https://store.hp.com/). Vous pouvez consulter les informations sur le service après-vente des produits.

#### Le voyant d'état clignote ou reste constamment allumé.

- Mettez l'appareil hors tension, puis sous tension.
- Vérifiez la signification des indications du voyant dans ce manuel et résolvez le problème en conséquence (voir [« Comprendre les voyants » à la page 156](#page-153-0)).

#### Un bourrage papier s'est produit.

- Ouvrez et fermez le capot (voir [« Vue avant » à la page 19](#page-18-0)).
- Consultez les instructions de ce manuel pour retirer un papier coincé et résolvez le problème en conséquence (voir [« Résolution des bourrages papier » à la page 153](#page-150-0)).

#### Les impressions sont floues.

- Le niveau de toner peut être faible ou mal réparti. Secouez la cartouche de toner (voir [«](#page-136-0)  [Redistribution du toner » à la page 139\)](#page-136-0).
- Essayez une résolution d'impression différente (voir [« Ouverture des préférences](#page-70-0)  [d'impression » à la page 73](#page-70-0)).
- Remplacez la cartouche de toner (voir [« Remplacement de la cartouche de toner » à la page](#page-137-0)  [140\)](#page-137-0).

#### Où puis-je télécharger le pilote de l'appareil ?

• [Vous pouvez obtenir de l'aide, une application de soutien, des pilotes machines, des manuels](http://www.hp.com/support/laser130MFP)  [et d'autres informations sur le site Internet HP \(](http://www.hp.com/support/laser130MFP)[www.hp.com/support/laser130MFP](http://www.hp.com/support/laser130MFP)).

### <span id="page-10-1"></span><span id="page-10-0"></span>A propos de ce mode d'emploi

Ce mode d'emploi vous offre une description succincte de l'appareil, ainsi que des explications détaillées sur chaque étape de son fonctionnement.

- Ne jetez pas ce manuel, conservez-le pour consultation ultérieure.
- Lisez les informations de sécurité avant d'utiliser l'appareil.
- Si vous rencontrez un problème d'utilisation de l'appareil, reportez-vous au chapitre de dépannage.
- Les termes utilisés dans ce mode d'emploi sont expliqués dans le chapitre du glossaire.
- Toutes les illustrations de ce mode d'emploi peuvent être différentes de votre appareil en fonction de ses options ou du modèle que vous avez acheté.
- Les captures d'écran de ce guide de l'administrateur peuvent différer de votre appareil en fonction de la version du microprogramme/pilote de l'appareil.
- Les procédures de ce guide de l'utilisateur sont principalement basées sur Windows 7.

#### **Conventions**

Certains termes sont utilisés de manière interchangeable dans ce mode d'emploi, comme ci-dessous:

- « Document » est synonyme d' « original ».
- « Papier » est synonyme de « support » ou de « support d'impression ».
- « Appareil » se rapporte à une imprimante ou une imprimante multifonctions.

### Icônes générales

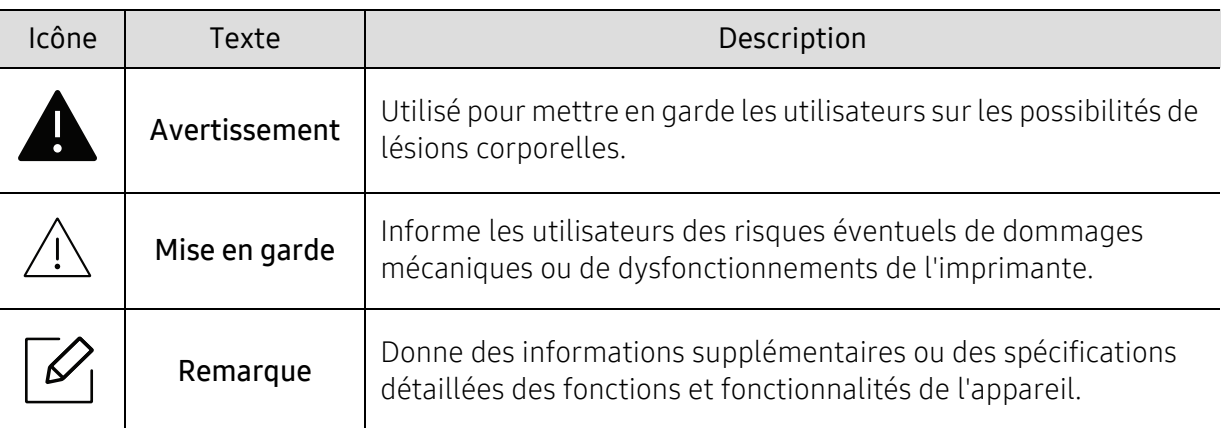

### <span id="page-11-1"></span><span id="page-11-0"></span>Informations en matière de sécurité

Ces avertissements et précautions sont inclus afin d'éviter des blessures pour vous et d'autres personnes, ainsi que pour éviter des dommages potentiels à votre appareil. Veillez à lire et à comprendre toutes ces instructions avant d'utiliser l'appareil. Une fois que vous avez lu cette section, conservez-la pour pouvoir vous y reporter par la suite.

### Symboles de sécurité importants

### Explication de l'ensemble des icônes et des signes utilisés dans ce chapitre

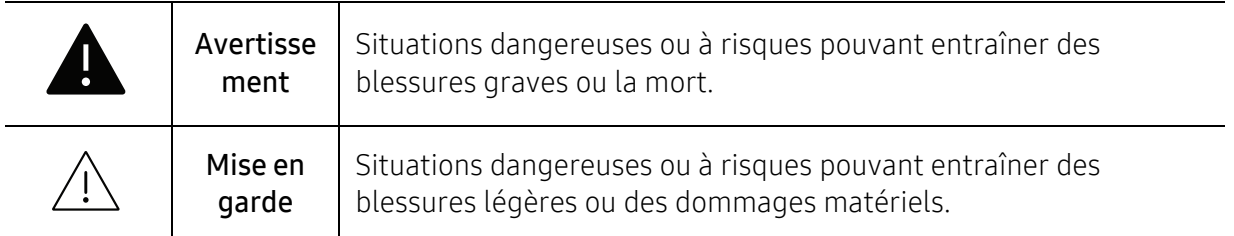

### Environnement d'exploitation

### **Avertissement**

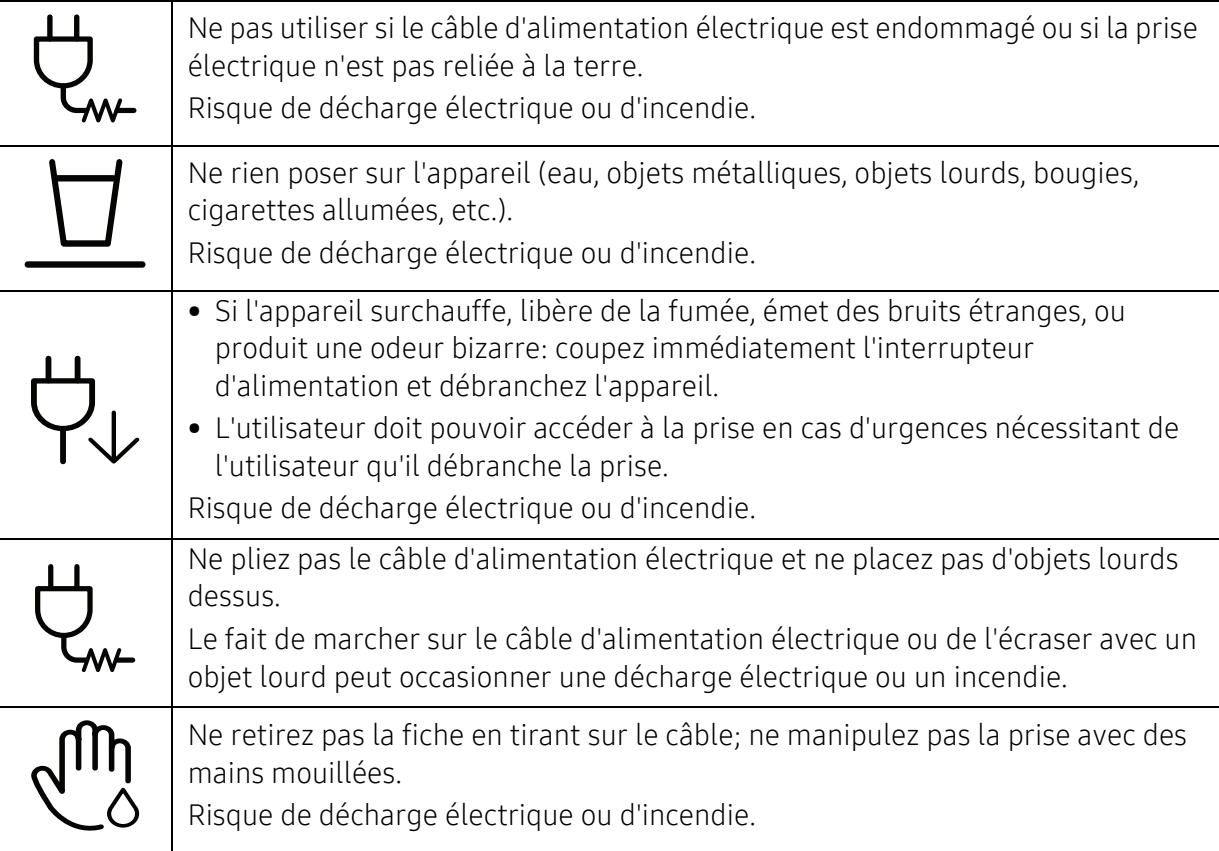

### $\bigwedge$  Mise en garde

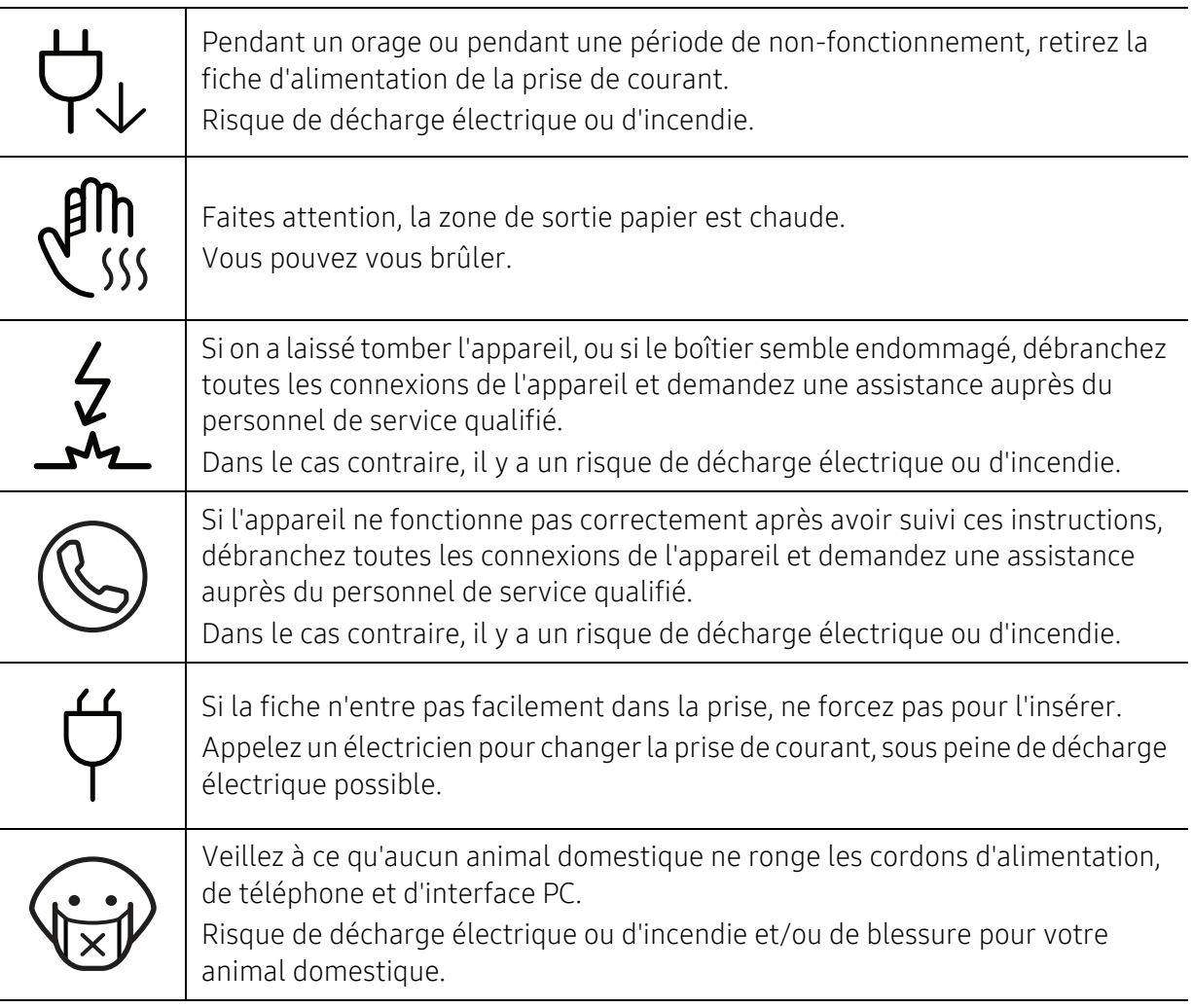

### Méthode d'utilisation

### $\bigwedge$  Mise en garde

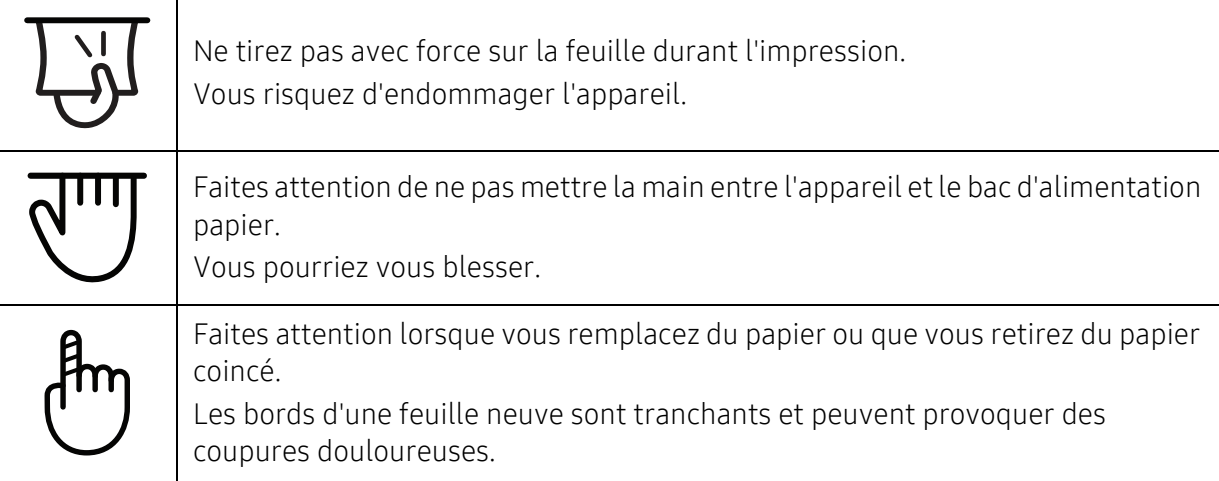

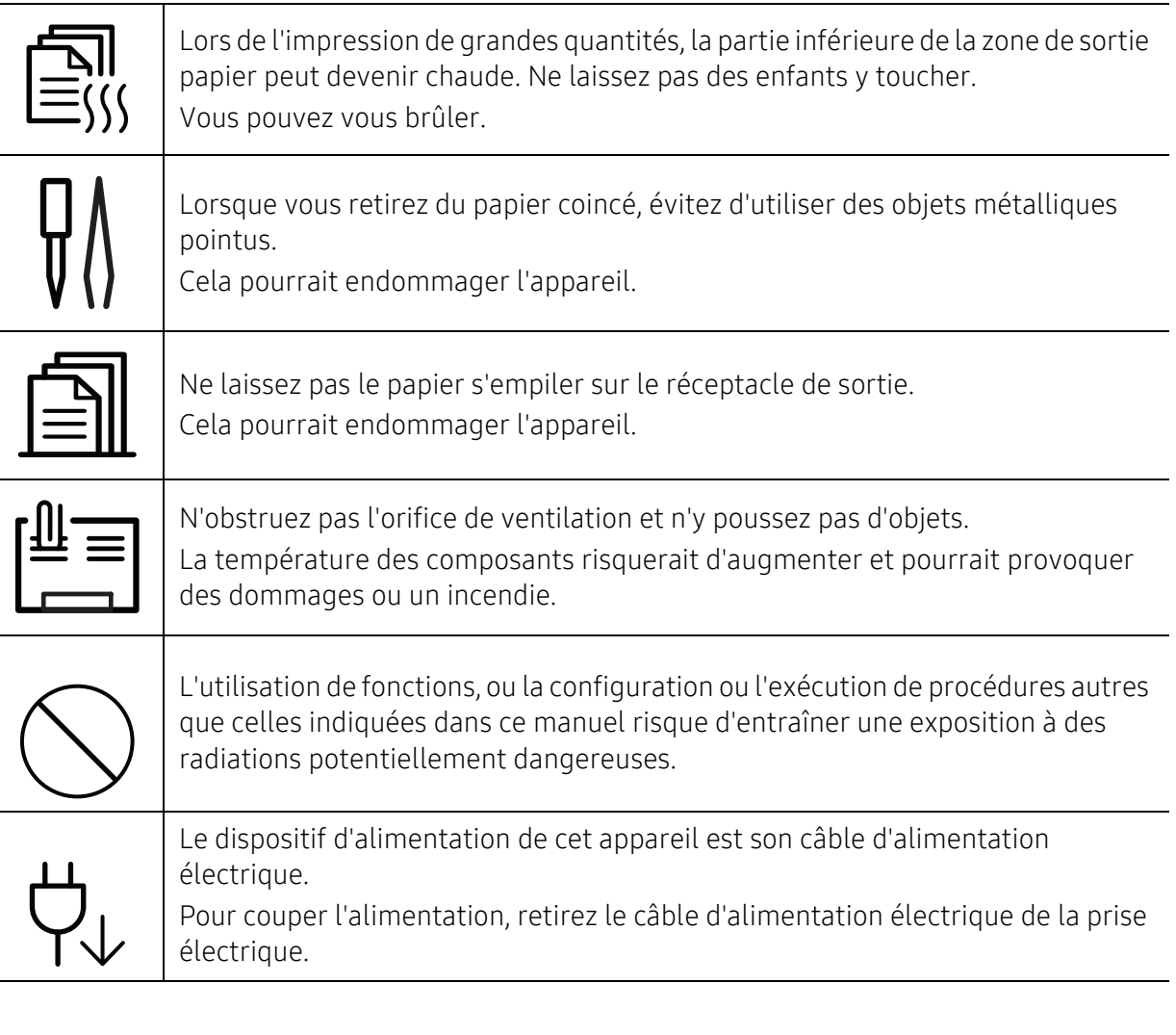

### Installation/déplacement

### **A** Avertissement

L

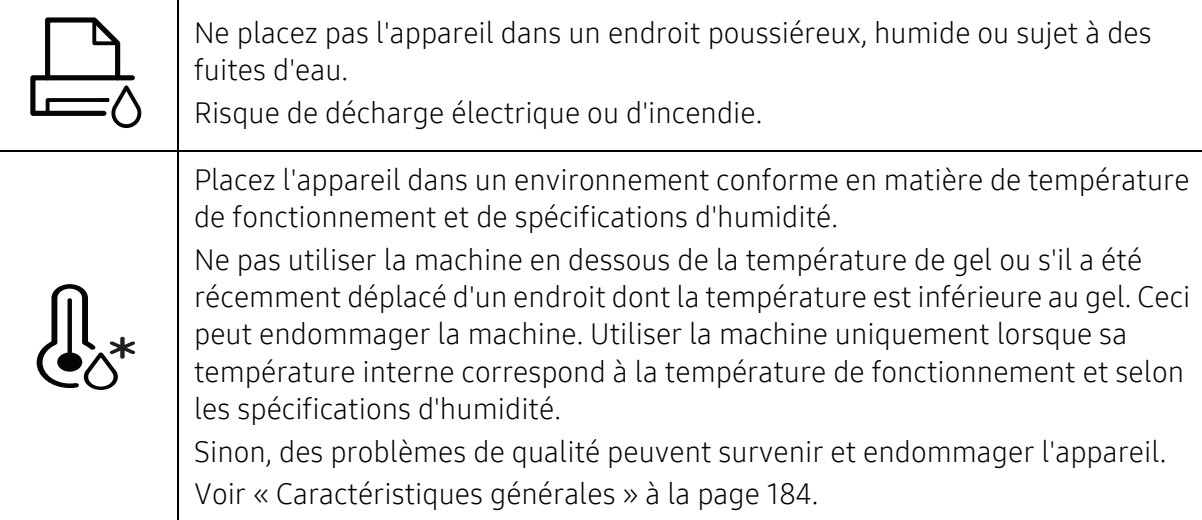

### $\sqrt{N}$  Mise en garde

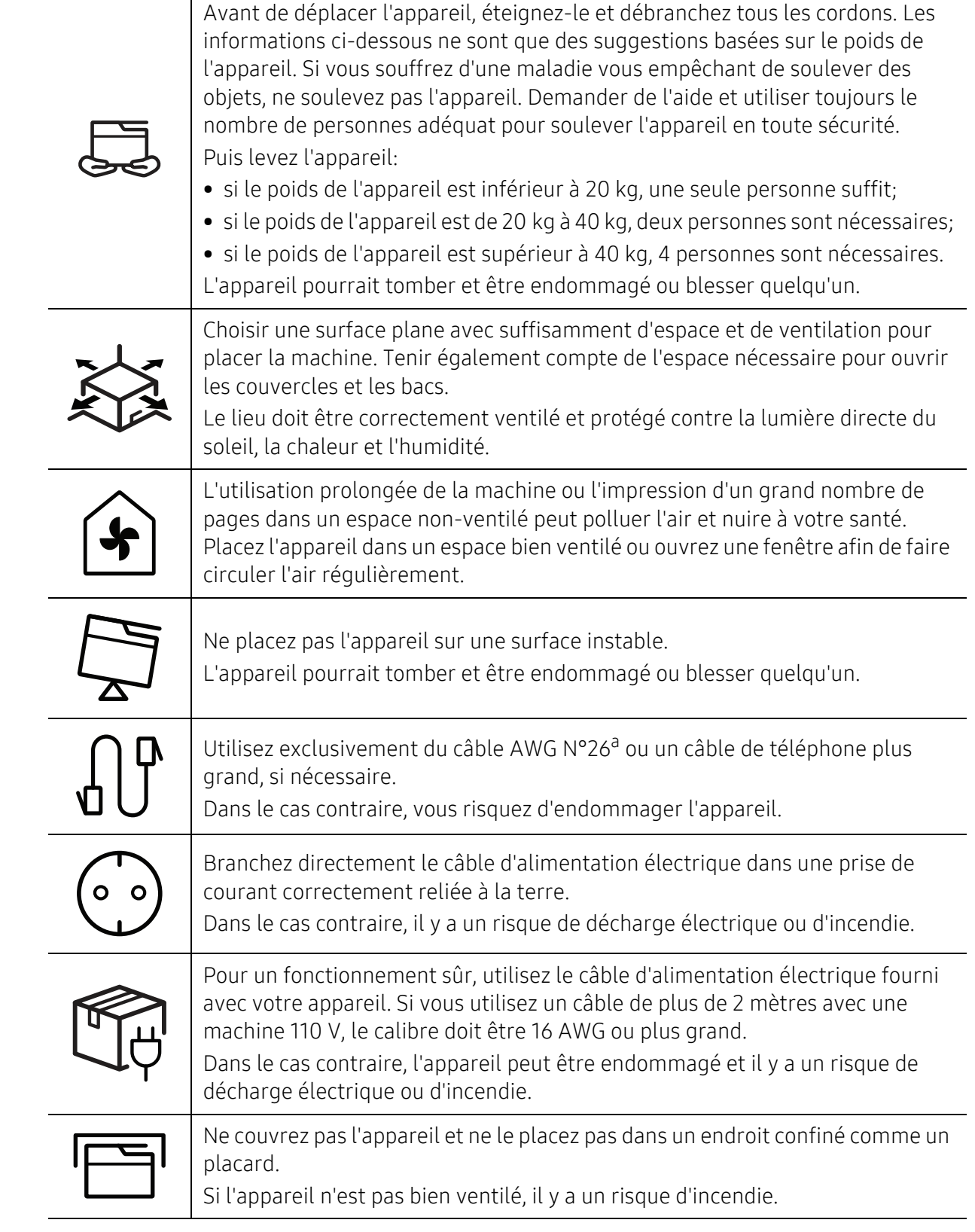

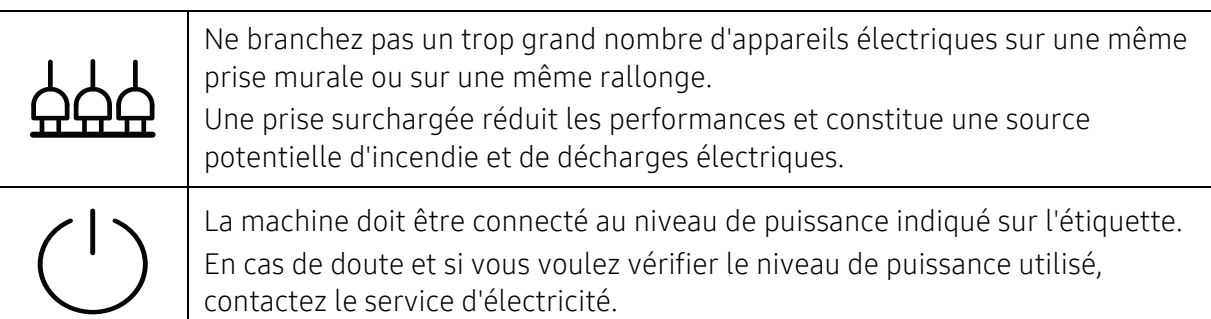

a.AWG : American Wire Gauge, calibrage américain normalisé des fils.

### Entretien/contrôle

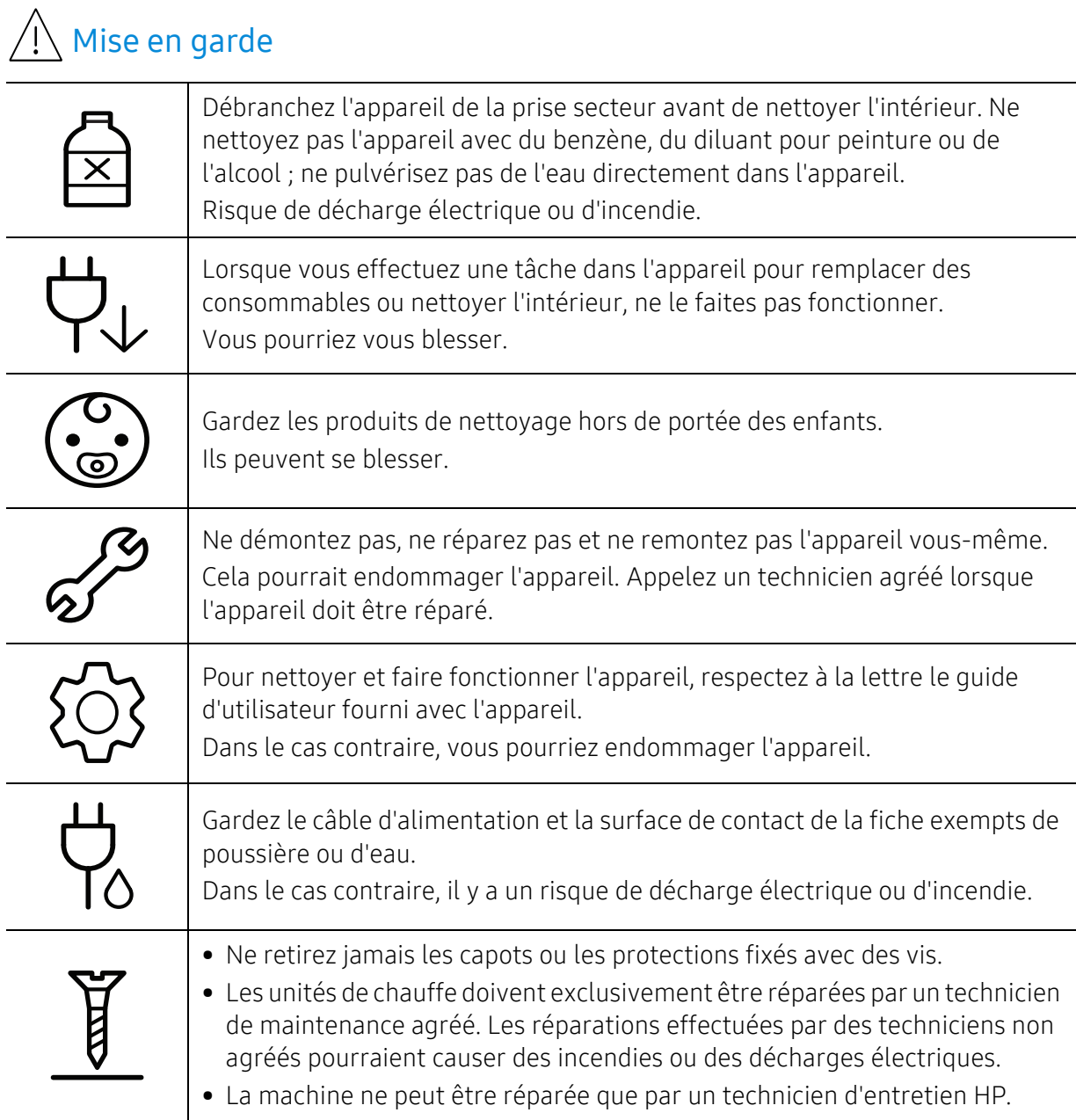

### Utilisation des consommables

### $\sqrt{N}$  Mise en garde

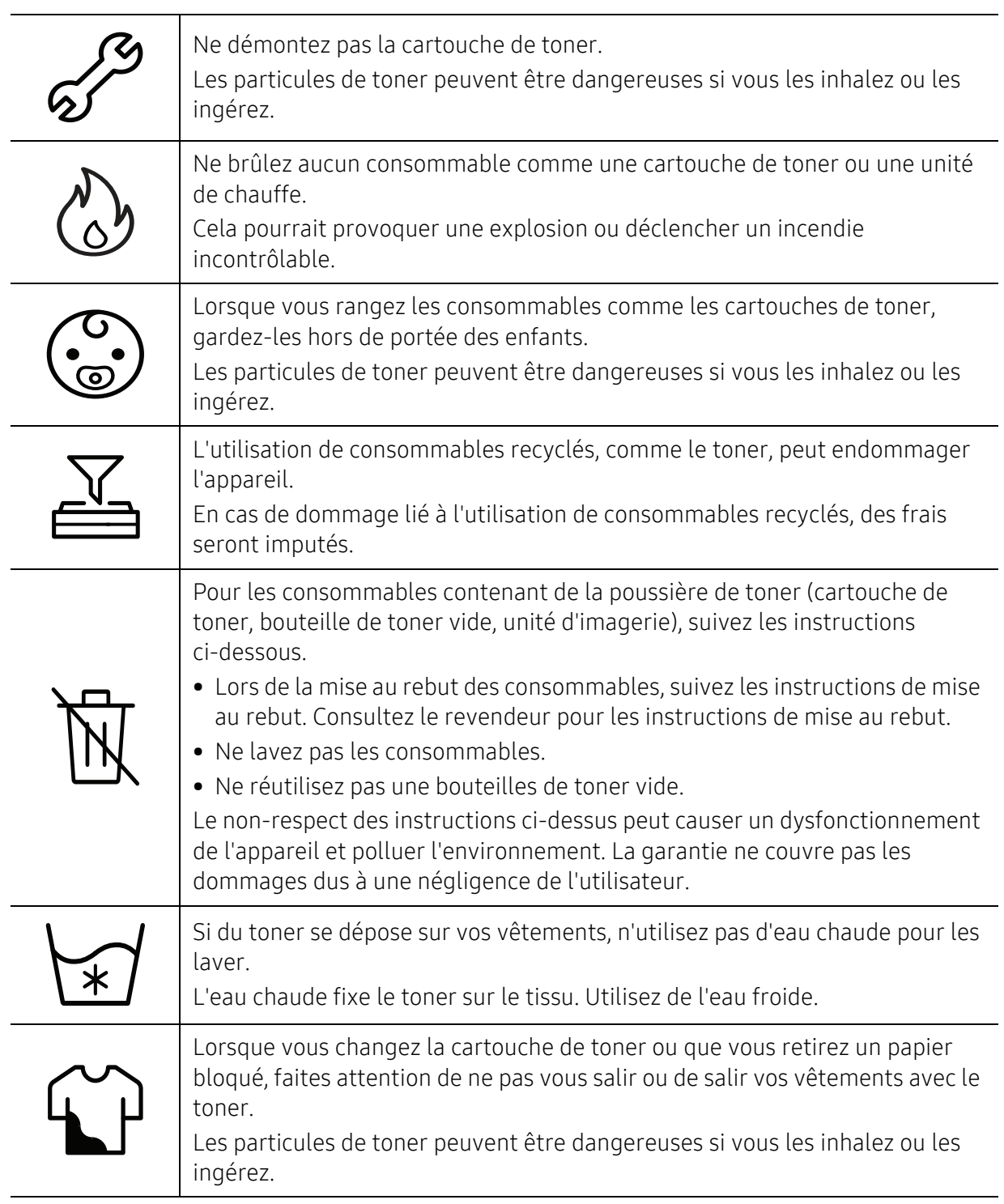

### <span id="page-17-1"></span><span id="page-17-0"></span>Description de l'appareil

### **Composants**

Le composant actuel peut différer de celui de l'illustration ci-dessous. Certains composants peuvent varier selon la configuration.

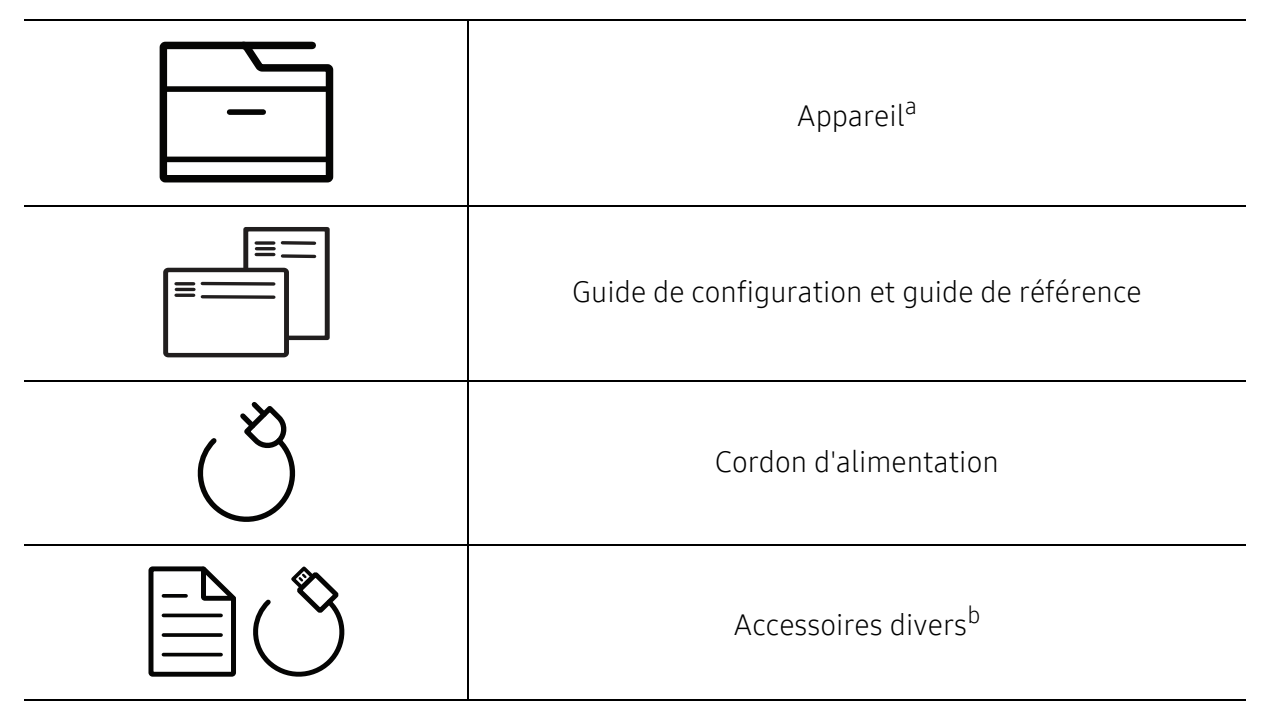

a.Selon le modèle, cette illustration peut différer de votre machine. Il existe divers types de machine. b.Les différents accessoires inclus avec votre appareil peuvent varier selon le pays d'achat et le modèle spécifique.

### <span id="page-18-0"></span>Vue avant

- Selon le modèle, cette illustration peut différer de votre appareil. Il existe divers types  $\mathscr{D}_{1}$ d'appareil.
	- Certains composants et fonctions en option peuvent être indisponibles en fonction du modèle ou du pays (voir [« Fonctionnalités par modèle » à la page 8\)](#page-7-1).

#### Type A

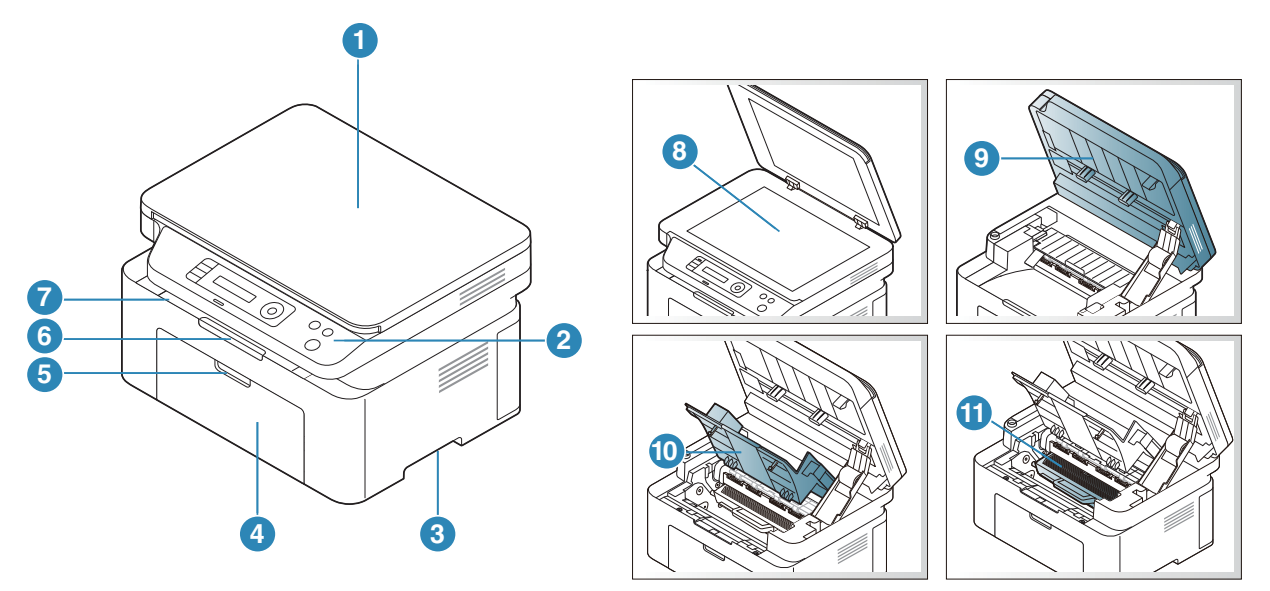

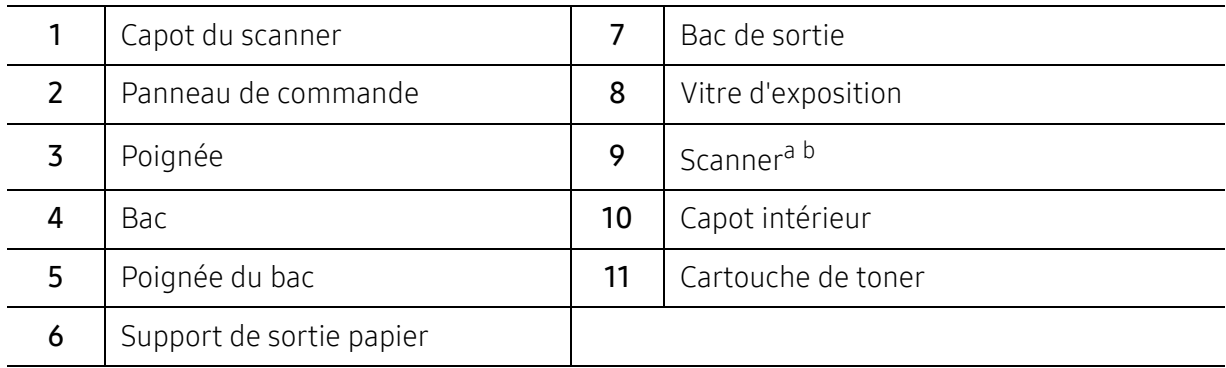

a.Fermez le couvercle du scanner avant d'ouvrir le scanner. b.Attention à ne pas vous pincer les doigts.

### Type B

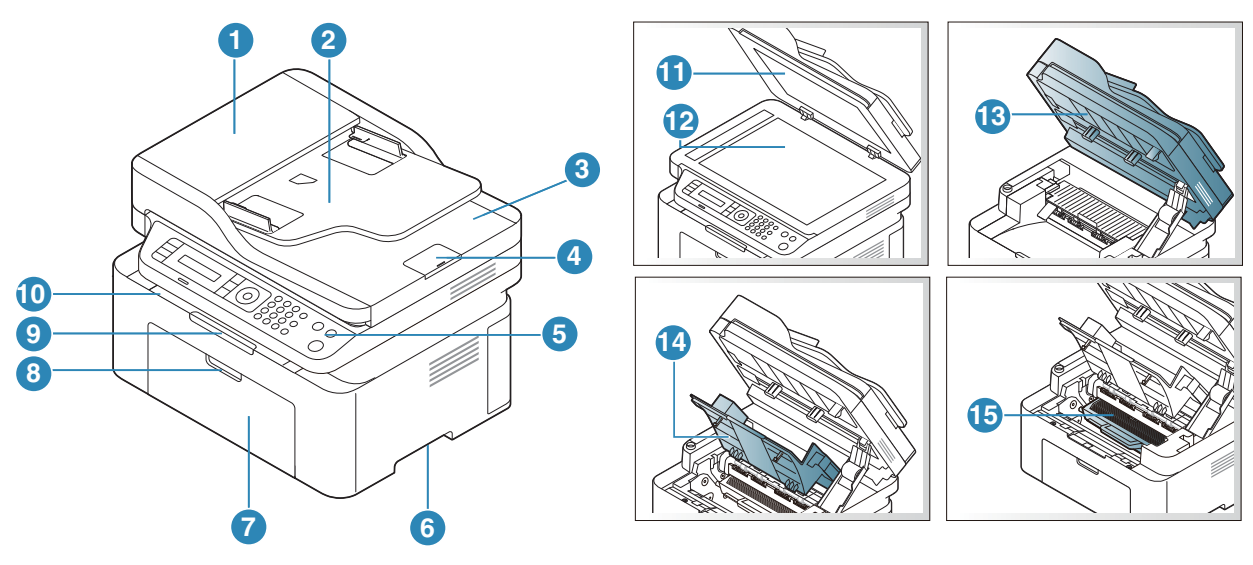

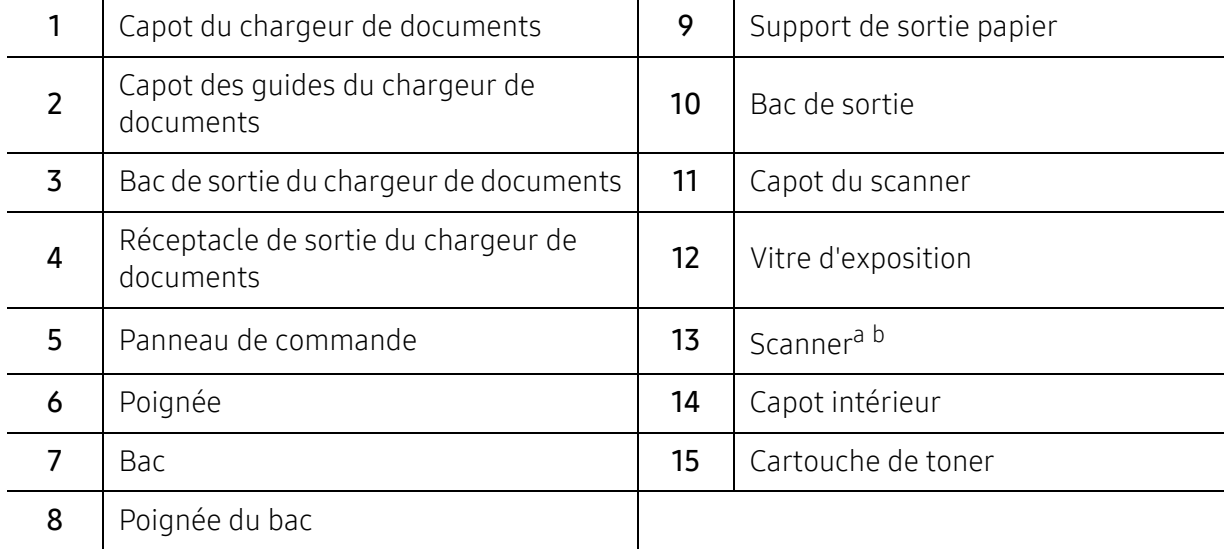

a.Fermez le couvercle du scanner avant d'ouvrir le scanner. b.Attention à ne pas vous pincer les doigts.

### Vue arrière

- Selon le modèle, cette illustration peut différer de votre appareil. Il existe divers types  $\mathscr{D}_1$ d'appareil.
	- Certains composants et fonctions en option peuvent être indisponibles en fonction du modèle ou du pays (voir [« Fonctionnalités par modèle » à la page 8\)](#page-7-1).

#### Type A

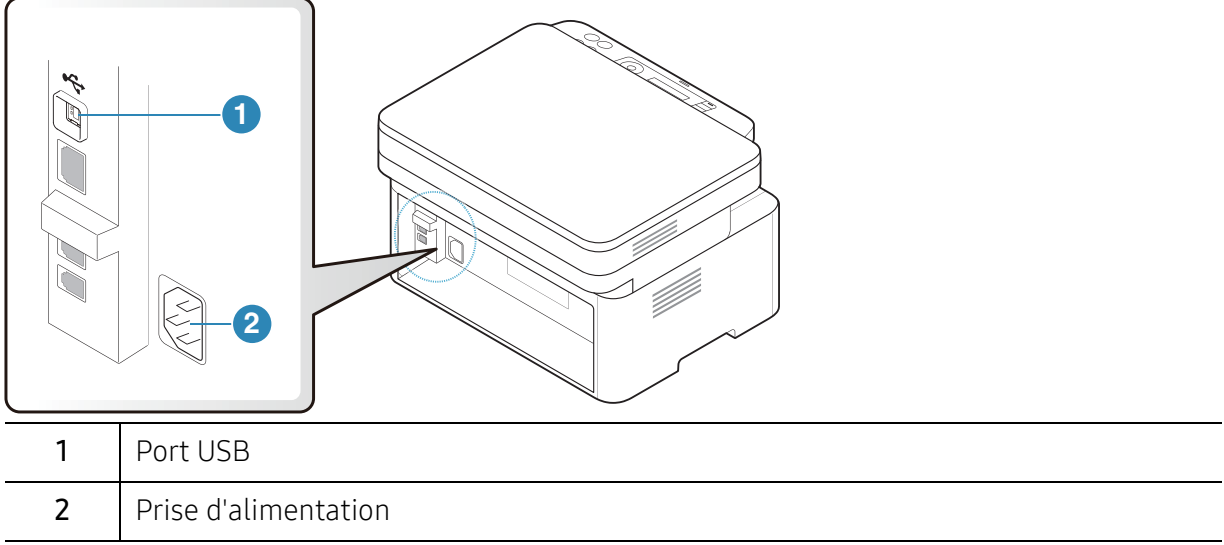

#### Type B

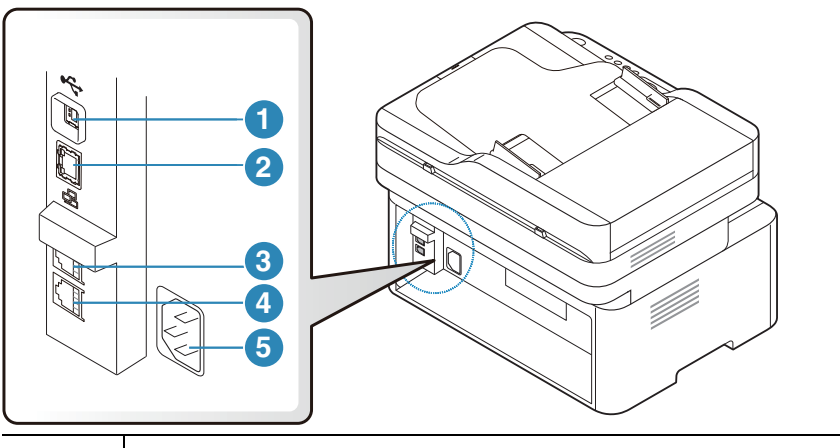

<span id="page-20-0"></span>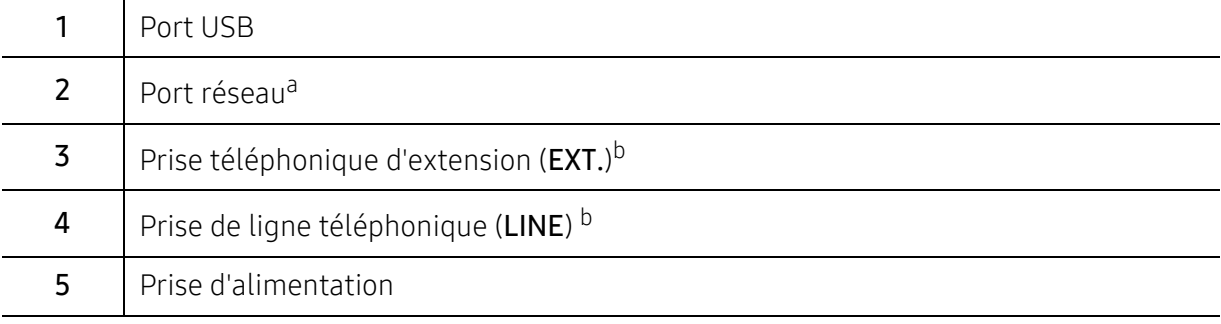

a.Modèle connecté au réseau uniquement.

b.Modèle télécopieur uniquement.

### <span id="page-21-1"></span><span id="page-21-0"></span>Vue d'ensemble du panneau de commande

- $\overline{\mathscr{L}}_1$ • Selon le modèle, ce panneau de commande peut différer de celui de votre appareil. Il existe différents types de panneaux de commandes.
	- Certains composants et fonctions en option peuvent être indisponibles en fonction du modèle ou du pays (voir [« Fonctionnalités par modèle » à la page 8\)](#page-7-1).

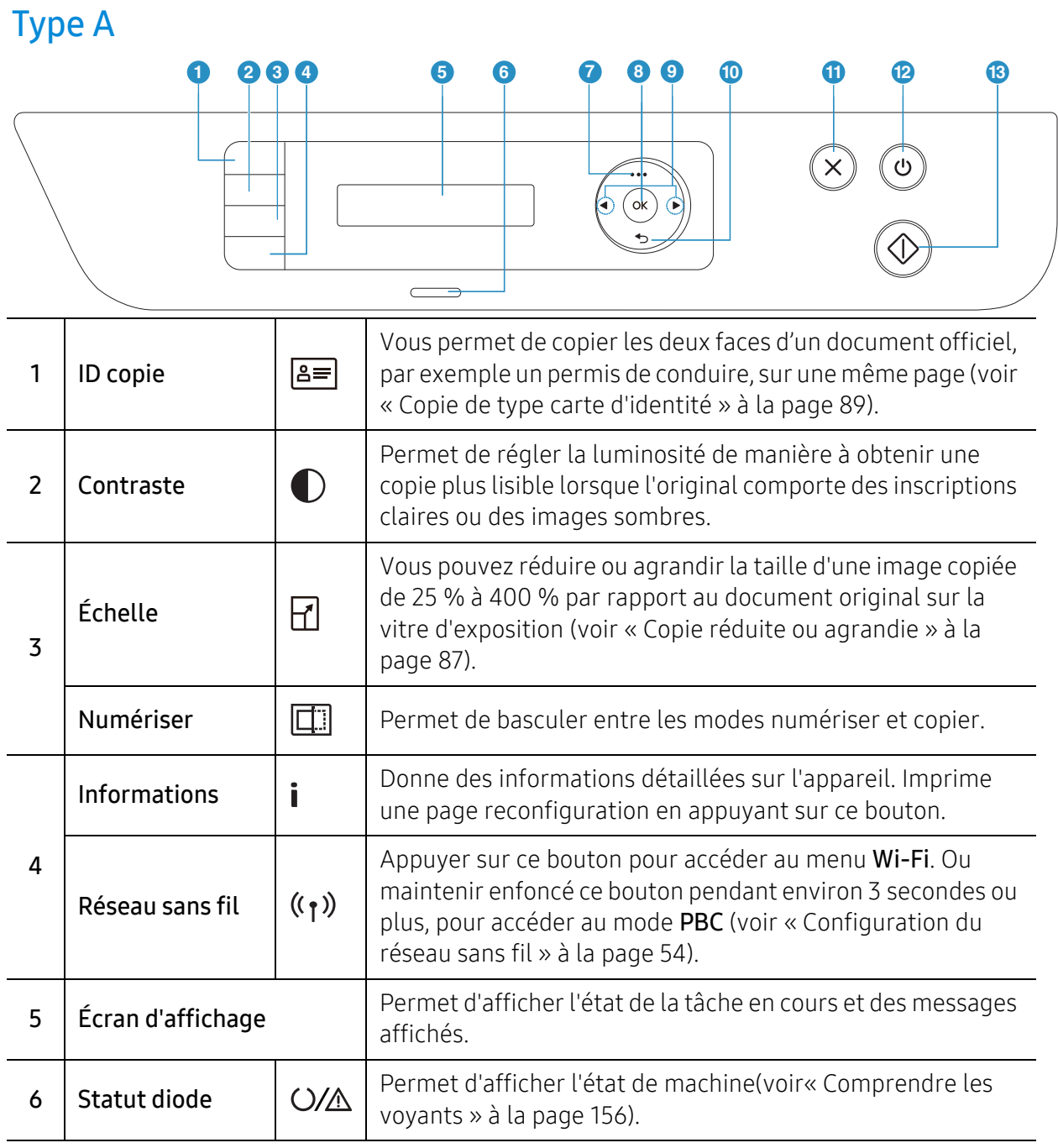

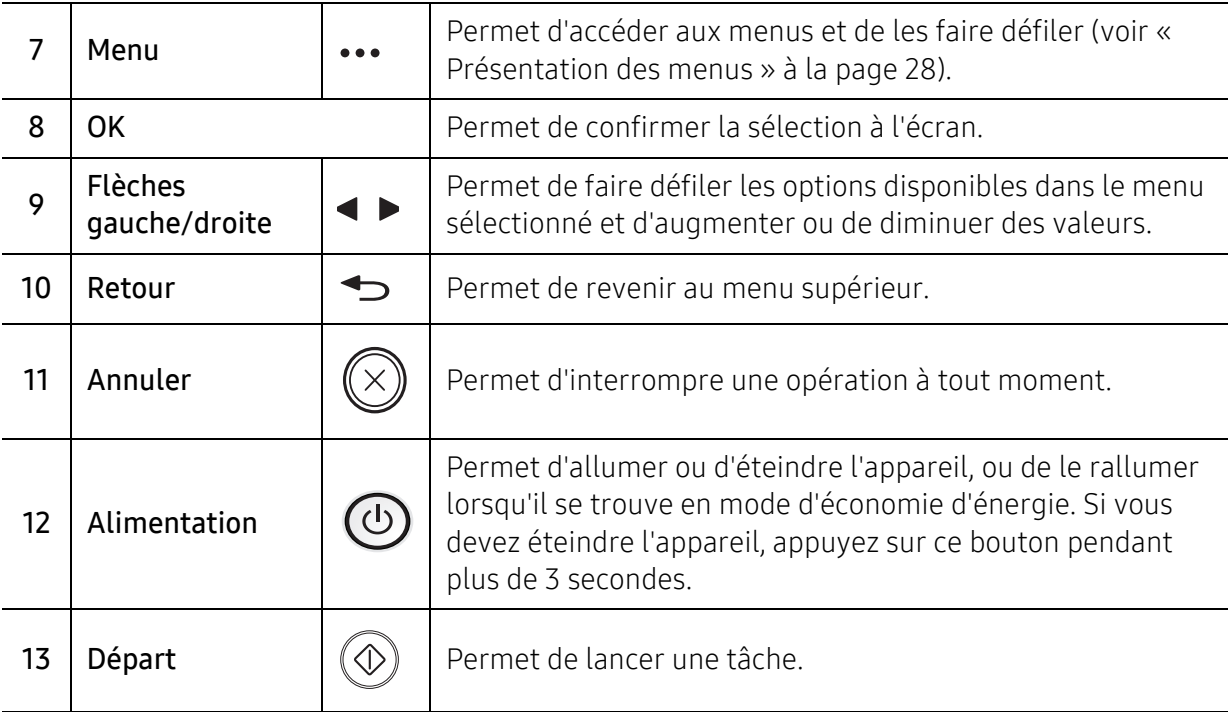

### Type B

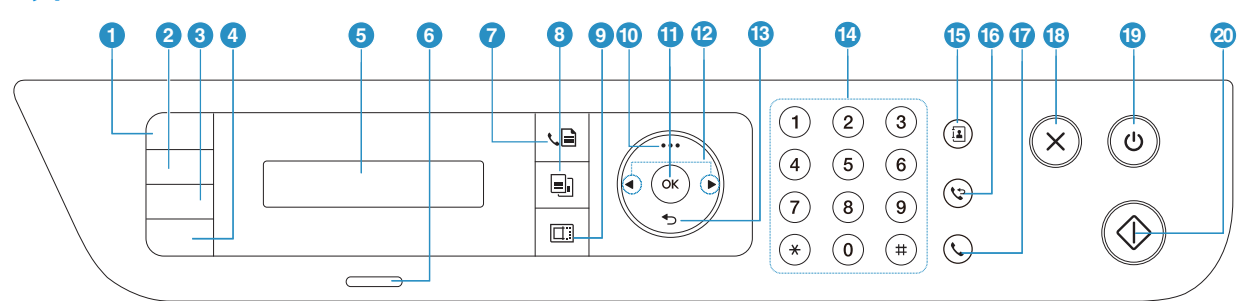

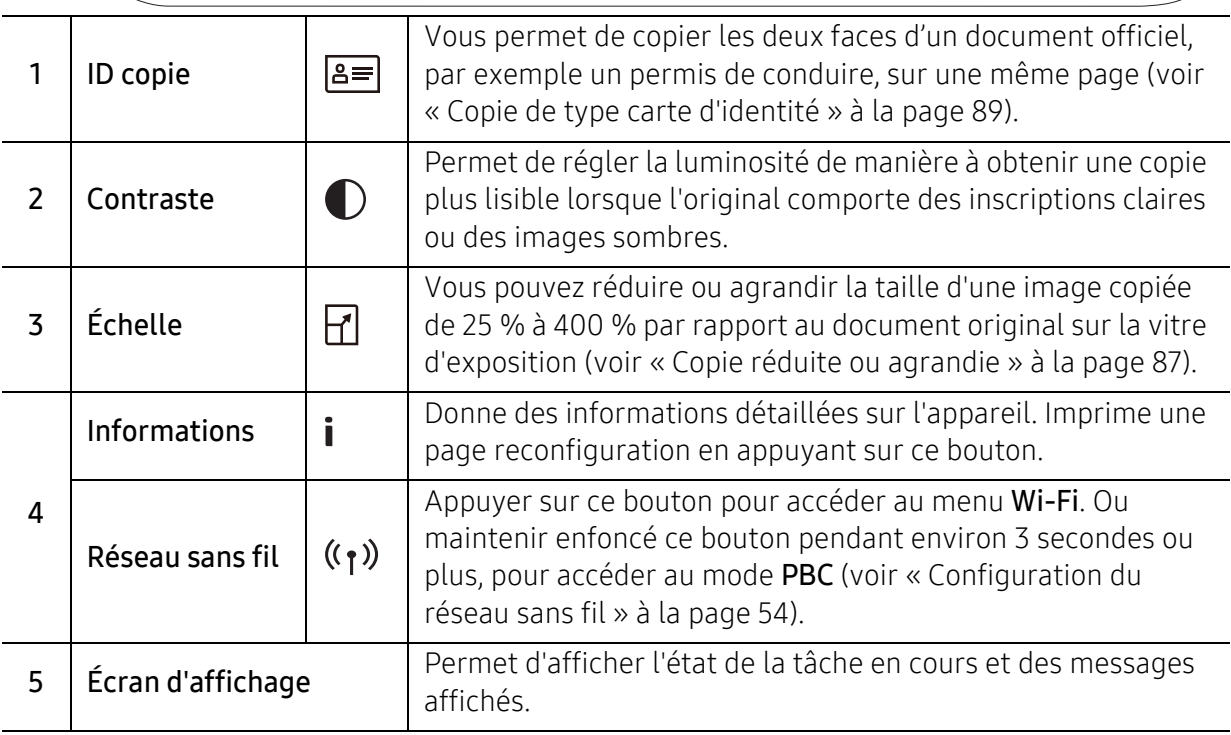

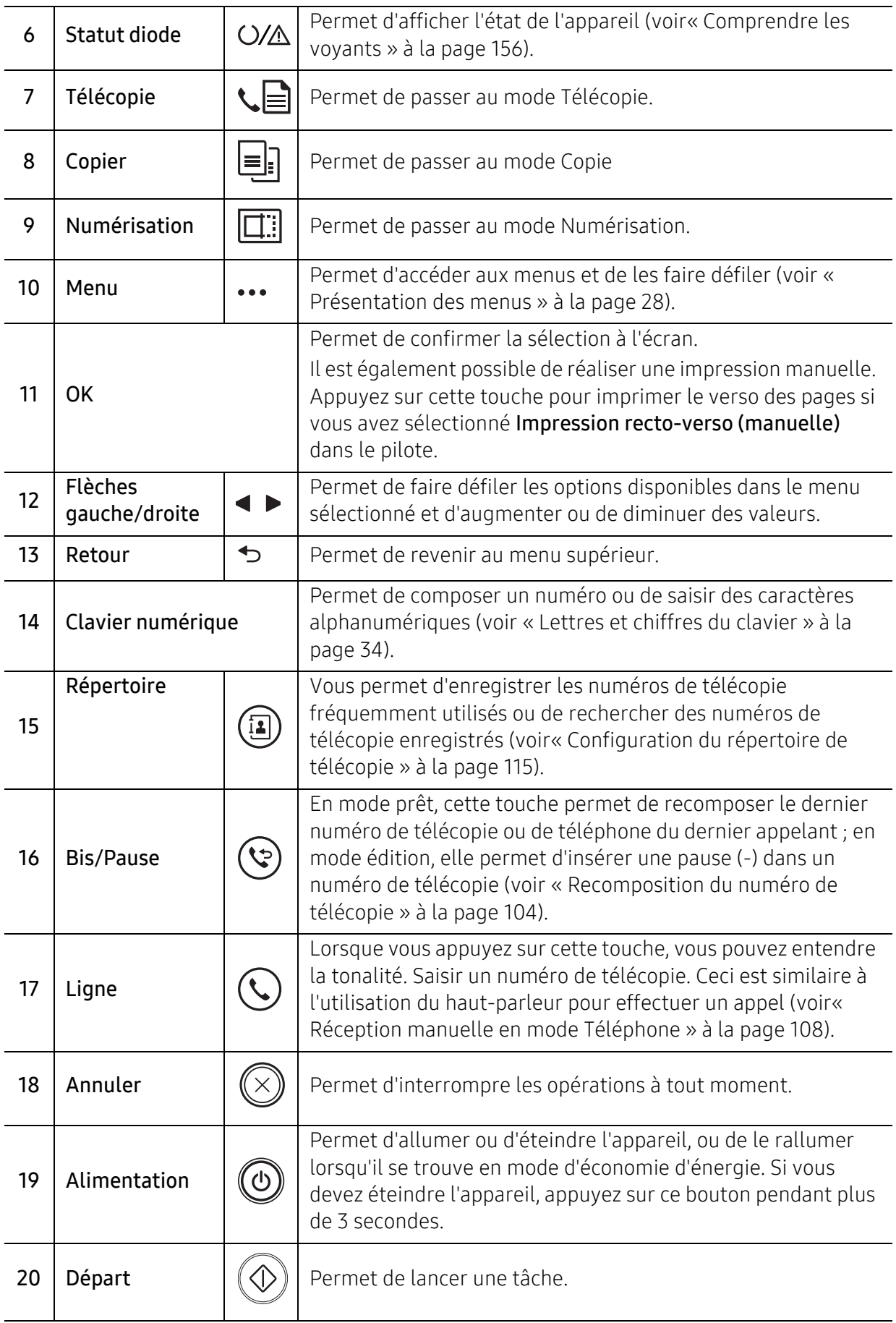

### <span id="page-24-1"></span><span id="page-24-0"></span>Mise en marche de l'appareil

1 Commencez par brancher l'appareil sur une prise de courant.

Appuyez sur l'interrupteur d'alimentation si l'appareil en possède un.

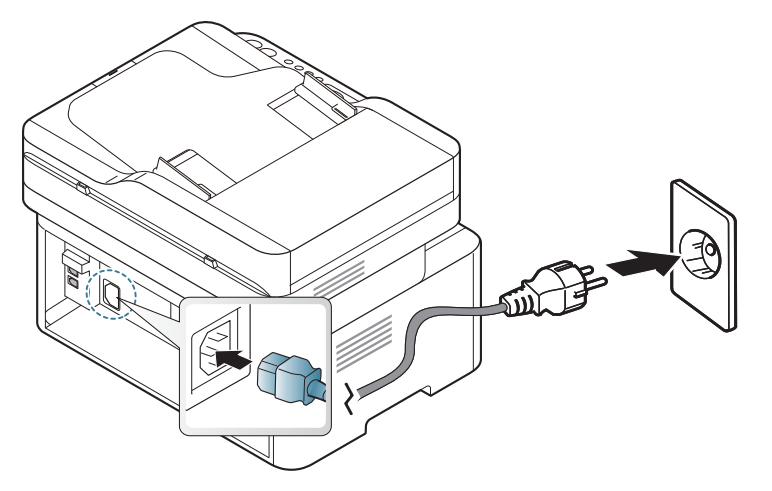

 $\mathscr{L}_{\mathsf{L}}$ 

Les illustrations de ce mode d'emploi peuvent être différentes de votre appareil en fonction de ses options ou du modèle. Vérifiez le type de votre appareil (voir [« Vue](#page-18-0)  [avant » à la page 19](#page-18-0)).

2 L'appareil se met sous tension automatiquement.

Ou, appuyez sur le bouton  $\left(\overline{0}\right)$ , (Alimentation) du panneau de commande.

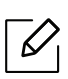

Si vous désirez couper l'alimentation, appuyez sur le bouton  $\circledD$  (Alimentation) et maintenez-le enfoncé pendant environ 3 secondes.

### <span id="page-25-1"></span><span id="page-25-0"></span>Installation du logiciel

Une fois la machine configurée et connectée à l'ordinateur, vous devez installer le logiciel de l'imprimante. Vous devez télécharger les paquets de logiciels sur le site Internet HP pour installer le logiciel de l'imprimante.

Avant l'installation, vérifiez que le système d'exploitation de votre ordinateur prend en charge le logiciel (voir [« Système d'exploitation » à la page 8\)](#page-7-2).

[Pour obtenir une assistance complète pour l'imprimante de la part de HP, aller sur le site](http://www.hp.com/support)  [www.hp.com/support/laser130MFP](http://www.hp.com/support/laser130MFP).

Rechercher l'assistance suivante :

- Installer et configurer
- Apprendre et utiliser.
- Résoudre les problèmes.
- Télécharger le logiciel et les mises à jour de micrologiciel.
- Accéder aux forums de soutien.
- Trouver l'information sur la garantie et la réglementation.

Un appareil local est un appareil directement connecté à votre ordinateur à l'aide du câble. Si votre appareil est relié à un réseau, ignorez les étapes suivantes et passez à l'installation du pilote de l'appareil connecté à un réseau (voir [« Installation du pilote sur le réseau » à](#page-52-0)  [la page 53](#page-52-0)).

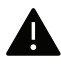

 $\mathscr{D}$ 

Utilisez uniquement un câble USB d'une longueur inférieure à 3 mètres.

## <span id="page-26-0"></span>Présentation des menus et configuration de base

Ce chapitre donne des informations sur la structure générale du menu et les options de configuration de base.

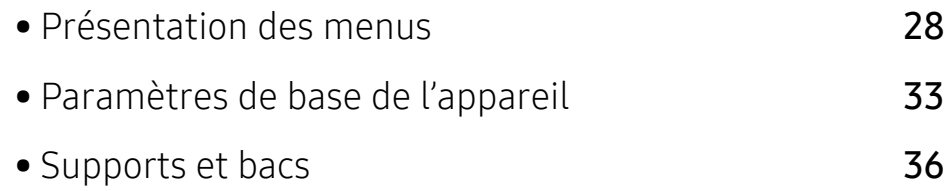

### <span id="page-27-1"></span><span id="page-27-0"></span>Présentation des menus

Le panneau de commande permet d'accéder à différents menus pour configurer l'appareil ou utiliser ses fonctions.

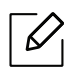

- Selon les options ou le modèle de votre appareil, il est possible que certains menus ne s'affichent pas à l'écran. Dans ce cas, votre appareil ne les prend pas en charge.
- Certains noms de menus peuvent différer de ceux de votre appareil, selon les options et les modèles.
- Les menus sont décrits dans le chapitre Menus de configuration utiles (voir [« Menus de](#page-116-0)  [configuration utiles » à la page 119\)](#page-116-0).

### Accès au menu

- 1 Appuyez sur la touche Fax, Copier, ou Num sur le panneau de commande selon la fonction à utiliser.
- 2 Appuyez sur ••• (Menu) jusqu'à ce que le menu souhaité apparaisse sur la dernière ligne de l'écran, puis appuyer sur OK.
- $3$  Appuyez sur les flèches jusqu'à ce que l'élément de menu souhaité apparaisse et appuyez sur OK.
- 4 Si l'option inclut des sous-menus, répétez l'étape 3.
- $5$  Appuyez sur OK pour valider votre choix.
- $6$  Appuyez sur  $\mathbb{R}$  (Annuler) pour revenir au mode prêt.

<span id="page-28-1"></span><span id="page-28-0"></span>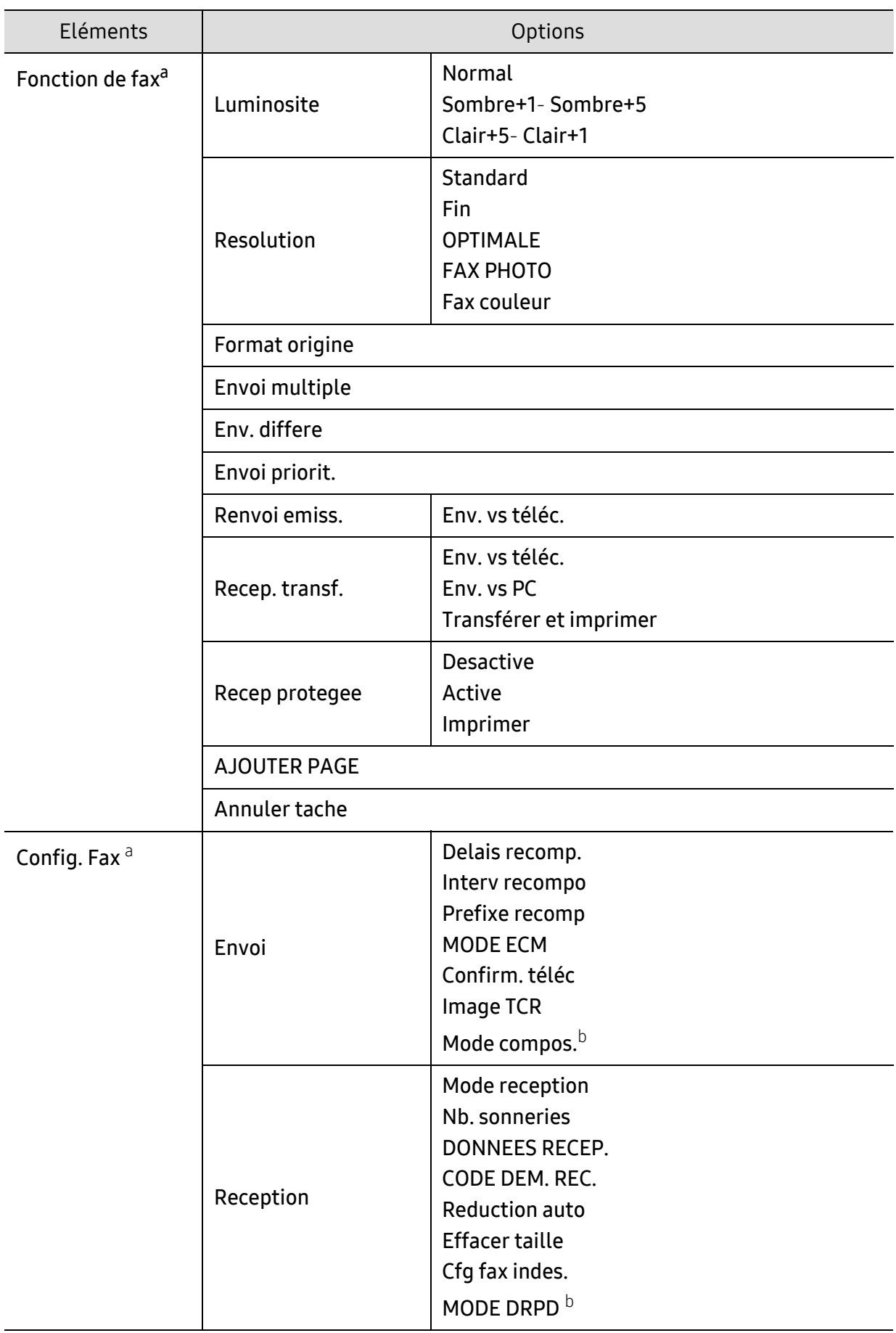

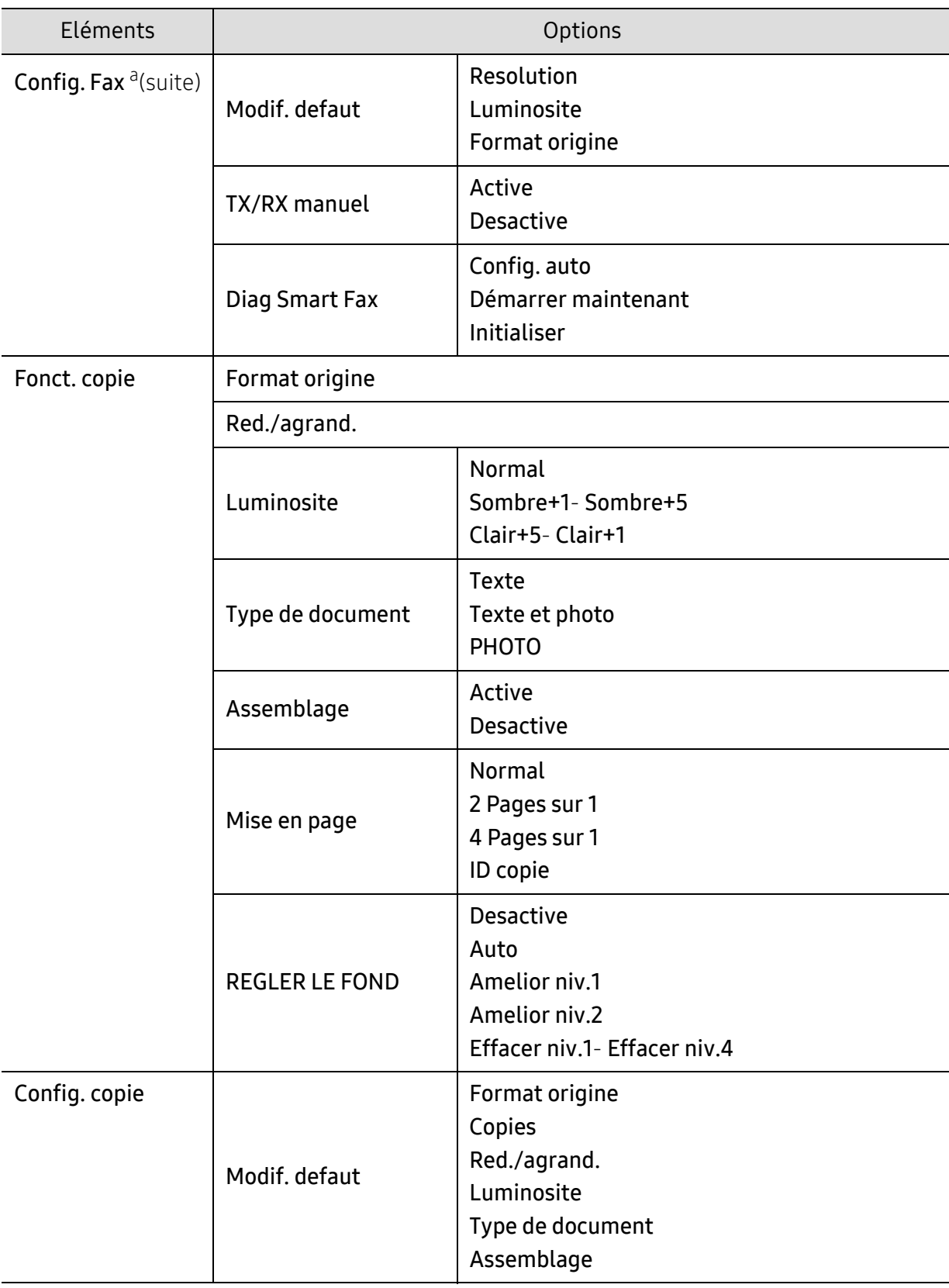

<span id="page-30-1"></span><span id="page-30-0"></span>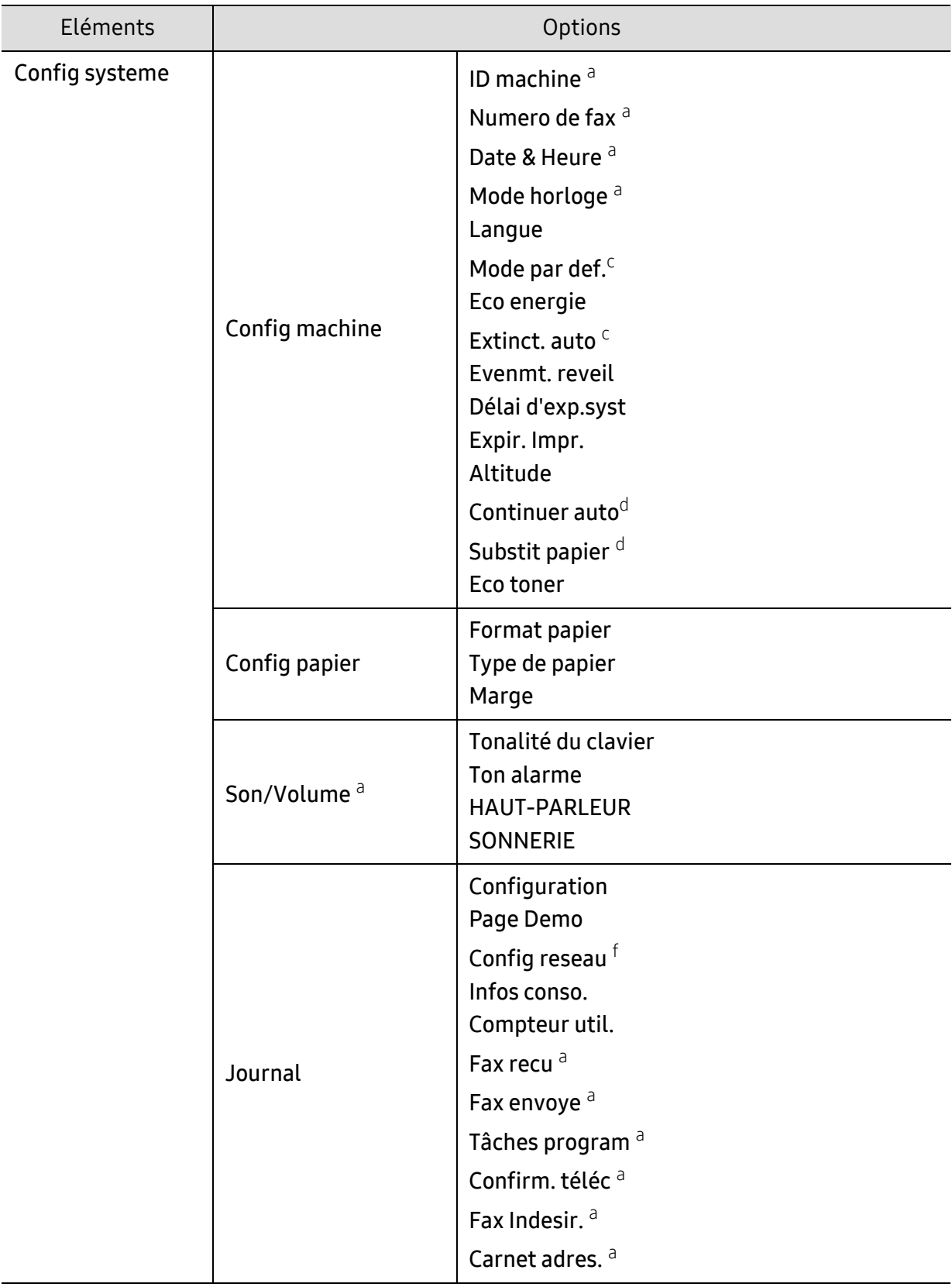

<span id="page-31-0"></span>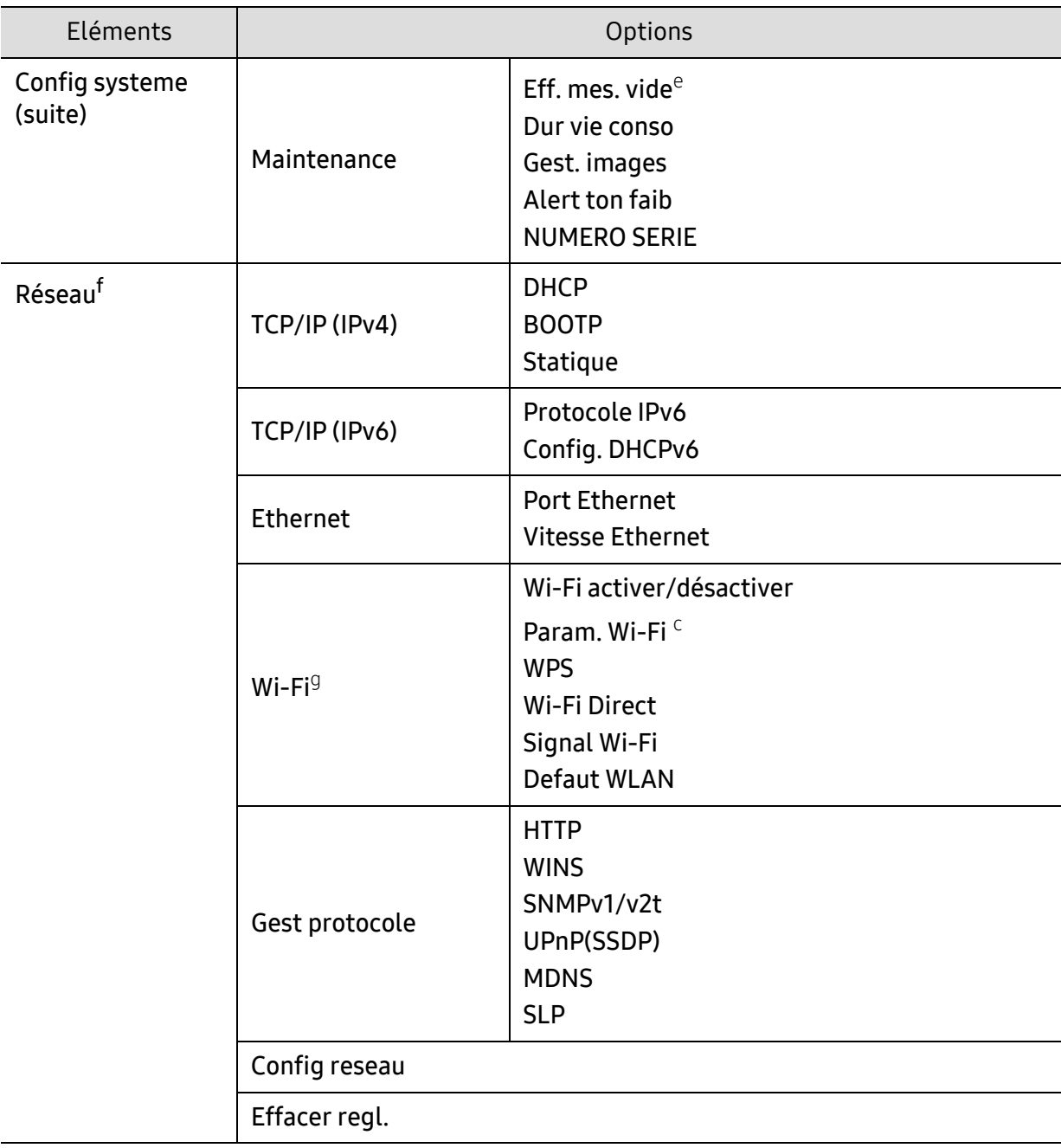

a.Modèle télécopieur uniquement.

b.Cette option n'est peut-être pas disponible en fonction du pays dans lequel vous résidez.

c.Cette option ne s'affiche pas sur tous les modèles. Dans ce cas, votre machine ne les prend pas en charge. d.Cette option n'apparaît que si Melange papier est activé.

e.Cette option n'apparaît que lorsqu'il ne reste qu'une petite quantité de toner dans la cartouche.

f.Modèle connecté au réseau uniquement.

g.Modèle sans fil uniquement.

### <span id="page-32-1"></span><span id="page-32-0"></span>Paramètres de base de l'appareil

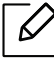

Le programme HP Embedded Web Server vous permet de modifier le paramètre d'appareil défini sur l'appareil. Si votre appareil est connecté au réseau, vous pouvez régler les paramètres de l'appareil dans HP Embedded Web Server > onglet Paramètres > Paramètres de l'appareil (voir [« Utilisation du Serveur Internet intégré HP » à la page 62\)](#page-61-0).

### Paramètres par défaut de l'appareil

Une fois l'installation terminée, vous devez définir les paramètres par défaut de l'appareil.

Pour modifier les paramètres par défaut de l'appareil, suivez les étapes suivantes :

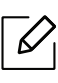

Il peut être nécessaire d'appuyer sur OK pour accéder aux sous-menus, pour certains modèles.

- 1 Appuyer sur la touche  $\cdots$  (Menu) sur le panneau de configuration.
- 2 AppuyerConfig systeme > Config machine.
- 3 Sélectionnez l'option désirée, puis appuyez sur OK.
- 4 Sélectionner la sous-option désirée puis appuyer sur OK.
- $5$  Appuyez sur OK pour valider votre choix.
- 6 Appuyez sur  $\circled{8}$  (Annuler) pour revenir au mode prêt.

### Saisie de différents caractères

Lors de l'exécution de diverses tâches, vous devrez indiquer différents noms et numéros. Par exemple, lorsque vous configurez votre appareil, vous indiquez votre nom ou le nom de la société et le numéro de télécopie. Quand vous enregistrez des numéros de fax ou des adresses e-mail, vous pouvez également saisir les noms correspondants.

#### Saisie de caractères alphanumériques

Appuyer sur la touche jusqu'à ce que la lettre souhaitée s'affiche à l'écran. Par exemple, pour taper la lettre O, appuyez sur la touche 6, sur laquelle figurent les lettres « MNO ». À chaque pression sur la touche 6, l'écran affiche une lettre différente, M, N, O, m, n, o et finalement 6. Pour trouver la lettre que vous souhaitez saisir, voir[« Lettres et chiffres du clavier » à la page 34](#page-33-1).

- Vous pouvez saisir un espace en appuyant deux fois sur la touche 1.
- Pour effacer le dernier chiffre ou la dernière lettre, appuyer sur les touches directionnelles gauche/droite ou haut/bas.

#### <span id="page-33-1"></span><span id="page-33-0"></span>Lettres et chiffres du clavier

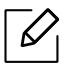

 $\mathcal{U}_1$ 

- Certains ensembles de caractères spéciaux peuvent différer de ceux de votre machine, selon les options et les modèles.
- Certaines des valeurs clé suivantes peuvent ne pas apparaître en fonction de la tâche que vous êtes en train d'effectuer.

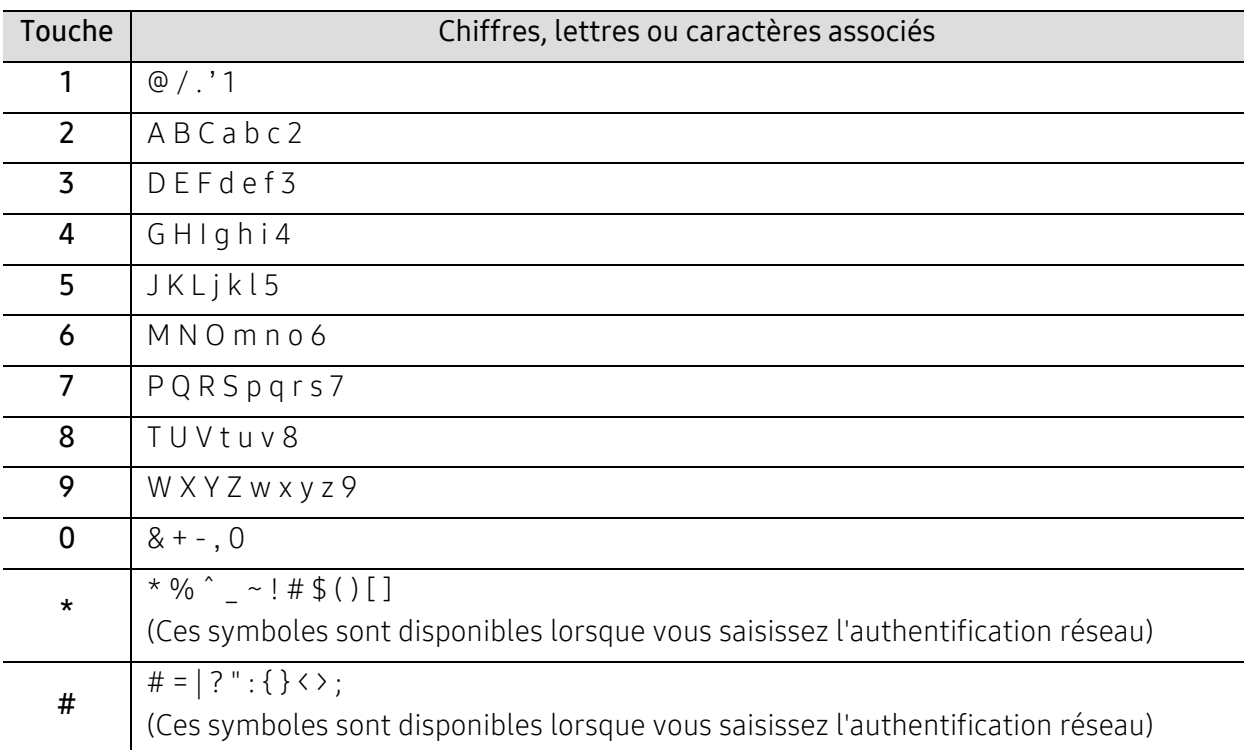

### Réglage de l'altitude

La qualité d'impression est affectée par la pression atmosphérique, celle-ci étant déterminée par la position de la machine par rapport au niveau de la mer. Les informations suivantes vous indiqueront comment paramétrer votre machine de façon à obtenir une qualité d'impression optimale.

Avant de définir les paramètres d'altitude, déterminer l'altitude à laquelle vous trouvez.

- Normal:  $0 \sim 1,000$  m (3,280 pi)
- Elevee 1: 1,000 m (3,280 pi) ~ 2,000 m (6,561 pi)
- Elevee 2: 2,000 m (6,561 pi) ~ 3,000 m (9,842 pi)
- Elevee 3: 3,000 m (9,842 pi) ~ 4,000 m (13,123 pi)
- Elevee 4: 4,000 m (13,123 pi) ~ 5,000 m (16,404 pi)
- $\overline{\mathscr{L}}_1$ • Si votre appareil est connecté au réseau, vous pouvez régler les paramètres de l'appareil dans HP Embedded Web Server > onglet Paramètres > Paramètres de l'appareil (voir [« Utilisation du Serveur Internet intégré HP » à la page 62\)](#page-61-0).
	- Vous pouvez également définir l'altitude dans l'option Config systeme sur l'écran de l'appareil (voir [« Paramètres de base de l'appareil » à la page 33](#page-32-1)).

### <span id="page-35-1"></span><span id="page-35-0"></span>Supports et bacs

Ce chapitre vous explique comment charger les supports d'impression dans votre appareil.

### Sélection du support d'impression

Vous pouvez imprimer sur différents supports, par exemple du papier ordinaire, des enveloppes, des étiquettes ou encore des transparents. N'utilisez que des supports d'impression compatibles avec votre appareil.

#### Recommandations pour sélectionner le support d'impression

L'utilisation d'un support d'impression non conforme aux spécifications décrites dans le présent mode d'emploi peut provoquer les problèmes suivants :

- une qualité d'impression médiocre
- des bourrages papier répétés
- usure prématurée de l'appareil.

Certaines caractéristiques, comme le grammage, la composition, le grain et la teneur en humidité, constituent des facteurs importants qui ont une incidence sur les performances de l'imprimante et sur la qualité d'impression. Lorsque vous choisissez un support d'impression, tenez compte des points suivants :

- Le type, le format et le grammage des supports d'impression pour votre appareil sont décrits dans les spécifications sur les supports d'impression (voir [« Spécifications des supports](#page-182-0)  [d'impression » à la page 185\)](#page-182-0).
- Le résultat recherché : choisissez un support d'impression adapté à votre travail.
- La luminosité : plus le support d'impression est blanc, plus les couleurs paraissent éclatantes.
- Le satinage : le satinage du papier améliore la netteté de l'impression.
- $\mathscr{D}% _{M_{1},M_{2}}^{\alpha,\beta}(\varepsilon)$ • Il arrive que certains supports d'impression répondant aux critères décrits dans ce Guide de l'utilisateur ne fournissent cependant pas des résultats satisfaisants. Cela peut être dû aux caractéristiques du papier, à une manipulation inadéquate, à des niveaux de température et d'hygrométrie excessifs ou à d'autres facteurs sur lesquels aucun contrôle ne peut être exercé.
	- Avant de faire acquisition de supports d'impression en grande quantité, vérifiez qu'ils répondent aux spécifications indiquées dans le présent document.
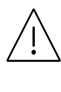

• L'utilisation d'un support d'impression non conforme peut causer des problèmes ou endommager l'appareil, qui devra être réparé. De telles réparations ne sont couvertes ni par la garantie ni par les contrats d'entretien HP.

- La quantité de papier placée dans le bac peut varier selon le type de support utilisé (voir [« Spécifications des supports d'impression » à la page 185\)](#page-182-0).
- Veuillez ne pas utiliser de papier photo jet d'encre avec cet appareil. Vous risquez d'endommager l'appareil.
- L'utilisation d'un support d'impression inflammable peut entraîner un incendie.
- Utilisez uniquement les supports d'impression indiqués (voir [« Spécifications des](#page-182-0)  [supports d'impression » à la page 185](#page-182-0)).

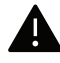

L'utilisation de supports inflammables ou le fait de laisser des corps étrangers dans l'imprimante peuvent entraîner une surchauffe de l'appareil, et dans de rares cas, un incendie.

La quantité de papier placée dans le bac peut varier selon le type de support utilisé (voir [«](#page-182-0)  [Spécifications des supports d'impression » à la page 185](#page-182-0)).

## <span id="page-37-0"></span>Vue d'ensemble du bac

Pour changer le format, vous devez régler les guides-papier.

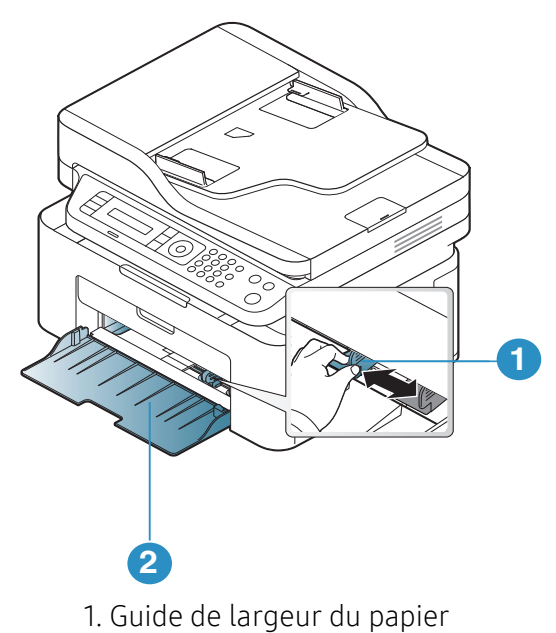

2. Bac

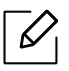

Les illustrations de ce mode d'emploi peuvent être différentes de votre appareil en fonction de ses options ou du modèle. Vérifiez le type de votre appareil (voir [« Vue avant](#page-18-0)  [» à la page 19\)](#page-18-0).

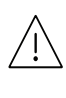

Si vous n'ajustez pas les guides, ceci peut causer un mauvais cadrage du papier, une impression oblique des images, ou un bourrage papier.

# Chargement de papier dans le bac

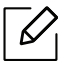

Les illustrations de ce mode d'emploi peuvent être différentes de votre appareil en fonction de ses options ou du modèle. Vérifiez le type de votre appareil (voir [« Vue avant](#page-18-0)  [» à la page 19\)](#page-18-0).

1 Ouvrez le bac. Ensuite, réglez le format du bac en fonction du support chargé (voir [« Vue](#page-37-0)  [d'ensemble du bac » à la page 38\)](#page-37-0).

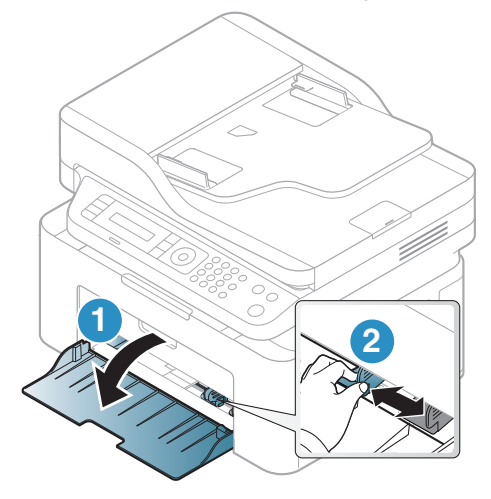

2 Courbez ou déramez la pile de papier afin de séparer les feuilles avant de les charger.

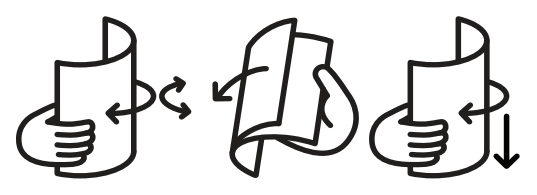

3 Insérez le papier face à imprimer vers le haut.

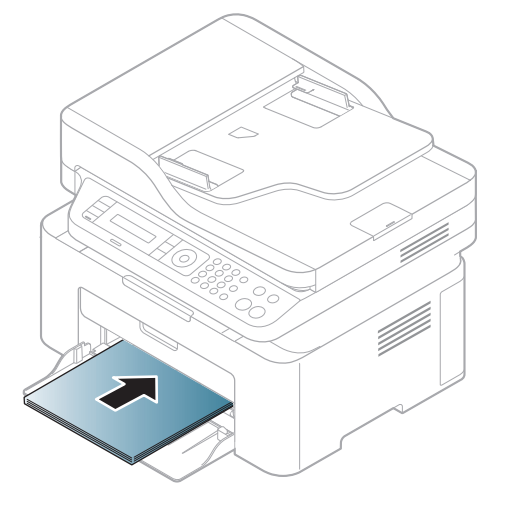

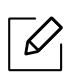

- Si vous n'ajustez pas les guides, ceci peut causer un mauvais cadrage du papier, une impression oblique des images, ou un bourrage papier.
- Si vous poussez le guide de largeur du papier trop loin, le papier risque de se courber.
- Si vous n'ajustez pas le guide, vous risquez de provoquer des bourrages papier.

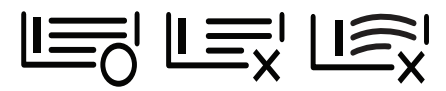

• Ne pas utiliser de papier comportant un bord de conduite, ceci pouvant causer un bourrage papier ou le papier pouvant être froissé.

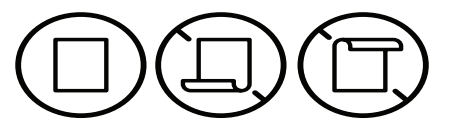

4 Appuyez sur le guide de largeur du papier et faites-le glisser vers le bord de la pile de papier, en évitant qu'il se courbe.

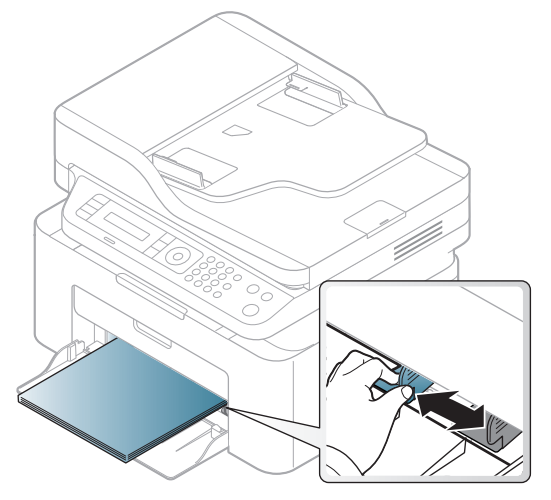

5 Lorsque vous imprimez un document, sélectionnez le format et le type de papier pour le bac (voir [« Réglage du type et du format de papier » à la page 44\)](#page-43-0).

# Impression sur supports spéciaux

Le tableau ci-dessous montre les supports spéciaux pouvant être utilisés dans le bac.

Pour modifier le réglage du papier présent dans l'appareil, sélectionnez le type de papier dans la fenêtre Options d'impression > onglet Papier > Type de papier (voir [« Ouverture des préférences](#page-70-0)  [d'impression » à la page 73\)](#page-70-0).

- Lors de l'utilisation d'un support spécial, nous vous recommandons d'alimenter une feuille à la fois (voir [« Spécifications des supports d'impression » à la page 185\)](#page-182-0).
	- Les illustrations de ce mode d'emploi peuvent être différentes de votre appareil en fonction de ses options ou du modèle. Vérifiez le type de votre appareil (voir [« Vue avant](#page-18-0)  [» à la page 19](#page-18-0)).

Pour connaître le grammage de chaque feuille, reportez-vous à [« Spécifications des supports](#page-182-0)  [d'impression » à la page 185](#page-182-0).

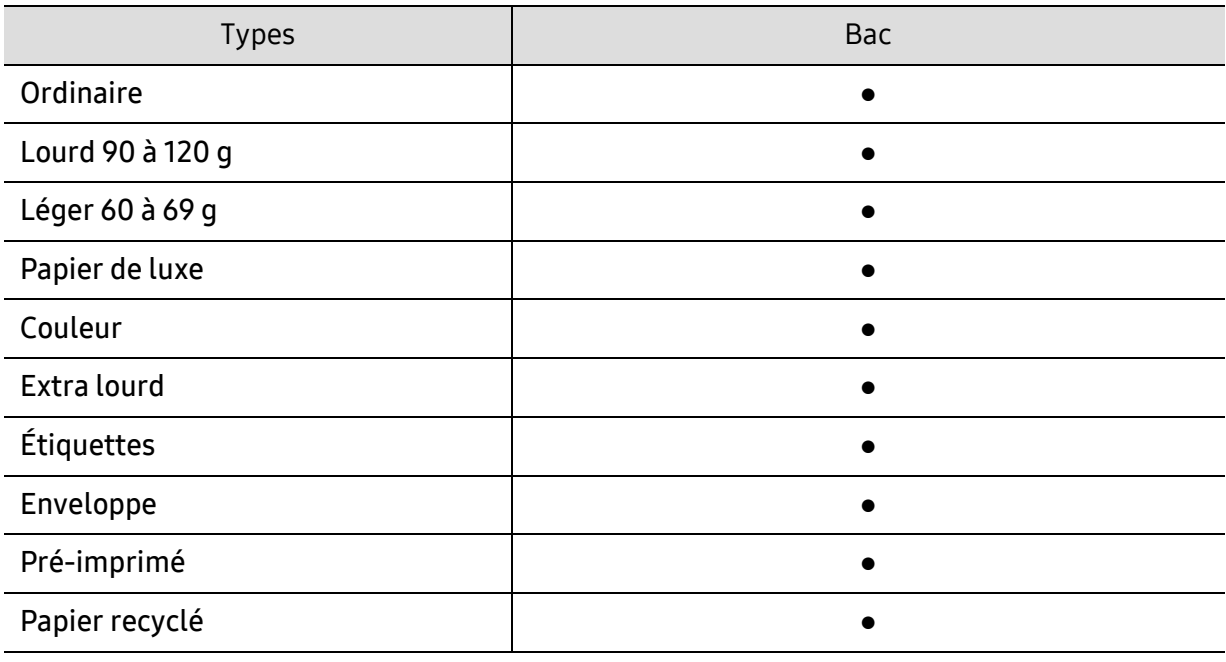

(● : prise en charge)

#### Enveloppe

La qualité d'impression sur les enveloppes dépend de la qualité des enveloppes.

Pour imprimer une enveloppe, placez-la comme indiqué dans la figure suivante.

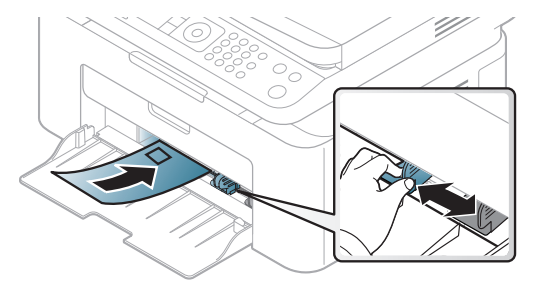

• Lorsque vous choisissez des enveloppes, tenez compte des facteurs suivants:

- **Poids**: elles ne doivent pas excéder 90 g/m<sup>2</sup>, sinon un bourrage papier pourrait se produire.
- Qualité de fabrication: elles doivent être plates, présenter une ondulation de moins de 6 mm et ne doivent pas contenir d'air.
- Problème: elles ne doivent pas être froissées, éraflées ni endommagées.
- Température: elles doivent résister à la chaleur et à la pression de l'appareil pendant son fonctionnement.
- Utilisez uniquement des enveloppes de bonne qualité, dotées de rabats bien découpés et bien pliés.
- N'utilisez pas d'enveloppes affranchies.
- N'utilisez pas d'enveloppes à fermoir, à soufflet, à fenêtre, préencollées, adhésives, ou comportant d'autres matériaux synthétiques.
- Évitez d'utiliser des enveloppes endommagées ou non conformes.
- Vérifiez que la bande collée aux deux extrémités de l'enveloppe se termine bien aux coins de l'enveloppe.

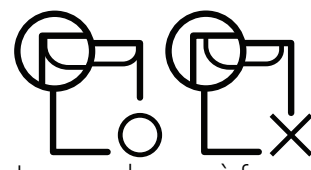

- Les enveloppes à fermeture autocollante avec une bande adhésive ou celles à rabats dont l'un se replie sur l'autre doivent résister à la température de fusion de l'imprimante de 170℃ pendant 0,1 seconde. Les rabats et les bandes risquent de se plier, de se froisser, de provoquer des bourrages ou même d'endommager le four.
- Pour une meilleure qualité d'impression, laissez une marge d'au moins 15 mm à partir du bord de l'enveloppe.
- Évitez d'imprimer sur les pliures de l'enveloppe.

#### Étiquettes

Pour ne pas endommager l'appareil, utilisez uniquement des étiquettes conçues pour les imprimantes laser.

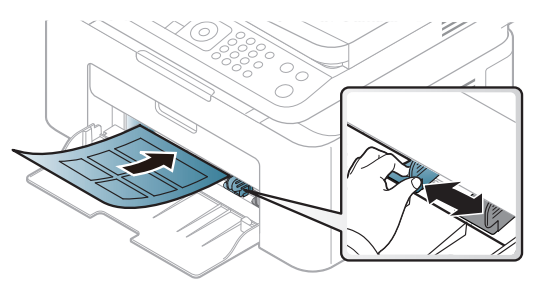

- Lorsque vous choisissez des étiquettes, tenez compte des facteurs suivants :
	- Substance adhésive: elle doit rester stable à la température de fusion de l'appareil (environ  $170 °C$ ).
	- Disposition: n'utilisez pas de planches partiellement décollées où le fond de la planche est visible. Les étiquettes pourraient se décoller et provoquer des bourrages importants.
	- Ondulation: elles doivent être à plat avec moins de 13 mm d'ondulation dans n'importe quelle direction.
	- Problème: n'utilisez pas d'étiquettes froissées, présentant des bulles d'air ou d'autres signes de décollement.
- Vérifiez que la substance adhésive ne dépasse pas des étiquettes. Les zones exposées risqueraient de provoquer le détachement des étiquettes durant l'impression, entraînant des bourrages papier. De plus, la substance adhésive pourrait endommager certains composants de l'appareil.
- N'utilisez pas plusieurs fois la même planche d'étiquettes. Le revêtement adhésif n'est prévu que pour un seul passage dans l'imprimante.
- N'utilisez pas d'étiquettes se décollant de la planche ou encore froissées, gondolées ou abîmées.

#### Papier cartonné ou au format personnalisé

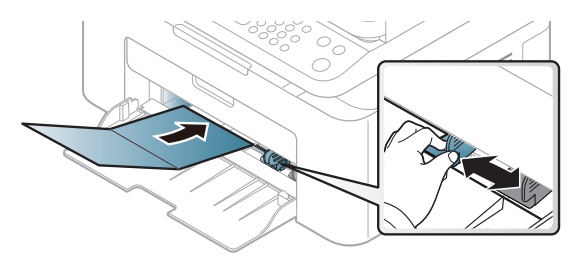

• Dans l'application, définissez des marges d'au moins 6,4 mm par rapport aux bords du support.

#### Papier préimprimé

Lors du chargement de papier préimprimé, la face imprimée doit être face vers le haut avec et le côté introduit en premier doit être parfaitement plat. Si vous rencontrez des problèmes d'alimentation papier, retournez la pile. Nous ne garantissons pas la qualité d'impression.

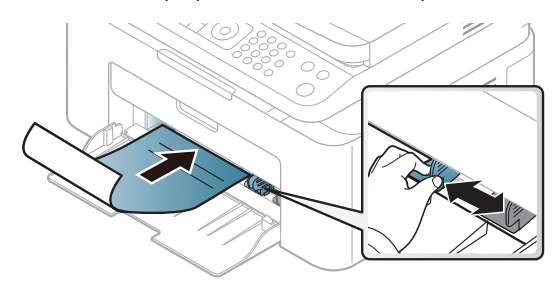

- Les encres utilisées sur le papier à en-tête doivent être thermostables; elles ne doivent ni fondre, ni s'évaporer, ni émettre de substances toxiques lorsqu'elles sont soumises à la température de fusion (environ 170 °C) pendant un dixième de seconde.
- Ces encres ne doivent pas être inflammables ni endommager les rouleaux de l'appareil.
- Avant de charger le papier préimprimé, assurez-vous que l'encre sur le papier est sèche. Durant le processus de fusion, une encre encore humide risquerait de s'effacer du support préimprimé, diminuant ainsi la qualité de l'impression.

# <span id="page-43-0"></span>Réglage du type et du format de papier

Après avoir inséré du papier dans le bac papier, configurez l'appareil en fonction du format utilisé à l'aide des touches du panneau de commande.

Pour modifier le réglage du papier présent dans l'appareil, sélectionnez le type de papier dans la fenêtre Options d'impression > onglet Papier > Type de papier (voir « Ouverture des préférences [d'impression » à la page 73\)](#page-70-0).

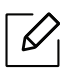

Il peut être nécessaire d'appuyer sur OK pour accéder aux sous-menus, pour certains modèles.

- 1 Appuyer sur la touche  $\bullet \bullet \bullet$  (Menu) sur le panneau de configuration.
- $2$  Appuyez sur CONFIG SYSTEME > Config papier > Format papier ou Type de papier.
- 3 Sélectionnez le bac et l'option souhaités.
- 4 Appuyez sur **OK** pour valider votre choix.
- $5$  Appuyez sur  $\circledS$  (Annuler) pour revenir au mode prêt.

 $\overline{\mathscr{L}}_1$ Si vous souhaitez utiliser du papier de format spécial comme du papier à facture, sélectionnez l'onglet Papier > Format > Modifier... et définissez l'option Paramètres du format de papier personnalisé dans Options d'impression (voir [« Ouverture des](#page-70-0)  [préférences d'impression » à la page 73](#page-70-0)).

# Utilisation du support de sortie papier

 $\mathscr{D}_1$ La surface du support de sortie papier peut devenir chaude si vous imprimez un grand nombre de pages en même temps. Ne touchez pas cette surface et ne laissez pas les enfants s'en approcher.

Les pages imprimées s'empilent sur le support de sortie papier, et celui-ci permettra d'aligner les pages imprimées. L'imprimante envoie l'impression vers le bac de sortie par défaut.

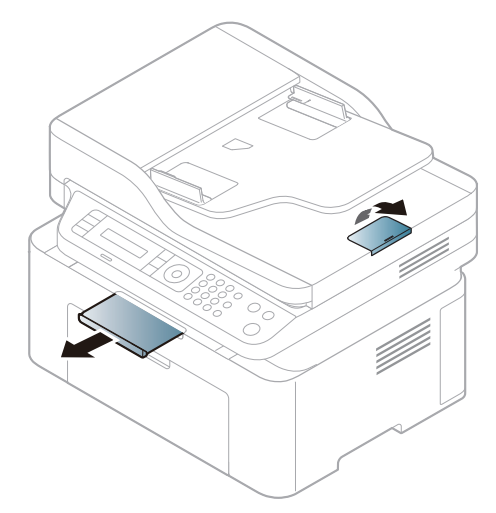

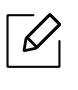

Les illustrations de ce mode d'emploi peuvent être différentes de votre appareil en fonction de ses options ou du modèle. Vérifiez le type de votre appareil (voir [« Vue avant](#page-18-0)  [» à la page 19\)](#page-18-0).

# Préparation des originaux

- Ne chargez pas du papier dont le format est inférieur à 76 x 149 mm (3 x 5,85 pouces) ou supérieur à 216 x 356 mm (8,5 x 14 pouces).
- N'essayez pas de charger les types de papier suivants au risque de provoquer un bourrage, une impression de mauvaise qualité et un endommagement de l'appareil.
	- Papier carbone ou papier autocopiant
	- Papier couché
	- Papier bible ou trop fin
	- Papier froissé ou plié
	- Papier ondulé ou en rouleau
	- Papier déchiré
- Retirez tout trombone ou agrafe avant de charger des documents.
- Si vous avez utilisé du correcteur, de la colle ou de l'encre, vérifiez que le papier est entièrement sec avant de charger les documents.
- Ne chargez que des originaux de même format ou grammage.
- Ne chargez pas de documents reliés, de livrets, de transparents ou de documents non standard.

## Chargement des originaux

Vous pouvez utiliser la vitre d'exposition ou le chargeur de documents pour charger un document original à copier, à numériser, ou pour envoyer une télécopie.

 $\mathcal{L}$ 

Les illustrations de ce mode d'emploi peuvent être différentes de votre appareil en fonction de ses options ou du modèle. Vérifiez le type de votre appareil (voir [« Vue avant](#page-18-0)  [» à la page 19\)](#page-18-0).

#### Sur la vitre d'exposition

Avec la vitre d'exposition, vous pouvez copier ou numériser des originaux. Vous pouvez obtenir une qualité de numérisation optimale, notamment pour les images en couleur ou en niveaux de gris. Assurez-vous qu'aucun document ne se trouve dans le chargeur de documents. Si un original est détecté dans le chargeur de documents, il devient prioritaire par rapport à l'original placé sur la vitre d'exposition.

1 Soulevez et ouvrez le capot du scanner.

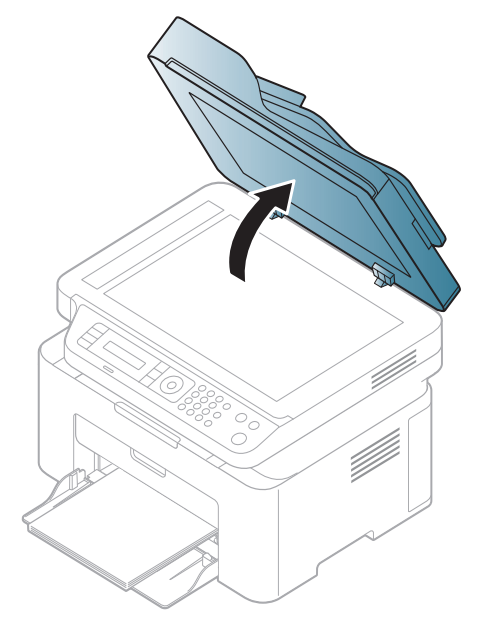

2 Placez les originaux, face imprimée vers le bas, sur la vitre d'exposition. Alignez-le sur le guide situé dans l'angle supérieur gauche de la vitre.

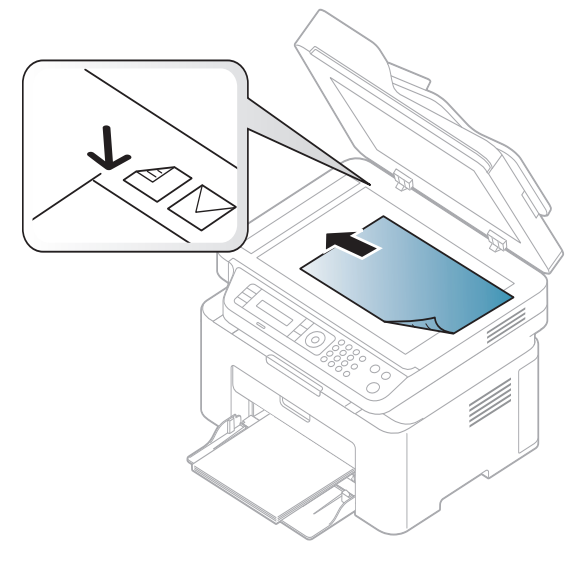

3 Fermez le capot du scanner.

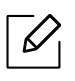

- Refermez toujours le capot du scanner pour obtenir une qualité d'impression optimale et réduire la consommation de toner.
- La présence de poussière sur la vitre d'exposition peut entraîner l'apparition de taches noires sur le document imprimé. Veillez à ce que cette vitre soit toujours propre (voir [«](#page-141-0)  [Nettoyage de l'appareil » à la page 144](#page-141-0)).
- Lorsque vous numérisez une page d'un livre ou d'un magazine, ouvrez complètement le capot du scanner, puis refermez-le. Si le livre ou le magazine fait plus de 30 mm d'épaisseur, laissez le chargeur ouvert pour effectuer la numérisation.
- Ĭ
- Faites attention à ne pas casser la vitre d'exposition. Vous pourriez vous blesser.
- Ne la touchez pas avec vos doigts en refermant le capot du scanner. Le capot du scanner pourrait tomber et être endommagé.
- Ne regardez pas la lumière qui vient de l'intérieur du scanner lorsque vous copiez ou numérisez un document. Cela est dangereux pour vos yeux.

#### Dans le chargeur de documents

Le chargeur automatique de documents peut recevoir jusqu'à 40 feuilles de papier (80 g/m<sup>2</sup>) pour une tâche.

1 Courbez ou déramez la pile de papier afin de séparer les feuilles avant de charger les originaux.

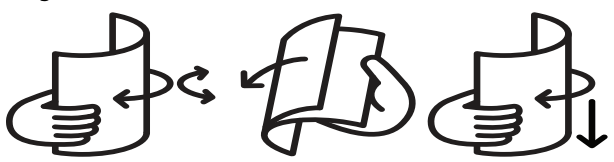

2 Placez l'original, face imprimée vers le haut, dans le bac d'alimentation du chargeur de documents. Assurez-vous que la partie inférieure de la pile d'originaux est alignée avec la marque de format de papier présente sur le bac d'alimentation.

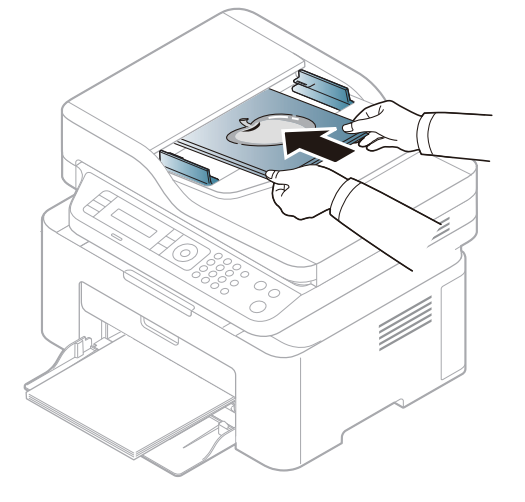

3 Ajustez le guide de largeur du chargeur de documents en fonction du format du papier.

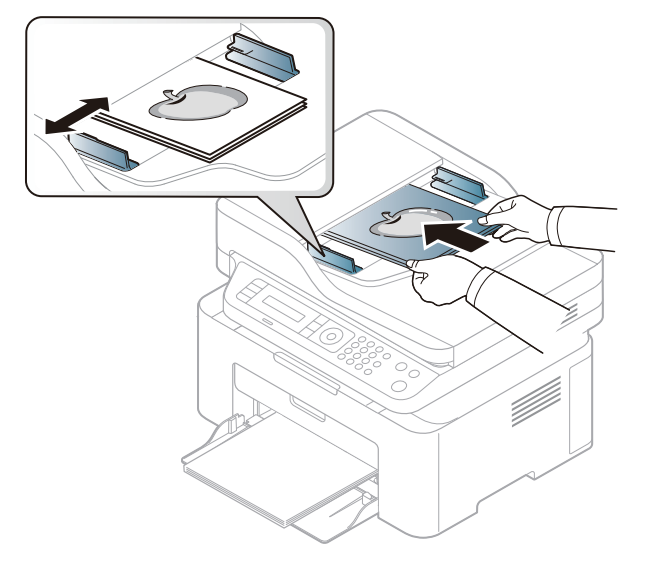

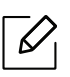

Des particules de poussière sur la vitre du chargeur de documents peuvent créer des taches noires sur le document imprimé. Veillez à ce que cette vitre soit toujours propre (voir [« Nettoyage de l'appareil » à la page 144\)](#page-141-0).

# Utilisation d'un appareil connecté au réseau

Ce chapitre vous guide pas à pas dans la procédure de paramétrage d'un appareil connecté à un réseau et du logiciel.

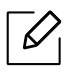

Les fonctions et les périphériques optionnels pris en charge peuvent varier selon le modèle (voir [«](#page-7-0)  [Fonctionnalités par modèle » à la page 8](#page-7-0)).

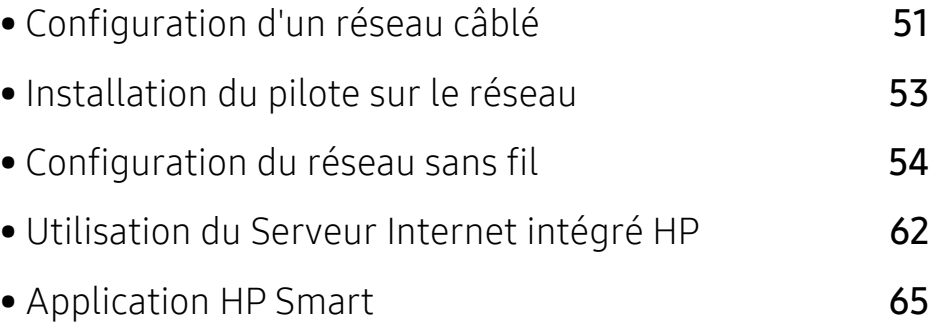

# <span id="page-50-0"></span>Configuration d'un réseau câblé

## <span id="page-50-2"></span>Impression d'un rapport de configuration réseau

Vous pouvez imprimer un Rapport de configuration réseau avec les paramètres réseau actuels de l'appareil à partir du panneau de commande. Cela vous aidera à configurer un réseau.

Appuyer sur la touche ••• (Menu) sur le panneau de commande, puis sélectionner Reseau > Config reseau .

Ce Journal de configuration réseau permet de déterminer l'adresse MAC et l'adresse IP de votre appareil.

Par exemple:

- Adresse MAC: 00:15:99:41:A2:78
- Adresse IP: 169.254.192.192

## <span id="page-50-1"></span>Création d'une adresse IP

Commencez par créer une adresse IP pour l'impression et la gestion réseau. Dans la plupart des cas, une nouvelle adresse IP est attribuée automatiquement par un serveur DHCP (serveur de protocole DHCP) situé sur le réseau.

 $\mathcal{U}_1$ Lorsque vous installez le pilote d'impression, ne pas configurer à la fois l'IPv4 et l'IPv6. Nous vous recommandons de configurer soit l'IPv4 ou l'IPv6 (voir[« Installation du pilote](#page-52-0)  [sur le réseau » à la page 53\)](#page-52-0).

#### Configuration IPv4

 $\mathscr{L}_{\cdot}$ Vous pouvez également configurer TCP/IPv4 depuis le Serveur Internet intégré. À l'ouverture de la fenêtre Serveur Internet intégré déplacer le curseur de la souris par-dessus Paramètres de la barre supérieure de menu puis cliquer sur Paramètres réseau ([« Onglet Paramètres » à la page 63\)](#page-62-0).

Si vous possédez sur votre réseau un serveur DHCPv4, vous pouvez définir une des options suivantes pour la configuration dynamique de l'hôte par défaut.

1 Sélectionner  $\cdots$  (Menu) > Reseau > TCP/IP (IPv4) > DHCP sur le panneau de commande.

 $2$  Appuyer OK pour choisir la valeur désirée.

## Configuration IPv6

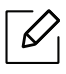

Vous pouvez également configurer TCP/IPv6 depuis le Serveur Internet intégré HP. À l'ouverture de la fenêtre Serveur Internet intégré HP déplacer le curseur de la souris par-dessus Paramètres de la barre supérieure de menu puis cliquer sur Paramètres réseau ([« Onglet Paramètres » à la page 63\)](#page-62-0).

IPv6 n'est correctement pris en charge que sous Windows Vista ou version ultérieure.

La machine prend en charge les adresses IPv6 suivantes pour l'impression et la gestion réseau.

- Link-local Address : Adresse IPv6 locale configurée automatiquement (l'adresse commence par FE80).
- Stateless Address : Adresse IPv6 configurée automatiquement par un routeur réseau.
- Stateful Address : Adresse IPv6 configurée par un serveur DHCPv6.
- Manual Address : Adresse IPv6 configurée manuellement par un utilisateur.

Dans l'environnement réseau IPv6, procédez comme suit afin d'utiliser l'adresse IPv6 :

#### Activation IPv6

- 1 Appuyer sur le bouton  $\bullet \bullet \bullet$  (Menu) sur le panneau de commande.
- 2 Appuyer Reseau > TCP/IP (IPv6) > Protocole IPv6
- 3 Sélectionner Active et appuyer sur OK.
- 4 Mettez la machine hors tension puis sous tension.

#### Configuration de l'adresse DHCPv6

Si vous possédez sur votre réseau un serveur DHCPv6, vous pouvez définir une des options suivantes pour la configuration dynamique de l'hôte par défaut.

- $\left[ \right]$  Appuyer sur le bouton  $\bullet \bullet \bullet$  (Menu) sur le panneau de commande.
- 2 Appuyer sur le Reseau > TCP/IP (IPv6) > Config. DHCPv6
- $\overline{3}$  Appuyer OK pour choisir la valeur désirée.

# <span id="page-52-0"></span>Installation du pilote sur le réseau

- $\mathscr{D}_{1}$ • Avant l'installation, vérifiez que le système d'exploitation de votre ordinateur prend en charge le logiciel (voir [« Système d'exploitation » à la page 8\)](#page-7-1).
	- Si l'appareil ne prend pas en charge l'interface réseau, il ne pourra pas utiliser cette fonction (voir [« Vue arrière » à la page 21\)](#page-20-0).
	- [Vous devez télécharger les paquets de logiciels sur le site Internet HP pour installer le](http://www.hp.com/support/laser130MFP)  [logiciel de l'imprimante. Pour obtenir une assistance complète pour l'imprimante de la](http://www.hp.com/support/laser130MFP)  [part de HP, aller sur le site](http://www.hp.com/support/laser130MFP) [www.hp.com/support/laser130MFP](http://www.hp.com/support/laser130MFP).

## **Windows**

 $\mathcal{L}% _{G}(\theta)=\mathcal{L}_{G}(\theta)$ 

Le pare-feu pourrait bloquer la communication du réseau. Avant de connecter le périphérique au réseau, désactivez le pare-feu de votre ordinateur.

- 1 Assurez-vous que l'appareil est connecté au réseau et qu'il est sous tension. L'adresse IP de votre appareil doit également avoir été définie (voir [« Création d'une adresse IP » à la page](#page-50-1)  [51](#page-50-1)).
- 2 [Téléchargez le logiciel de pilote d'imprimante sur le site Internet](http://www.hp.com/support/laser130MFP)  [HP\(](http://www.hp.com/support/laser130MFP)[www.hp.com/support/laser130MFP](http://www.hp.com/support/laser130MFP)).
- 3 Mettez l'appareil sous tension.
- 4 Dézipper le paquet de pilote et lancer l'installateur de pilote.
- 5 Suivez les instructions affichées dans la fenêtre d'installation.

# <span id="page-53-0"></span>Configuration du réseau sans fil

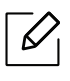

Le réseau sans fil peut ne pas être disponible selon le modèle (voir [« Fonctionnalités par](#page-7-0)  [modèle » à la page 8\)](#page-7-0).

Les réseaux sans fil nécessitent une plus grande sécurité, ainsi quand un point d'accès est mis en place, un nom de réseau (SSID), le type de sécurité utilisé et un mot de passe réseau sont créés pour le réseau. Demandez ces informations à votre administrateur réseau avant de commencer l'installation de l'appareil.

# Présentation des méthodes de configuration du réseau sans fil

Vous pouvez configurer les paramètres du réseau sans fil à partir de l'appareil ou de l'ordinateur. Choisissez la méthode de configuration dans le tableau ci-dessous.

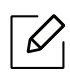

- Certains types d'installation du réseau sans fil peuvent être indisponibles en fonction du modèle ou du pays.
- Il est fortement recommandé de paramétrer le mot de passe aux points d'accès. Si vous ne paramétrez pas le mot de passe aux points d'accès, ceux-ci peuvent être exposés à un accès illégal provenant de machines inconnues, notamment des PC, des téléphones intelligents et des imprimantes. Se reporter au guide d'utilisateur de point d'accès pour les paramètres de mots de passe.

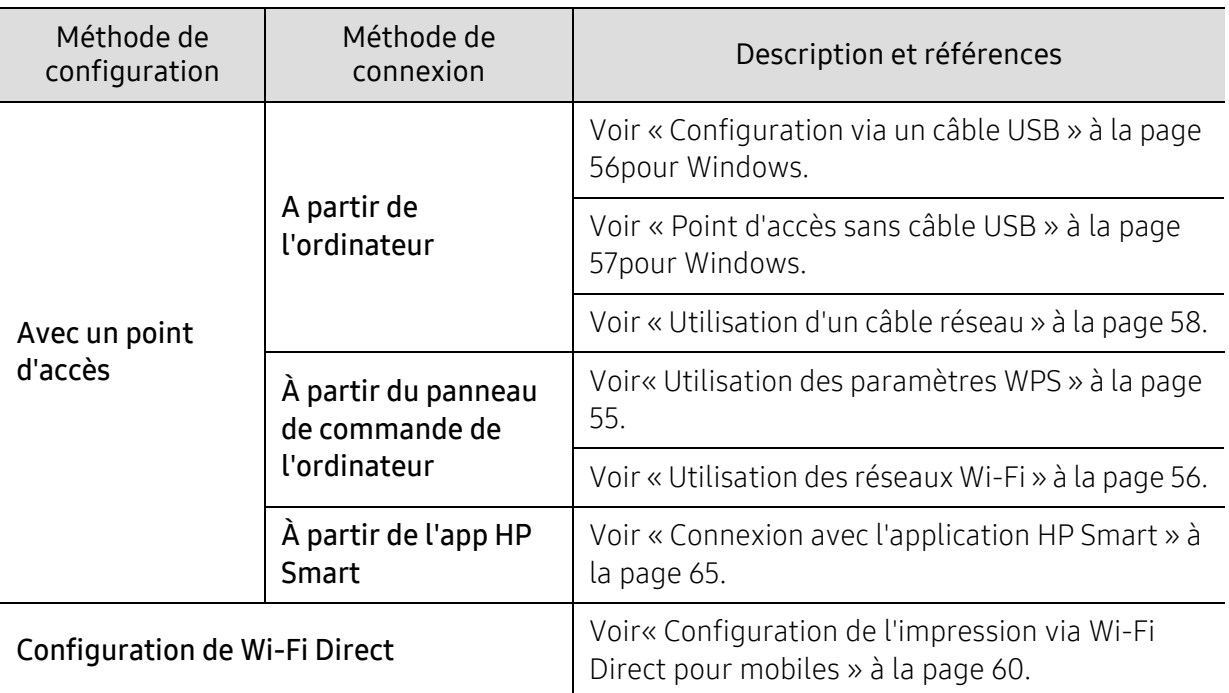

## Restaurer les paramètres du réseau sans fil

Vous pouvez restaurer les paramètres du réseau sans fil à leurs valeurs par défaut.

Appuyez sur le bouton ... (Menu) > Reseau > Wi-Fi> Wi-Fi par déf. > Restaurer... du panneau de commande. L'appareil commence à restaurer les paramètres par défaut du réseau sans fil.

# <span id="page-54-0"></span>Utilisation des paramètres WPS

Si votre appareil et le point d'accès (ou le routeur sans fil) prennent en charge le mode WPS (Wi-Fi Protected Setup™), vous pouvez facilement configurer les paramètres du réseau sans fil dans le menu WPS sans l'aide d'un ordinateur.

Éléments à préparer :

- Vérifiez si le point d'accès (ou le routeur sans fil) prend en charge le WPS (Wi-Fi Protected Setup™).
- Vérifiez si votre appareil prend en charge le WPS (Wi-Fi Protected Setup™).
	- 1 Appuyez sur le bouton  $\bullet \bullet \bullet$  (Menu) > Reseau > Wi-Fi > WPS > PBC du panneau de commande. La machine essaie de se connecter au réseau sans fil.
- 2 Dans les 2 minutes, appuyez sur le bouton WPS (PBC) du point d'accès (ou du routeur sans fil).
	- a. L'appareil se connecte au point d'accès (ou au routeur sans fil).
	- b. Lorsque l'appareil est connecté au réseau sans fil, le voyant du bouton reste allumé.
- 3 Continnuez l'installation du logiciel.

## <span id="page-55-1"></span>Utilisation des réseaux Wi-Fi

Avant de démarrer, vous devez connaître le nom (SSID) de votre réseau sans fil et la clé réseau si celui-ci est crypté. Ces informations ont été définies lors de l'installation du point d'accès (ou du routeur sans fil). Si vous ne connaissez pas votre environnement sans fil, consulter la personne qui a installé le réseau.

1 Sélectionner le bouton ••• (Menu) > Reseau > Wi-Fi > Param. Wi-Fi sur le panneau de commande.

Ou appuyer sur  $(\ell, \nu)$  (Réseau sans fil), pour accéder au menu Wi-Fi.

- 2 Appuyer sur OK pour choisir la méthode de configuration désirée.
	- Assistant (recommandée): Dans ce mode, la configuration est automatique. La machine affichera une liste des réseaux disponibles parmi lesquels choisir. Après avoir choisi un réseau, l'imprimante demandera la clé de sécurité correspondante.
	- Perso: Dans ce mode, les utilisateurs peuvent saisir ou modifier manuellement leur propre SSID, ou choisir l'option de sécurité en détails.
- 3 Suivre les instructions pour configurer le réseau sans fil.

# Configuration à l'aide de Windows

#### <span id="page-55-0"></span>Configuration via un câble USB

#### Éléments à préparer

- Point d'accès.
- Ordinateur connecté au réseau
- [Vous devez télécharger les paquets de logiciels sur le site Internet HP pour installer le logiciel](http://www.hp.com/support/laser130MFP)  [de l'imprimante. Pour obtenir une assistance complète pour l'imprimante de la part de HP, aller](http://www.hp.com/support/laser130MFP)  [sur le site](http://www.hp.com/support/laser130MFP) [www.hp.com/support/laser130MFP](http://www.hp.com/support/laser130MFP).
- Une machine installée avec une interface réseau sans fil
- Câble USB
	- 1 Vérifier si le câble USB est correctement raccordé à l'appareil.
	- 2 Mettre votre ordinateur, votre point d'accès et votre machine sous tension.
	- $\overline{3}$  Téléchargez le logiciel de pilote d'imprimante sur le site Internet [HP\(](http://www.hp.com/support/laser130MFP)[www.hp.com/support/laser130MFP](http://www.hp.com/support/laser130MFP)).
	- 4 Dézipper le paquet de pilote et lancer l'installateur de pilote.
- 5 Relire et accepter le contrat d'installation dans la fenêtre d'installation. Ensuite, cliquer sur Suivant.
- 6 Sélectionner Sans filà l'écran Type de connexion de l'imprimante. Ensuite, cliquer sur Suivant.
- 7 À l'écran Configurez-vous votre imprimante pour la première fois ? sélectionner Oui, je veux configurer le réseau sans fil de mon imprimante. Ensuite, cliquer sur Suivant. Si votre imprimante est déjà connectée au réseau, sélectionner Non, mon imprimante est déjà connectée sur mon réseau
- 8 Sélectionner Au moyen d'un câble USB sur l'écran Sélectionner la méthode de configuration sans fil. Ensuite, cliquer sur Suivant.
- 9 Lorsque la recherche est terminée, la fenêtre affiche les périphériques connectés au réseau sans fil. Sélectionner le nom (SSID) du point d'accès que vous souhaitez utiliser et cliquer sur Suivant.
- 10Lorsque le paramétrage du réseau sans fil est terminé, débrancher le câble USB entre l'ordinateur et la machine. Cliquer Suivant.
- 11 Sélectionner les composants à installer.
- 12 Suivre les instructions affichées dans la fenêtre d'installation.

#### <span id="page-56-0"></span>Point d'accès sans câble USB

#### Éléments à préparer

- PC activé pour le Wi-Fi sous Windows 7 ou ultérieur et un point d'accès (routeur)
- [Vous devez télécharger les paquets de logiciels sur le site Internet HP pour installer le logiciel](http://www.hp.com/support/laser130MFP)  [de l'imprimante. Pour obtenir une assistance complète pour l'imprimante de la part de HP, aller](http://www.hp.com/support/laser130MFP)  [sur le site](http://www.hp.com/support/laser130MFP) [www.hp.com/support/laser130MFP](http://www.hp.com/support/laser130MFP).
- Une machine installée avec une interface réseau sans fil

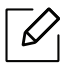

En paramétrant le réseau sans fil, la machine utilise le réseau LAN sans fil du PC. Il peut être impossible de se connecter à Internet.

- 1 Mettre votre ordinateur, votre point d'accès et votre machine sous tension.
- 2 [Téléchargez le logiciel de pilote d'imprimante sur le site Internet](http://www.hp.com/support/laser130MFP)  [HP\(](http://www.hp.com/support/laser130MFP)[www.hp.com/support/laser130MFP](http://www.hp.com/support/laser130MFP)).
- $\overline{3}$  Dézipper le paquet de pilote et lancer l'installateur de pilote.
- 4 Relisez et acceptez le contrat d'installation dans la fenêtre d'installation. Ensuite, cliquer sur Suivant.
- 5 Sélectionner Sans filà l'écran Type de connexion de l'imprimante. Ensuite, cliquer sur Suivant.
- 6 Sur l'écran Configurez-vous votre imprimante pour la première fois ? sélectionner Oui, je veux configurer le réseau sans fil de mon imprimante.Cliquez ensuite sur Suivant.

Si votre imprimante est déjà connectée au réseau, sélectionner Non, mon imprimante est déjà connectée sur mon réseau.

- 7 Sélectionner Au moyen d'une connexion directe sans filsur l'écran Sélectionner la méthode de configuration sans fil Ensuite, cliquer sur Suivant.
- 8 Lorsque le paramétrage du réseau sans fil est terminé, cliquer sur Suivant.
- 9 Suivre les instructions affichées dans la fenêtre d'installation.

# <span id="page-57-0"></span>Utilisation d'un câble réseau

Consulter votre administrateur réseau ou la personne ayant configuré votre réseau sans fil pour plus d'informations concernant votre configuration réseau.

Votre machine est compatible réseau. Quelques procédures de configuration sont néanmoins nécessaires pour qu'il puisse fonctionner avec votre réseau.

#### Éléments à préparer

• Point d'accès.

 $\mathcal{L}$ 

- Ordinateur connecté au réseau
- [Vous devez télécharger les paquets de logiciels sur le site Internet HP pour installer le logiciel](http://www.hp.com/support/laser130MFP)  [de l'imprimante. Pour obtenir une assistance complète pour l'imprimante de la part de HP, aller](http://www.hp.com/support/laser130MFP)  [sur le site](http://www.hp.com/support/laser130MFP) [www.hp.com/support/laser130MFP](http://www.hp.com/support/laser130MFP).
- Une machine installée avec une interface réseau sans fil
- Câble réseau

#### Impression d'un rapport de configuration réseau

Vous pouvez identifier les paramètres réseau de votre machine en imprimant un rapport de configuration réseau.

Voir[« Impression d'un rapport de configuration réseau » à la page 51.](#page-50-2)

#### Configuration du réseau sans fil de l'appareil

Avant de démarrer, vous devez connaître le nom réseau (SSID) de votre réseau sans fil et la clé réseau, le cas échéant. Ces informations ont été définies lors de l'installation du point d'accès (ou du routeur sans fil). Si vous ne connaissez pas votre environnement sans fil, consultez la personne qui a installé le réseau.

Pour configurer les paramètres sans fil, vous pouvez utiliser le Serveur Internet intégré HP.

#### Utilisation du Serveur Internet intégré HP

Avant de procéder à la configuration sans fil des paramètres, vérifiez l'état de connexion du câble.

- 1 Vérifiez si le câble réseau est connecté à l'appareil. Si ce n'est pas le cas, connectez l'appareil avec un câble réseau standard.
- 2 Démarrez un navigateur Internet, comme Internet Explorer, Safari, ou Firefox, et entrez la nouvelle adresse IP de votre appareil dans la fenêtre du navigateur.

Par exemple :

http://192, 168, 1, 133/

- 3 Cliquer sur Login (Connexion) dans la partie supérieure droite du site Internet Serveur Internet intégré HP.
- 4 Si c'est votre premier accès au Serveur Internet intégré HP, vous devez vous connecter en tant qu'administrateur. Saisissez l'ID par défaut (admin). Aucun mot de passe par défaut. Pour des raisons de sécurité, nous vous recommandons de modifier le mot de passe par défaut. Vous pouvez changer vos ID et mot de passe depuis Sécurité > Sécurité du système > Administrateur système.
- 5 À l'ouverture de la fenêtre Serveur Internet intégré HP, cliquer sur Paramètres réseau.
- $6$  Cliquer Wi-Fi > Assistant.
- 7 Sélectionnez Nom du réseau (SSID) dans la liste.
- 8 Cliquez sur Suivant.

Si une fenêtre de paramètre de sécurité sans fil s'affiche, saisir le mot de passe enregistré (mot de passe réseau) et cliquer sur Suivant.

9 Dans la fenêtre de confirmation qui s'affiche, vérifiez votre configuration sans fil. Si la configuration est correcte, cliquez sur Appliquer.

# <span id="page-59-0"></span>Configuration de l'impression via Wi-Fi Direct pour mobiles

Wi-Fi Direct est une connexion poste à poste sure et facile d'utilisation entre une imprimante compatible Wi-Fi Direct et un périphérique mobile.

Grâce à Wi-Fi Direct, vous pouvez connecter votre imprimante à un réseau Wi-Fi Direct tout en vous connectant à un point d'accès. Vous pouvez également utiliser un réseau câblé et un réseau Wi-Fi direct simultanément, de façon que plusieurs utilisateurs puissent accéder aux documents et les imprimer à la fois à partir du réseau Wi-Fi direct et du réseau câblé.

- Vous ne pouvez pas connecter votre périphérique mobile à Internet par le biais du réseau Wi-Fi Direct de l'imprimante.
	- La liste des protocoles pris en charge peut différer de celle de votre modèle, les réseau Wi-Fi Direct ne prennent PAS en charge l'IPv6, le filtrage du réseau, l'IPSec, le WINS et les services SLP.
	- Le nombre maximal de périphériques pouvant être connectés via Wi-Fi Direct est 4.

#### Configuration de Wi-Fi Direct

Vous pouvez activer la fonction Wi-Fi Direct en suivant l'une des méthodes suivantes.

#### À partir de la machine

- 1 Appuyer sur le bouton  $\bullet \bullet \bullet$  (Menu) du panneau de commande et sélectionner Reseau > Wi-Fi>Wi-Fi Direct sur l'écran d'affichage.
- $\angle$  Appuyez sur Wi-Fi Direct et activez Wi-Fi Direct.

#### À partir de l'ordinateur connecté au réseau

Si votre imprimante utilise un câble réseau ou un point d'accès sans fil, vous pouvez activer et configurer Wi-Fi Direct depuis le Serveur Internet intégré HP.

- $1$  Accéder au Serveur Internet intégré HP et sélectionner Paramètres > Paramètres réseau > Wi-Fi > Wi-Fi Direct™.
- 2 Activer Wi-Fi Direct™ et configurer les autres options.

#### Configuration du périphérique mobile

- Après avoir configuré le Wi-Fi Direct à partir de l'imprimante, consultez le mode d'emploi du périphérique mobile que vous utilisez pour configurer son Wi-Fi Direct.
- Après avoir configuré le Wi-Fi Direct, vous devez télécharger une application d'impression mobile. (Par exemple, HP Smart) pour imprimer à partir de votre smartphone.

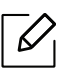

- Lorsque vous avez trouvé une imprimante à laquelle vous souhaitez vous connecter à partir de votre périphérique mobile, sélectionnez l'imprimante : le voyant de l'imprimante clignotera. Appuyer sur le bouton Wireless sur l'imprimante qui se connecte à votre périphérique mobile. Si vous ne disposez pas du bouton Wireless, appuyer sur l'option que vous souhaitez lorsque la fenêtre de confirmation de la connexion Wi-Fi apparaît sur l'écran d'affichage et elle sera connectée à votre périphérique mobile.
- Si votre périphérique mobile ne prend pas en charge le Wi-Fi Direct, vous devez saisir la « clé réseau » de l'imprimante au lieu d'appuyer sur la touche Wireless.

# <span id="page-61-0"></span>Utilisation du Serveur Internet intégré HP

- $\mathscr{D}_{1}$ • Internet Explorer 8.0 ou ultérieur est l'exigence minimale pour le Serveur Internet intégré HP.
	- Avant d'utiliser les programmes ci-dessous, définir d'abord l'adresse IP.
	- Certains composants et fonctions en option peuvent être indisponibles en fonction du modèle ou du pays (voir [« Fonctionnalités par modèle » à la page 8\)](#page-7-0).

Il existe plusieurs programmes disponibles pour configurer facilement les paramètres réseau dans un environnement réseau. Pour l'administrateur réseau particulièrement, il est possible de gérer plusieurs appareils sur le réseau.

# HP Embedded Web Server

Le serveur Internet intégré sur votre machine en réseau vous permet d'effectuer les tâches suivantes :

- Vérifier les informations et l'état des consommables.
- Personnaliser les paramètres de la machine.
- Définir les paramètres réseau nécessaires à la connexion de la machine à divers environnements réseau.

# Accès au Serveur Internet intégré HP

1 Lancer un navigateur Web, comme Internet Explorer, depuis Windows.

Saisir l'adresse IP de votre machine (http://xxx.xxx.xxx.xxx) dans le champ d'adresses et appuyer sur la touche Entrée ou cliquer sur Atteindre.

2 Le site Web intégré de votre appareil s'ouvre.

#### Accès au Serveur Internet intégré HP

Avant la configuration des options dans le Serveur Internet intégré HP, vous devez vous connecter en tant qu'administrateur. Vous pouvez toujours utiliser le HP Embedded Web Server sans vous connecter mais vous n'aurez accès ni à l'onglet Paramètres ni à l'onglet Sécurité.

- 1 Cliquer sur Login (Connexion) dans la partie supérieure droite du site Internet Serveur Internet intégré HP.
- 2 Si c'est votre premier accès au Serveur Internet intégré HP, vous devez vous connecter en tant qu'administrateur. Saisissez l'ID par défaut (admin). Aucun mot de passe par défaut. Pour des raisons de sécurité, nous vous recommandons de modifier le mot de passe par défaut. Vous pouvez changer vos ID et mot de passe depuis Sécurité > Sécurité du système > Administrateur système.

# Aperçu du Serveur Internet intégré HP

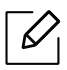

Certains onglets peuvent ne pas apparaître en fonction du modèle utilisé.

#### Onglet Information

Cet onglet vous donne des informations générales concernant votre machine. Vous pouvez vérifier certains paramètres, telles que la quantité restante de toner. Vous pouvez également imprimer des rapports comme un rapport d'erreur.

- Alertes actives: Permet d'afficher les alertes s'étant déclenchées dans la machine et leur gravité.
- Fournitures: Permet d'afficher le nombre de pages imprimées et la quantité de toner restant dans la cartouche.
- Compteurs d'utilisation: Permet d'afficher le nombre d'utilisations, par type d'impression : recto et recto/verso.
- Paramètres actuels: Permet d'afficher les informations sur l'appareil et le réseau.
- Imprimer informations: Permet d'imprimer des rapports, tels que des rapports concernant le système, les e-mails et les polices.
- Informations de Sécurité: Permet d'afficher les informations concernant la sécurité de l'appareil.

#### <span id="page-62-0"></span>Onglet Paramètres

Cet onglet vous permet de définir les configurations prévues dans votre machine et votre réseau. Vous devez vous connecter comme administrateur pour afficher cet onglet.

- OngletConfig. machine: Permet de définir les options proposées par votre machine.
- Onglet Network Settings: Permet d'afficher les options pour l'environnement réseau. Permet de définir les options telles que les protocoles TCP/IP et réseau.

### Onglet Sécurité

Cet onglet vous permet de définir des informations de sécurité du système et du réseau. Vous devez vous connecter comme administrateur pour afficher cet onglet.

- Sécurité du système: Permet de définir les informations d'administrateur système, ainsi qu'activer ou désactiver des fonctionnalités de l'appareil.
- Sécurité réseau: Permet de définir les paramètres de filtrage IPv4/IPv6.

#### Onglet Maintenance

 $\mathscr{L}$ 

Cet onglet vous permet de garder votre machine à jour en mettant à niveau les microprogrammes et en paramétrant les informations de contact pour l'envoi de courriers électroniques. Vous pouvez également vous connecter au site Internet HP ou télécharger les pilotes en sélectionnant le menu Link (lien).

- Mise niveau micropr: Permet de mettre à niveau le microprogramme de votre appareil.
- Coordonnées: Permet d'afficher le paramétrage des informations de contact.
- Lien: Permet d'afficher des liens vers des sites utiles, sur lesquels vous pouvez télécharger ou vérifier des informations.

## Définition des informations pour l'administrateur système

Ce paramètre est nécessaire pour utiliser l'option de notification par courrier électronique.

Selon les options ou le modèle de votre machine, il est possible que certains menus ne s'affichent pas à l'écran. Dans ce cas, votre machine ne les prend pas en charge.

1 Lancer un navigateur Web, comme Internet Explorer, depuis Windows.

Entrer l'adresse IP de l'appareil (http://xxx.xxx.xxx.xxx) dans la zone d'adresse et appuyer sur la touche Entrée ou cliquer sur Atteindre.

- 2 Le site Web intégré de votre appareil s'ouvre.
- $3$  Dans l'onglet Sécurité, sélectionner Sécurité du système > Administrateur système.
- 4 Saisir le nom de l'administrateur, son numéro de téléphone, son emplacement et son adresse électronique.
- 5 Cliquer sur Appliquer.

# <span id="page-64-0"></span>Application HP Smart

HP Smart vous aide à configurer, numériser, imprimer, partager et gérer votre imprimante HP. Vous pouvez partager des documents et des images par courrier électronique, SMS ou par des services sur le Cloud de médias sociaux (tels que iCloud, Google Drive, Dropbox et Facebook). Vous pouvez aussi configurer de nouvelles imprimantes HP, ou surveiller et commander des consommables.

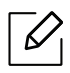

- L'application HP Smart peut ne pas être disponible dans toutes les langues. Certaines fonctions peuvent ne pas être disponibles selon le modèle d'imprimante.
- Si l'application HP smart ne fonctionne pas correctement sur vos appareils sous Windows, mettez à jour le microprogramme de l'imprimante, et réessayez.
- Installer l'application HP Smart: [Pour installer l'application sur votre appareil, allez sur le site](http://www.123.hp.com)  [123.hp.com et suivez les instructions à l'écran pour accéder à la boutique d'applications de](http://www.123.hp.com)  votre appareil.
- Connexion à l'imprimante: Assurez-vous que l'imprimante est sous tension et qu'elle est connectée au même réseau que votre appareil. L'application HP Smart détectera automatiquement l'imprimante.
- En savoir plus au sujet de l'application HP Smart: Pour savoir comment imprimer, numériser, et dépanner à l'aide de HP Smart.
	- Voir [« Imprimer avec l'application HP Smart » à la page 66.](#page-65-0)
	- Voir [« Numériser avec l'application HP Smart » à la page 67](#page-66-0).
	- Voir [« Obtenir de l'aide à partir de l'application HP Smart » à la page 67.](#page-66-1)

Pour savoir comment imprimer, numériser, accéder aux fonctions d'imprimante et aux solutions de dépannage à l'aide de HP Smart, allez à :

- iOS/Android: www.hp.com/go/hpsmart-help

# <span id="page-64-1"></span>Connexion avec l'application HP Smart

Vous pouvez utiliser l'application HP Smart pour configurer l'imprimante sur votre réseau sans fil.

- 1 Assurez-vous que votre ordinateur ou téléphone mobile est connecté à votre réseau sans fil, et que vous connaissez le mot de passe de votre réseau sans fil.
- 2 Vérifiez que l'imprimante est en mode de connexion AWC (connexion sans fil automatique).

Si c'est la première fois que vous allez configurer l'imprimante, celle-ci est prête à être configurée après sa mise sous tension. Elle recherche l'application HP Smart pour se connecter dans les 2 heures puis s'arrête de chercher.

Pour mettre le panneau de commande en mode de configuration AWC, maintenez enfoncé le bouton  $(\ell \uparrow)$  (Réseau sans fil) pendant au moins 20 secondes jusqu'à ce que les voyants  $O/M$  (Statut) et  $\textcircled{a}$  (Alimentation) clignotent en même temps.

- $\overline{3}$  Ouvrez l'application HP Smart, puis réalisez l'une des procédures suivantes :
	- iOS/Android: Sur l'écran d'accueil, appuyez sur l'icône Plus puis sélectionnez l'imprimante. Si l'imprimante n'est pas dans la liste, appuyez sur Ajouter une nouvelle imprimante. Suivez les instructions à l'écran pour ajouter l'imprimante à votre réseau.

#### Modifiez l'imprimante par défaut en paramétrant l'application HP Smart.

Vous pouvez configurer l'imprimante à partir de l'application HP Smart app.

- 1 Ouvrez l'application HP Smart.
- 2 Appuyez sur l'icône Plus, si vous devez changer vers une autre imprimante, ou en ajouter une nouvelle.
- 3 Appuyez sur Paramètres imprimante.
- 4 Sélectionnez l'option de votre choix puis modifiez le paramètre.

# <span id="page-65-0"></span>Imprimer avec l'application HP Smart

#### Imprimer depuis un appareil Android ou iOS

- 1 Ouvrez l'application HP Smart.
- 2 Appuyez sur l'icône Plus, si vous devez changer vers une autre imprimante, ou en ajouter une nouvelle.
- $\overline{3}$  Appuyez sur une option d'impression.
- 4 Sélectionnez la photo ou le document que vous souhaitez imprimer.
- 5 Appuyez sur Imprimer.

# <span id="page-66-0"></span>Numériser avec l'application HP Smart

Vous pouvez utiliser l'application HP Smart pour numériser des documents ou des photos à l'aide de l'appareil photo de votre appareil. HP Smart inclut des outils d'édition qui vous permettent d'ajuster l'image numérisée avant de l'enregistrer ou de la partager. Vous pouvez imprimer, enregistrer vos numérisations localement ou sur le Cloud, et les partager via courrier électronique, SMS, Facebook, Instagram, etc.

#### Numériser depuis un appareil Android ou iOS

- 1 Ouvrez l'application HP Smart.
- 2 Appuyez sur l'icône Plus, si vous devez changer vers une autre imprimante, ou en ajouter une nouvelle.
- 3 Sélectionnez une option de numérisation, puis appuyez sur Appareil photo. L'appareil photo intégré s'ouvre. Numérisez votre photo ou document à l'aide de l'appareil photo.
- 4 Après avoir ajusté la photo ou le document numérisé, enregistrez-le, partagez-le ou imprimez-le.

## <span id="page-66-1"></span>Obtenir de l'aide à partir de l'application HP Smart

L'application HP Smart informe des problèmes survenant à l'imprimante (bourrages, ou autres problèmes), fournit des liens vers des contenus d'aide, et des options pour contacter le support en vue d'obtenir une assistance complémentaire.

# Impression

Ce chapitre vous informe des options générales d'impression. Cette section est basée principalement sur Windows 7.

[Vous devez télécharger les paquets de logiciels sur le site Internet HP pour installer le logiciel de](http://www.hp.com/support/laser130MFP)  [l'imprimante. Pour obtenir une assistance complète pour l'imprimante de la part de HP, aller sur le site](http://www.hp.com/support/laser130MFP)  [www.hp.com/support/laser130MFP](http://www.hp.com/support/laser130MFP).

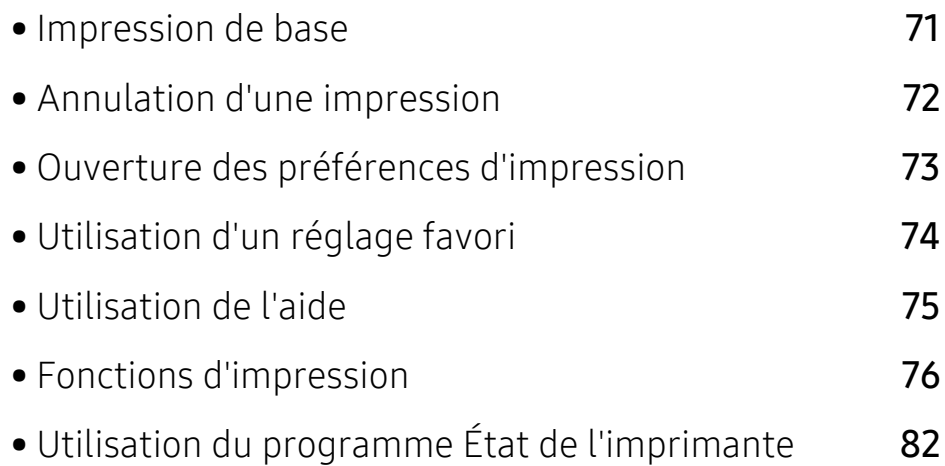

# <span id="page-68-0"></span>Impression de base

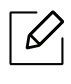

Avant l'impression, vérifiez que le système d'exploitation de votre ordinateur prend en charge le logiciel (voir [« Système d'exploitation » à la page 8\)](#page-7-1).

La fenêtre Options d'impression suivante concerne le bloc-notes dans Windows 7. Votre fenêtre Options d'impression peut être différente, en fonction de votre système d'exploitation ou de l'application utilisée.

- 1 Ouvrir le document à imprimer.
- 2 Sélectionnez Imprimer dans le menu Fichier.
- 3 Sélectionner votre machine dans la liste Sélectionner une imprimante.
- 4 Les paramètres d'impression de base, notamment le nombre de copies et le nombre de pages sont sélectionnés dans la fenêtre Imprimer.

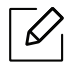

Pour exploiter pleinement les fonctions avancées d'impression, cliquer sur Propriétés ou Préférences dans la fenêtre Imprimer (voir [« Ouverture des préférences](#page-70-1)  [d'impression » à la page 73\)](#page-70-1).

5 Pour lancer l'impression, cliquer sur OK ou sur Imprimer dans la fenêtre Imprimer.

# <span id="page-69-0"></span>Annulation d'une impression

Si la tâche d'impression est en attente dans la liste ou la file d'attente d'impression, annulez-la comme suit :

• Vous pouvez accéder à cette fenêtre en double-cliquant simplement sur l'icône de l'appareil

( ) dans la barre des tâches de Windows.

• Vous pouvez également annuler la tâche en cours en appuyant sur la touche  $(\times)$  (Annuler) du panneau de commande.

# <span id="page-70-1"></span><span id="page-70-0"></span>Ouverture des préférences d'impression

- $\mathscr{D}_{1}$ • La fenêtre Options d'impression présentée dans ce guide de l'utilisateur peut être différente de l'appareil utilisé.
	- Lorsque vous sélectionnez une option dans Options d'impression, vous pouvez voir un repère d'avertissement, ou ... Un repère qui signifie que vous pouvez sélectionner cette option, mais qu'elle n'est pas recommandée, et un repère  $\triangle$  qui signifie que vous ne pouvez pas sélectionner cette option en raison de la configuration ou de l'environnement de votre machine.
- 1 Ouvrir le document à imprimer.
- 2 Sélectionner l'option Imprimer dans le menu Fichier. La fenêtre Imprimer s'ouvre.
- 3 Sélectionner votre machine dans la liste Sélectionner une imprimante.
- 4 Cliquer sur **Propriétés** ou **Préférences**. Cliquer ou tapoter sur les onglets dans le pilote d'impression pour configurer les options disponibles.
	- $\mathscr{Q}$
- Dans Windows 10, 8.1 et 8, ces applications présentent une mise en page différente avec des caractéristiques différentes de ce qui est décrit ici pour les applications de bureau. Pour accéder à la fonction d'impression depuis l'application d'écran Start (démarrer), exécuter les opérations suivantes :
	- Windows 10: Sélectionner Print (imprimer) puis sélectionner l'imprimante.
	- Windows 8.1 ou 8: Sélectionner Périphériques, sélectionner Imprimer, puis sélectionner l'imprimante.
- Vous pouvez vérifier le statut actuel de l'appareil en appuyant sur le bouton État de l'imprimante (voir [« Utilisation du programme État de l'imprimante » à la page 82](#page-79-0)).

# <span id="page-71-0"></span>Utilisation d'un réglage favori

L'option Favoris, visible sur chaque onglet de préférences sauf l'onglet HP, vous permet de sauvegarder les préférences actuelles pour une utilisation ultérieure.

Pour enregistrer un élément Favoris, procéder comme suit :

- 1 Dans chaque onglet, modifier les paramètres selon vos préférences.
- 2 Saisir un nom dans la zone de saisie Favoris.
- 3 Cliquer sur Enregistrer.
- 4 Entrer un nom et une description, puis sélectionner l'icône souhaitée.
- 5 Cliquer OK. Quand vous enregistrez les Favoris, tous les paramètres actuels du pilote sont sauvegardés.
- Pour utiliser un réglage enregistré, sélectionnez-le dans l'onglet Favoris. La machine est  $\mathscr{L}_{\mathsf{L}}$ maintenant configurée pour imprimer selon les paramètres que vous avez sélectionnés. Pour supprimer un paramètre enregistré, sélectionnez-le dans l'onglet Favoris et cliquer sur Supprimer.
# <span id="page-72-0"></span>Utilisation de l'aide

Cliquer sur l'option que vous souhaitez connaître dans la fenêtre Options d'impression, puis appuyer sur F1 sur votre clavier.

# Fonctions d'impression

 $\mathscr{D}_1$ 

- Cet élément peut ne pas être proposé selon le modèle ou les appareils optionnels (voir [« Fonctionnalités par modèle » à la page 8](#page-7-0)).
	- [Vous devez télécharger les paquets de logiciels sur le site Internet HP pour installer le](http://www.hp.com/support/laser130MFP)  [logiciel de l'imprimante. Pour obtenir une assistance complète pour l'imprimante de la](http://www.hp.com/support/laser130MFP)  [part de HP, aller sur le site](http://www.hp.com/support/laser130MFP) [www.hp.com/support/laser130MFP](http://www.hp.com/support/laser130MFP).

### Présentation des fonctions spéciales d'impression

Lorsque vous imprimez, vous pouvez utiliser des options d'impression avancées.

Pour exploiter pleinement les fonctions de votre pilote d'impression, cliquez sur **Propriétés** ou Préférences dans la fenêtre Imprimer de l'application pour changer les paramètres d'impression. Le nom d'appareil qui apparaît dans la fenêtre des propriétés de l'imprimante peut varier en fonction de l'appareil utilisé.

- Selon les options ou le modèle de votre appareil, il est possible que certains menus ne s'affichent pas à l'écran. Dans ce cas, votre appareil ne les prend pas en charge.
	- Sélectionnez le menu Aide, ou cliquez sur le bouton a dans la fenêtre, ou appuyez sur la touche F1 de votre clavier, puis cliquez sur l'option dont vous souhaitez prendre connaissance (voir [« Utilisation de l'aide » à la page 75\)](#page-72-0).

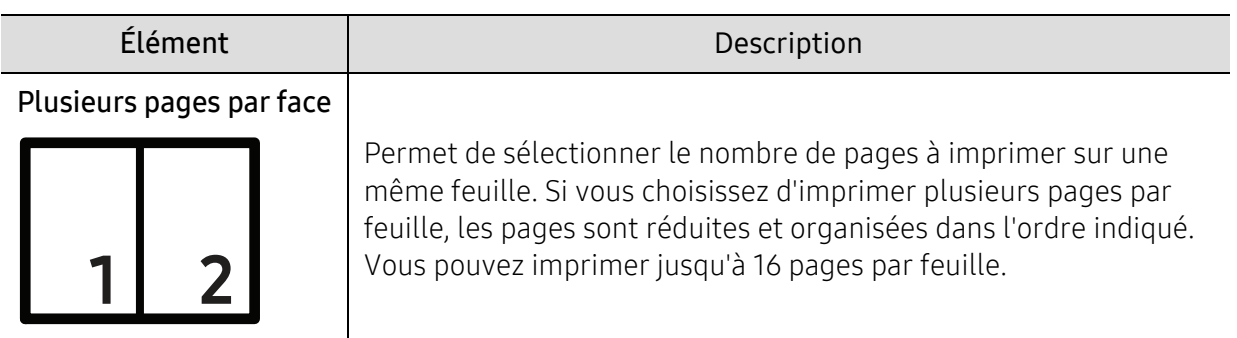

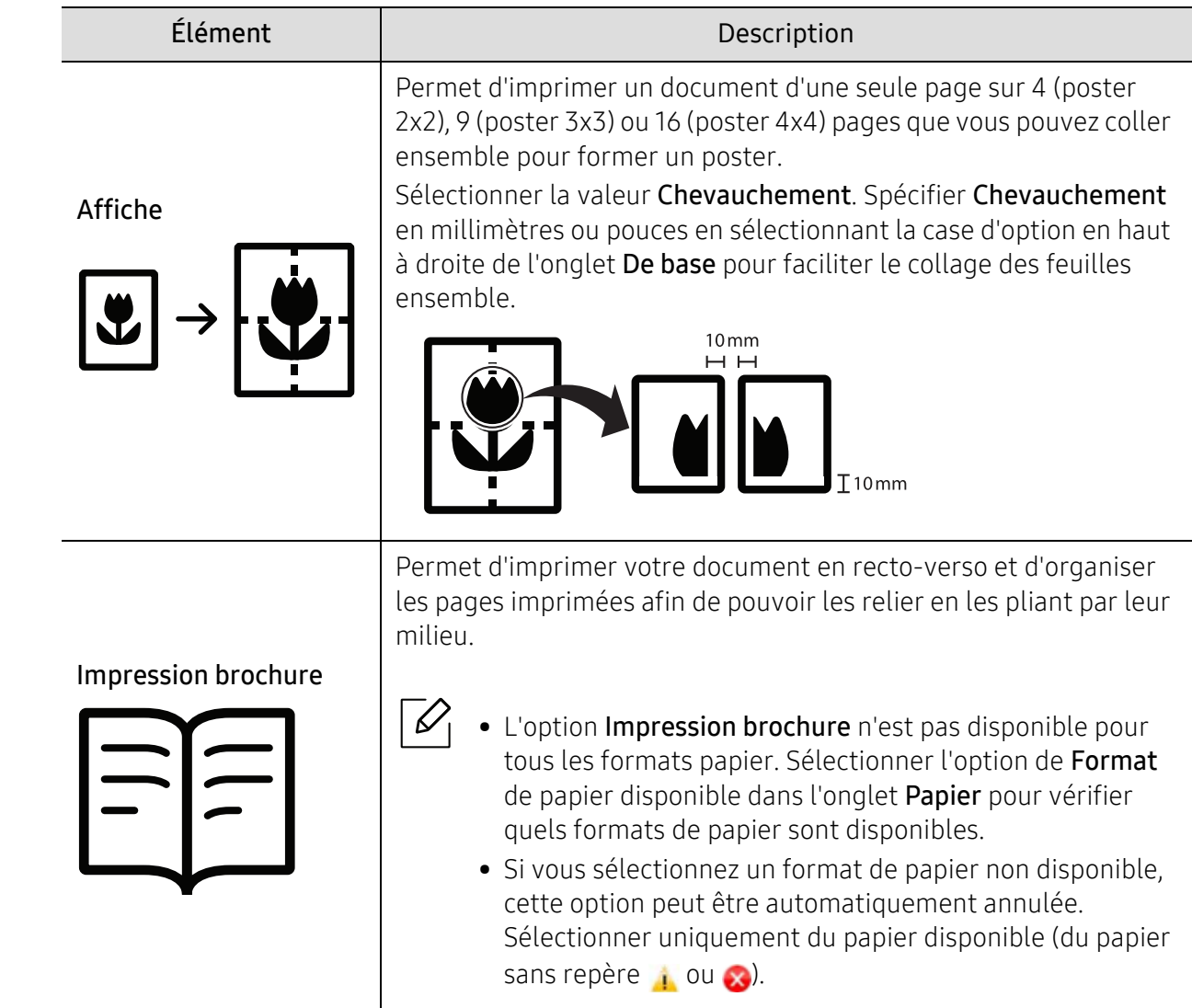

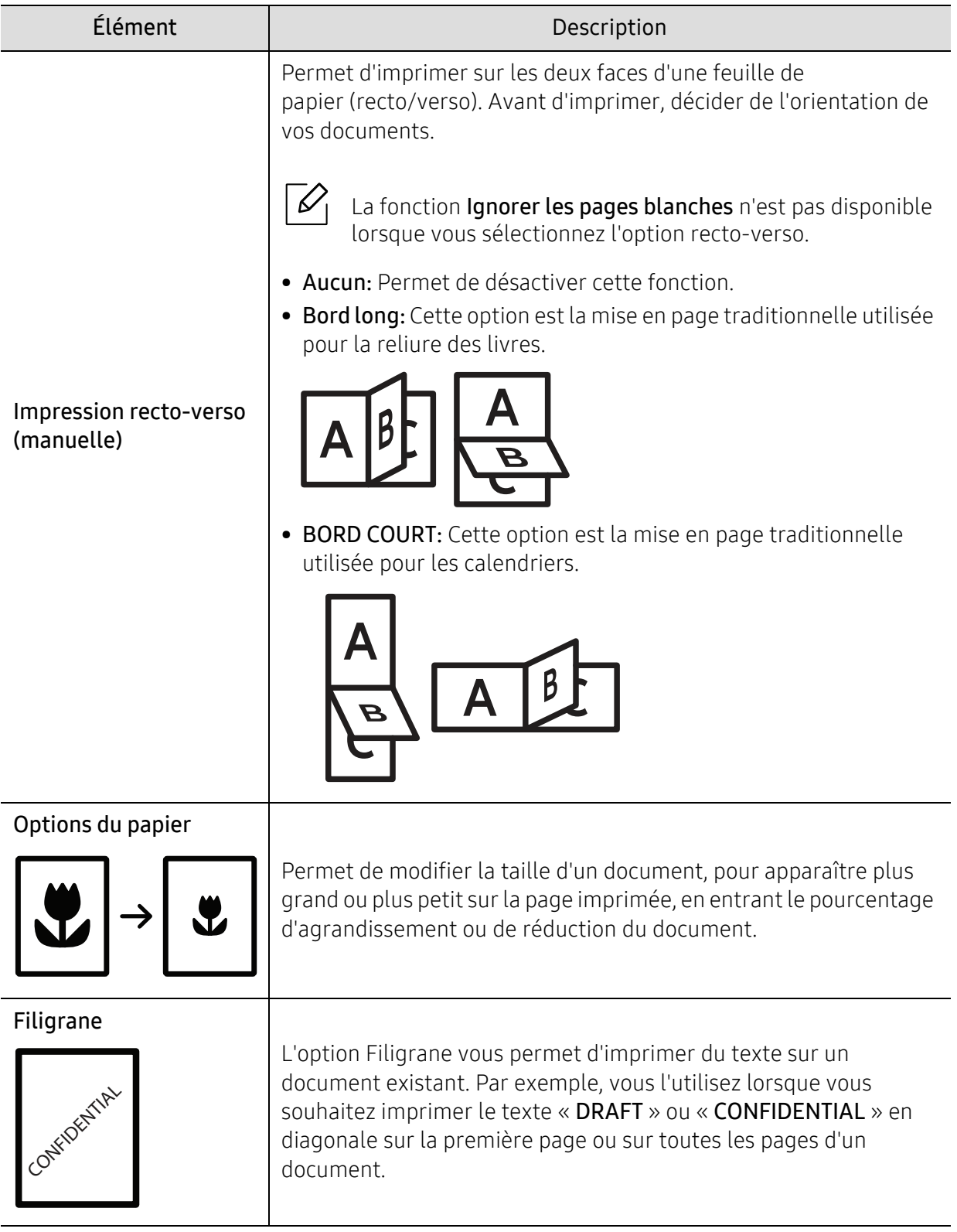

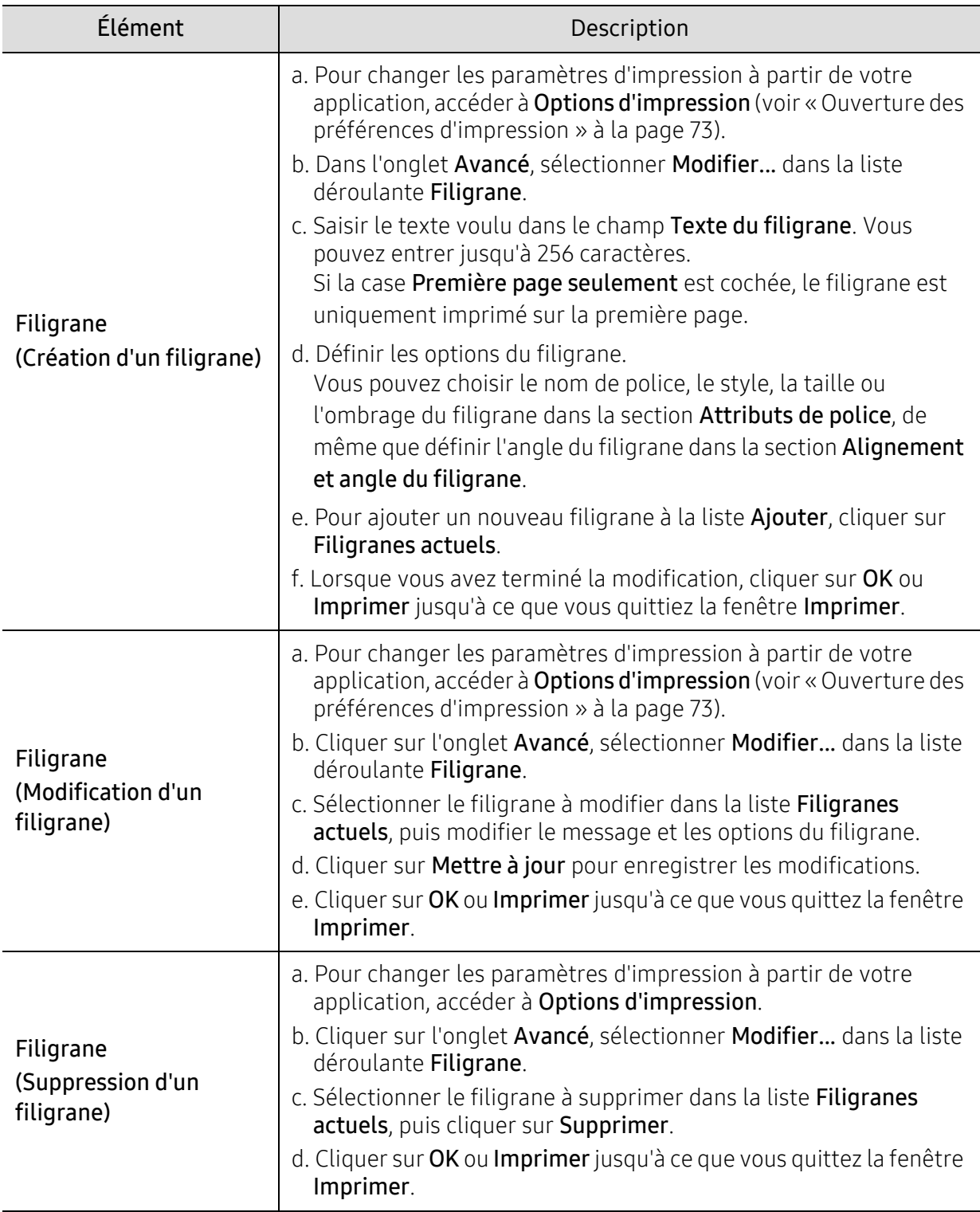

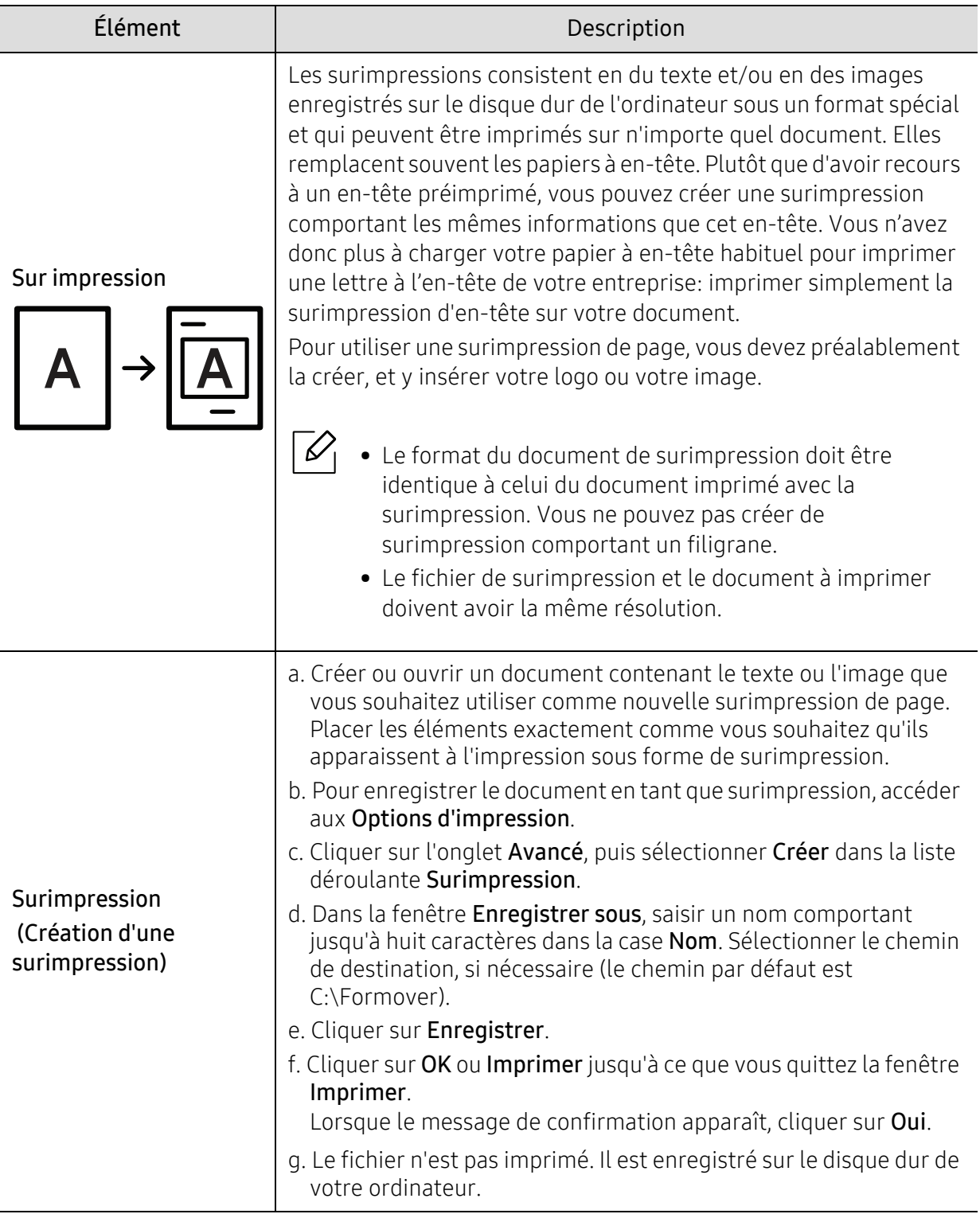

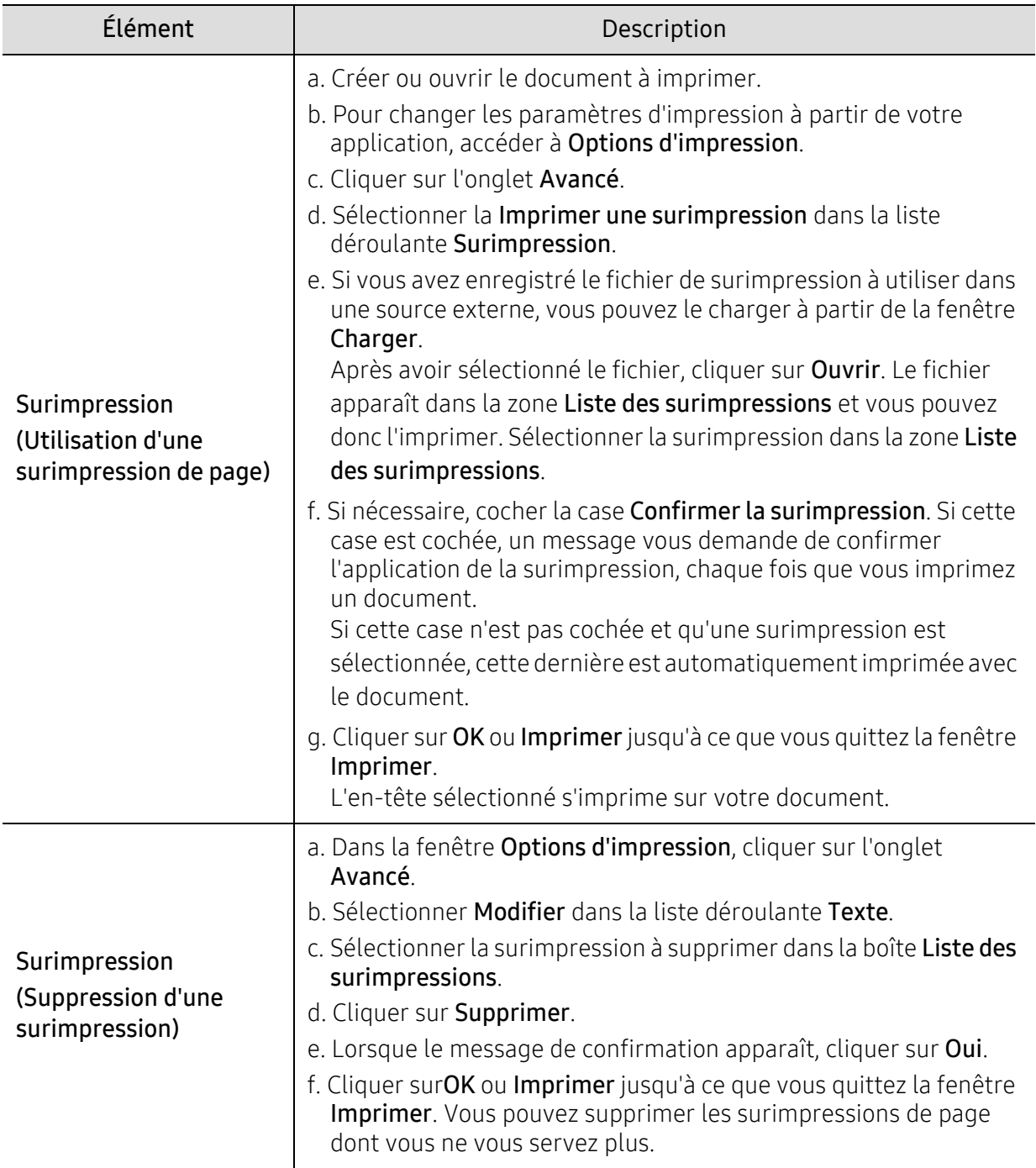

## Utilisation du programme État de l'imprimante

État de l'imprimante est un programme qui surveille et vous informe au sujet de l'état de la machine.

- La fenêtre État de l'imprimante et son contenu dans le guide de l'utilisateur peuvent  $\mathscr{L}_{\mathsf{L}}$ différer en fonction de la machine ou du système d'exploitation en usage.
	- Vérifier le(s) système(s) d'exploitation compatible(s) avec votre appareil (voir [«](#page-184-0)  [Configuration requise » à la page 187\)](#page-184-0).

### Aperçu de État de l'imprimante

Si une erreur se produit pendant le fonctionnement, vous pouvez vérifier l'erreur à partir de État de l'imprimante. Printer Status (état de l'imprimante) est installé automatiquement lorsque vous installez le logiciel de la machine.

Vous pouvez aussi lancer manuellement la fonction État de l'imprimante. Accédez à Options d'impression, cliquez sur l'onglet sauf l'onglet HP > bouton État de l'imprimante. L'option Favoris, visible sur chaque onglet de préférences sauf l'onglet HP.

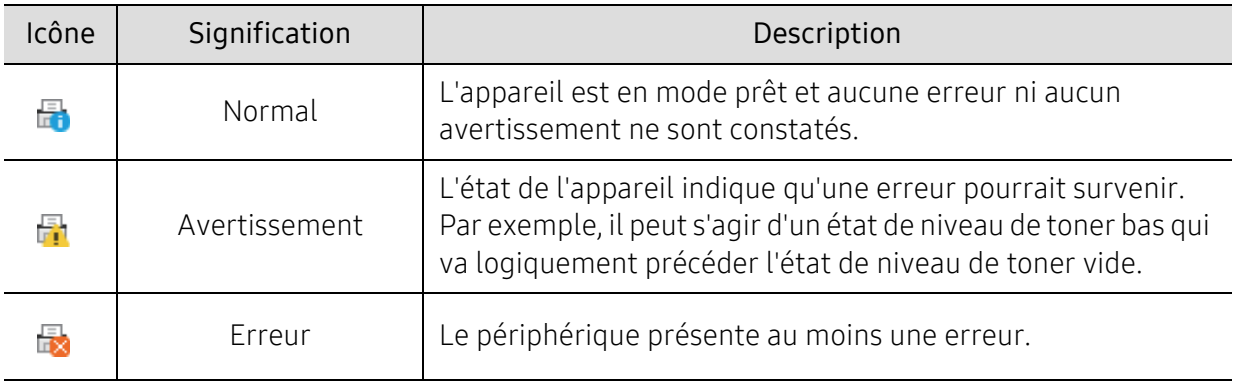

Ces icônes apparaissent sur la barre des tâches de Windows :

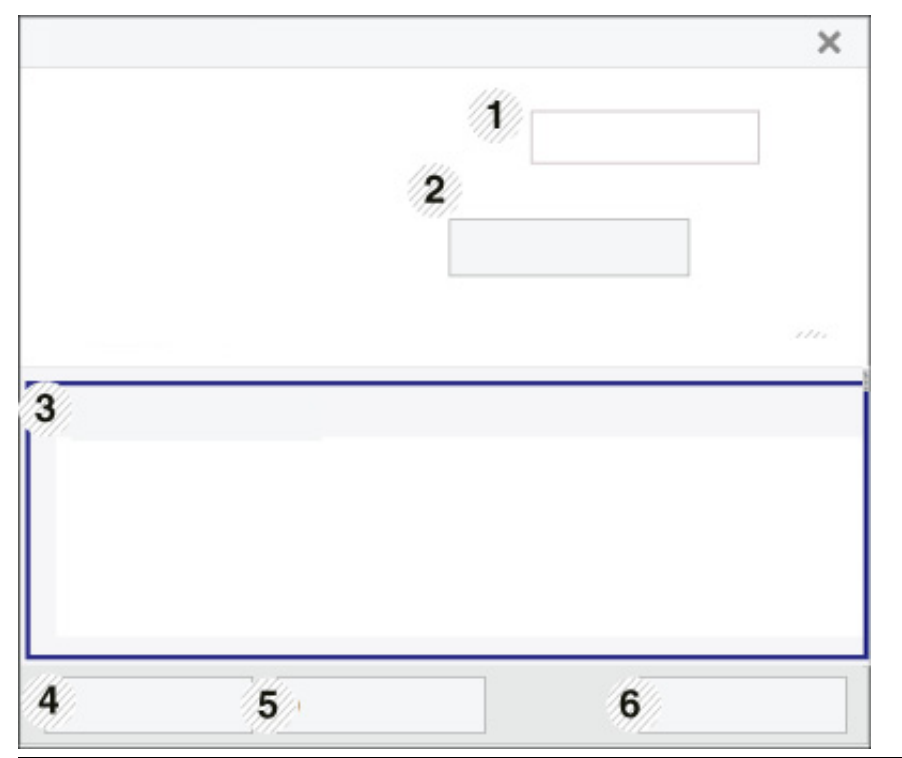

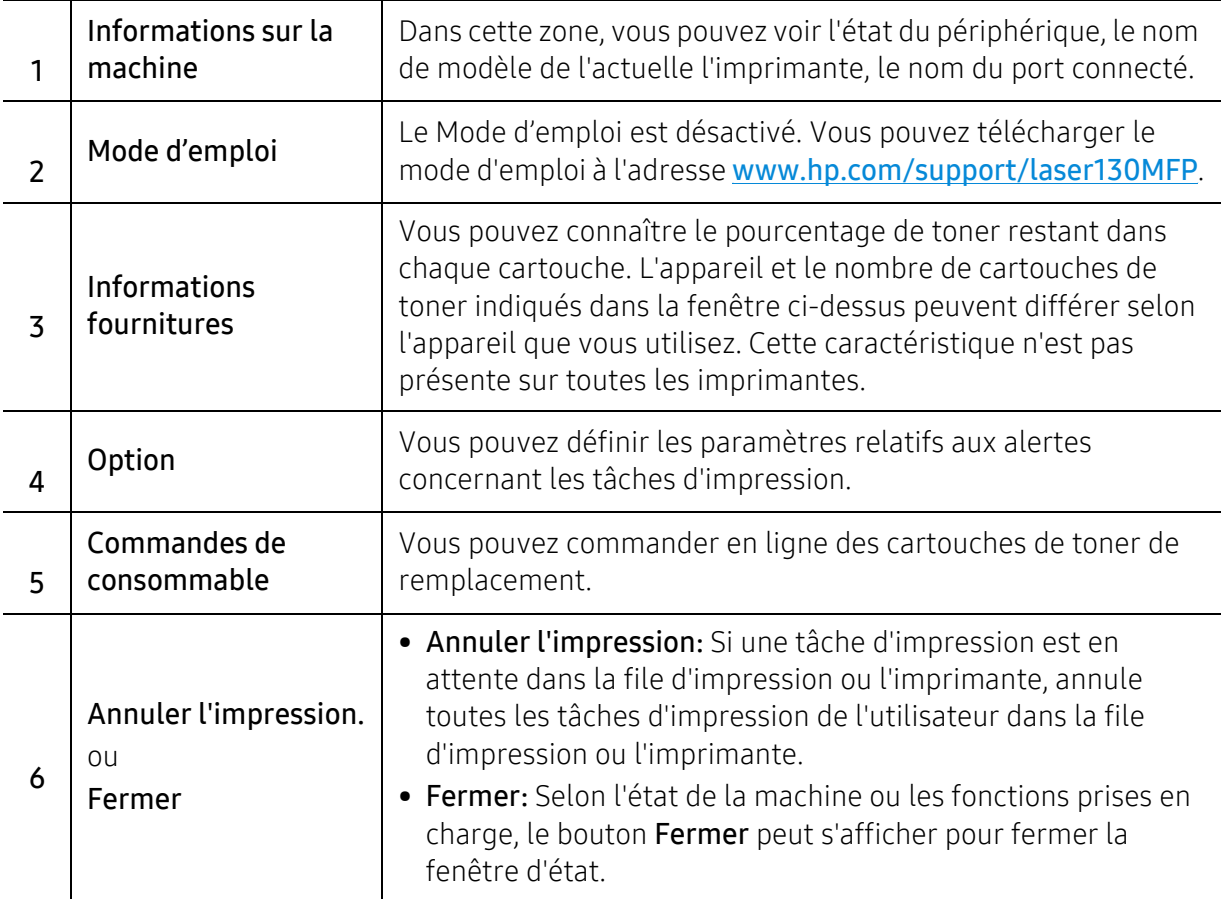

# **Copie**

Ce chapitre vous informe des options générales de copie.

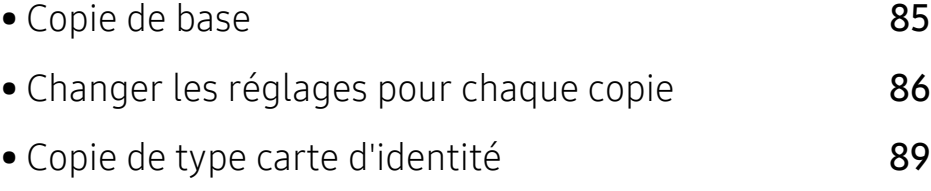

### <span id="page-82-0"></span>Copie de base

- $\mathscr{D}_{1}$ • L'accès aux menus peut varier d'un modèle à l'autre (voir [« Accès au menu » à la page](#page-27-0)  [28](#page-27-0)ou [« Vue d'ensemble du panneau de commande » à la page 22\)](#page-21-0).
	- Selon les modèles ou les options, certains menus peuvent ne pas être pris en charge (voir [« Fonctionnalités par modèle » à la page 8\)](#page-7-0).
- 1 Sélectionner  $\boxed{\equiv}$  (copier) > ••• (Menu) > Fonct. copie sur le panneau de commande. Ou sélectionner ... (Menu) > Fonct. copie sur le panneau de commande.
- 2 Placer un seul document (voir [« Chargement des originaux » à la page 46](#page-45-0)).

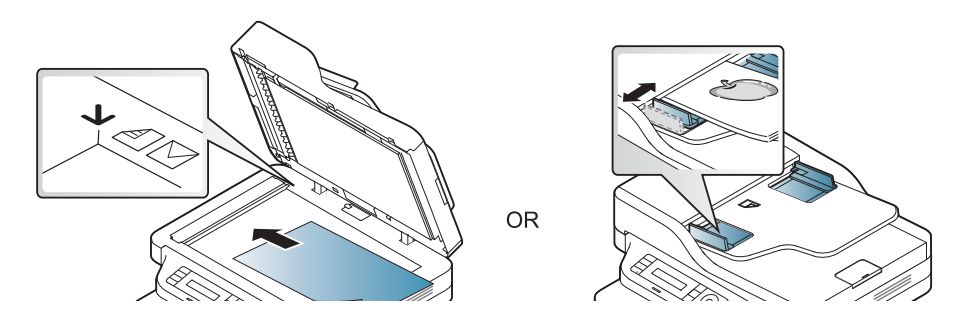

- 3 Si vous souhaitez personnaliser les paramètres de copie, comme Red./agrand., Luminosite, Original, etc., en utilisant les touches du panneau de commande (voir « Changer les réglages [pour chaque copie » à la page 86](#page-83-0)).
- 4 Si nécessaire, saisir le nombre de copies à réaliser à l'aide de la flèche ou du pavé numérique.

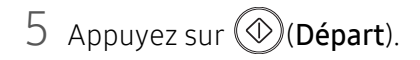

Si vous devez annuler la copie en cours d'exécution, appuyez sur le bouton  $\mathbb{R}$  (Annuler) et la copie est interrompue.

# <span id="page-83-0"></span>Changer les réglages pour chaque copie

Votre machine propose des paramètres par défaut pour la copie, afin que vous puissiez effectuer rapidement et facilement une copie. Cependant, si vous souhaitez modifier les options pour chaque copie, utiliser les touches de fonction de copie situées sur le panneau de commande.

- Si vous appuyez sur  $\circled{)}$  (Annuler) lors du paramétrage des options de copie, toutes les options définies pour la tâche en cours sont annulées et réinitialisées à leurs valeurs par défaut. Dans le cas contraire, elles ne reprennent leur état par défaut qu'une fois la copie terminée.
	- L'accès aux menus peut varier d'un modèle à l'autre (voir [« Accès au menu » à la page](#page-27-0)  [28](#page-27-0)).
	- Il peut être nécessaire d'appuyer sur OK pour accéder aux sous-menus, pour certains modèles.

#### **Contraste**

Si votre original comporte des marques atténuées ou des images sombres, vous pouvez régler la luminosité pour obtenir une copie plus facile à lire.

1 Sélectionnez  $\equiv$  (copie) > ••• (Menu) > Fonct. copie > Luminosite sur le panneau de commande.

Ou sélectionner la touche Luminosite sur le panneau de commande.

2 Sélectionner l'option désirée, puis appuyer sur OK.

Par exemple, l'option Clair+5 est la plus claire et l'option Sombre+5 est la plus sombre.

 $\overline{3}$  Appuyez sur  $\overline{\otimes}$  (Annuler) pour revenir au mode prêt.

### Type doc.

Le réglage du type de document permet d'améliorer la qualité de la copie en sélectionnant le type de document utilisé.

1 Sélectionnez  $\equiv$  (copier) > ••• (Menu) > Fonct. copie > Type doc. sur le panneau de commande.

Ou sélectionnez ••• (Menu) > Fonct. copie > Type doc. sur le panneau de commande.

- $2$  Sélectionner l'option désirée, puis appuyer sur OK.
	- Texte : Adapté aux documents contenant essentiellement du texte.
	- Texte/Photo : Adapté aux originaux contenant à la fois du texte et des photographies.

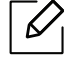

Si le texte de l'impression est flou, sélectionner Texte pour obtenir des textes plus nets.

• Photo : Adapté aux originaux de type photographies.

 $\overline{3}$  Appuyez sur  $\mathbb{R}$  (Annuler) pour revenir au mode prêt.

### Copie réduite ou agrandie

Vous pouvez réduire ou agrandir la taille d'une image copiée de 25 % à 400 % par rapport au document original sur la vitre d'exposition.

- Cet élément peut ne pas être proposé selon le modèle ou les machines optionnelles (voir [« Fonctionnalités diverses » à la page 9\)](#page-8-0)
- Si la machine est réglée sur le mode économique, les fonctions de réduction et d'agrandissement ne sont pas disponibles.

#### Pour sélectionner des formats de copie prédéfinis

1 Sélectionnez  $\boxed{\equiv}$  (copier) > ••• (Menu) > Fonct. copie > Red./agrand. sur le panneau de commande.

Ou sélectionnez  $\bullet \bullet \bullet$  (Menu) > Fonct. copie > Red./agrand. sur le panneau de commande.

- 2 Sélectionner l'option désirée, puis appuyer sur OK.
- $\overline{3}$  Appuyez sur  $\mathbb{Q}$  (Annuler) pour revenir au mode prêt.

#### Mettre à l'échelle la copie en introduisant directement le pourcentage

1 Sélectionnez  $\Xi$  (copier) > ... (Menu) > Fonct. copie > Red./agrand. > Perso sur le panneau de commande.

Ou sélectionnez ... (Menu) > Fonct. copie > Red./agrand. sur le panneau de commande.

- 2 Entrer la taille de copie de votre choix à l'aide du clavier numérique.
- 3 Appuyer sur OK pour valider votre choix.
- 4 Appuyez sur  $\circled{2}$  (Annuler) pour revenir au mode prêt.

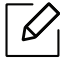

 $\bar{\mathscr{L}}_1$  Lors d'une réduction d'échelle, des lignes noires peuvent apparaître dans la partie inférieure de votre copie.

# <span id="page-86-0"></span>Copie de type carte d'identité

Votre machine peut imprimer des originaux à 2 faces sur une feuille.

La machine imprime le recto sur la moitié supérieure de la feuille et le verso sur la moitié inférieure de la feuille, sans réduire le format de l'original. Cette fonction est particulièrement adaptée aux documents de format réduit, tels qu'une carte de visite.

- - Vous devez placer l'original sur la vitre d'exposition pour pouvoir utiliser cette fonction. • Si la machine est en mode économique, cette fonction n'est pas disponible.
	- Pour une meilleure qualité d'image, sélectionnez (copie) > (Menu) > Fonct. copie > Type doc. > Photo sur le panneau de commande ou ••• (Menu) > Fonct. copie > Type doc. > Photo.
	- $\overline{1}$  Appuyer sur le bouton **ID copie** du panneau de commande.
	- 2 Placez la face avant d'un original face vers le bas au centre de la première moitié de la vitre d'exposition comme indiqué. Fermer ensuite le capot du scanner.

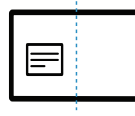

- $\overline{3}$  Placer recto et app. sur [Start] s'affiche sur l'écran.
- 4 Appuyez sur  $\circled{D}$ (Départ).

Votre machine commence la numérisation de la face avant et indique Placer verso et app. sur [Start].

5 Retournez l'original et placez-le au centre de la première moitié de la vitre d'exposition comme indiqué. Fermer ensuite le capot du scanner.

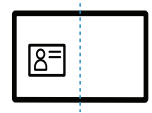

 $6$  Appuyez sur  $\circled{)}$ (Départ).

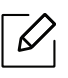

- Si vous n'appuyez pas sur la touche  $\circled{D}$  (Départ), seul le recto est copié.
	- Si l'original est plus grand que la zone imprimable, certaines parties risquent de ne pas apparaître à l'impression.

# Numérisation

Ce chapitre vous informe des options générales de numérisation.

- $\mathscr{D}_{\perp}$ • La résolution maximale que vous pouvez obtenir dépend de plusieurs facteurs, notamment la rapidité de votre ordinateur, l'espace disque disponible, la taille de la mémoire et celle de l'image à numériser, ainsi que le paramétrage de la profondeur de bit. Ainsi, selon votre système et l'objet que vous souhaitez numériser, vous ne pourrez pas utiliser certaines résolutions, surtout si vous faites appel à la fonctionnalité de résolution avancée.
	- [Vous devez télécharger les paquets de logiciels sur le site Internet HP pour installer le logiciel de](http://www.hp.com/support/laser130MFP)  [l'imprimante. Pour obtenir une assistance complète pour l'imprimante de la part de HP, aller sur le](http://www.hp.com/support/laser130MFP)  [site](http://www.hp.com/support/laser130MFP) [www.hp.com/support/laser130MFP](http://www.hp.com/support/laser130MFP).

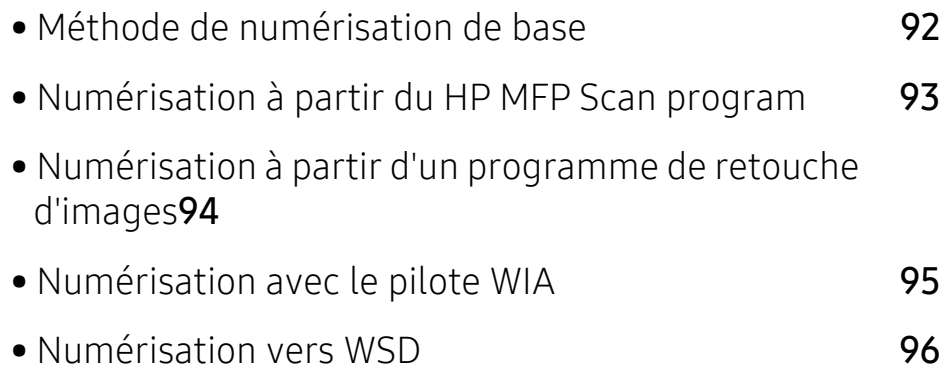

# <span id="page-89-0"></span>Méthode de numérisation de base

 $\overline{\mathscr{L}}_1$ Cet élément peut ne pas être proposé selon le modèle ou les appareils optionnels (voir [«](#page-8-0)  [Fonctionnalités diverses » à la page 9\)](#page-8-0).

Vous pouvez numériser les originaux avec votre machine via un câble USB ou le réseau. Les méthodes suivantes peuvent être utilisées pour numériser vos documents :

- HP MFP Scan: Vous pouvez utiliser ce programme pour numériser des images ou des documents (voir [« Numérisation à partir du HP MFP Scan program » à la page 93](#page-90-0)).
- Num. vers WSD: Permet de numériser les originaux et d'enregistrer les données numérisées sur un ordinateur connecté s'il prend en charge la fonction WSD (Web Service for Device) (voir [« Numérisation vers WSD » à la page 96\)](#page-93-0).
- TWAIN: TWAIN est l'une des applications d'imagerie prédéfinies. La numérisation d'une image lance l'application sélectionnée, vous permettant ainsi de contrôler le processus de numérisation. Vous pouvez utiliser cette fonction via la connexion locale ou réseau (voir [«](#page-91-0)  [Numérisation à partir d'un programme de retouche d'images » à la page 94\)](#page-91-0).
- WIA: WIA signifie Windows Images Acquisition. Pour pouvoir utiliser cette fonction, votre ordinateur doit être directement connecté à la machine via un câble USB (voir [« Numérisation](#page-92-0)  [avec le pilote WIA » à la page 95](#page-92-0)).
- Application HP Smart: Vous pouvez utiliser cette application pour numériser des images ou des documents (Voir [« Numériser avec l'application HP Smart » à la page 67\)](#page-66-0).

## <span id="page-90-0"></span>Numérisation à partir du HP MFP Scan program

HP MFP Scan est une application qui aide les utilisateurs à numériser, compiler et sauvegarder des documents dans des formats multiples, incluant le format .epub. Ces documents peuvent être partagés par télécopie. Que vous soyez un étudiant devant organiser des recherches à la bibliothèque ou une femme au foyer partageant des photos numérisées de la dernière fête d'anniversaire, HP MFP Scan vous fournira les outils nécessaires.

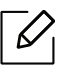

Cliquer sur le bouton Aide depuis la fenêtre puis cliquer sur l'option que vous désirez connaître.

- 1 Placer un document individuel sur la vitre d'exposition, ou charger les documents face imprimée vers le haut dans le chargeur de documents (voir [« Chargement des originaux » à](#page-45-0)  [la page 46](#page-45-0))
- 2 Assurez-vous que la machine est connectée au réseau et qu'elle est sous tension. L'adresse IP de votre appareil doit également avoir été définie (voir [« Création d'une adresse IP » à la](#page-50-0)  [page 51](#page-50-0)).
- $\overline{3}$  Téléchargez le logiciel HP MFP Scan sur le site Internet [HP\(](http://www.hp.com/support/laser130MFP)[www.hp.com/support/laser130MFP](http://www.hp.com/support/laser130MFP)).
- 4 Mettre la machine sous tension.
- $5$  Dézipper le fichier HP MFP Scan, exécutez setup.exe et exécutez le programme HP MFP Scan.
- 6 Cliquez sur Numérisation avancée dans l'écran d'accueil.
- 7 Sélectionner le type de numérisation ou un favori, puis effectuer les réglages de l'image.
- 8 Cliquer sur **Numérisation** pour numériser une image finale ou sur **Prénum** pour obtenir une autre prévisualisation.
- 9 Appuyez sur Enregistrer pour enregistrer l'image numérisée.

### <span id="page-91-0"></span>Numérisation à partir d'un programme de retouche d'images

Vous pouvez numériser et importer des documents dans le logiciel de retouche d'images comme Adobe Photoshop, si le logiciel est compatible TWAIN. Procéder comme suit pour numériser avec un logiciel compatible TWAIN :

- 1 Assurez-vous que la machine est connectée à votre ordinateur et qu'elle est sous tension.
- 2 Placez un document individuel sur la vitre d'exposition, ou chargez les documents face imprimée vers le haut dans le chargeur de documents (voir [« Chargement des originaux » à](#page-45-0)  [la page 46](#page-45-0)).
- $\overline{3}$  Ouvrir une application, par exemple Adobe Photoshop.
- 4 Cliquer sur **Fichier** > Importer, puis sélectionner le scanner.
- 5 Définir les paramètres de numérisation.
- 6 Numériser et sauvegarder votre image numérisée.

## <span id="page-92-0"></span>Numérisation avec le pilote WIA

La machine prend en charge le pilote WIA (Windows Image Acquisition) de numérisation d'images. WIA est l'un des composants standards fournis par Microsoft Windows 7 et fonctionne avec les machines photo numériques et les scanners. Contrairement au pilote TWAIN, le pilote WIA permet de numériser des images et de les ajuster facilement sans avoir recours à d'autres logiciels

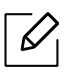

Le pilote WIA fonctionne uniquement sous les systèmes d'exploitation Windows, sur le port USB, à l'exception de Windows 2000.

- 1 Assurez-vous que la machine est connectée à votre ordinateur et qu'il est sous tension.
- 2 Placer un document individuel sur la vitre d'exposition, ou charger les documents face imprimée vers le haut dans le chargeur de documents (voir [« Chargement des originaux » à](#page-45-0)  [la page 46](#page-45-0))
- $\bar{3}$  Sélectionner Démarrer > Panneau de configuration > Matériel et audio > Périphériques et imprimantes.
- 4 Cliquer avec le bouton droit de la souris sur l'icône du pilote de la machine dans Imprimantes et télécopieurs > Démarrer l'analyse.
- $5$  L'application **Nouvelle numérisation** apparaît.
- 6 Choisir des options de numérisation et cliquer sur Aperçu pour obtenir un aperçu de votre image en fonction des options choisies.
- 7 Numériser et sauvegarder votre image numérisée.

# <span id="page-93-0"></span>Numérisation vers WSD

Permet de numériser les originaux et d'enregistrer les données numérisées sur un ordinateur connecté s'il prend en charge la fonction WSD (Web Service for Device). Pour utiliser la fonction WSD, vous devez installer le pilote d'impression WSD sur votre imprimante. Sous Windows 7vous pouvez installer le pilote d'impression WSD sous Panneau de configuration > Périphériques et imprimantes > Ajouter une imprimante. Cliquez sur Ajouter une imprimante réseau dans l'assistant.

- Si l'appareil ne prend pas en charge l'interface réseau, il ne pourra pas utiliser cette  $\mathscr{L}$ fonction (voir [« Fonctionnalités par modèle » à la page 8\)](#page-7-0).
	- La fonction WSD fonctionne uniquement sous Windows Vista® ou version ultérieure, qui prend en charge le WSD.
	- Les étapes d'installation suivantes sont basées sur un ordinateur sous Windows 7.

### Installation d'un pilote d'impression WSD

- $\left[1\right]$  Sélectionner Démarrer > Panneau de configuration > Périphériques et imprimantes > Ajouter une imprimante.
- $2$  Cliquez sur Ajouter une imprimante réseau, sans fil ou Bluetooth dans l'assistant.
- $3$  Dans la liste des imprimantes, sélectionnez celle que vous souhaitez utiliser, puis cliquez sur Suivant.

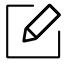

- L'adresse IP de l'imprimante WSD est http://adresse IP/ws/ (exemple : http://111.111.111.111/ws/).
- Si aucune imprimante WSD ne figure dans la liste, cliquez sur L'imprimante que je veux n'est pas répertoriée > Ajouter une imprimante à l'aide d'une adresse TCP/IP ou d'un nom d'hôte et sélectionnez Périphérique de services Web sous Type de périphérique. Ensuite, saisissez l'adresse IP de l'imprimante.
- 4 Suivez les instructions affichées dans la fenêtre d'installation.

### Numérisation à l'aide de la fonction WSD

- 1 Assurez-vous que l'appareil est connecté à votre ordinateur et qu'il est sous tension.
- 2 Placez un document individuel sur la vitre d'exposition, ou chargez les documents face imprimée vers le haut dans le chargeur de documents (voir [« Chargement des originaux » à](#page-45-0)  [la page 46](#page-45-0)).
- $\overline{3}$  Sélectionner  $\overline{11}$  (Numériser) > **Num. vers WSD**, sur le panneau de commande.

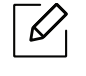

Si vous voyez le message Indisponble, vérifiez la connexion du port. Ou vérifiez que le pilote d'impression WSD est correctement installé.

- 4 Sélectionnez le nom de votre ordinateur sous LISTE PC WSD.
- 5 Sélectionnez l'option désirée, puis appuyez sur OK.
- 6 La numérisation commence.

# Télécopie

Ce chapitre informe au sujet des options générales de télécopie.

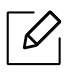

Les fonctions et les périphériques optionnels pris en charge peuvent varier selon le modèle [«](#page-7-0)  [Fonctionnalités par modèle » à la page 8](#page-7-0)).

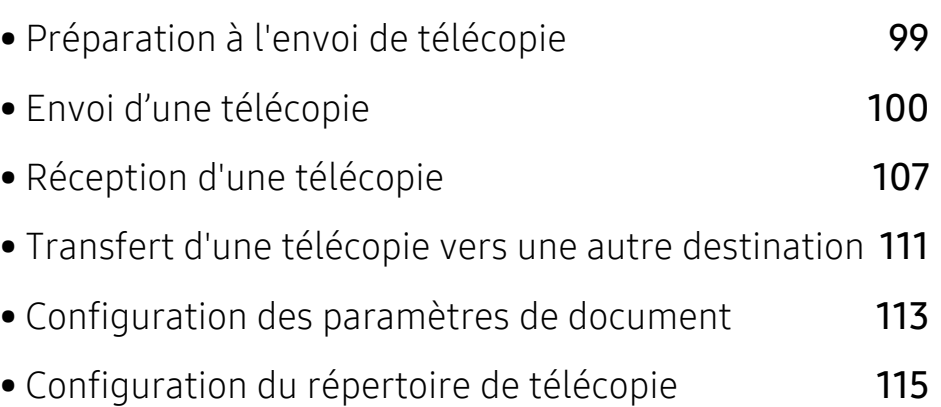

# <span id="page-96-0"></span>Préparation à l'envoi de télécopie

Avant d'envoyer ou de recevoir une télécopie, vous devez raccorder le cordon fourni à la prise téléphonique murale (voir [« Vue arrière » à la page 21](#page-20-0)). La mise en place d'une connexion téléphonique varie d'un pays à un autre.

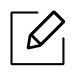

- Vous ne pouvez pas utiliser cette machine comme télécopieur via le téléphone par Internet. Pour plus d'informations, consultez votre fournisseur d'accès à Internet.
- Nous vous recommandons d'utiliser des services téléphoniques analogiques classiques (PSTN : Réseau téléphonique public commuté) lors de la connexion des lignes téléphoniques pour utiliser le télécopieur. Si vous utilisez d'autres services Internet (DSL, ISDN, VolP), vous pouvez améliorer la qualité de connexion en utilisant le Micro-filtre. Le microfiltre élimine les signaux de bruit inutiles et améliore la qualité de la connexion ou d'Internet. Étant donné que le Micro-filtre DSL n'est pas fourni avec la machine, contacter votre fournisseur de services Internet pour l'utilisation sur le Micro-filtre DSL.

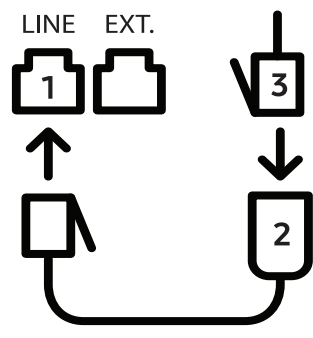

- 1. Port ligne
- 2. Micro filtre
- 3. Modem DSL/Ligne téléphonique (Voir [« Vue arrière » à la page 21\)](#page-20-0).

# <span id="page-97-0"></span>Envoi d'une télécopie

- $\mathscr{D}_{1}$ Vous pouvez utiliser le chargeur de documents tout comme la vitre d'exposition pour charger les originaux. Si les originaux sont placés à la fois dans le chargeur de documents et sur la vitre d'exposition, la machine lit d'abord les documents du chargeur de documents, qui est prioritaire en matière de numérisation.
- 1 Placer un document individuel sur la vitre d'exposition, ou chargez les documents face imprimée vers le haut dans le chargeur de documents (voir [« Chargement des originaux » à](#page-45-0)  [la page 46](#page-45-0)).
- 2 Sélectionner  $\mathcal{L}$   $\mathcal{L}$  (fax) sur le panneau de commande.
- 3 Vous pouvez ajuster la résolution et le contraste de l'original (voir [« Configuration des](#page-110-0)  [paramètres de document » à la page 113](#page-110-0)).
- 4 Saisir le numéro de télécopie du destinataire (voir [« Lettres et chiffres du clavier » à la page](#page-33-0)  [34\)](#page-33-0).
- 5 Appuyez sur le bouton  $\circledcirc$ )(Départ) du panneau de commande. La machine lance la numérisation et envoie la télécopie aux destinataires.
- Si vous souhaitez envoyer une télécopie directement à partir de votre ordinateur,  $\mathscr{L}$ utiliser HP LJ Network PC Fax (voir [« Envoi d'une télécopie à partir de votre ordinateur](#page-97-1)  [» à la page 100](#page-97-1)).
	- Lorsque vous souhaitez annuler un fax, appuyez sur  $(\times)$  (Annuler) avant que l'appareil ne lance la transmission.
	- Si vous avez utilisé la vitre d'exposition, un message vous invite à charger une autre page.

#### <span id="page-97-1"></span>Envoi d'une télécopie à partir de votre ordinateur

• Cet élément peut ne pas être proposé selon le modèle ou les appareils optionnels (voir [« Fonctionnalités par modèle » à la page 8](#page-7-0)).

Vous pouvez envoyer une télécopie depuis votre ordinateur sans utiliser la machine.

Assurez-vous que la machine et l'ordinateur sont connectés au même réseau.

#### Envoi d'une télécopie (Windows)

Pour envoyer une télécopie à partir de votre ordinateur, le programme HP LJ Network PC Fax doit être installé. Ce programme est installé lors de l'installation du pilote d'impression.

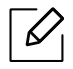

Pour plus d'informations sur HP LJ Network PC Fax, cliquer sur Aide.

- 1 Ouvrir le document à envoyer.
- 2 Sélectionner l'option Imprimer dans le menu Fichier.

La fenêtre Imprimer s'affiche. Son apparence peut légèrement varier selon les applications.

- 3 Sélectionner HP Network PC Fax dans la fenêtre Imprimer
- 4 Cliquer Imprimer ou OK.
- 5 Saisissez le numéro de télécopie des destinataires et définissez au besoin les options.
- 6 Cliquer Envoyer.

#### Consultation de la liste des télécopies envoyées (Windows)

Vous pouvez consulter la liste des télécopies envoyées à partir de votre ordinateur.

Dans le menu Démarrer, cliquer sur Programmes ou Tous les programmes > HP> Historique de transmission des télécopies. La fenêtre s'ouvre alors avec la liste des télécopies envoyées.

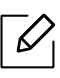

Pour plus d'informations sur l'Historique de transmission des télécopies, cliquer sur le bouton  $\text{Aide}$  ( $\text{?}$ ).

### Envoi manuel d'une télécopie

Suivre les instructions suivantes pour envoyer une télécopie à l'aide du bouton  $\bigodot$  (Ligne) du panneau de commande.

- Si vous avez sélectionné Fonction de fax > Renvoi émission > Transférer vers fax > Active, vous ne pouvez pas envoyer de fax à l'aide de cette fonction (voir « Transfert [d'une télécopie envoyée vers une autre destination » à la page 111\)](#page-108-1).
- Si votre machine comporte un combiné, vous pouvez l'utiliser pour envoyer un fax (voir [« Fonctionnalités diverses » à la page 9](#page-8-0)).
- 1 Placer un document individuel sur la vitre d'exposition, ou chargez les documents face imprimée vers le haut dans le chargeur de documents (voir [« Chargement des originaux » à](#page-45-0)  [la page 46](#page-45-0)).
- 2 Sélectionner  $\leftarrow$   $\leftarrow$  (fax) sur le panneau de commande.
- $3$  Vous pouvez ajuster la résolution et le contraste de l'original (voir « Configuration des [paramètres de document » à la page 113](#page-110-0)).
- 4 Appuyez sur le bouton  $\mathbb Q$  (Ligne) du panneau de commande ou soulevez le combiné.
- 5 Saisir un numéro de télécopie à l'aide du clavier numérique du panneau de configuration.
- 6 Appuyer sur  $(\circled{1})$ (**Départ**) sur le panneau de commande lorsque vous percevez le signal sonore aigu du télécopieur distant.

#### Envoi d'une télécopie vers plusieurs destinataires

Vous pouvez utiliser la fonction d'envoi multiple pour envoyer une télécopie vers plusieurs destinataires. Les originaux sont automatiquement enregistrés dans la mémoire et envoyés à un système distant. Une fois transmis, les documents sont automatiquement effacés de la mémoire.

- Vous ne pouvez pas envoyer de fax vers plusieurs destinataires si vous avez choisi Super fin.
	- Vous ne pouvez pas envoyer de télécopie couleur avec cette fonction.
- 1 Placer un document individuel sur la vitre d'exposition, ou chargez les documents face imprimée vers le haut dans le chargeur de documents (voir [« Chargement des originaux » à](#page-45-0)  [la page 46](#page-45-0)).
- 2 Sélectionner  $\mathbb{C}$   $\boxdot$  (fax) sur le panneau de commande.
- $3$  Vous pouvez ajuster la résolution et le contraste de l'original (voir « Configuration des [paramètres de document » à la page 113](#page-110-0)).
- 4 Sélectionner  $\bullet\bullet\bullet$  (Menu) > Fonction de fax > Envoi multiple sur le panneau de commande.
- 5 Introduire le numéro du premier télécopieur de réception, puis appuyer sur OK. Vous pouvez appuyer sur les numéros abrégés ou sélectionner un numéro de groupe à l'aide de la touche  $(i)$  (Répertoire).
- $6$  Saisir le deuxième numéro de télécopie, puis appuyer sur OK.

Un message vous invite à saisir un autre numéro de télécopie auquel envoyer le document.

7 Pour entrer des numéros de télécopie supplémentaires, appuyer sur OK lorsque OUI apparaît, puis répéter les étapes 5 et 6.

Vous pouvez ajouter jusqu'à 10 destinataires.

8 Lorsque vous avez terminé la saisie des numéros de télécopie, appuyer sur NON à l'invite Autre no. ?, puis appuyer sur OK.

La machine commence à envoyer la télécopie aux numéros indiqués, en suivant l'ordre dans lequel vous les avez saisis.

#### Recomposition automatique

Lors de l'envoi d'une télécopie, lorsque le numéro composé est occupé ou sans réponse, la machine le recompose automatiquement. Le nombre de nouvelles compositions dépend des valeurs usine par défaut du pays.

Lorsque l'écran affiche Recomposer??, appuyez sur le bouton  $\circled{)}$  (Départ) pour recomposer

immédiatement le numéro. Pour annuler la recomposition automatique, appuyez sur  $\mathbb{R}$ (Annuler).

Pour modifier l'intervalle entre les recompositions et le nombre d'essais de recomposition.

- 1 Appuyez sur  $\leftarrow$  (fax) > ... (Menu) > Config. Fax > Envoyer sur le panneau de commande.
- 2 Sélectionner le Delais recomp. ou l'Interv recompo que vous souhaitez.
- 3 Sélectionner l'option de votre choix.

#### Recomposition du numéro de télécopie

- 1 Appuyer sur le bouton  $\mathbb{Q}$  (Bis/Pause) du panneau de commande.
- 2 Sélectionner le numéro de télécopie souhaité.

Les dix derniers numéros de télécopie envoyée et dix identifiants de l'appelant sont affichés.

 $3$  Lorsqu'un original est placé dans le chargeur de documents, la transmission démarre automatiquement.

Si vous placez un original sur la vitre d'exposition, sélectionner **Oui**pour ajouter une autre page. Placer un autre original, puis appuyer sur OK. Lorsque vous avez terminé, sélectionner Non lorsque Autre page? s'affiche.

#### Confirmation d'une transmission

Lorsque la dernière page de votre original a été envoyée avec succès, la machine émet un signal sonore et revient en mode prêt.

Si un dysfonctionnement survient en cours de transmission, un message d'erreur s'affiche à l'écran. Si vous recevez un message d'erreur, appuyez sur  $\mathbb{R}$  (Annuler) pour effacer le message et essayez à nouveau d'envoyer la télécopie.

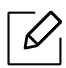

Vous pouvez configurer votre machine pour qu'elle imprime un rapport de façon

automatique après chaque envoi de télécopie. Appuyer sur  $\leftarrow$  (fax) > ... (Menu) > Config. Fax > Envoyer > Confirm. téléc sur le panneau de commande.

### Envoi d'une télécopie différée

Vous pouvez configurer votre machine pour qu'elle envoie une télécopie en votre absence.

Vous ne pouvez pas envoyer de télécopie couleur avec cette fonction.

- 1 Placer un document individuel sur la vitre d'exposition, ou chargez les documents face imprimée vers le haut dans le chargeur de documents.
- 2 Appuyer sur la touche  $\sqrt{m}$  (FAX) du panneau de commande.
- $\overline{3}$  Vous pouvez régler la résolution et le contraste selon vos besoins.
- 4 Appuyer sur  $\cdots$  (Menu) > Fonction de fax > Env. differe sur le panneau de commande.
- 5 Introduire le numéro du premier télécopieur de réception, puis appuyer sur OK.
- 6 Un message vous invite à saisir un autre numéro de télécopie auquel envoyer le document.
- $\sqrt{2}$  Pour entrer des numéros de télécopie supplémentaires, appuyer sur OK lorsque Oui est mis en surbrillance, puis répéter l'étape 5.

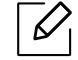

 $\overline{\mathcal{L}}$ 

Vous pouvez ajouter jusqu'à 10 destinataires.

8 Entrer le nom de la tâche et l'heure.

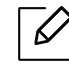

Si vous introduisez une heure antérieure à l'heure actuelle, la télécopie sera envoyée à l'heure indiquée le lendemain.

9 L'original est mémorisé avant d'être transmis.

La machine se remet en mode prêt. L'écran affiche un message vous indiquant que le mode prêt est activé et qu'un envoi en différé est programmé.

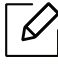

Vous pouvez consulter la liste des envois en attente. Appuyez sur ... (Menu) > Config systeme > Journal > Tâches programméessur le panneau de commande.

#### Annulation d'une tâche de télécopie programmée

- 1 Appuyer sur  $\leftarrow$  (télécopie) > ... (Menu) > Fonction de fax > Annuler tache sur le panneau de commande.
- 2 Sélectionner la télécopie désirée, puis appuyer sur OK.
- 3 Appuyer sur OK lorsque Oui est mis en surbrillance. La télécopie sélectionnée est effacée de la mémoire.
- 4 Appuyez sur  $\circledast$  (Annuler) pour revenir au mode prêt.

# <span id="page-104-0"></span>Réception d'une télécopie

Votre machine est programmée sur le mode Fax en usine. Lorsque vous recevez une télécopie, la machine répond à l'appel au bout d'un certain nombre de sonneries et la réception a lieu de façon automatique.

### Modification des modes de réception

- 1 Appuyer sur  $\sqrt{a}$  (télécopie) > ... (Menu) > Config. Fax > Recevoir > Mode reception sur le panneau de commande.
- 2 Sélectionner l'option de votre choix.
	- Fax: répond à une télécopie entrante et passe immédiatement en mode de réception de télécopies.
	- Tél: Permet de recevoir une télécopie en appuyant sur  $\mathbb Q$ (Ligne) puis sur le bouton

#### $\circledS$ (Départ).

• Rep/fax: À utiliser lorsqu'un répondeur est connecté à la machine. La machine répond aux appels entrants et votre correspondant peut laisser un message sur le répondeur Si le télécopieur détecte une tonalité de télécopie, la machine passe automatiquement en mode Fax pour recevoir la télécopie.

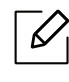

Pour utiliser le mode Rep/fax vous devez brancher un répondeur sur la prise gigogne (EXT) à l'arrière de la machine.

• DRPD: Vous pouvez recevoir un appel à l'aide de la fonction de détection du motif de sonnerie distinct (DRPD). Le service téléphonique de sonnerie distincte permet à un utilisateur de se servir d'une seule ligne téléphonique pour répondre à différents numéros de téléphone. Pour plus d'information, reportez-vous à la section[« Réception des](#page-105-0)  [télécopies en mode DRPD » à la page 108](#page-105-0).

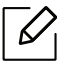

Ce paramètre n'est peut-être pas disponible en fonction du pays dans lequel vous résidez.

#### $\overline{3}$  Appuyer OK.

4 Appuyez sur  $\circled{)}$  (Annuler) pour revenir au mode prêt.

### Réception manuelle en mode Téléphone

Vous pouvez recevoir une télécopie en appuyant sur le bouton  $\mathcal{L}(Ligne)$  puis sur  $\textcircled{D}$  (**Départ**) lorsque vous entendez la tonalité de télécopie du télécopieur distant.

### Réception en mode Répondeur/Fax

Pour utiliser ce mode, connectez un répondeur au connecteur d'extension (EXT), située au dos de votre machine. Si l'interlocuteur laisse un message, le répondeur l'enregistre. Si votre machine détecte une tonalité de télécopieur sur la ligne, elle commence automatiquement la réception de la télécopie.

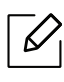

- Si vous avez réglé la machine sur ce mode et que votre répondeur est éteint ou qu'aucun répondeur n'est connecté à la prise EXT, la machine passe automatiquement en mode Fax après un nombre de sonneries prédéfini.
	- Si le répondeur est doté d'un compteur de sonneries paramétrable par l'utilisateur, le régler de sorte qu'il réponde aux appels au bout d'une sonnerie.
	- Si la machine est en mode Téléphone, déconnecter ou éteindre le répondeur du fax. Dans le cas contraire, le message sortant du répondeur interrompra votre conversation téléphonique.

### Réception avec un téléphone auxiliaire

Lorsque vous utilisez un téléphone auxiliaire branché sur la prise EXT, vous pouvez recevoir des télécopies de votre interlocuteur au téléphone auxiliaire, sans vous préoccuper du fax.

Lorsque vous recevez un appel sur le téléphone auxiliaire et que vous entendez une tonalité de fax, appuyer sur les touches \*9\* sur le téléphone auxiliaire. La machine reçoit la télécopie.

\*9\* est le code de réception distant prédéfini en usine. Les astérisques de début et de fin sont fixes, mais vous pouvez modifier le numéro du milieu par celui de votre choix.

Lorsque vous parlez au téléphone branché sur la prise EXT, les fonctions de copie et de numérisation sont désactivées.

#### <span id="page-105-0"></span>Réception des télécopies en mode DRPD

Ce paramètre n'est peut-être pas disponible en fonction du pays dans lequel vous résidez. Le service téléphonique de sonnerie distincte permet à un utilisateur de se servir d'une seule ligne téléphonique pour répondre à différents numéros de téléphone. Cette fonction est souvent utilisée par les services qui répondent aux appels destinés à plusieurs clients et qui ont besoin de connaître le numéro composé pour pouvoir répondre à l'appel de façon appropriée.

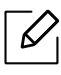

 $\overline{\mathcal{L}}$ 

Ce paramètre n'est peut-être pas disponible en fonction du pays dans lequel vous résidez.

- 1 Sélectionnez  $\sum =$  (fax) > ... (Menu) > Config. Fax > Recevoir > Mode DRPD > Att. sonnerie sur le panneau de commande.
- 2 Appeler votre numéro de télécopieur à partir d'un autre téléphone.
- $3$  Lorsque votre machine commence à sonner, ne pas répondre à l'appel. La machine a besoin de plusieurs sonneries pour apprendre la séquence.

Une fois cet apprentissage effectué, l'écran affichera le message Config DRPD TERMINÉE. Si la configuration DRPD échoue, nouveau four sonn. DRPD apparaît.

4 Appuyer **OK** lorsque DRPD s'affiche, et recommencer à partir de l'étape 2.

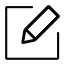

- Le mode DRPD doit être reconfiguré à chaque fois que vous modifiez le numéro de votre télécopieur ou que vous connectez la machine à une autre ligne téléphonique.
- Une fois le mode DRPD configuré, appeler à nouveau votre télécopieur pour vérifier que la machine répond avec une tonalité de fax. Composer ensuite un numéro différent attribué à la même ligne afin d'être certain que l'appel est transmis au poste téléphonique ou au répondeur branché sur la prise gigogne.

### Réception en mode de réception sécurisée

Cet élément peut ne pas être proposé selon le modèle ou les appareils optionnels (voir [«](#page-7-0)  [Fonctionnalités par modèle » à la page 8\)](#page-7-0).

Vous pouvez empêcher les personnes non autorisées d'accéder à vos télécopies. Activer le mode de réception sécurisée : toutes les télécopies entrantes sont enregistrées dans la mémoire. Vous pouvez imprimer les télécopies entrantes en saisissant le mot de passe.

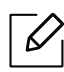

Pour utiliser le mode de réception sécurisée, activez le menu dans  $\left\langle \right\rangle =$  (fax) > ... (Menu) > Fonction de fax > Recep protegee sur le panneau de commande.

#### Impression des télécopies reçues

- 1 Sélectionnez  $\sum \equiv$  (télécopie) > ••• (Menu) > Fonction de fax > Recep protegee > IMPRIMER sur le panneau de commande.
- $2$  Saisir le mot de passe à quatre chiffres et appuyer sur **OK**.
- $3$  La machine imprime l'ensemble des télécopies enregistrées dans la mémoire.

### Réception de télécopies en mémoire

Étant donné que votre machine est un dispositif multifonctions, il peut recevoir des télécopies même en cours de copie ou d'impression. Si vous recevez une télécopie alors que vous êtes en train d'effectuer une copie ou une impression, votre machine enregistre les télécopies entrantes dans sa mémoire. Puis, dès que vous avez fini de copier ou d'imprimer, la machine se met automatiquement à imprimer la télécopie.

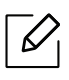

Si une télécopie est reçue et imprimée, les autres tâches de copie et d'impression ne peuvent pas être effectuées en même temps.
### Transfert d'une télécopie vers une autre destination

Vous pouvez configurer l'appareil pour transférer une télécopie reçue ou envoyée vers un autre destinataire par télécopie. Cette fonction peut être utile si vous n'êtes pas au bureau et que vous attendez une télécopie.

#### <span id="page-108-0"></span>Transfert d'une télécopie envoyée vers une autre destination

Vous ne pouvez pas envoyer de télécopie couleur avec cette fonction.

- 1 Placer un document individuel sur la vitre d'exposition, ou charger les documents face imprimée vers le haut dans le chargeur de documents.
- 2 Appuyer sur  $\sqrt{m}$  (fax) > ... (Menu) > Fax > Renvoi emiss. > Env. vs téléc. > Active sur le panneau de commande.
	- $\mathscr{L}_{\mathsf{L}}$
- Si vous avez sélectionné Active, vous ne pouvez pas envoyer manuellement de télécopie (voir [« Envoi manuel d'une télécopie » à la page 102](#page-99-0)).
- Les options Avancer peuvent ne pas être proposées selon le modèle ou les machines optionnelles (voir [« Fonctionnalités diverses » à la page 9\)](#page-8-0).
- $3$  Saisissez le numéro de télécopie et appuyez sur OK.
- 4 Appuyez sur  $\mathbb{R}$  (Annuler) pour revenir au mode prêt.

Les télécopies envoyées suivantes seront transférées vers le télécopieur indiqué.

#### <span id="page-109-0"></span>Transfert d'une télécopie reçue

Vous pouvez configurer l'appareil pour transférer une télécopie reçue ou envoyée vers un autre destinataire par télécopie. Cette fonction peut être utile si vous n'êtes pas au bureau et que vous attendez une télécopie.

1 Appuyez sur  $\leftarrow \blacksquare$  (télécopie) > ••• (Menu) > Fonction de fax > Recep. transf. > Env. vs téléc. ou Env. vs PC > Active sur le panneau de configuration.

- $\mathscr{D}$ • Les options Avancer peuvent ne pas être proposées selon le modèle ou les machines optionnelles (voir [« Fonctionnalités diverses » à la page 9\)](#page-8-0).
	- Pour paramétrer la machine pour qu'il imprime une télécopie lorsque le transfert est terminé, sélectionner Transf.&impr..
- 2 Saisissez le numéro de télécopie et appuyez sur OK.
- 3 Saisissez l'heure de début et de fin, puis appuyez sur OK.
- 4 Appuyez sur  $(x)$  (Annuler) pour revenir au mode prêt.

Les télécopies envoyées suivantes seront transférées vers le télécopieur indiqué.

# Configuration des paramètres de document

Avant d'envoyer une télécopie, modifiez les paramètres suivants en fonction de votre document original, afin d'obtenir la meilleure qualité.

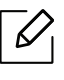

Il peut être nécessaire d'appuyer sur OK pour accéder aux sous-menus, pour certains modèles.

#### <span id="page-110-0"></span>Resolution

Les paramètres par défaut donnent de très bons résultats avec les documents originaux classiques contenant du texte. Cependant, si vous envoyez des originaux de mauvaise qualité ou contenant des photographies, vous pouvez régler la résolution pour obtenir une télécopie de qualité supérieure.

- 1 Sélectionnez  $\mathcal{L}$   $\Xi$ (fax) >  $\ldots$  (Menu) > Fonction de fax > Resolution sur le panneau de commande.
- 2 Sélectionnez l'option désirée, puis appuyez sur OK.
	- Standard : Originaux comportant des caractères de taille normale.
	- Fin : Originaux contenant de petits caractères ou des lignes fines ou originaux imprimés à l'aide d'une imprimante matricielle.
	- Optimale : Originaux contenant des détails extrêmement fins. Le mode Optimale n'est activé que si la machine avec laquelle vous communiquez prend également en charge la résolution de type super fin.

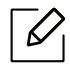

- Le mode Optimale n'est pas disponible lors de l'envoi de documents mémorisés. La résolution est automatiquement réglée sur Fin.
- Si la résolution de votre machine est réglée sur **Optimale** et que le télécopieur avec lequel vous communiquez ne prend pas en charge la résolution Optimale, la machine transmet les données en appliquant la résolution la plus élevée acceptée par ce télécopieur.
- Fax photo : Originaux contenant des niveaux de gris ou des photographies.

 $\overline{3}$  Appuyez sur  $\overline{\otimes}$  (Annuler) pour revenir au mode prêt.

#### <span id="page-111-0"></span>Luminosite

Vous pouvez sélectionner le niveau de contraste du document original.

 $\mathscr{D}_1$ Le paramètre de contraste est appliqué à la tâche de télécopie en cours. Pour modifier le paramètre par défaut (voir [« Télécopie » à la page 123\)](#page-120-0).

- 1 Sélectionnez  $\leftarrow \equiv$  (fax) > ... (Menu) > Fonction de fax > Luminosite sur le panneau de commande.
- 2 Sélectionner le niveau de contraste souhaité.
- $\overline{3}$  Appuyez sur  $\circledR$  (Annuler) pour revenir au mode prêt.

# Configuration du répertoire de télécopie

Cette fonction ne prend en charge que le modèle de fax. Vous pouvez associer les numéros abrégés aux numéros de télécopie que vous utilisez fréquemment avec le Serveur Internet HP intégré puis vous pouvez saisir facilement et rapidement les numéros de télécopie en entrant les numéros d'emplacement qui leur sont attribués dans le carnet d'adresses.

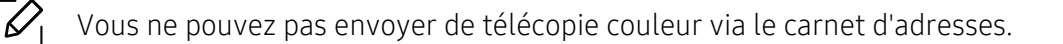

#### Enregistrement d'un numéro abrégé

- 1 Sélectionnez (télécopie) > (Répertoire) > Nouveau&modif. > Comp. abregee sur le panneau de commande.
- 2 Saisir un numéro abrégé et appuyer sur OK.
	- $\mathscr{L}_{\mathsf{L}}$

Si une entrée est déjà enregistrée dans le numéro choisi, l'écran affiche le message afin de vous permettre de la modifier. Pour mémoriser le numéro à un autre emplacement mémoire, appuyez sur  $\rightarrow$  (Retour).

- $\overline{3}$  Introduire le nom que vous souhaitez, puis appuyer sur OK.
- $4$  Saisir le numéro de télécopie que vous souhaitez enregistrer, puis appuyer sur **OK**.
- 5 Appuyez sur le bouton  $\oslash$  (Annuler) pour revenir au mode prêt.

#### Utilisation de numéros abrégés

Lorsque vous êtes invité à introduire un numéro de destination lors de l'envoi d'une télécopie, saisir le numéro abrégé auquel vous avez affecté le numéro souhaité.

- Pour un numéro abrégé à un chiffre (0 à 9), presser et maintenir enfoncée pendant plus  $\mathcal{L}$ de 2 secondes la touche numérique correspondante sur le clavier numérique.
	- Pour composer un numéro abrégé à deux ou trois chiffres, appuyer sur la ou les premières touches appropriées, puis appuyer sur la dernière touche et la maintenir enfoncée pendant plus de 2 secondes.
	- Vous pouvez imprimer le répertoire en sélectionnant  $\bigcup$  (FAX) >  $\circledR$  (Répertoire) > Imprimer.

#### Modification de numéros abrégés

- 1 Sélectionner  $\leftarrow \equiv$  (fax) > (a) (Répertoire) > Nouveau&modif. > Composition abrégéesur le panneau de commande.
- $2$  Saisir le numéro abrégé que vous souhaitez modifier et appuyer sur OK.
- $\overline{3}$  Modifier le nom et appuyer sur OK.
- 4 Modifier le numéro de télécopie et appuyer sur OK.
- 5 Appuyez sur  $(x)$  (Annuler) pour revenir au mode prêt.

#### Enregistrement d'un numéro de composition de groupe

- 1 Sélectionner  $\left( \frac{1}{\sqrt{m}} \right)$  (fax)  $>$  ( $\frac{1}{\sqrt{m}}$ ) (Répertoire)  $>$  Nouveau&Modif.  $>$  Composition de groupesur le panneau de commande.
- $2$  Saisir un numéro de composition de groupe et appuyer sur **OK**.

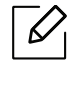

Si une entrée est déjà enregistrée dans le numéro choisi, l'écran affiche le message afin de vous permettre de la modifier. Pour mémoriser le numéro à un autre emplacement mémoire, appuyez sur  $\bigcirc$ (Retour).

 $3$  Recherchez en entrant les premières lettres du nom du numéro abrégé à inclure dans le groupe.

- 4 Sélectionner le nom et le numéro que vous désirez, puis appuyer sur OK.
- 5 Sélectionner Oui lorsque Ajouter ? s'affiche.
- 6 Répéter l'étape 3 pour inclure d'autres numéros abrégés dans le groupe.
- 7 Lorsque vous avez terminé, sélectionner Non lorsque Autre no. ? s'affiche, puis appuyer sur OK.
- 8 Appuyez sur  $(x)$  (Annuler) pour revenir au mode prêt.

#### Modification des numéros d'appel de groupe

- 1 Sélectionner  $\bigcup_{i=1}^{\infty}$  (fax) >  $\circledR$  (Répertoire) > Nouveau&Modif. > Composition de groupesur le panneau de commande.
- 2 Saisir le numéro de groupe à modifier et appuyer sur OK.
- $\overline{3}$  Entrer un nouveau numéro abrégé, puis appuyer sur OK, Ajouter ? s'affiche alors. Entrer un numéro abrégé enregistré dans le groupe, puis appuyer sur OK, Supprimer ? s'affiche.
- 4 Appuyer sur OK pour ajouter ou supprimer le numéro.
- 5 Pour ajouter ou supprimer d'autres numéros, répéter le processus à partir de l'étape 3.
- $6$  Sélectionner Non lorsque s'affiche Autre no. ?, puis appuyer sur OK.
- $\overline{7}$  Appuyez sur  $(x)$  (Annuler) pour revenir au mode prêt.

#### Recherche d'une entrée dans le carnet d'adresses

Il existe deux manières de rechercher un numéro en mémoire. Vous pouvez soit l'explorer de façon séquentielle de A à Z, soit l'explorer à l'aide des premières lettres du nom associé au numéro.

- 1 Sélectionner ct  $\leftarrow$  (fax) > ( $\Omega$ ) (Répertoire) > Rech.&Composer > Comp. abregee ou Comp. groupe sur le panneau de commande.
- 2 Entrer Tout ou ID puis appuyer sur OK.
- $3$  Appuyer sur le nom et le numéro, ou sur la touche du clavier portant la lettre que vous souhaitez rechercher.

Par exemple, si vous souhaitez trouver le nom « MOBILE », appuyer sur la touche 6, sur laquelle figurent les lettres « MNO ».

4 Appuyez sur  $\circledast$  (Annuler) pour revenir au mode prêt.

#### Impression du répertoire

Vous pouvez vérifier les paramètres du (a) (Répertoire) en imprimant une liste.

- 1 Sélectionnez (etélécopie) > (a) (Répertoire) > IMPRIMER sur le panneau de commande.
- 2 Appuyer sur OK. L'impression démarre.

# Menus de configuration utiles

Ce chapitre vous explique comment naviguer dans les options d'état de l'appareil et comment définir les paramètres de configuration avancée.

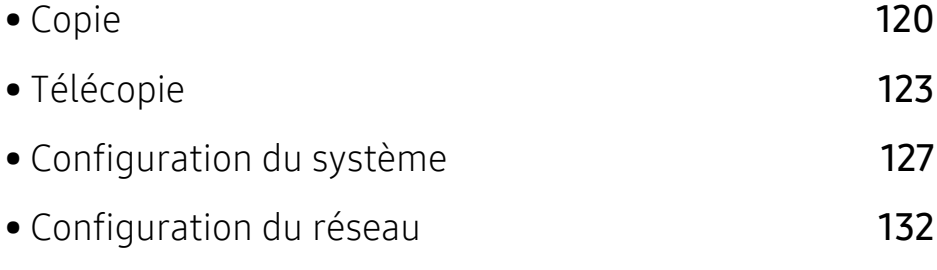

# <span id="page-117-0"></span>Copie

#### Fonction de copie

 $\overline{\mathscr{L}}_1$ Selon les options ou le modèle de votre appareil, il est possible que certains menus ne s'affichent pas à l'écran. Dans ce cas, votre appareil ne les prend pas en charge (voir [«](#page-27-0)  [Présentation des menus » à la page 28\)](#page-27-0).

Pour modifier les options du menu :

En mode copie, appuyez sur  $\cdots$  (Menu) > FONCT. COPIE sur le panneau de commande.

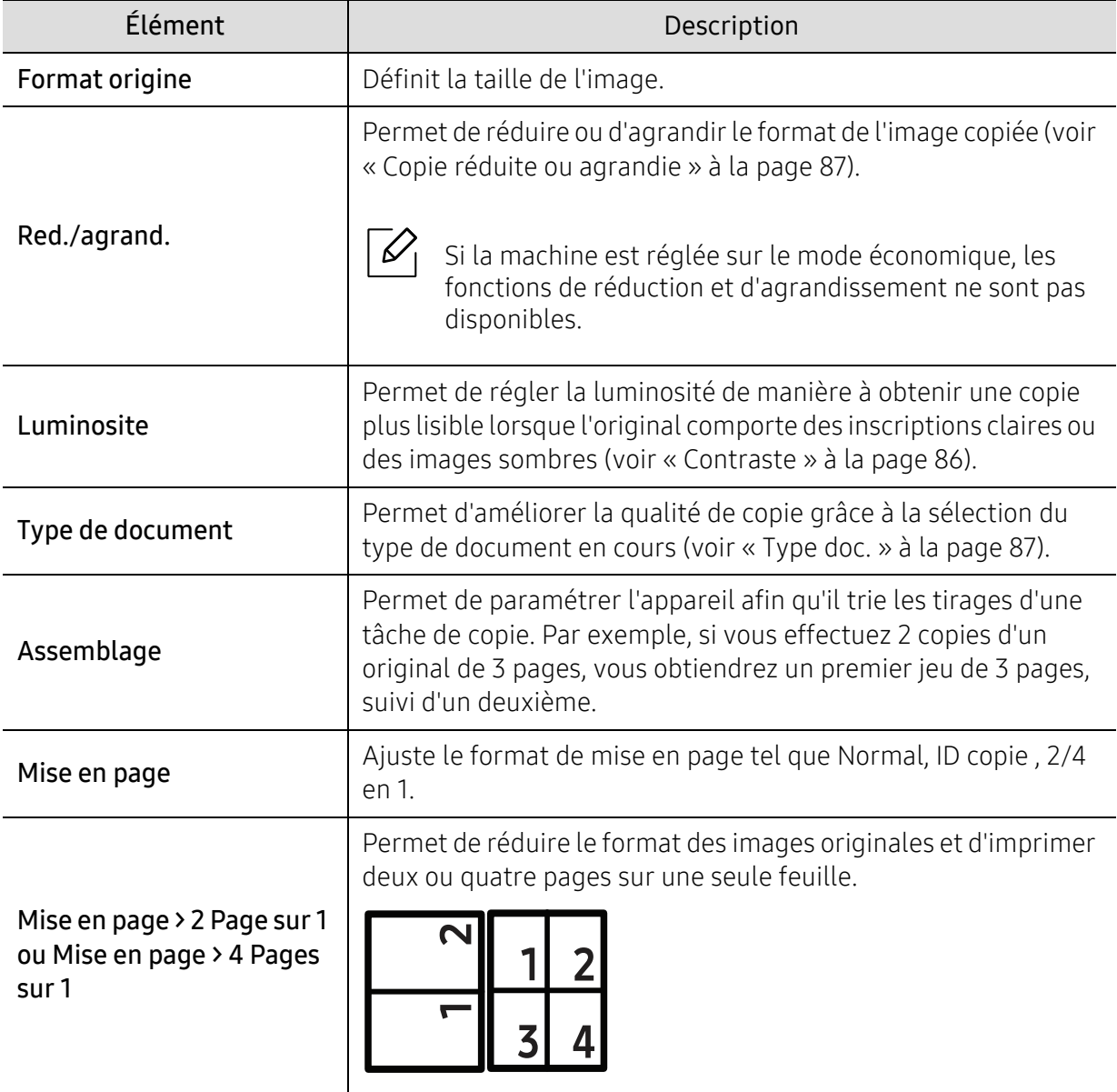

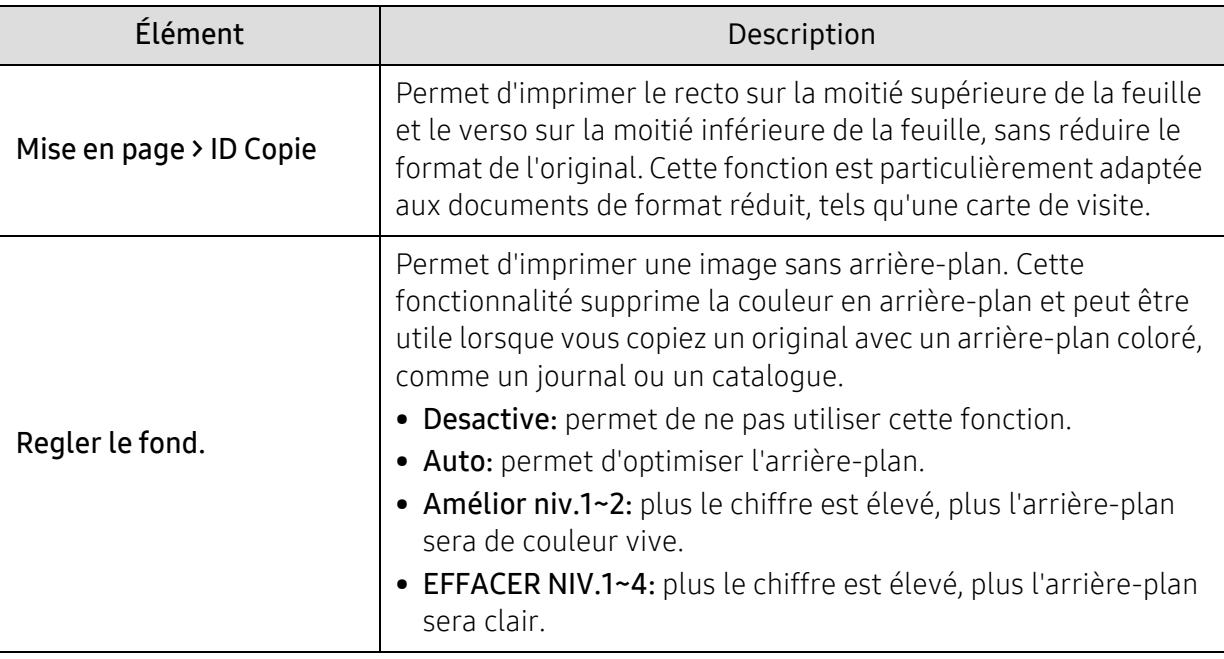

#### Config copie

 $\mathscr{D}_1$ 

Selon les options ou le modèle de votre appareil, il est possible que certains menus ne s'affichent pas à l'écran. Dans ce cas, votre appareil ne les prend pas en charge (voir [«](#page-27-0)  [Présentation des menus » à la page 28\)](#page-27-0).

Pour modifier les options du menu :

En mode copie, appuyez sur ... (Menu) > Config. copie sur le panneau de commande.

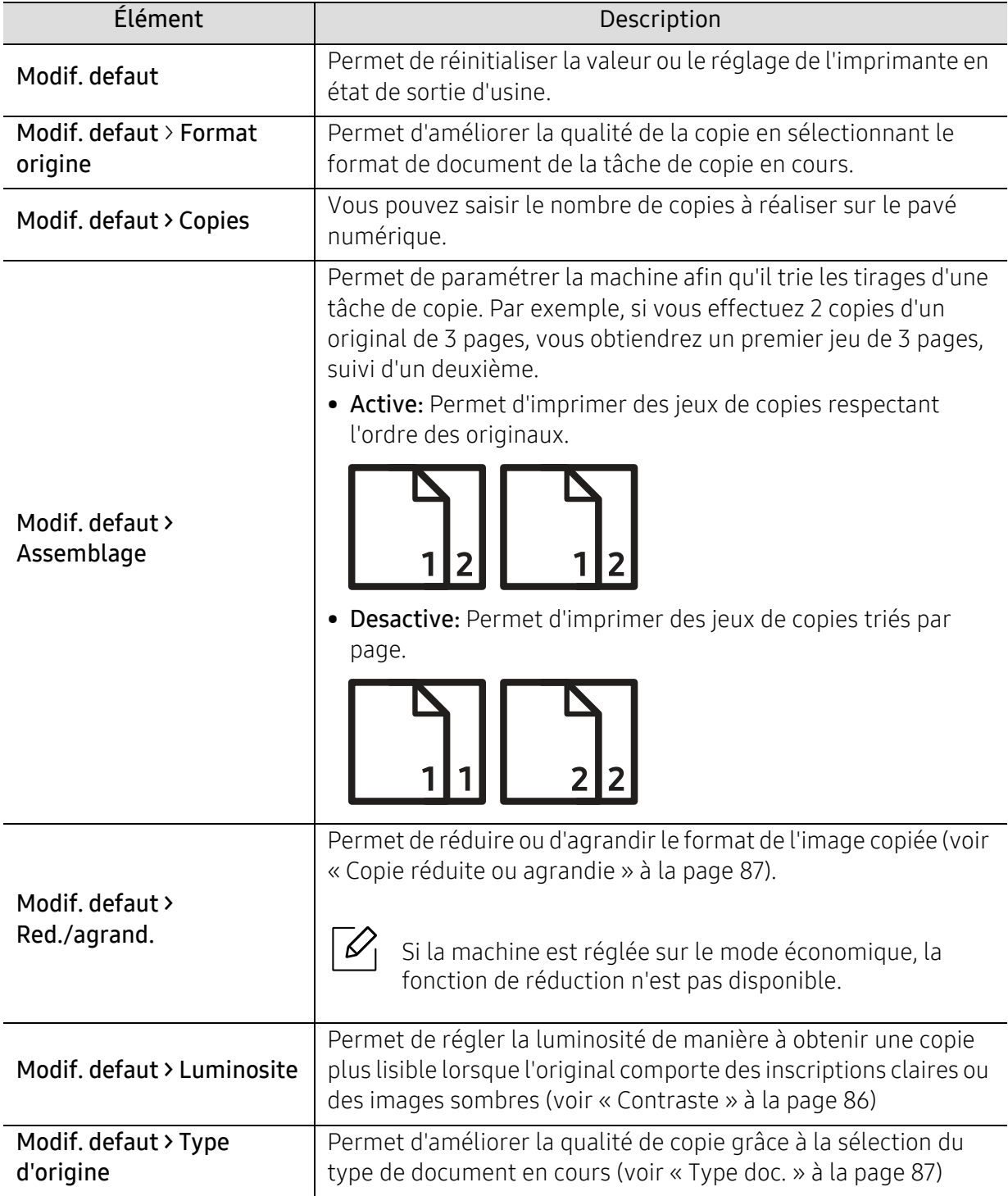

# <span id="page-120-1"></span><span id="page-120-0"></span>Télécopie

#### Fonction de fax

 $\sqrt{2}$ Selon les options ou le modèle de votre appareil, il est possible que certains menus ne s'affichent pas à l'écran. Dans ce cas, votre appareil ne les prend pas en charge (voir [«](#page-27-0)  [Présentation des menus » à la page 28\)](#page-27-0).

Pour modifier les options du menu :

• Appuyez sur  $\bigcup_{i=1}^{\infty}$ (fax) > ... (Menu) > Fonction de fax sur le panneau de commande.

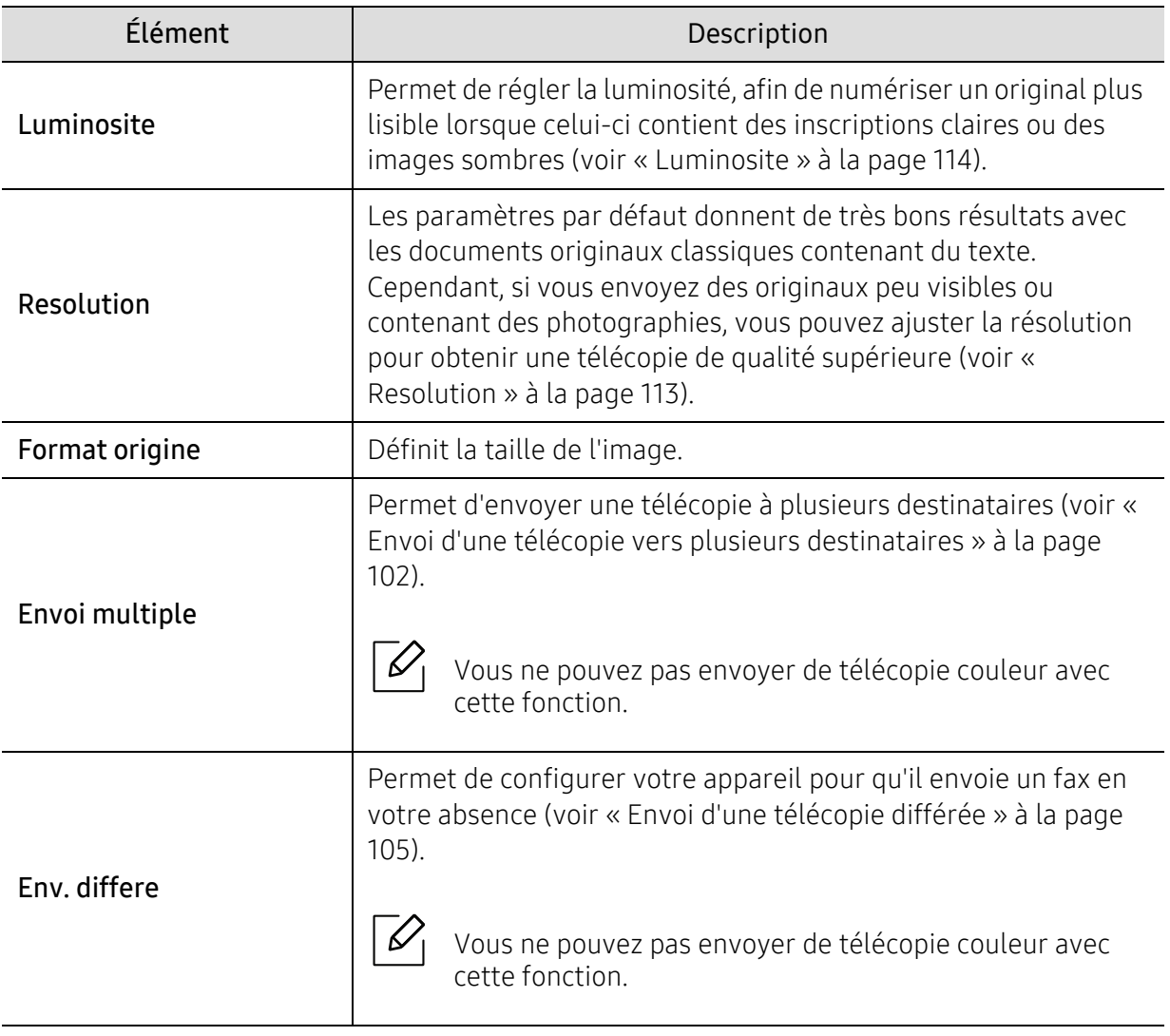

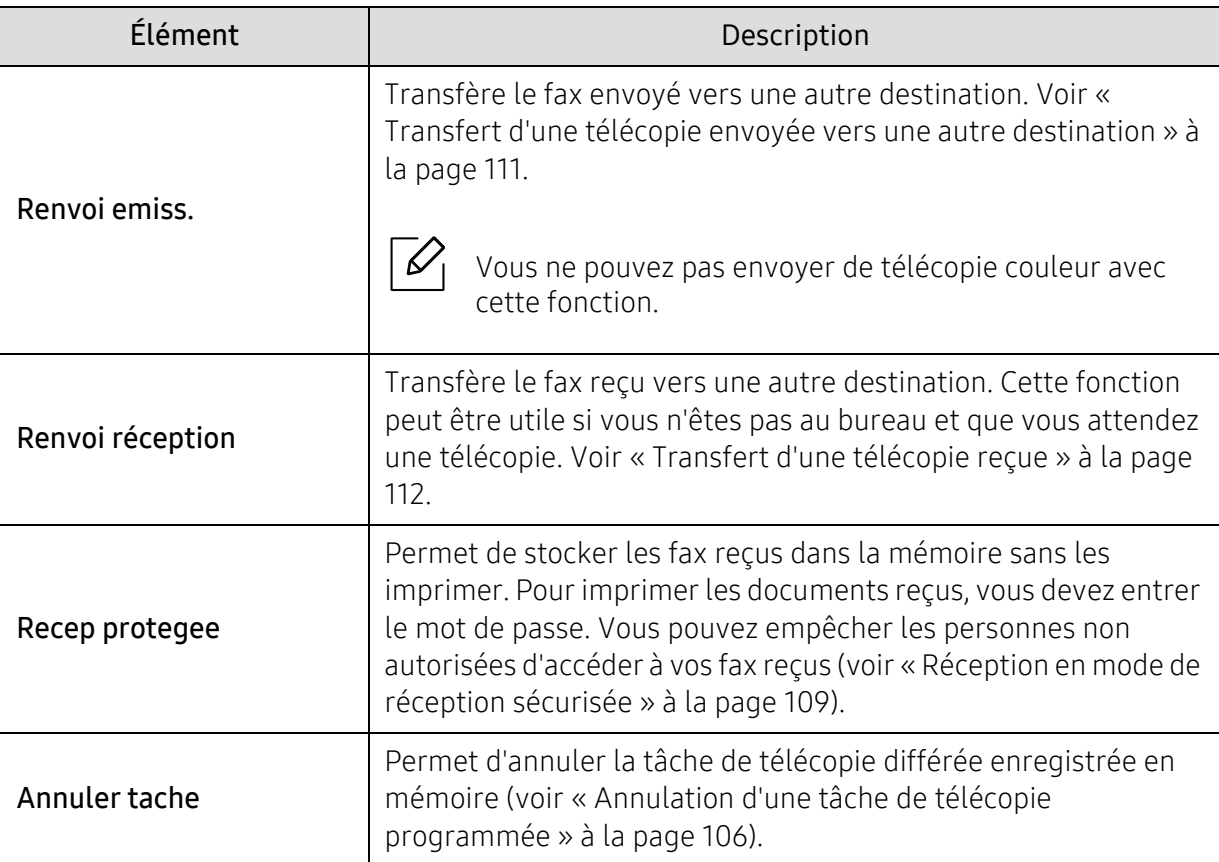

#### Configuration de l'envoi

 $\widehat{[\,\mathscr{L}\,]}$ Selon les options ou le modèle de votre appareil, il est possible que certains menus ne s'affichent pas à l'écran. Dans ce cas, votre appareil ne les prend pas en charge (voir [«](#page-27-0)  [Présentation des menus » à la page 28\)](#page-27-0).

Pour modifier les options du menu :

• Appuyez sur  $\leftarrow$  (fax) > ••• (Menu) > Config. Fax > Envoyer sur le panneau de commande.

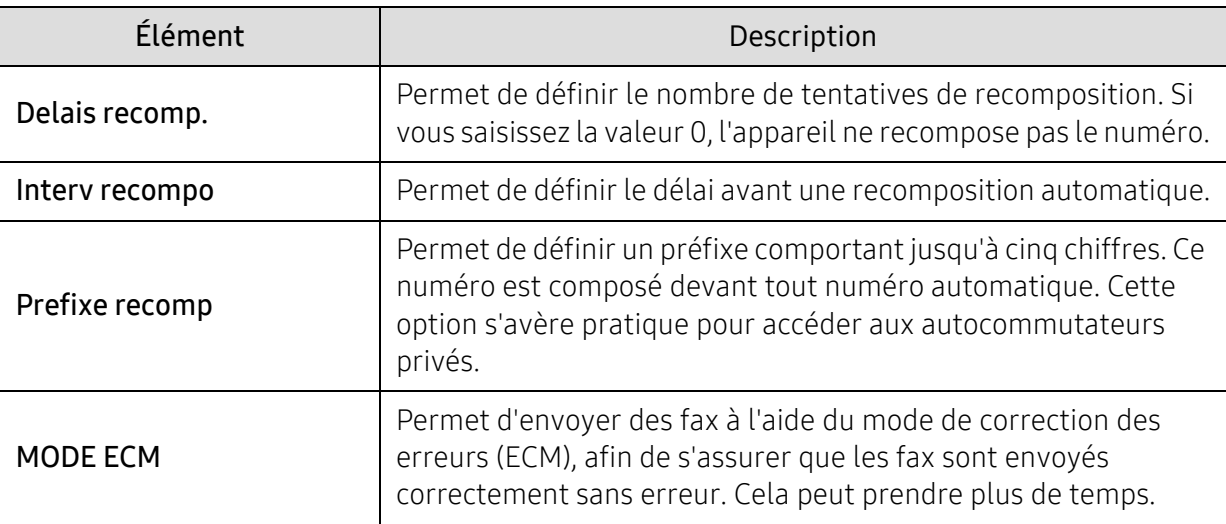

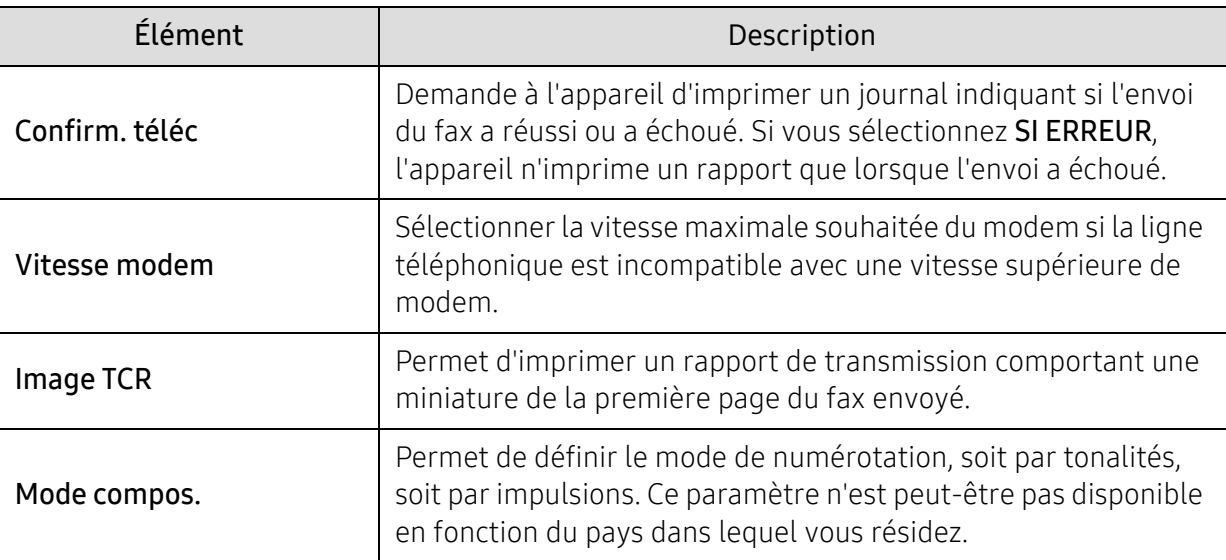

#### Configuration de la réception

Selon les options ou le modèle de votre appareil, il est possible que certains menus ne s'affichent pas à l'écran. Dans ce cas, votre appareil ne les prend pas en charge (voir [«](#page-27-0)  [Présentation des menus » à la page 28\)](#page-27-0).

Pour modifier les options du menu :

 $\overline{\mathscr{L}}_1$ 

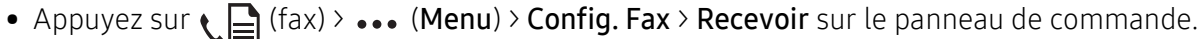

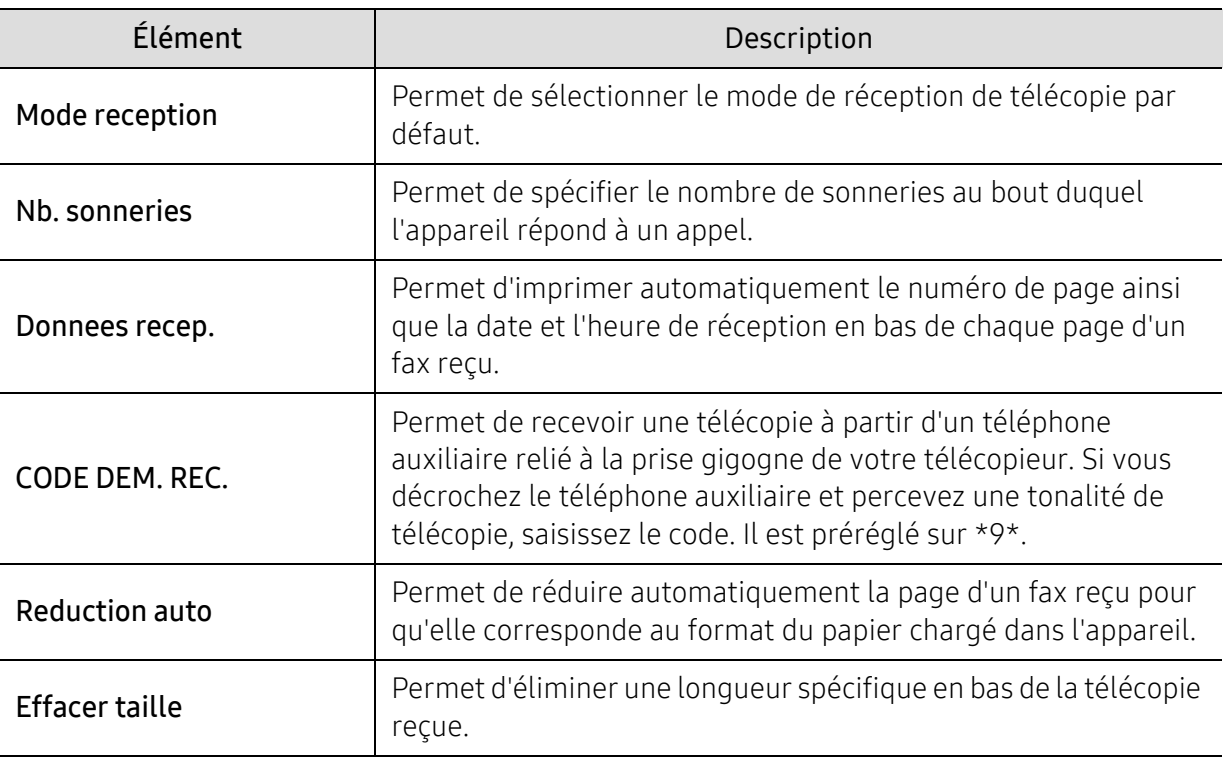

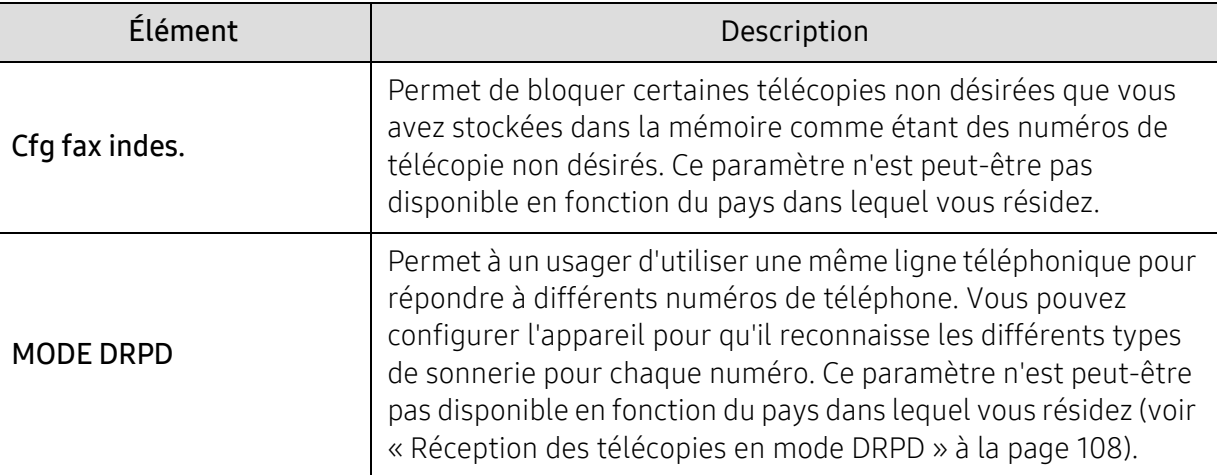

#### Autre configuration

 $\overline{\mathscr{L}}_1$ Selon les options ou le modèle de votre appareil, il est possible que certains menus ne s'affichent pas à l'écran. Dans ce cas, votre appareil ne les prend pas en charge (voir [«](#page-27-0)  [Présentation des menus » à la page 28\)](#page-27-0).

Pour modifier les options du menu :

• Appuyez sur  $\leftarrow$  (FAX) > ••• (Menu) > CONFIG. FAX sur le panneau de commande.

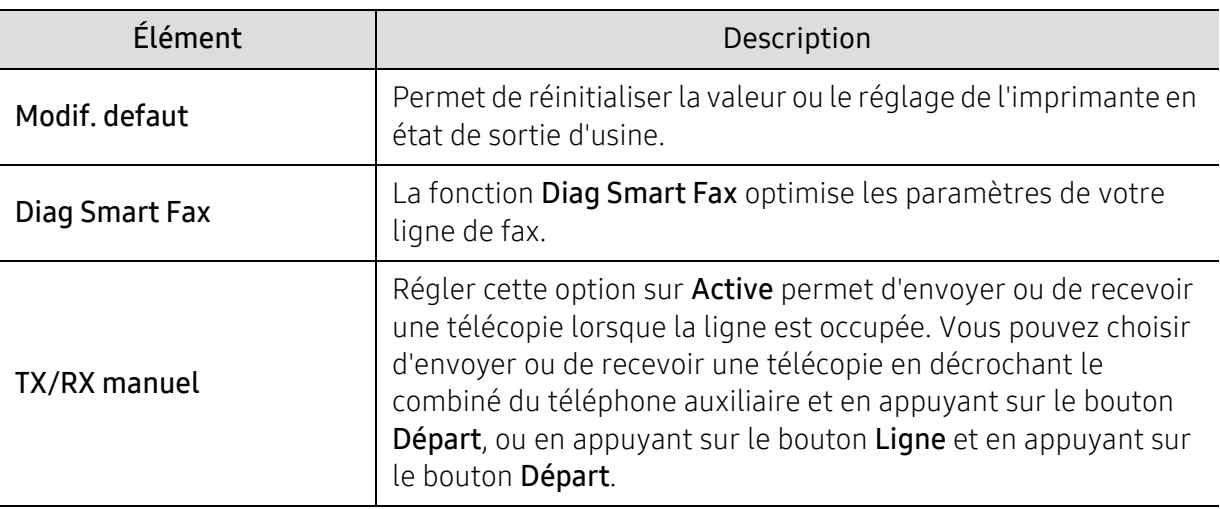

# <span id="page-124-0"></span>Configuration du système

#### Configuration de la machine

 $\sqrt{2}$ Selon les options ou le modèle de votre machine, il est possible que certains menus ne s'affichent pas à l'écran. Dans ce cas, votre machine ne les prend pas en charge (voir [«](#page-27-0)  [Présentation des menus » à la page 28](#page-27-0)).

Pour modifier les options du menu :

• Appuyez sur  $\cdots$  (Menu) > Config systeme > CONFIG MACHINE sur le panneau de commande.

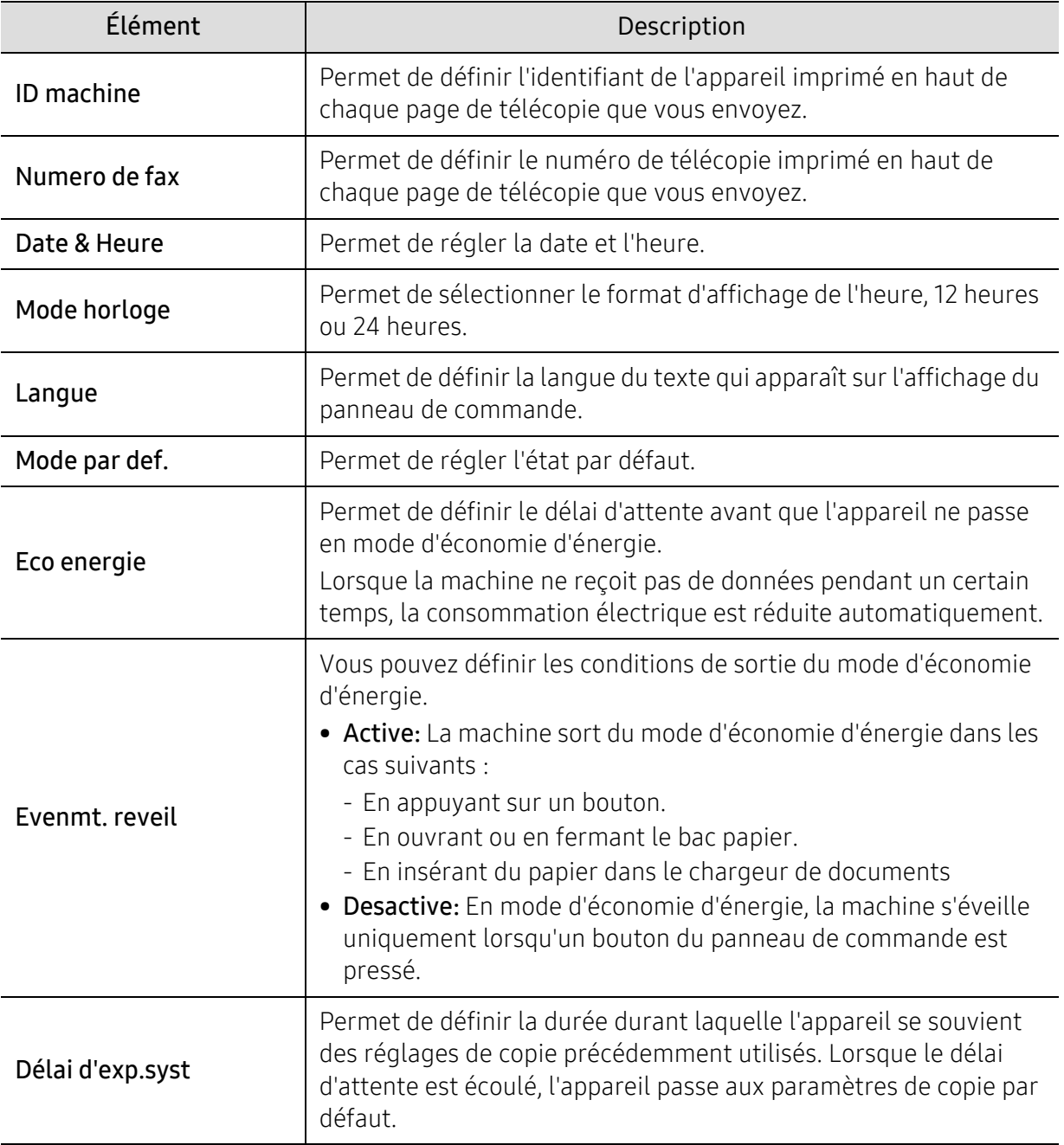

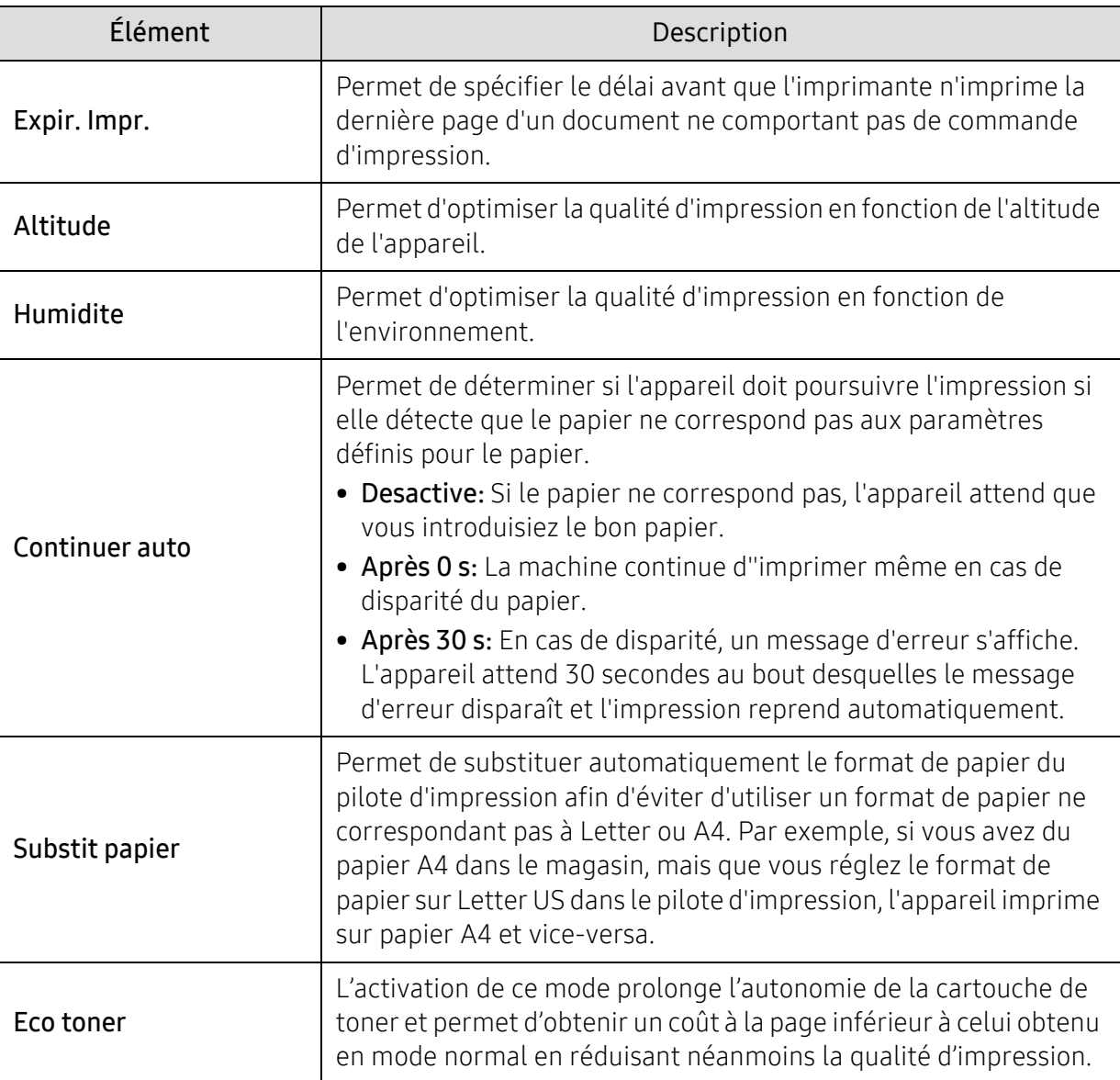

#### Configuration du papier

 $\sqrt{2}$ Selon les options ou le modèle de votre appareil, il est possible que certains menus ne s'affichent pas à l'écran. Dans ce cas, votre appareil ne les prend pas en charge (voir [«](#page-27-0)  [Présentation des menus » à la page 28\)](#page-27-0).

Pour modifier les options du menu :

• Appuyez sur ••• (Menu) > Config systeme > Config papier sur le panneau de commande.

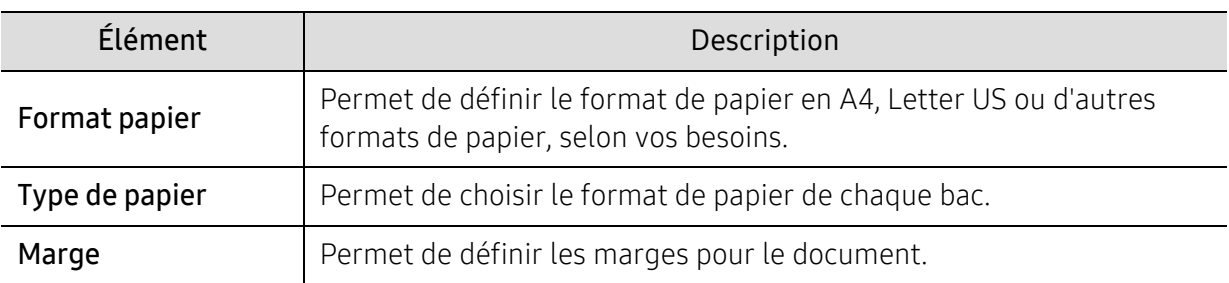

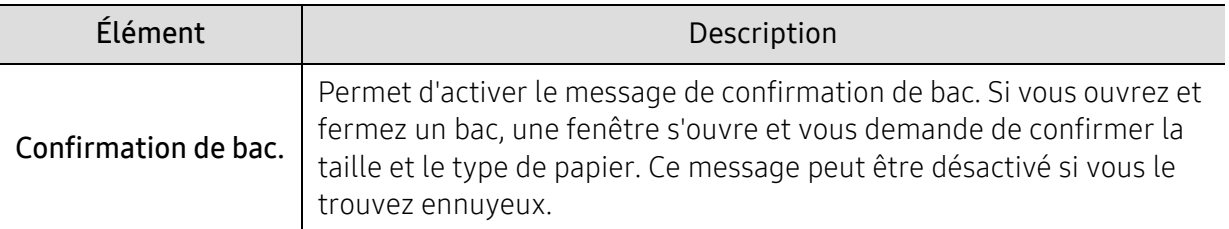

#### Son / Volume

 $\sqrt{2}$ 

Selon les options ou le modèle de votre appareil, il est possible que certains menus ne s'affichent pas à l'écran. Dans ce cas, votre appareil ne les prend pas en charge (voir [«](#page-27-0)  [Présentation des menus » à la page 28\)](#page-27-0).

#### Pour modifier les options du menu :

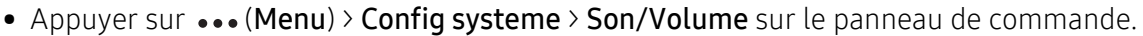

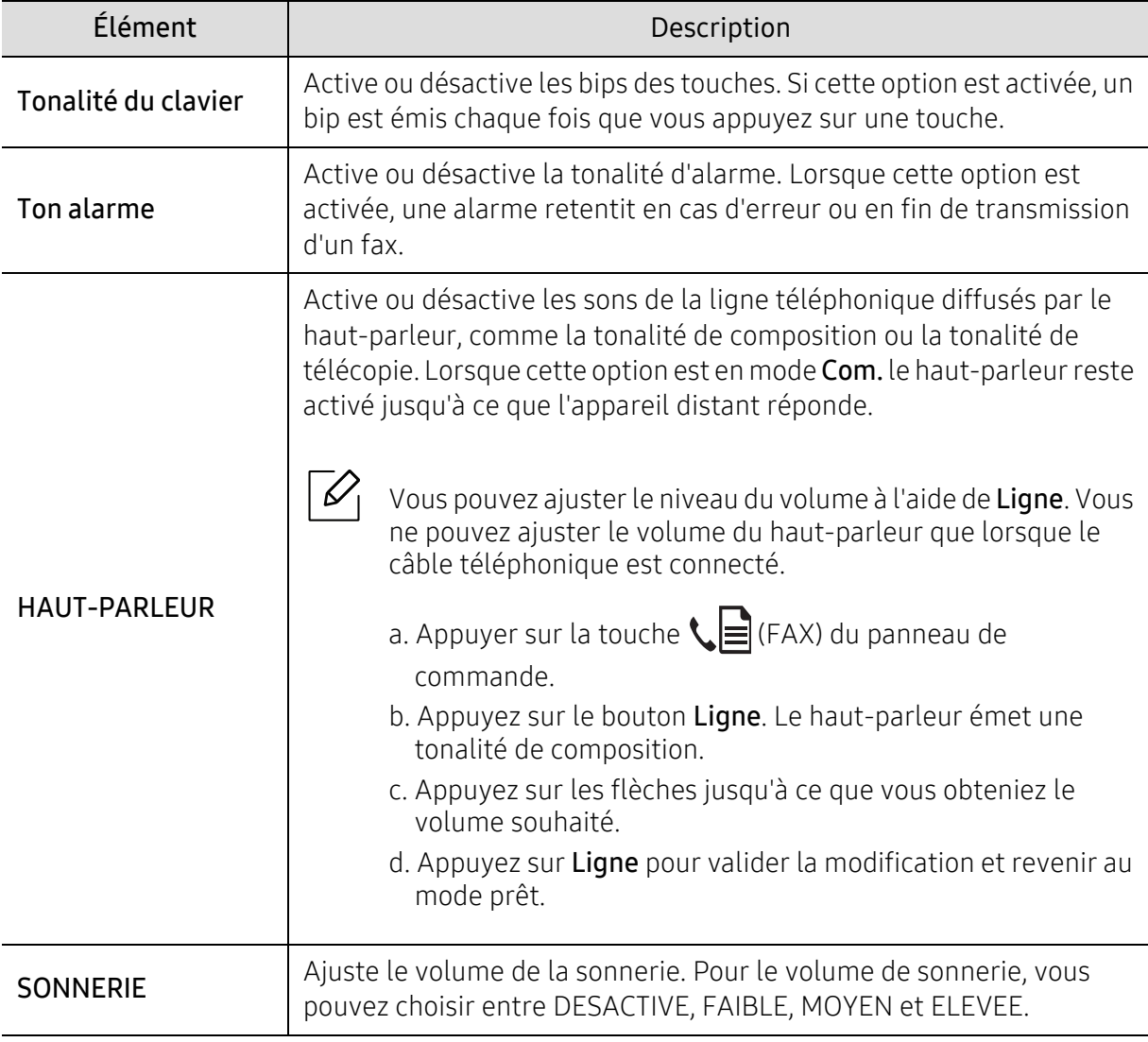

#### Journal

 $\mathscr{D}_1$ 

Selon les options ou le modèle de votre appareil, il est possible que certains menus ne s'affichent pas à l'écran. Dans ce cas, votre appareil ne les prend pas en charge (voir [«](#page-27-0)  [Présentation des menus » à la page 28\)](#page-27-0).

Pour modifier les options du menu :

• Appuyer sur ... (Menu) > Config systeme > Journal sur le panneau de commande.

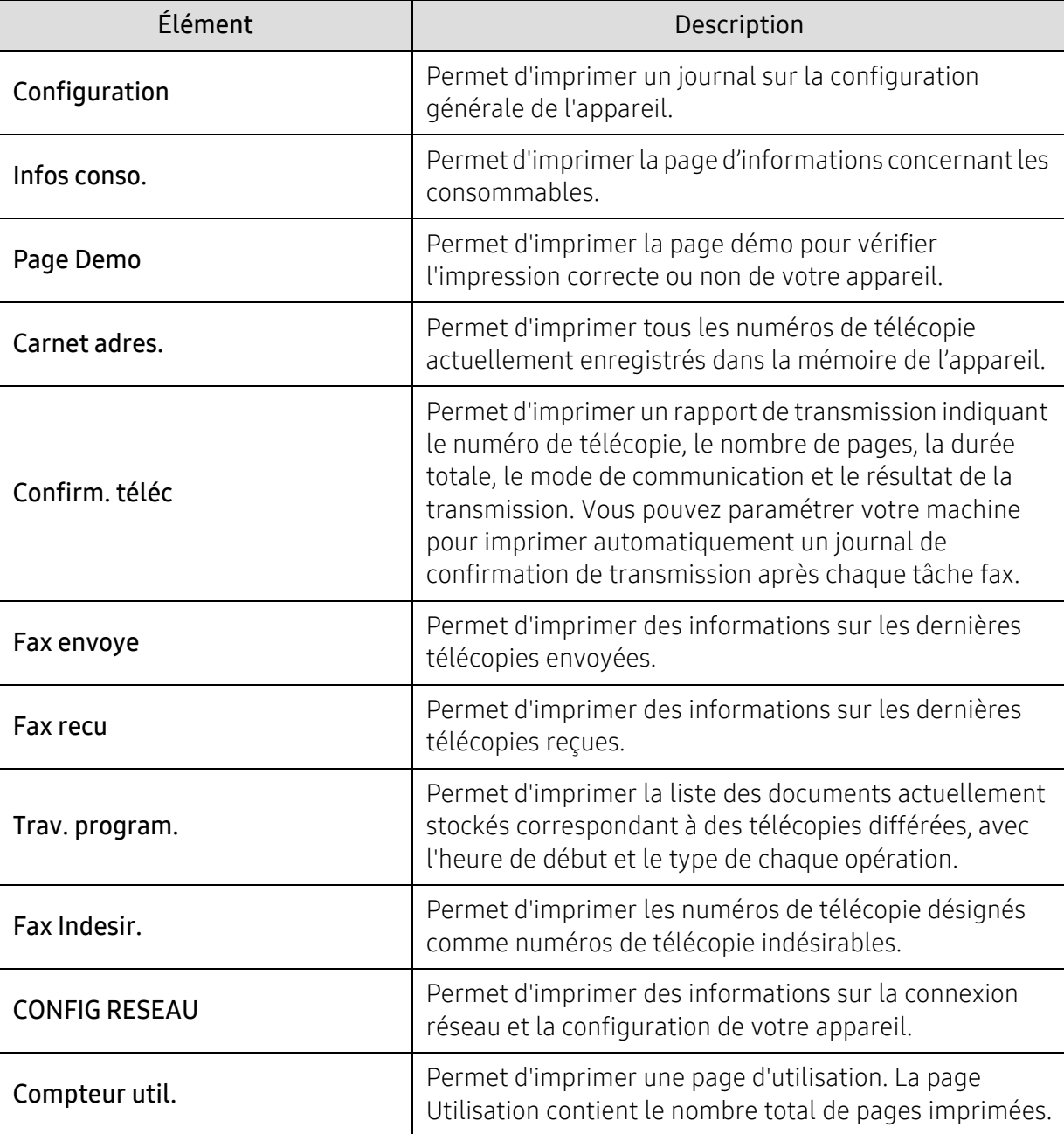

#### Entretien

 $\mathscr{L}_{\mathsf{L}}$ 

Selon les options ou le modèle de votre appareil, il est possible que certains menus ne s'affichent pas à l'écran. Dans ce cas, votre appareil ne les prend pas en charge (voir [«](#page-27-0)  [Présentation des menus » à la page 28\)](#page-27-0).

Pour modifier les options du menu :

• Appuyer sur ••• (Menu) > Config systeme > Maintenance sur le panneau de commande.

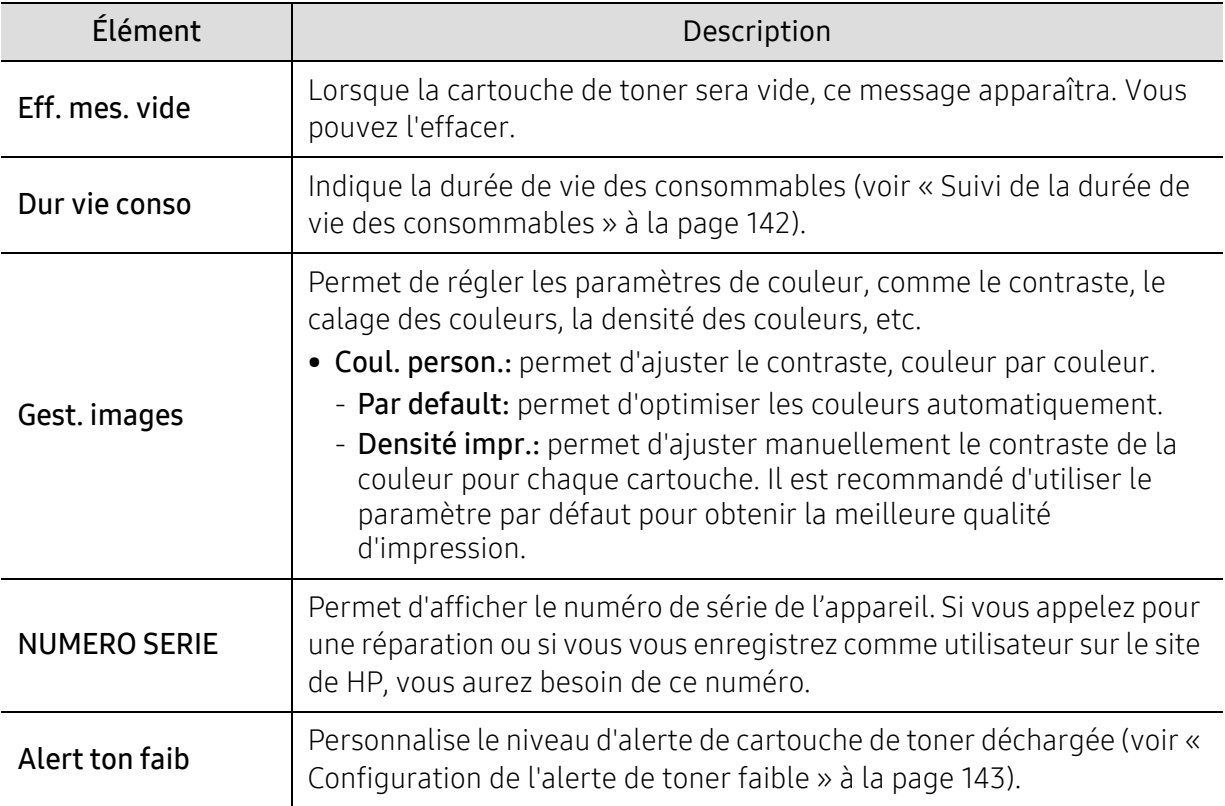

# <span id="page-129-0"></span>Configuration du réseau

 $\sqrt{2}$ Selon les options ou le modèle de votre appareil, il est possible que certains menus ne s'affichent pas à l'écran. Dans ce cas, votre appareil ne les prend pas en charge (voir [«](#page-27-0)  [Présentation des menus » à la page 28\)](#page-27-0).

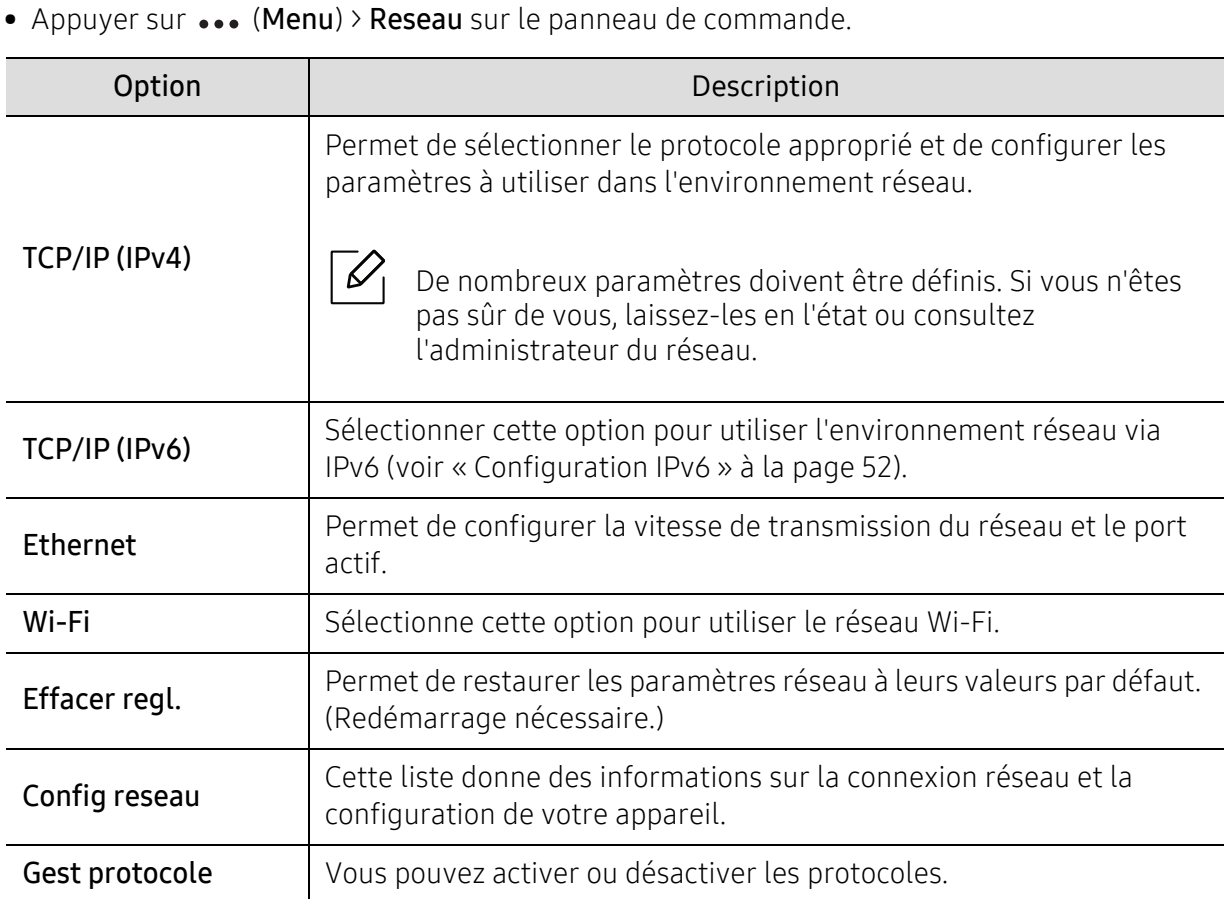

# **Maintenance**

Ce chapitre fournit des informations sur l'achat des consommables, des accessoires et des pièces de rechange disponibles pour votre appareil.

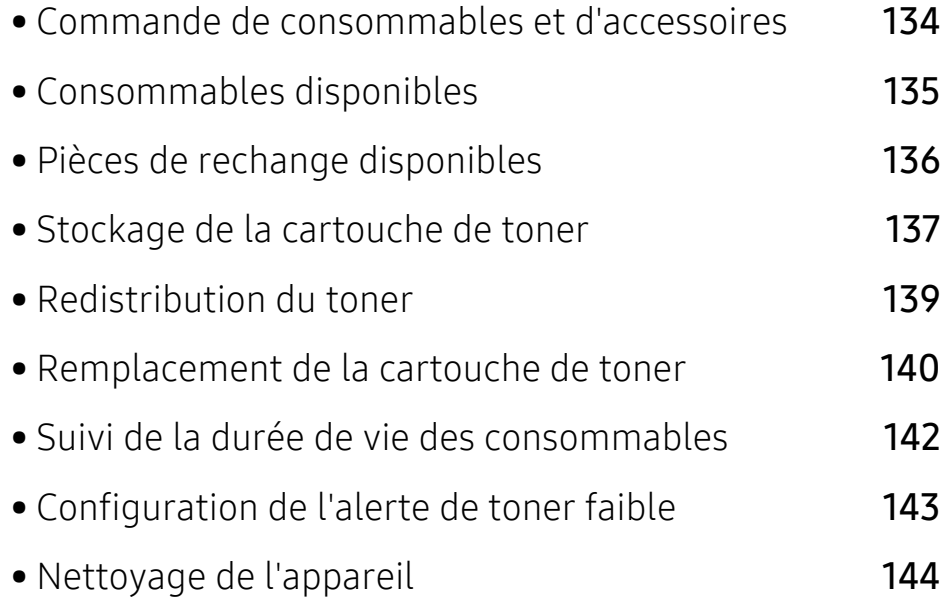

### <span id="page-131-0"></span>Commande de consommables et d'accessoires

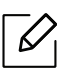

Les accessoires disponibles peuvent varier d'un pays à l'autre. Contactez votre représentant commercial pour obtenir la liste des consommables et pièces de rechange disponibles.

Pour commander des consommables, accessoires et pièces de maintenance agréées HP, [contacter votre concessionnaire local HP ou le revendeur qui vous a vendu votre machine. Vous](https://store.hp.com/)  [pouvez également visiter](https://store.hp.com/) https://store.hp.com/, puis sélectionner votre pays/région pour trouver les informations de contact pour bénéficier de nos services.

### <span id="page-132-0"></span>Consommables disponibles

Lorsque les consommables arrivent à épuisement, vous pouvez commander les types suivants de consommables pour votre appareil :

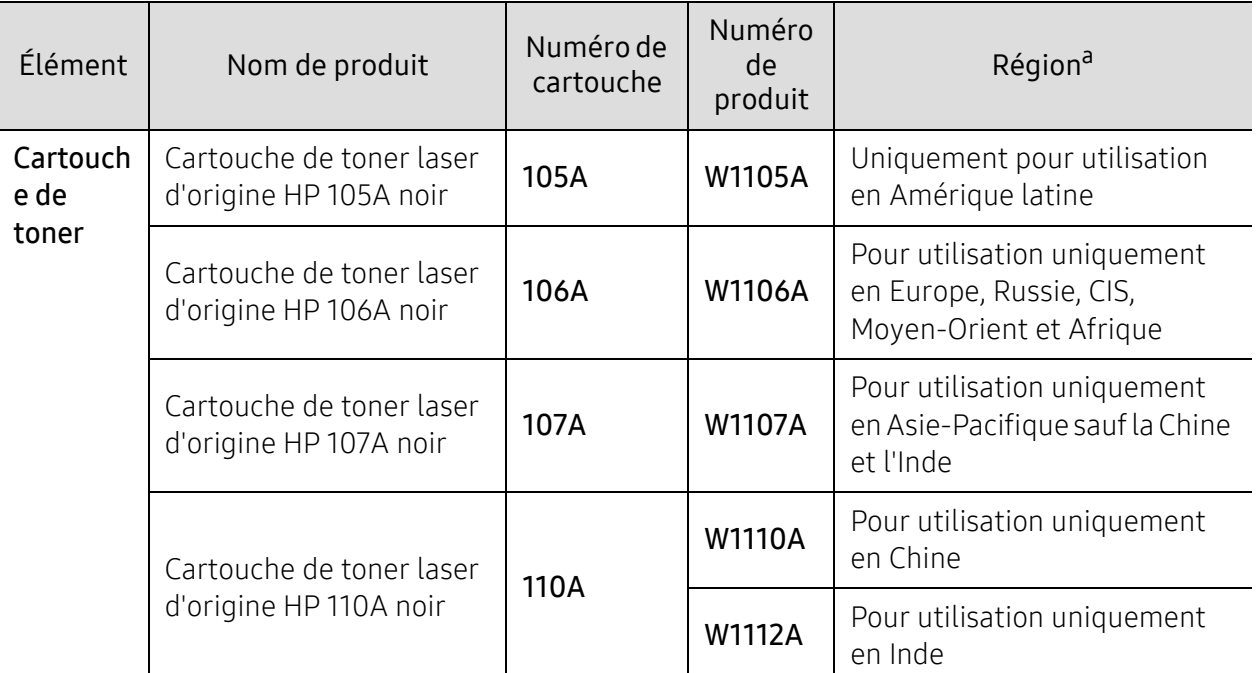

a.Lorsque vous achetez de nouveaux consommables ou cartouches d'impression, vous devez vous les procurer dans le pays d'achat de la machine. Lorsque vous achetez de nouveaux consommables ou cartouches d'impression, vous devez vous les procurer dans le pays d'achat de la machine.

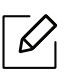

La durée de vie de la cartouche peut varier selon les options, le pourcentage de zone d'image et le mode de tâches utilisés.

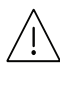

HP ne recommande pas l'utilisation de cartouches de toner HP non authentiques, comme des cartouches rechargées ou reconditionnées. HP ne peut pas garantir la qualité d'une cartouche non d'origine HP Les interventions requises suite à l'utilisation de cartouches au toner HP non d'origine ne sont pas couvertes par la garantie de la machine

### <span id="page-133-0"></span>Pièces de rechange disponibles

Vous devez remplacer les pièces d'entretien à des intervalles spécifiques pour maintenir la machine dans les meilleures conditions et éviter les problèmes de qualité d'impression et d'alimentation de papier consécutifs aux pièces usées. Les pièces d'entretien sont pour la plupart les rouleaux, les courroies et les patins. Cependant, la période de remplacement et les pièces peuvent différer selon le modèle. Il est recommandé de faire effectuer ces opérations de maintenance par un fournisseur agréé, un distributeur ou le revendeur auprès duquel vous avez acquis la machine. Pour acheter des pièces d'entretien, contactez le revendeur auprès duquel vous avez acheté la machine. La période de remplacement pour les pièces de maintenance est indiquée dans le programme consacré à l'état de l'imprimante HP. Ou sur l'UI (Interface utilisateur) si votre machine prend en charge un écran d'affichage. La période de remplacement varie en fonction du système d'exploitation utilisé, des performances de l'informatique, des logiciels d'application, de la méthode de connexion, du type de papier, du format de papier, et de la complexité du travail.

### <span id="page-134-0"></span>Stockage de la cartouche de toner

Les cartouches de toner contiennent des composants qui sont sensibles à la lumière, à la température et à l'humidité. HP suggère aux utilisateurs de respecter ces recommandations pour assurer un rendement optimal, la plus haute qualité et la plus longue durée de vie de votre nouvelle cartouche de toner HP.

Rangez cette cartouche dans le même environnement que celui où sera utilisée l'imprimante. Il peut s'agir de conditions de température et d'humidité contrôlées. La cartouche de toner doit rester dans son emballage d'origine, non ouvert, jusqu'à son installation – si vous ne disposez pas de l'emballage d'origine, couvrez l'ouverture supérieure de la cartouche avec du papier et stockez-la dans un meuble.

L'ouverture anticipée de l'emballage de la cartouche réduit considérablement sa durée de conservation et d'utilisation. Ne rangez pas la cartouche à même le sol. Si vous retirez la cartouche de toner de l'imprimante, stockez-la toujours en respectant les instructions suivantes.

- Rangez la cartouche à l'intérieur du sachet de protection de l'emballage original.
- Stockez-la à plat (pas déposée sur une extrémité) selon la même orientation que si elle était installée dans l'appareil.
- Ne stockez pas les consommables dans les conditions suivantes :
	- à une température supérieure à 40 °C ;
	- à un taux d'humidité inférieur à 20 % ou supérieur à 80 %
	- dans un environnement soumis à des variations importantes en termes d'humidité ou de température ;
	- exposés directement au rayonnement solaire ou à l'éclairage de la pièce ;
	- dans des endroits poussiéreux ;
	- dans une voiture sur une trop longue période ;
	- dans un environnement comportant des gaz corrosifs ;
	- dans un environnement iodé.

#### Instructions de manipulation

- Ne pas toucher la surface du tambour photoconducteur dans la cartouche.
- N'exposez pas la cartouche à des vibrations ou chocs inutiles.
- Ne faites jamais tourner le tambour à la main, particulièrement dans le sens inverse, sous peine d'endommager le mécanisme interne et de renverser du toner.

#### Utilisation de la cartouche de toner

HP ne recommande ni n'approuve l'utilisation de cartouches de toner de marques non-HP dans votre imprimante incluant les cartouches génériques, les marques de distributeurs, les cartouches remplies à nouveau ou reconditionnées.

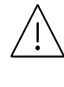

La garantie de l'imprimante HP ne couvre pas les dommages causés à la machine par l'utilisation de cartouches de toner de marque rechargées, reconditionnées ou d'une autre marque que HP.

#### Durée de vie estimée d'une cartouche

La durée de vie (l'autonomie) estimée d'une cartouche dépend de la quantité de toner utilisée pour chaque travail d'impression. La durée de vie réelle peut varier selon la densité des pages imprimées, l'environnement de travail, le pourcentage de la zone d'image, les intervalles entre les impressions, le type et/ou le format du support d'impression. Par exemple, si vous imprimez beaucoup de graphiques, la consommation de toner est plus élevée et vous pouvez être amené à changer plus souvent la cartouche.

# <span id="page-136-0"></span>Redistribution du toner

Vous pouvez améliorer temporairement la qualité d'impression en répartissant le toner restant dans la cartouche. Parfois, des bandes blanches ou une impression plus claire peuvent persister même après la redistribution du toner.

 $\overline{\mathcal{L}}$ 

Les illustrations de ce guide de l'utilisateur peuvent différer de celles de votre appareil selon le modèle et les options installées. Vérifiez le type de votre appareil (voir [« Vue](#page-18-0)  [avant » à la page 19](#page-18-0)).

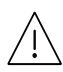

• Pour éviter d'endommager la cartouche de toner, ne l'exposez pas à la lumière plus de quelques minutes. Si nécessaire, recouvrez-la d'une feuille de papier.

- Ne touchez pas la partie verte de la cartouche de toner. Utilisez la poignée de la cartouche pour éviter de toucher la zone en question.
- Si vous recevez du toner sur vos vêtements, essuyez-les avec un chiffon sec et lavez-les à l'eau froide. L'eau chaude fixe le toner sur le tissu.
- Lorsque vous ouvrez le scanner, maintenez le chargeur de documents et le scanner ensemble.

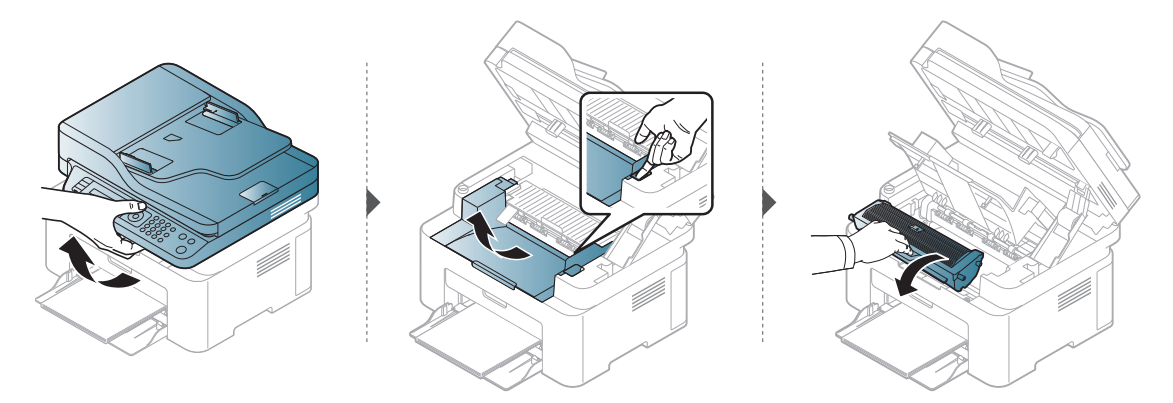

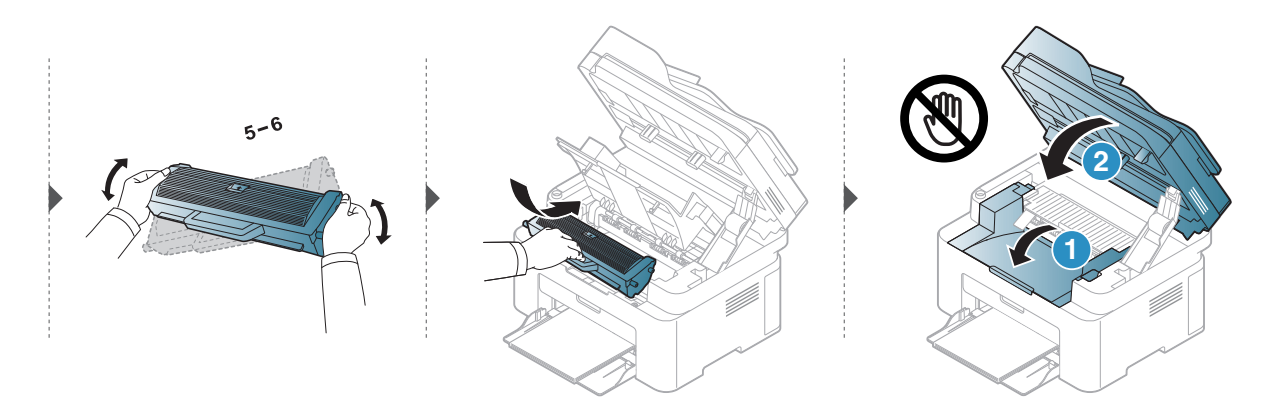

### <span id="page-137-0"></span>Remplacement de la cartouche de toner

Lorsque la cartouche de toner doit être remplacée, vérifiez le type de cartouche de toner adapté à votre appareil (voir [« Consommables disponibles » à la page 135](#page-132-0)).

• Secouez bien la cartouche de toner, afin d'améliorer la qualité de l'impression initiale. • Les illustrations de ce guide de l'utilisateur peuvent différer de celles de votre appareil selon le modèle et les options installées. Vérifiez le type de votre appareil (voir [« Vue](#page-18-0)  [avant » à la page 19\)](#page-18-0).

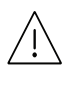

 $\mathscr{D}_{1}$ 

- Pour éviter d'endommager la cartouche de toner, ne l'exposez pas à la lumière plus de quelques minutes. Si nécessaire, recouvrez-la d'une feuille de papier.
- Ne touchez pas la partie verte de la cartouche de toner. Utilisez la poignée de la cartouche pour éviter de toucher la zone en question.
- N'utilisez pas d'objets pointus, comme un couteau ou des ciseaux, pour ouvrir l'emballage de la cartouche de toner. Ils peuvent rayer le tambour de la cartouche.
- Si vous recevez du toner sur vos vêtements, essuyez-les avec un chiffon sec et lavez-les à l'eau froide. L'eau chaude fixe le toner sur le tissu.
- Lorsque vous ouvrez un scanner, maintenez le chargeur de documents et le scanner ensemble.

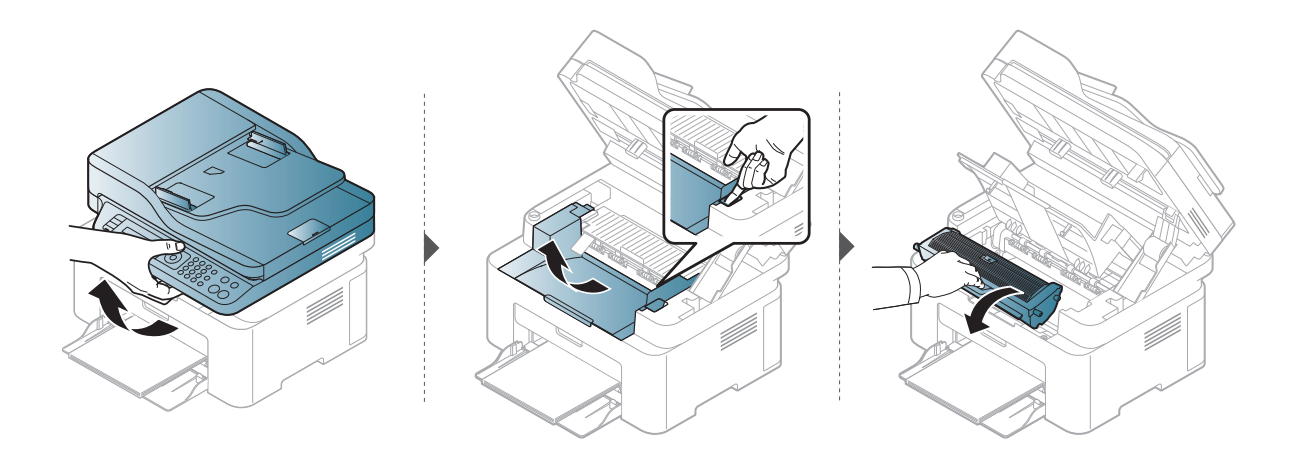

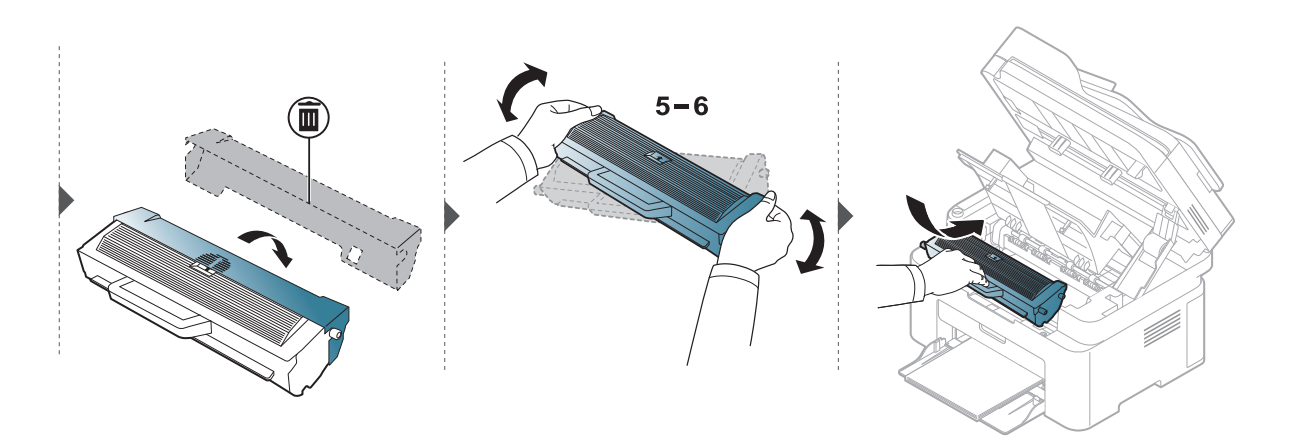

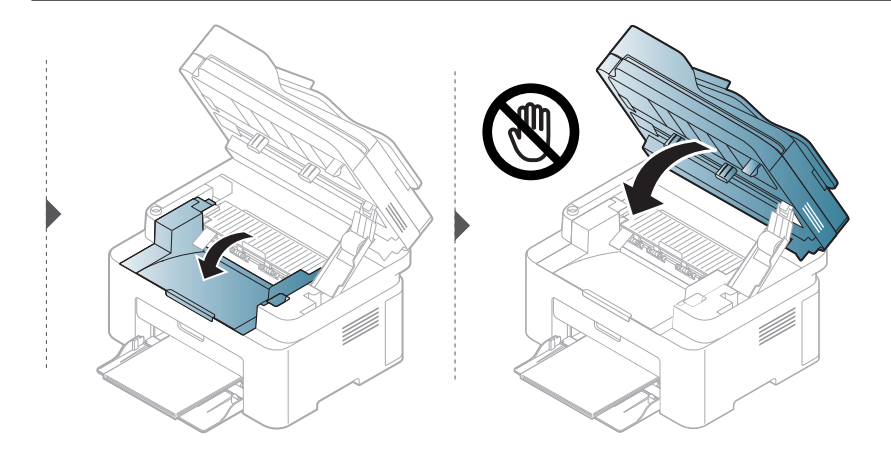

## <span id="page-139-1"></span><span id="page-139-0"></span>Suivi de la durée de vie des consommables

Si vous rencontrez de fréquents problèmes de bourrage papier ou d'impression, vérifiez le nombre de pages que l'appareil a imprimé ou numérisé. Remplacez si nécessaire les pièces correspondantes.

1 Sélectionnez ... (Menu) > Config systeme > Journal sur le panneau de commande.

#### 2 Sélectionnez l'option désirée, puis appuyez sur OK.

- Total : affiche le nombre total de pages imprimées.
- Numeris. ADF: affiche le nombre de pages imprimées à l'aide du chargeur automatique.
- NUMERIS. VITRE : affiche le nombre de pages numérisées à l'aide de la vitre d'exposition.
- Infos conso. : imprime la page d'informations concernant les consommables.

 $\overline{3}$  Appuyez sur  $\otimes$  (Annuler) pour revenir au mode prêt.

# <span id="page-140-1"></span><span id="page-140-0"></span>Configuration de l'alerte de toner faible

Si la cartouche du toner est presque épuisée, un message apparaît (ou un voyant s'allume) informant l'utilisateur qu'il doit la changer. Vous pouvez choisir de faire apparaître ou non ce message (ou de faire s'allumer ou non ce voyant).

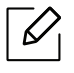

- L'accès aux menus peut varier d'un modèle à l'autre (voir [« Accès au menu » à la page](#page-27-1)  [28](#page-27-1)).
- Il peut être nécessaire d'appuyer sur OK pour accéder aux sous-menus, pour certains modèles.
- 1 Sélectionnez ... (Menu) > Config systeme > Maintenance > Alert ton faib sur le panneau de commande.
- 2 Sélectionnez l'option de votre choix.
- $\overline{3}$  Appuyez sur OK pour valider votre choix.

# <span id="page-141-0"></span>Nettoyage de l'appareil

Si des problèmes de qualité d'impression surviennent, ou si vous utilisez votre appareil dans un environnement poussiéreux, vous devez nettoyer votre appareil régulièrement afin de préserver des conditions d'impression optimale et augmenter la durée de vie de votre appareil.

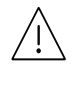

- Le nettoyage du boîtier de l'appareil avec des produits d'entretien contenant une forte teneur en alcool, solvant ou autre substance puissante peut décolorer ou endommager le boîtier.
- Si votre appareil ou son environnement proche est souillé par du toner, nous vous recommandons d'utiliser un tissu ou un chiffon humidifié avec de l'eau pour le nettoyer. Avec un aspirateur, vous risquez de faire voler le toner et d'être incommodé par le nuage ainsi formé.

#### Nettoyage de l'extérieur ou de l'écran d'affichage.

Nettoyez le boîtier de l'imprimante ou l'écran d'affichage avec un chiffon doux non pelucheux. Humidifiez légèrement le chiffon avec de l'eau, mais faites attention à ne pas laisser couler de liquide sur l'appareil ou à l'intérieur.

#### Nettoyage de l'intérieur

Lors de l'impression, des particules de poussière, de toner et de papier peuvent s'accumuler à l'intérieur de l'appareil. Cette accumulation risque d'entraîner des problèmes de qualité d'impression, tels que la présence de taches ou de traînées de toner. Le fait de nettoyer l'intérieur de l'appareil permet de supprimer et de diminuer ce genre de problèmes.

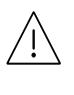

- Pour éviter d'endommager la cartouche de toner, ne l'exposez pas à la lumière plus de quelques minutes. Si nécessaire, recouvrez-la d'une feuille de papier.
- Ne touchez pas la partie verte de la cartouche de toner. Utilisez la poignée de la cartouche pour éviter de toucher la zone en question.
- Utilisez un chiffon sec et non pelucheux pour nettoyer l'intérieur de l'appareil, faites attention à ne pas endommager le rouleau de transfert ou d'autres pièces internes. N'utilisez pas de solvants, comme du benzène ou du diluant. Des problèmes de qualité d'impression peuvent se produire et endommager l'appareil.

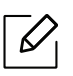

• Utilisez un chiffon sec et non pelucheux pour nettoyer l'appareil.

- Mettez l'appareil hors tension et débranchez le cordon d'alimentation. Attendez que l'appareil refroidisse. Si votre appareil possède un interrupteur d'alimentation, éteignez l'appareil avant de le nettoyer.
- Les illustrations de ce guide de l'utilisateur peuvent différer de celles de votre appareil selon le modèle et les options installées. Vérifiez le type de votre appareil (voir [« Vue](#page-18-0)  [avant » à la page 19\)](#page-18-0).
- Lorsque vous ouvrez le scanner, maintenez le chargeur de documents et le scanner ensemble.

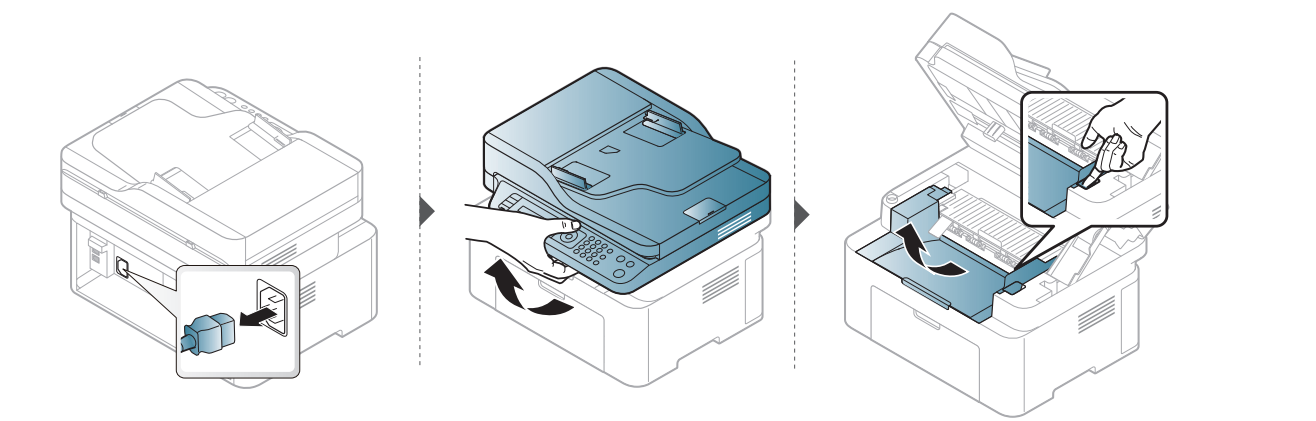

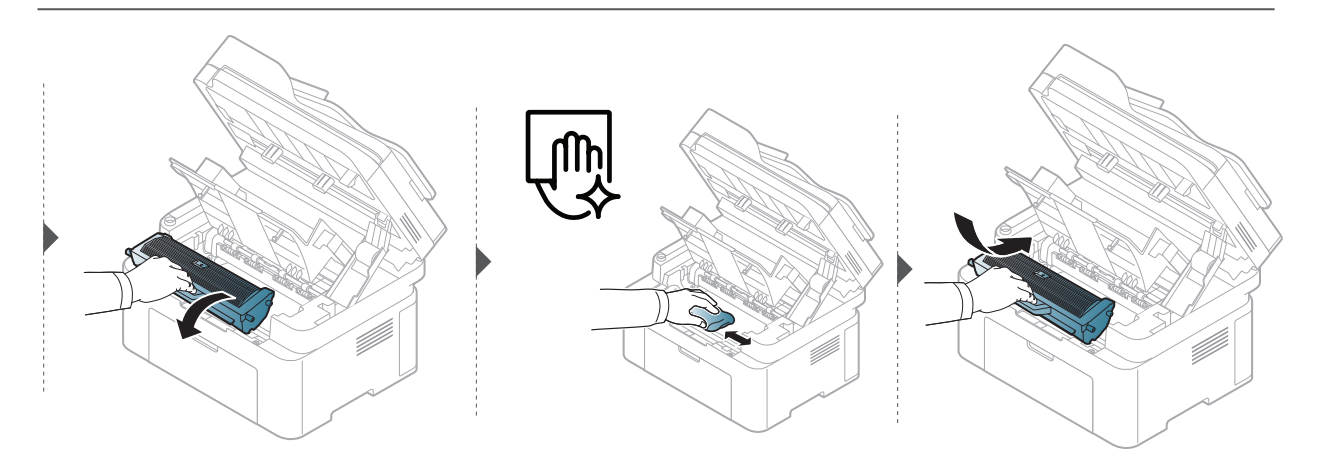

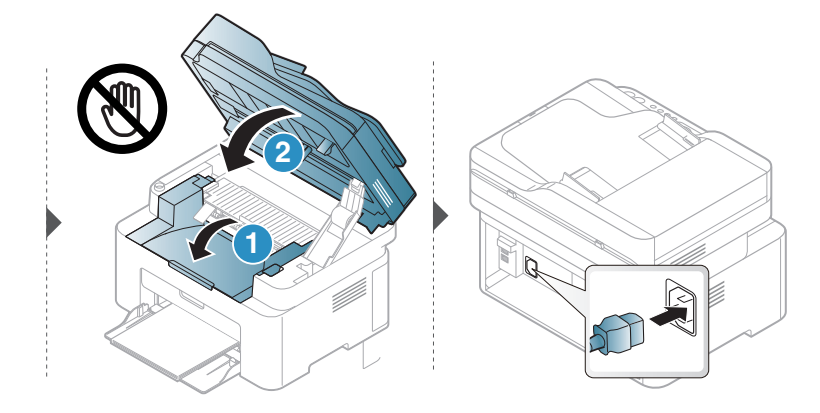

#### Nettoyage du rouleau d'entraînement

- Mettez l'appareil hors tension et débranchez le cordon d'alimentation. Attendez que  $\mathscr{L}_{\mathsf{I}}$ l'appareil refroidisse. Si votre appareil possède un interrupteur d'alimentation, éteignez l'appareil avant de le nettoyer.
	- Les illustrations de ce mode d'emploi peuvent être différentes de votre appareil en fonction de ses options ou du modèle. Vérifiez le type de votre appareil (voir [« Vue avant](#page-18-0)  [» à la page 19](#page-18-0)).

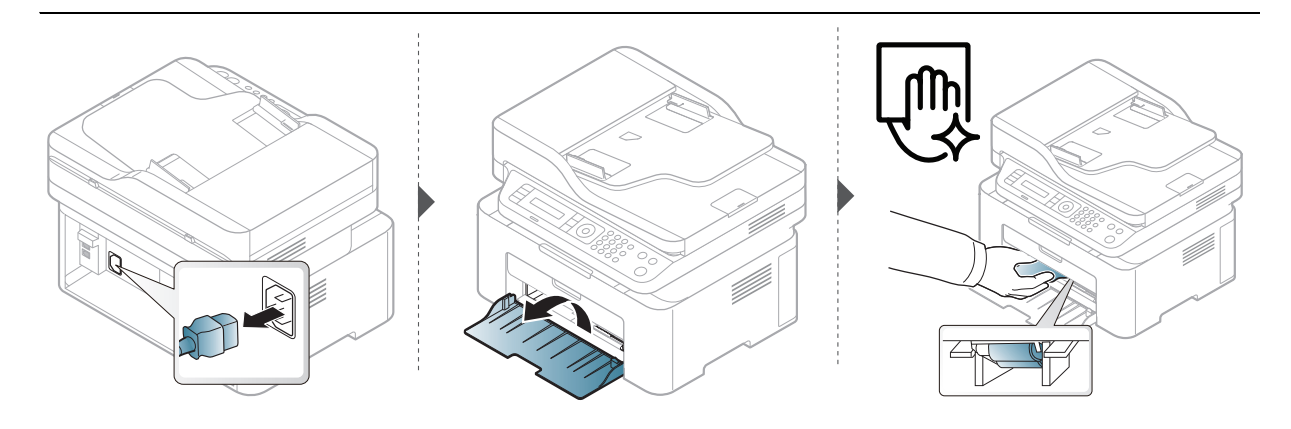

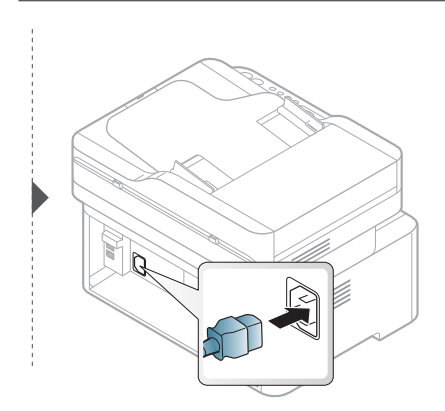
### <span id="page-144-0"></span>Nettoyer le scanner

 $\mathscr{D}_1$ 

En nettoyant régulièrement le scanner, vous aurez l'assurance d'obtenir une qualité de copie optimale. Nous vous conseillons de nettoyer le scanner tous les matins et dans la journée, si besoin est.

- Mettez l'appareil hors tension et débranchez le cordon d'alimentation. Attendez que l'appareil refroidisse. Si votre appareil possède un interrupteur d'alimentation, éteignez l'appareil avant de le nettoyer.
	- Les illustrations de ce mode d'emploi peuvent être différentes de votre appareil en fonction de ses options ou du modèle. Vérifiez le type de votre appareil (voir [« Vue avant](#page-18-0)  [» à la page 19](#page-18-0)).
- 1 Humidifiez légèrement un chiffon doux non pelucheux ou une serviette en papier avec de l'eau.
- 2 Soulevez et ouvrez le capot du scanner.
- $3$  Essuyez la vitre d'exposition jusqu'à ce qu'elle soit propre et sèche.

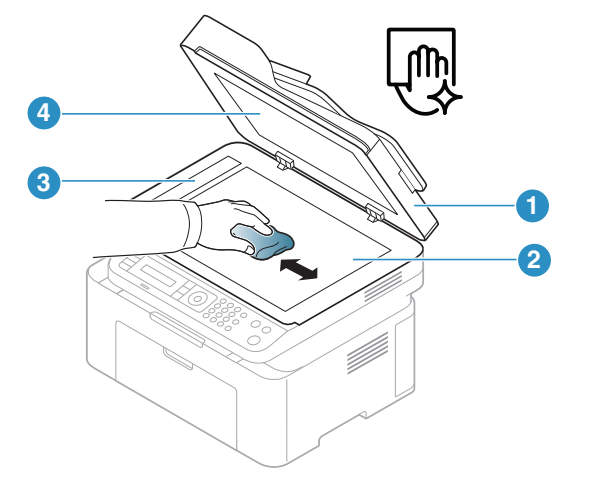

- 1. Capot du scanner
- 2. Vitre d'exposition
- 3. Vitre du chargeur de documents
- 4. Fond blanc
- 4 Fermez le capot du scanner.

# Dépannage

Ce chapitre fournit des informations utiles en cas de dysfonctionnement.

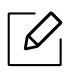

Ce chapitre fournit des informations utiles en cas de dysfonctionnement. Si votre appareil dispose d'un écran, consultez le message qui s'y affiche avant de résoudre le problème.

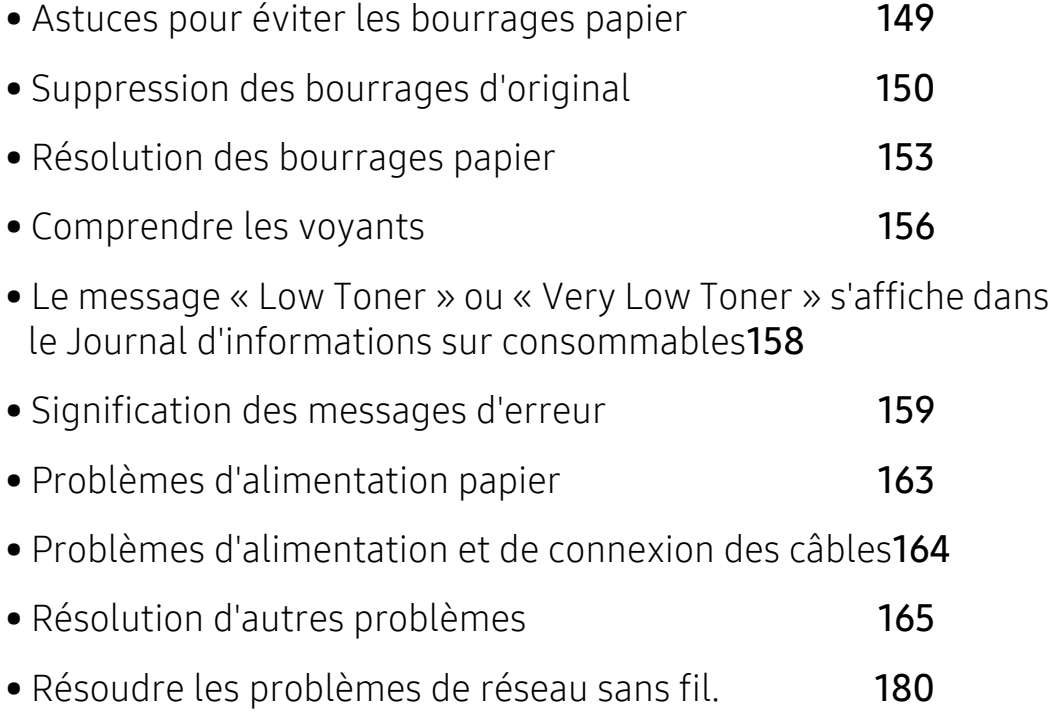

# <span id="page-146-0"></span>Astuces pour éviter les bourrages papier

La plupart des bourrages papier peuvent être évités en sélectionnant des types de support adaptés. Pour éviter les bourrages papier, suivez les instructions suivantes:

- Assurez-vous que les guides papier ajustables sont correctement positionnés (voir [« Vue](#page-37-0)  [d'ensemble du bac » à la page 38](#page-37-0)).
- Évitez de retirer le papier du bac pendant une impression.
- Courbez le papier, déramez-le puis remettez-le bien à plat avant de le charger dans le bac.
- N'utilisez pas de papier froissé, humide ou ondulé.
- Ne mélangez pas différents types de papier dans le bac.
- Utilisez uniquement les supports d'impression recommandés (voir [« Spécifications des](#page-182-0)  [supports d'impression » à la page 185](#page-182-0)).

# <span id="page-147-0"></span>Suppression des bourrages d'original

Lorsqu'un original se bloque en passant dans le chargeur de documents, un message d'avertissement s'affiche à l'écran.

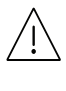

Pour ne pas déchirer le document bloqué, retirez-le avec délicatesse et précaution.

 $\mathscr{D}$ 

Pour éviter les bourrages de document, utilisez la vitre d'exposition pour les originaux en papier épais, fin ou de différents types.

### Bourrage du papier d'origine devant le scanner

- Les illustrations de ce guide de l'utilisateur peuvent différer de celles de votre appareil selon le modèle et les options installées. Vérifiez le type de votre appareil (voir [« Vue](#page-18-0)  [avant » à la page 19\)](#page-18-0).
	- Cette solution peut ne pas être possible selon le modèle ou les appareils optionnels (voir [« Fonctionnalités diverses » à la page 9](#page-8-0)).

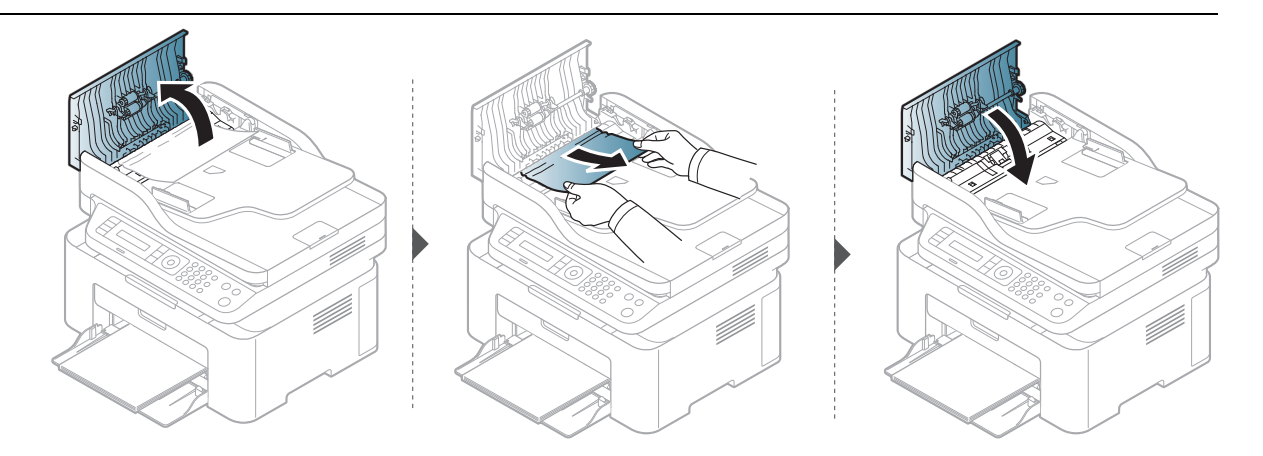

### Bourrage du papier d'origine dans le scanner

- Les illustrations de ce guide de l'utilisateur peuvent différer de celles de votre appareil  $\mathscr{L}$ selon le modèle et les options installées. Vérifiez le type de votre appareil (voir [« Vue](#page-18-0)  [avant » à la page 19\)](#page-18-0).
	- Cette solution peut ne pas être possible selon le modèle ou les appareils optionnels (voir [« Fonctionnalités diverses » à la page 9](#page-8-0)).

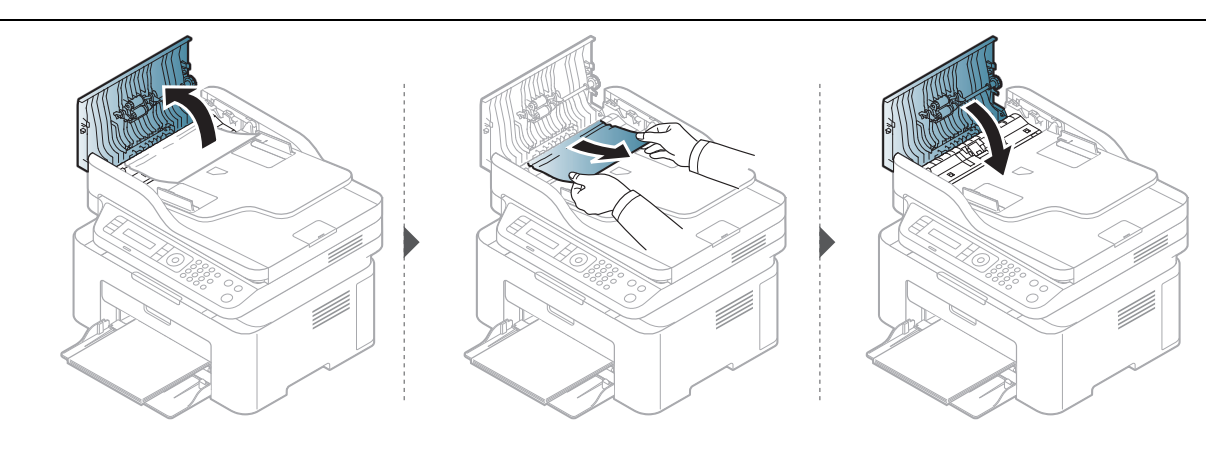

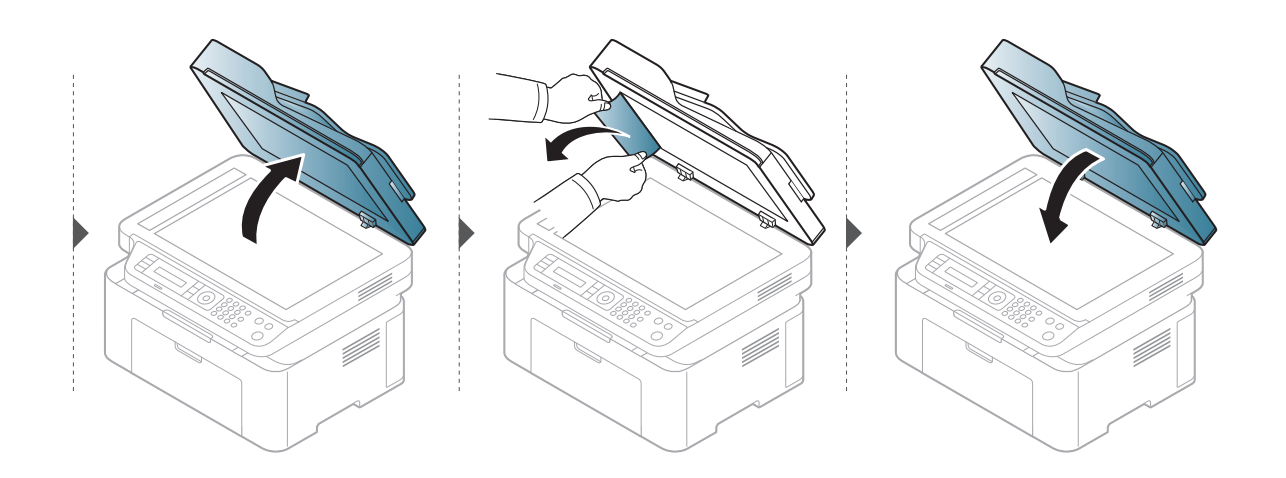

### Bourr papier orig dans zone sortie scanner.

- Les illustrations de ce guide de l'utilisateur peuvent différer de celles de votre appareil selon le modèle et les options installées. Vérifiez le type de votre appareil (voir [« Vue](#page-18-0)  [avant » à la page 19\)](#page-18-0).
	- Cette solution peut ne pas être possible selon le modèle ou les appareils optionnels (voir [« Vue avant » à la page 19](#page-18-0)).
- 1 Retirez toutes les pages restantes du chargeur de documents.
- 2 Retirez délicatement le papier bloqué du chargeur de documents.

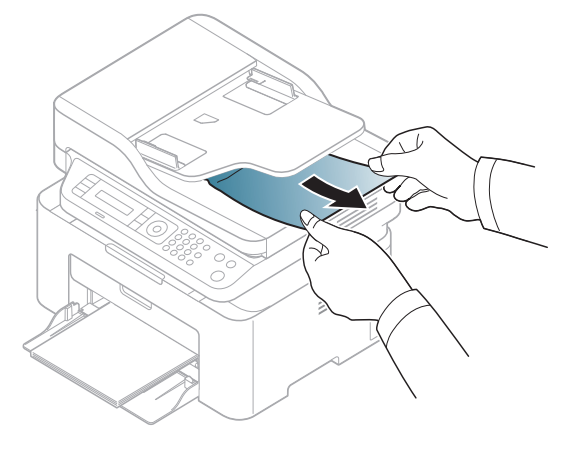

# <span id="page-150-0"></span>Résolution des bourrages papier

Pour éviter que le papier ne se déchire, tirez dessus avec précaution et lentement.

### <span id="page-150-1"></span>Dans le bac

 $\mathscr{Q}$ 

 $\mathscr{D}_1$ Les illustrations de ce guide de l'utilisateur peuvent différer de celles de votre appareil selon le modèle et les options installées. Vérifiez le type de votre appareil (voir [« Vue](#page-18-0)  [avant » à la page 19](#page-18-0)).

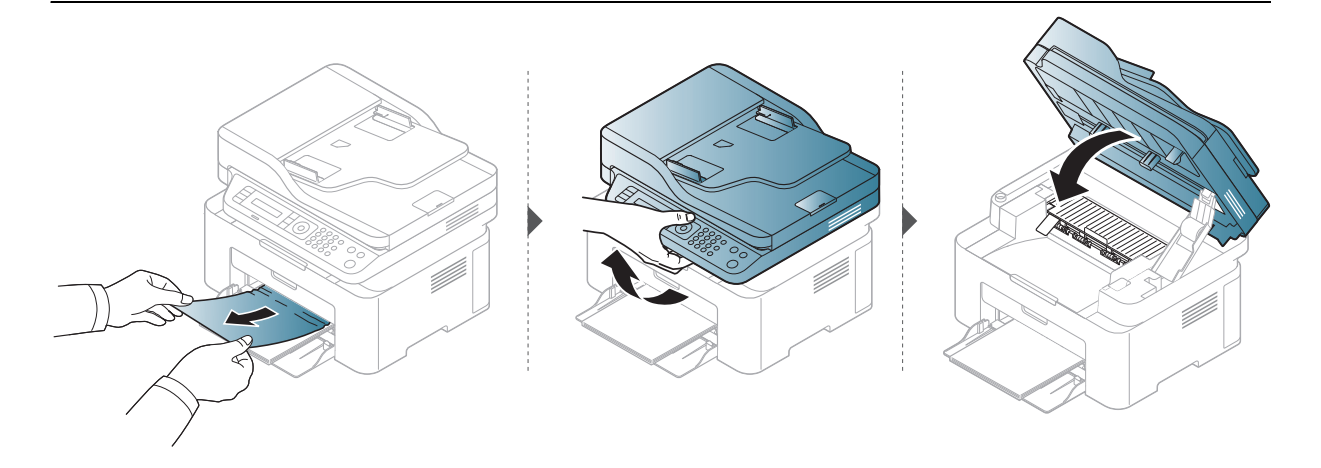

# <span id="page-151-0"></span>À l'intérieur de l'appareil

- La zone de fusion est extrêmement chaude. Procédez avec prudence lorsque vous  $\mathscr{D}_{1}$ retirez le papier bloqué dans l'appareil.
	- Les illustrations de ce guide de l'utilisateur peuvent différer de celles de votre appareil selon le modèle et les options installées. Vérifiez le type de votre appareil (voir [« Vue](#page-18-0)  [avant » à la page 19\)](#page-18-0).

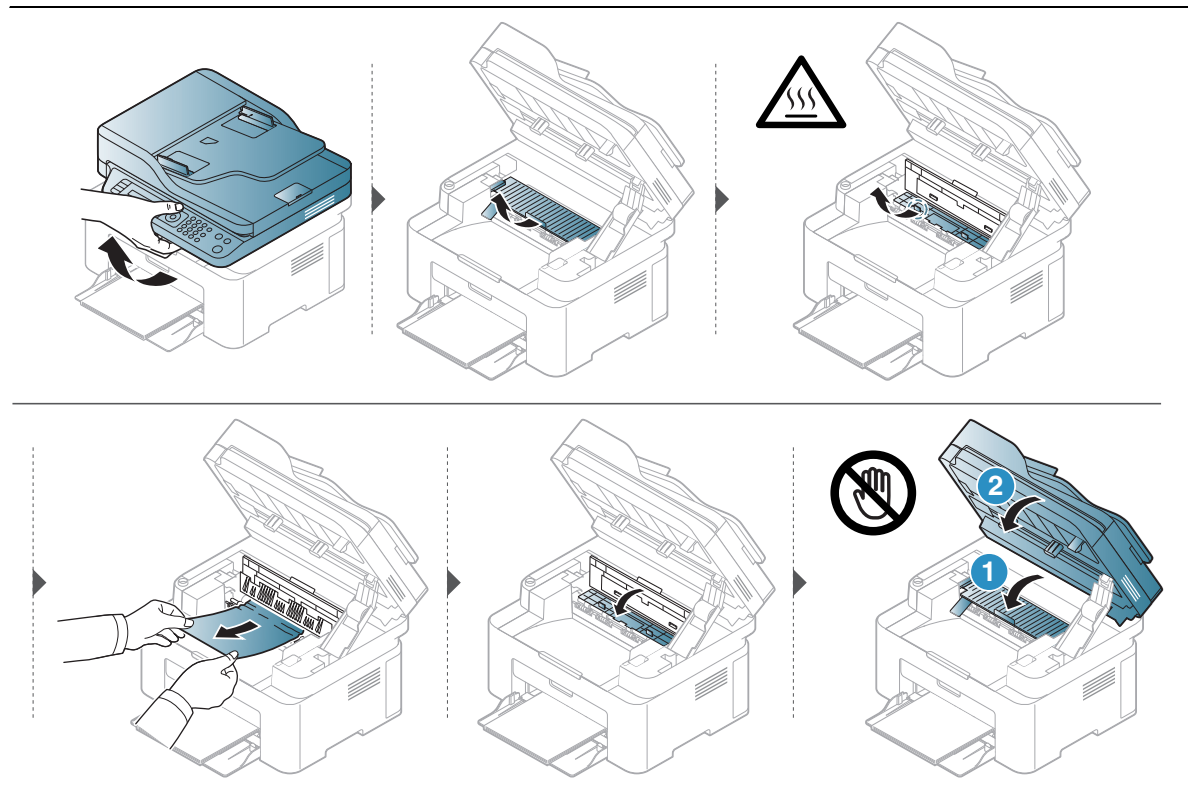

Si vous ne voyez toujours pas le papier à cet endroit, arrêtez et passez à l'étape suivante :

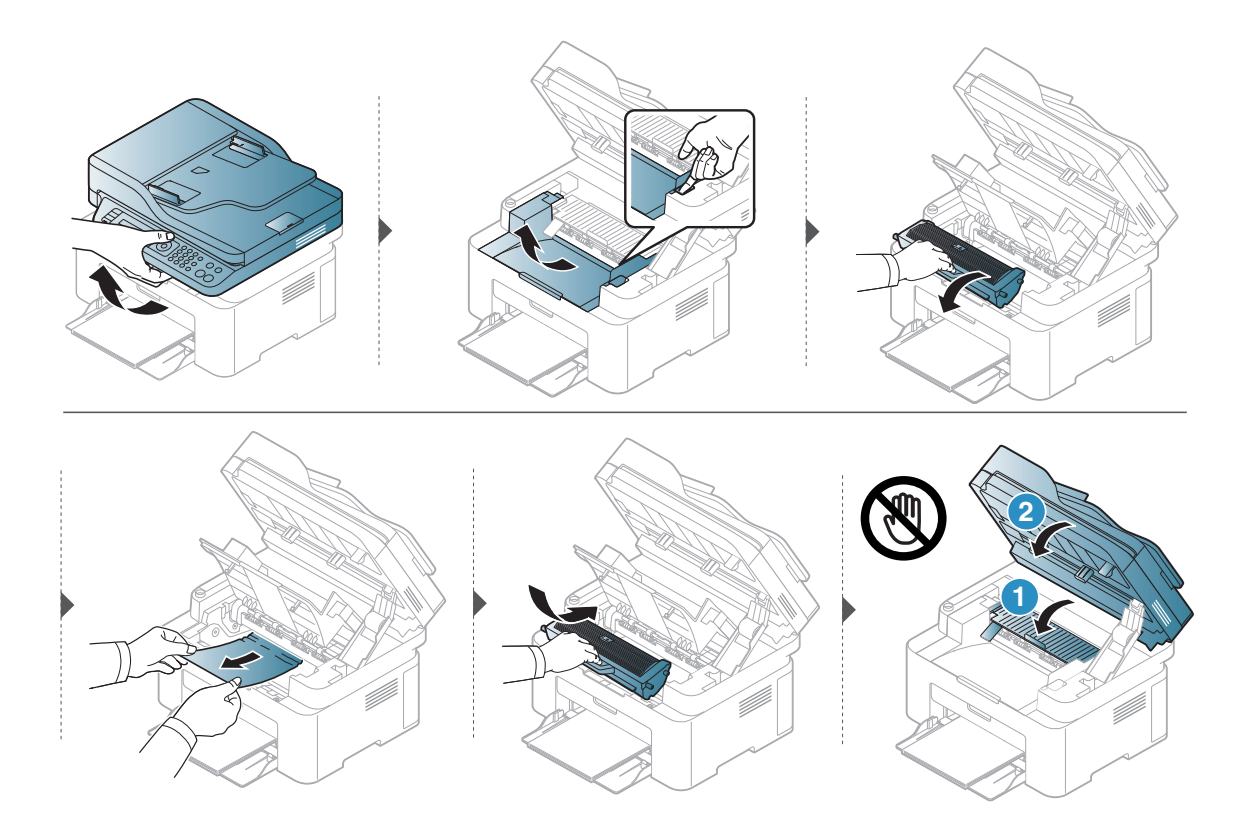

# <span id="page-153-0"></span>Comprendre les voyants

La couleur du voyant indique le comportement actuel de l'appareil.

- Certains voyants peuvent ne pas être disponibles selon le modèle ou le pays (voir [« Vue](#page-21-0)  [d'ensemble du panneau de commande » à la page 22\)](#page-21-0).
	- Pour corriger l'erreur, consultez le message d'erreur et ses instructions dans la section relative au dépannage (voir [« Signification des messages d'erreur » à la page 159\)](#page-156-0).
	- Si le problème persiste, contactez un technicien de maintenance.

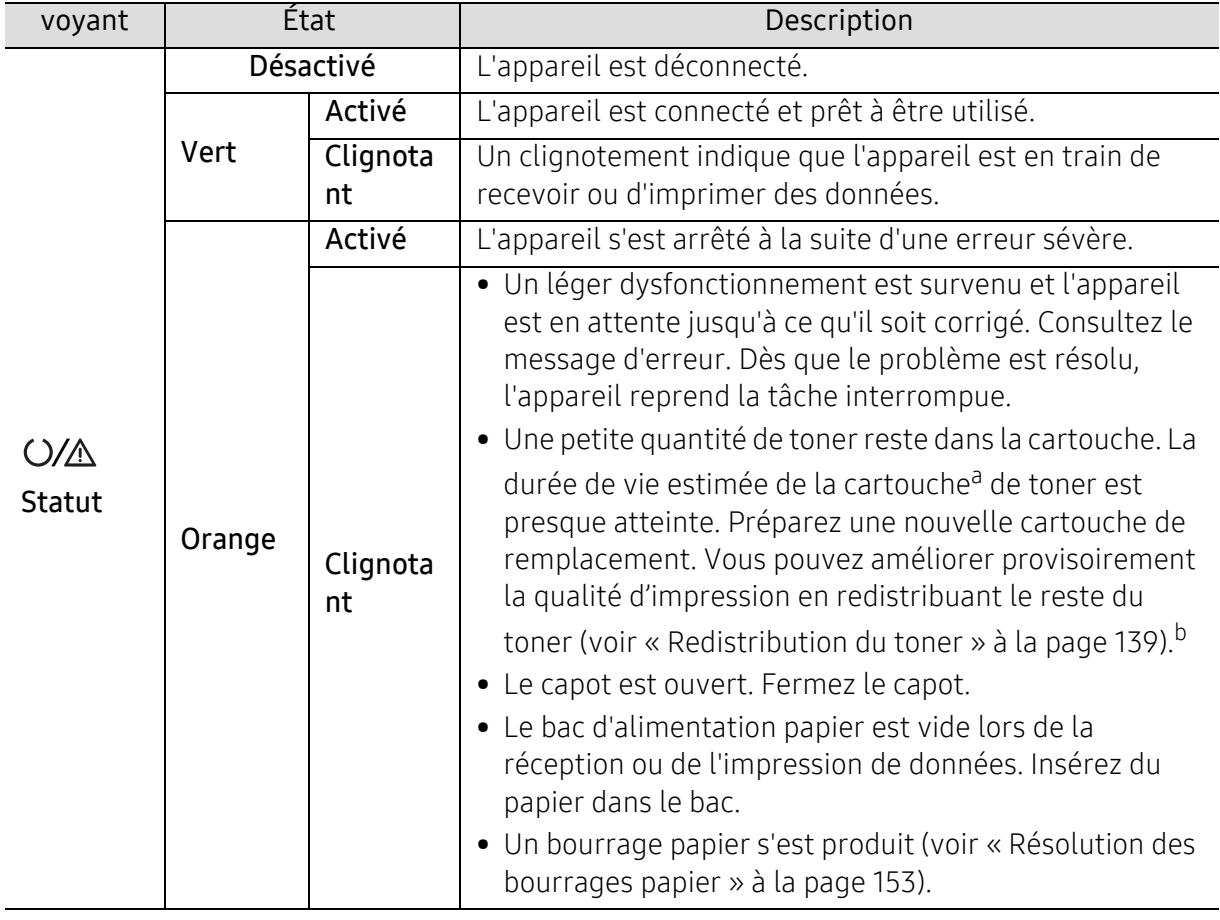

#### Voyant Statut

a.L'autonomie estimée de la cartouche signifie l'autonomie attendue ou estimée de la cartouche de toner, ce qui indique la capacité moyenne d'impression. Elle est définie conformément à la norme ISO/IEC 19798. Le nombre de pages peut varier en fonction de l'environnement d'exploitation, du pourcentage de zone d'image, du délai entre chaque impression, des graphiques ainsi que du type et du format des supports. Un peu de toner peut rester dans la cartouche, même lorsque la DEL orange est allumée et que l'imprimante s'arrête d'imprimer.

b.Certains voyants peuvent ne pas être disponibles selon le modèle ou le pays (voir [« Vue d'ensemble du](#page-21-0)  [panneau de commande » à la page 22\)](#page-21-0).

### Diode de fonctionnement sans fil / diode d'alimentation

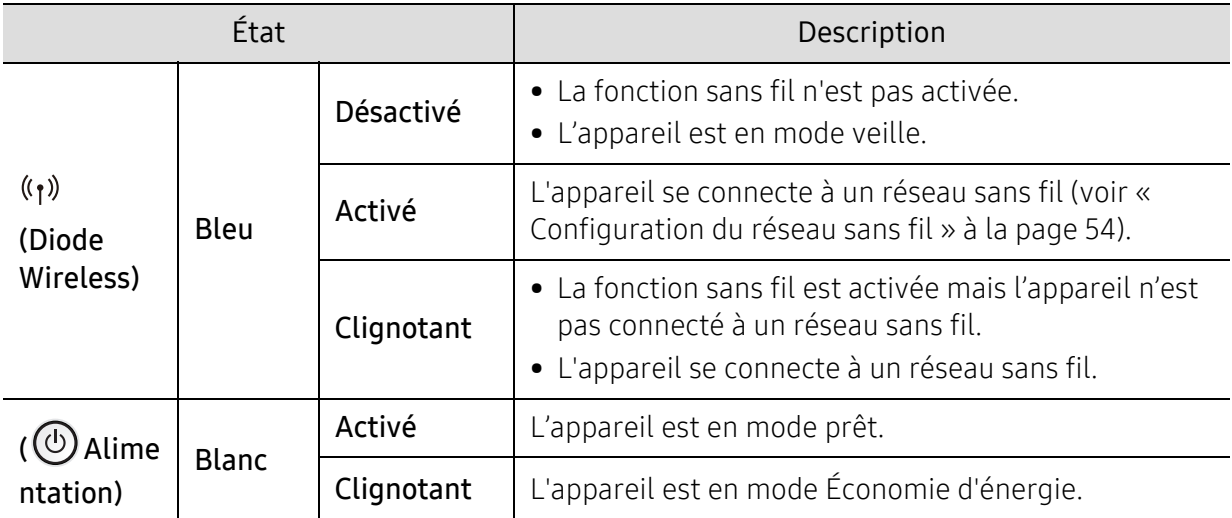

# <span id="page-155-0"></span>Le message « Low Toner » ou « Very Low Toner » s'affiche dans le Journal d'informations sur consommables

Low Toner : L'imprimante indique lorsque le niveau de la cartouche du toner est bas. La durée de vie restante de la cartouche actuelle peut varier. Pensez à en avoir une de rechange disponible lorsque la qualité de l'impression n'est plus acceptable. La cartouche n'a pas besoin d'être remplacée.

Continuez à imprimer avec la cartouche actuelle jusqu'à ce que la qualité d'impression ne soit plus acceptable même après redistribution du toner. Pour redistribuer le toner, retirez la cartouche de toner de l'imprimante et secouez-la délicatement d'avant en arrière sur son axe horizontal. Pour obtenir une représentation graphique, reportez-vous aux instructions de remplacement des cartouches. Réinsérez la cartouche de toner dans l'imprimante, puis refermez le capot.

Very Low Toner : L'imprimante indique lorsque le niveau de la cartouche du toner est très bas. La durée de vie restante de la cartouche actuelle peut varier. Pensez à en avoir une de rechange disponible lorsque la qualité de l'impression n'est plus acceptable. La cartouche n'a pas besoin d'être remplacée maintenant à moins que la qualité d'impression ne soit plus acceptable.

Une fois qu'une cartouche de toner HP a atteint le niveau de Toner très bas, la garantie de protection Premium de HP pour cette cartouche de toner prend fin.

Pour le journal d'informations sur consommables d'impression de la machine :

- 1 Sélectionner  $\cdots$  (Menu) > Config systeme > Journal > Infos conso. sur le panneau de commande.
- 2 Appuyez sur OK.

L'impression démarre.

# <span id="page-156-0"></span>Signification des messages d'erreur

Des messages apparaissent sur le panneau de commande pour indiquer l'état de l'appareil ou des erreurs éventuelles. Reportez-vous aux tableaux ci-dessous pour connaître la signification de ces messages et, le cas échéant, résoudre le problème.

- Si le message ne figure pas dans le tableau, redémarrez l'appareil, puis essayez de lancer de nouveau la tâche d'impression. Si le problème persiste, contactez un technicien de maintenance.
	- Notez le contenu du message à l'écran afin de pouvoir l'indiquer si vous appelez le service de maintenance.
	- Certains messages peuvent ne pas apparaître en fonction du modèle et des options installées.
	- [numéro d'erreur] indique le numéro d'erreur.

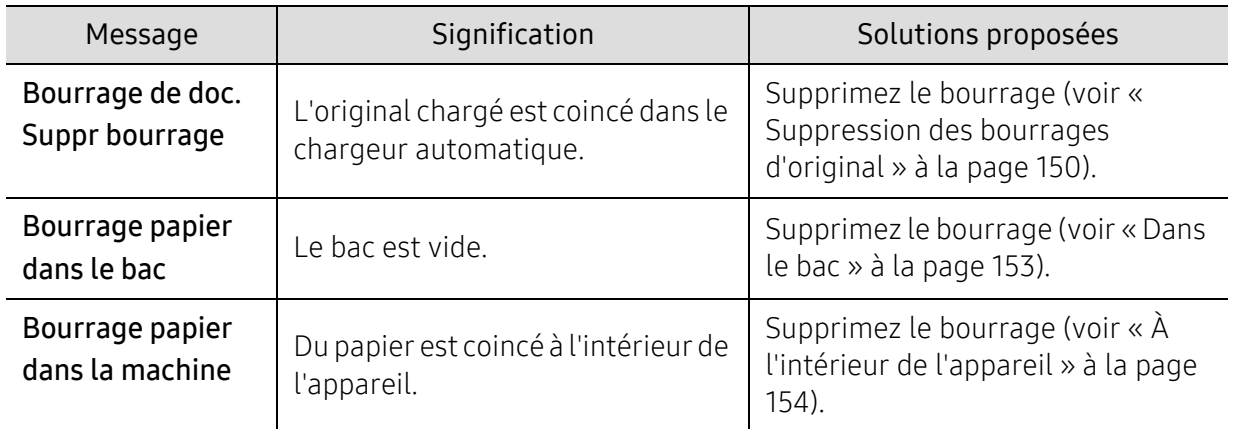

#### Messages concernant le bourrage papier

# Messages relatifs à la cartouche de toner

<span id="page-157-0"></span>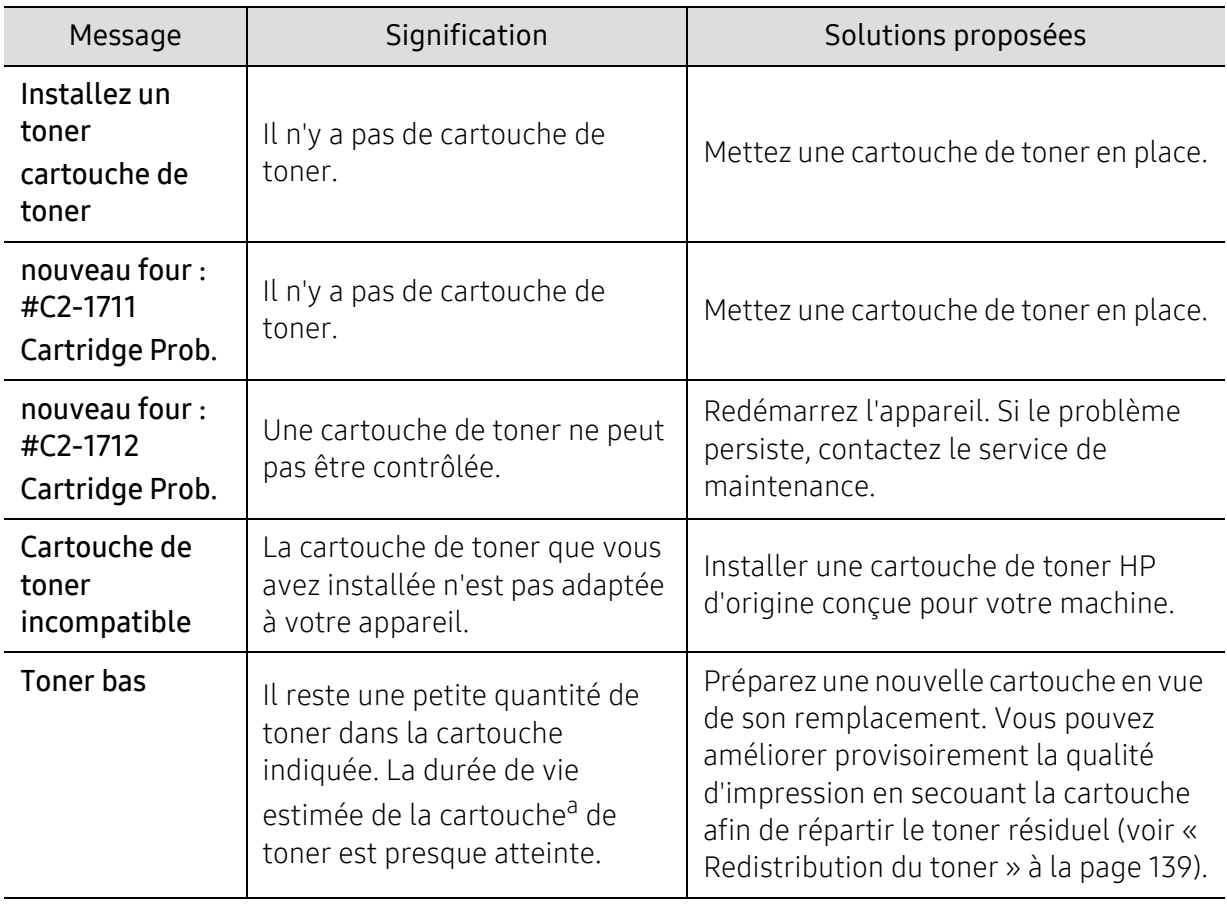

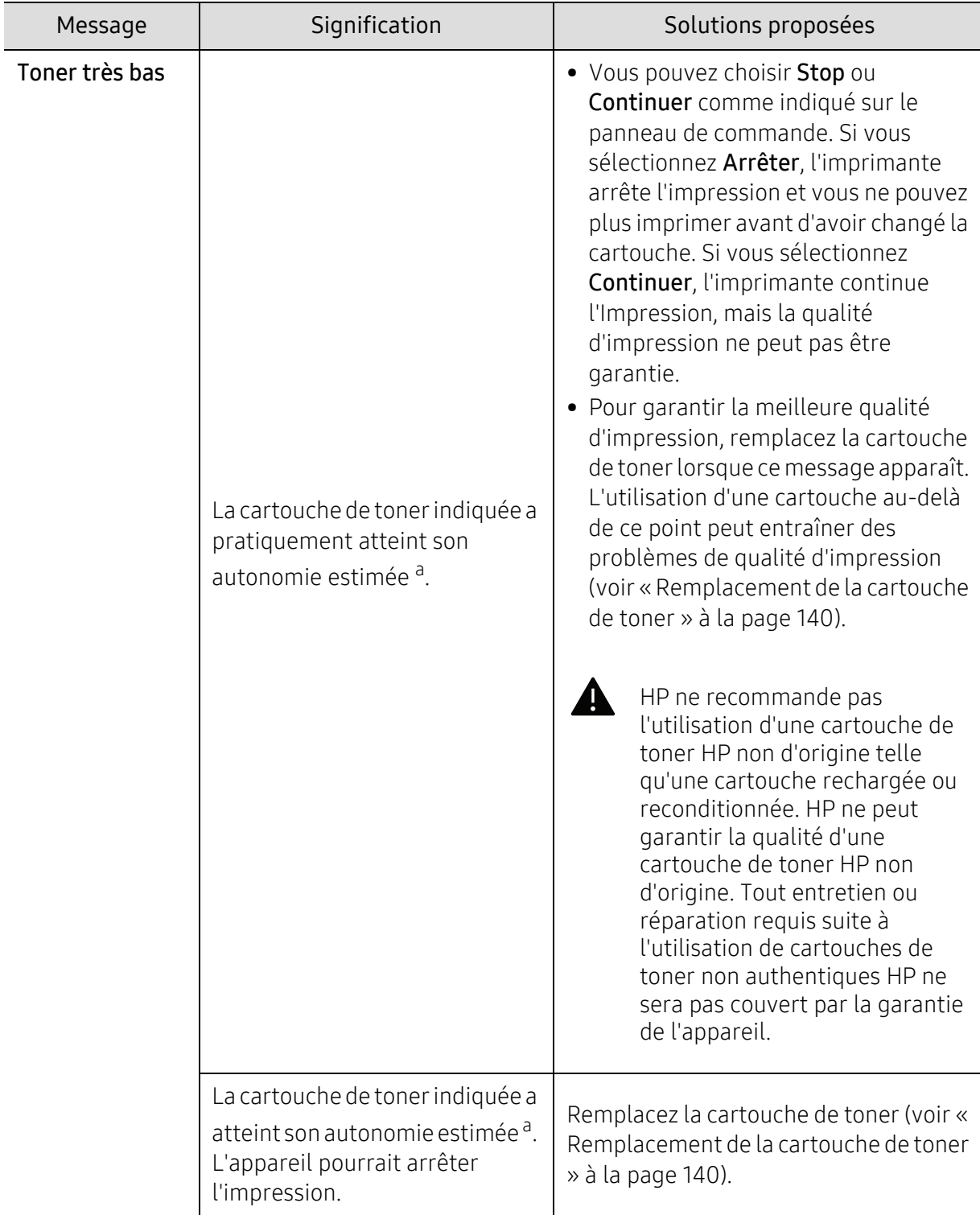

a.L'autonomie estimée de la cartouche signifie l'autonomie attendue ou estimée de la cartouche de toner, ce qui indique la capacité moyenne d'impression et est défini conformément à la norme ISO/IEC 19752 (voir [« Consommables disponibles » à la page 135](#page-132-0)). Le nombre de pages peut varier en fonction de l'environnement d'exploitation, du pourcentage de zone d'image, du délai entre chaque impression, du type et du format des supports. Une certaine quantité de toner peut rester dans la cartouche, même lorsque le message « Mettre une nouvelle cartouche » s'affiche et que l'impression cesse.

# Messages relatifs au bac

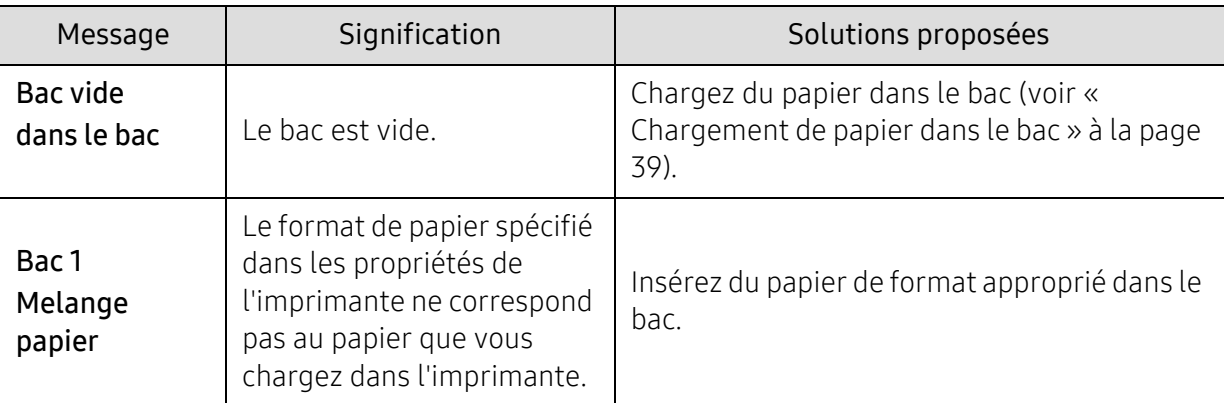

# Messages relatifs au réseau

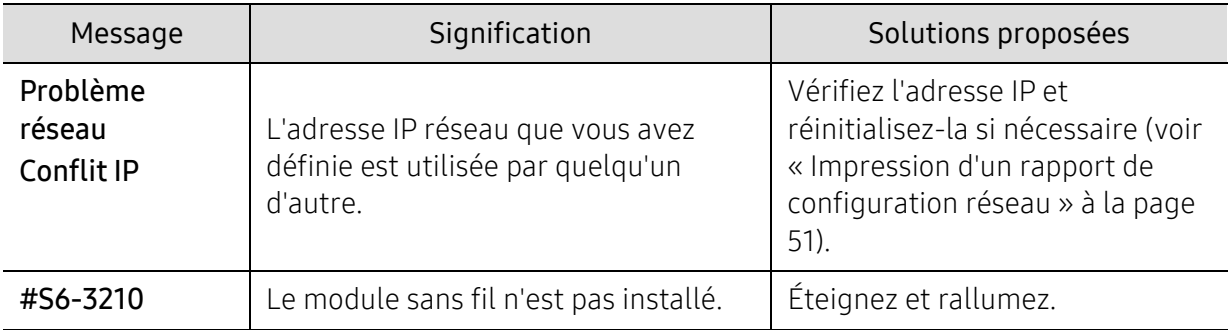

### Messages divers

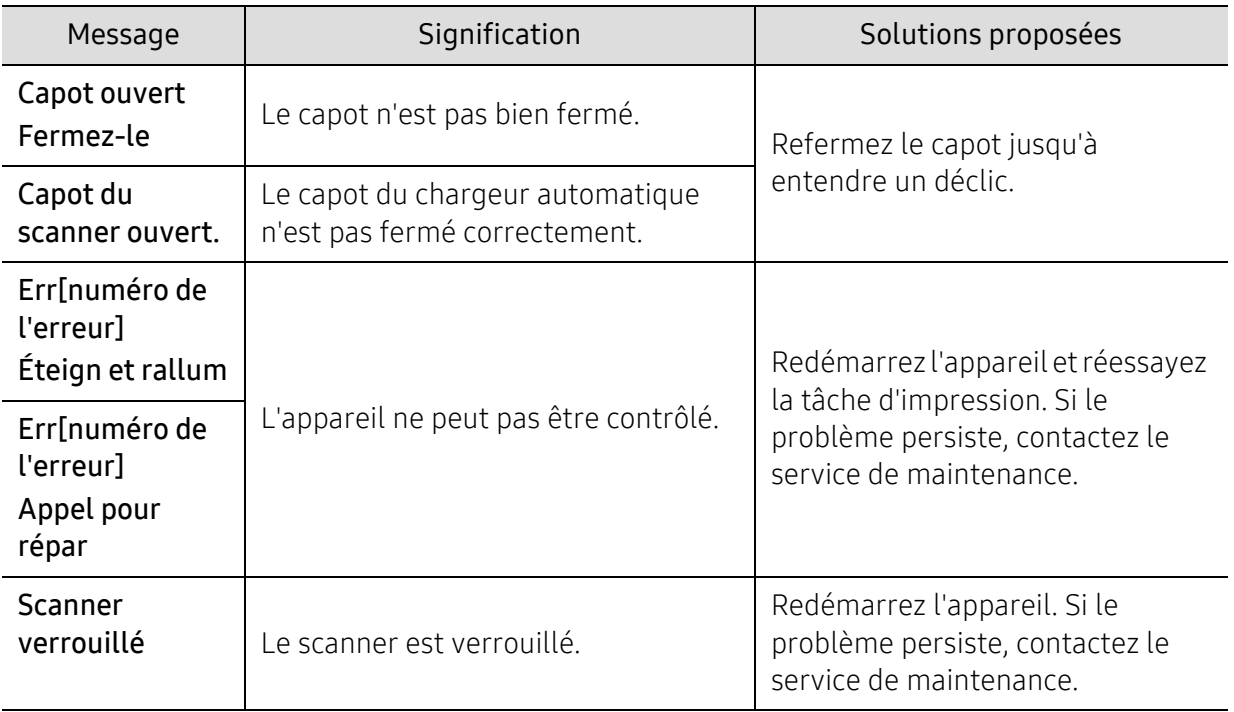

# <span id="page-160-0"></span>Problèmes d'alimentation papier

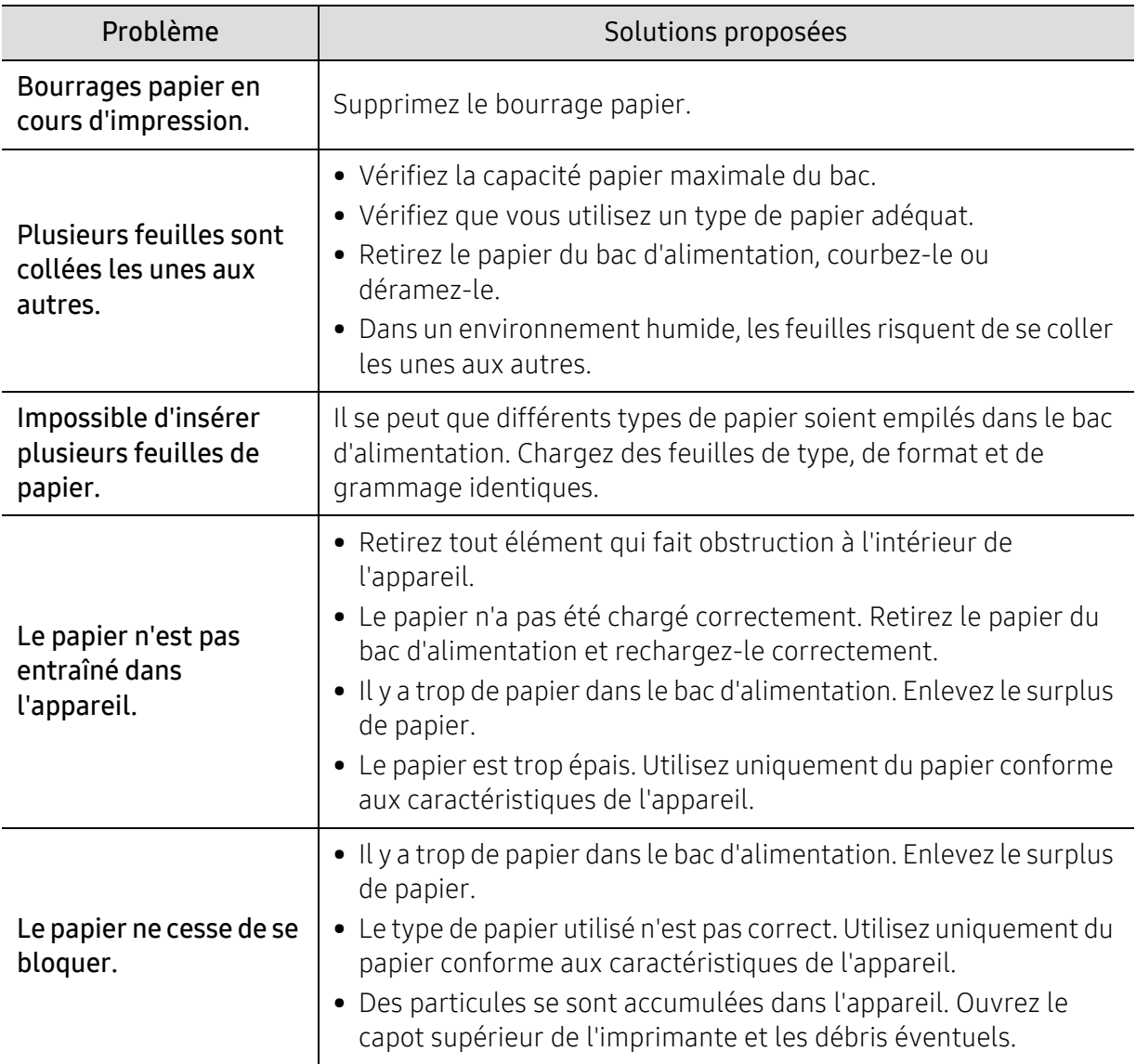

# <span id="page-161-0"></span>Problèmes d'alimentation et de connexion des câbles

Redémarrez l'appareil. Si le problème persiste, contactez le service de maintenance.

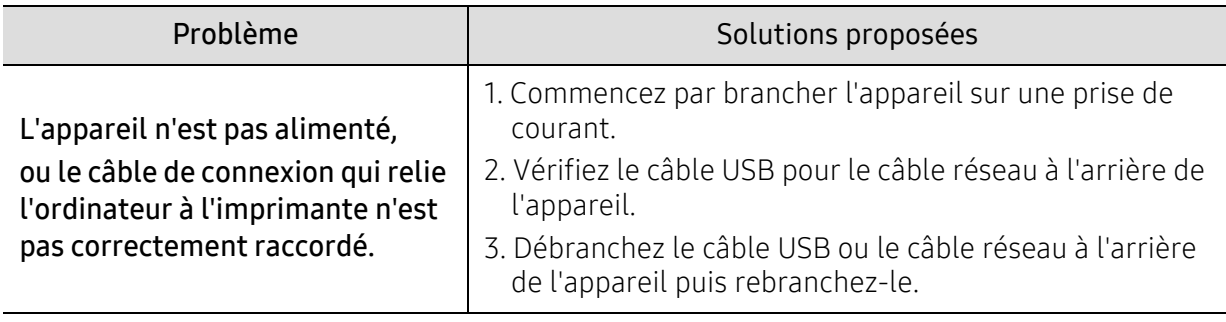

# <span id="page-162-0"></span>Résolution d'autres problèmes

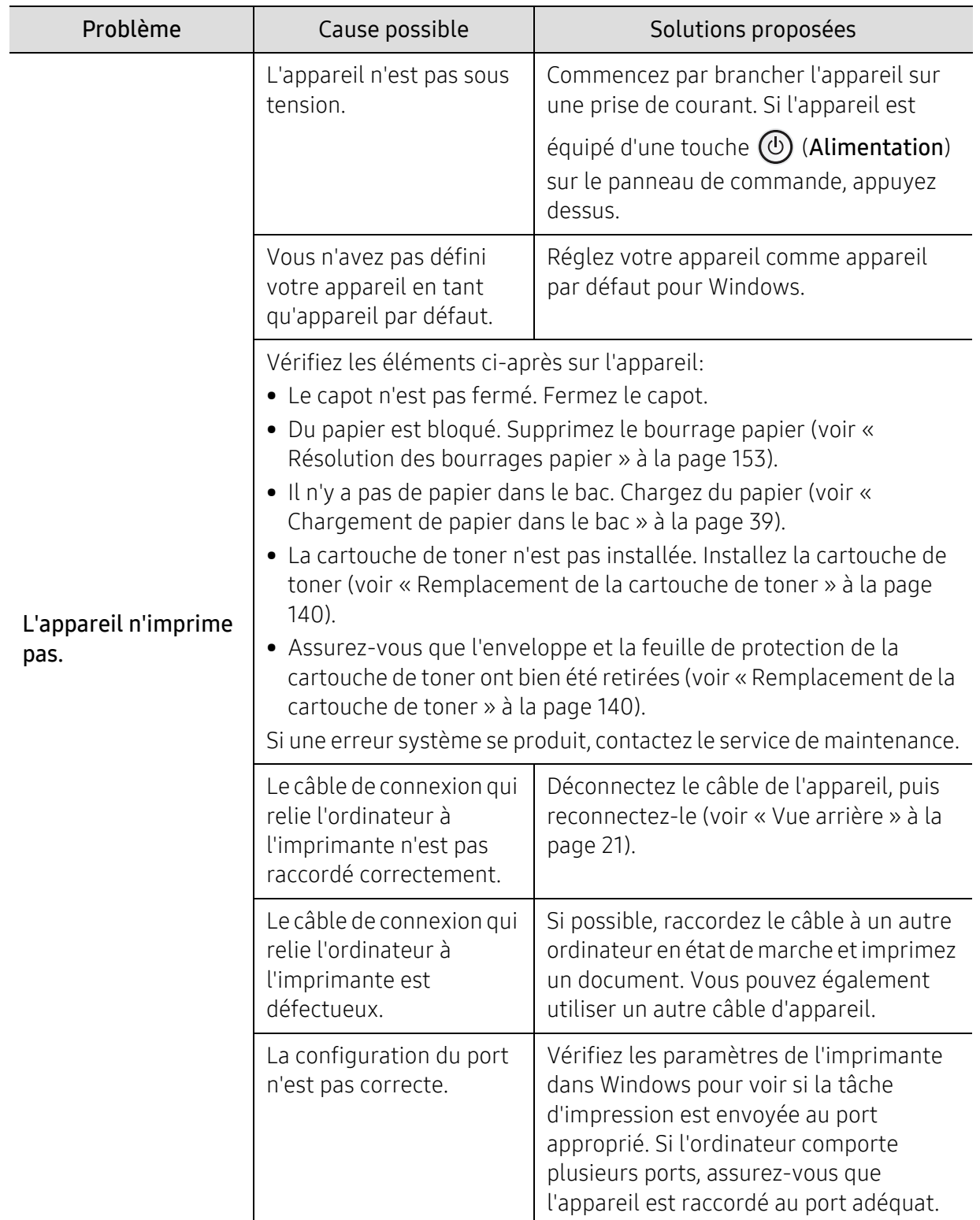

### Problèmes d'impression

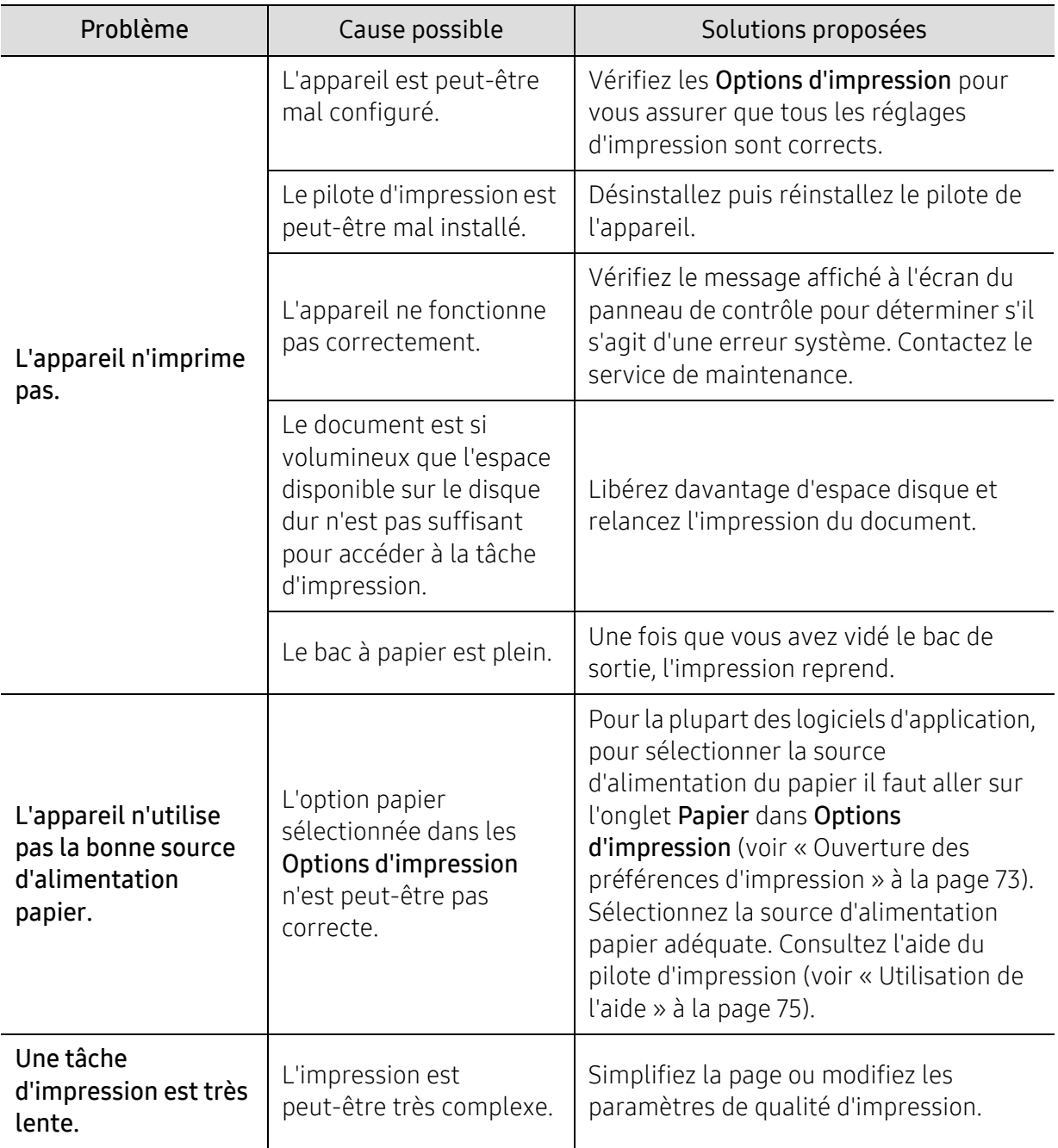

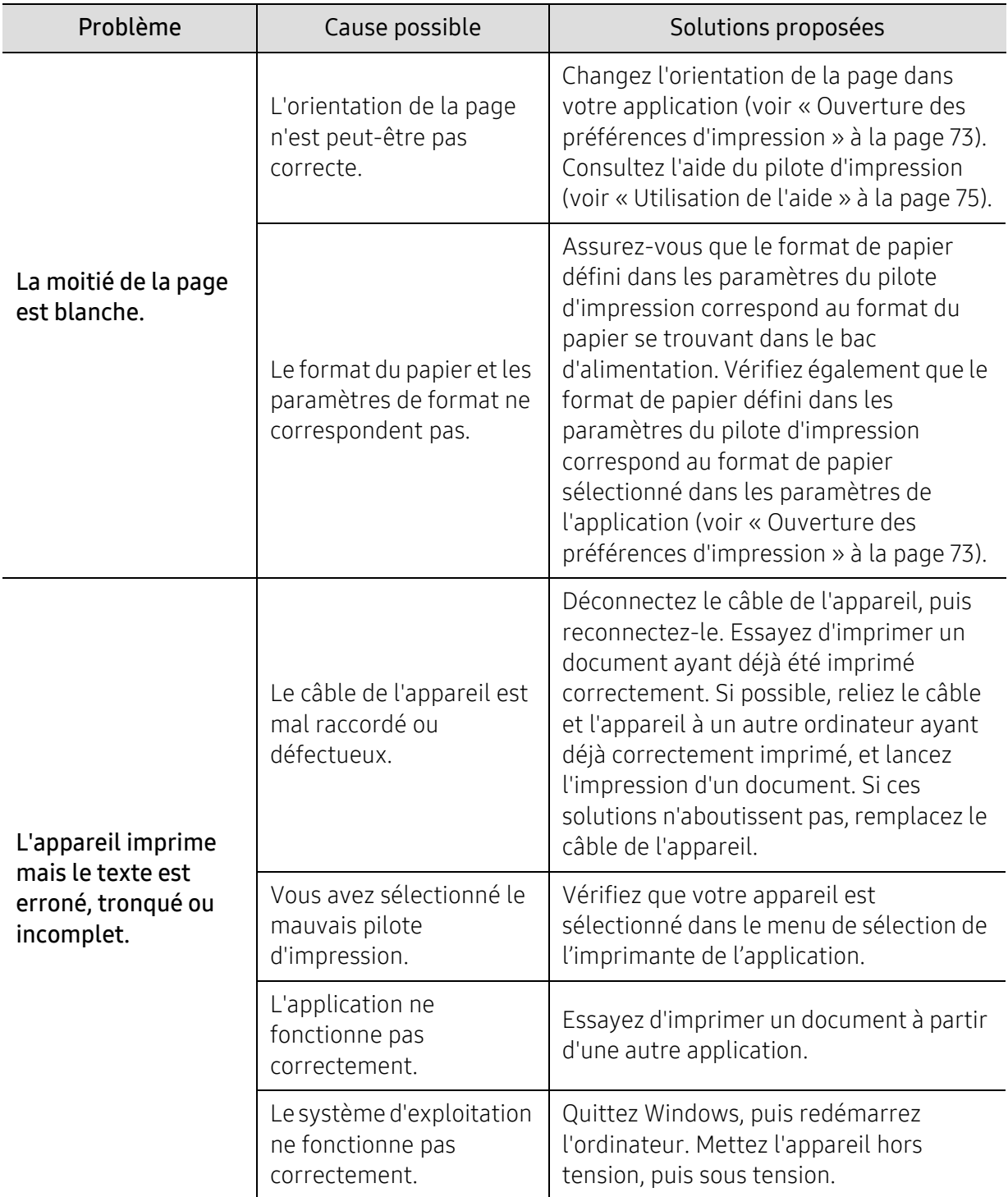

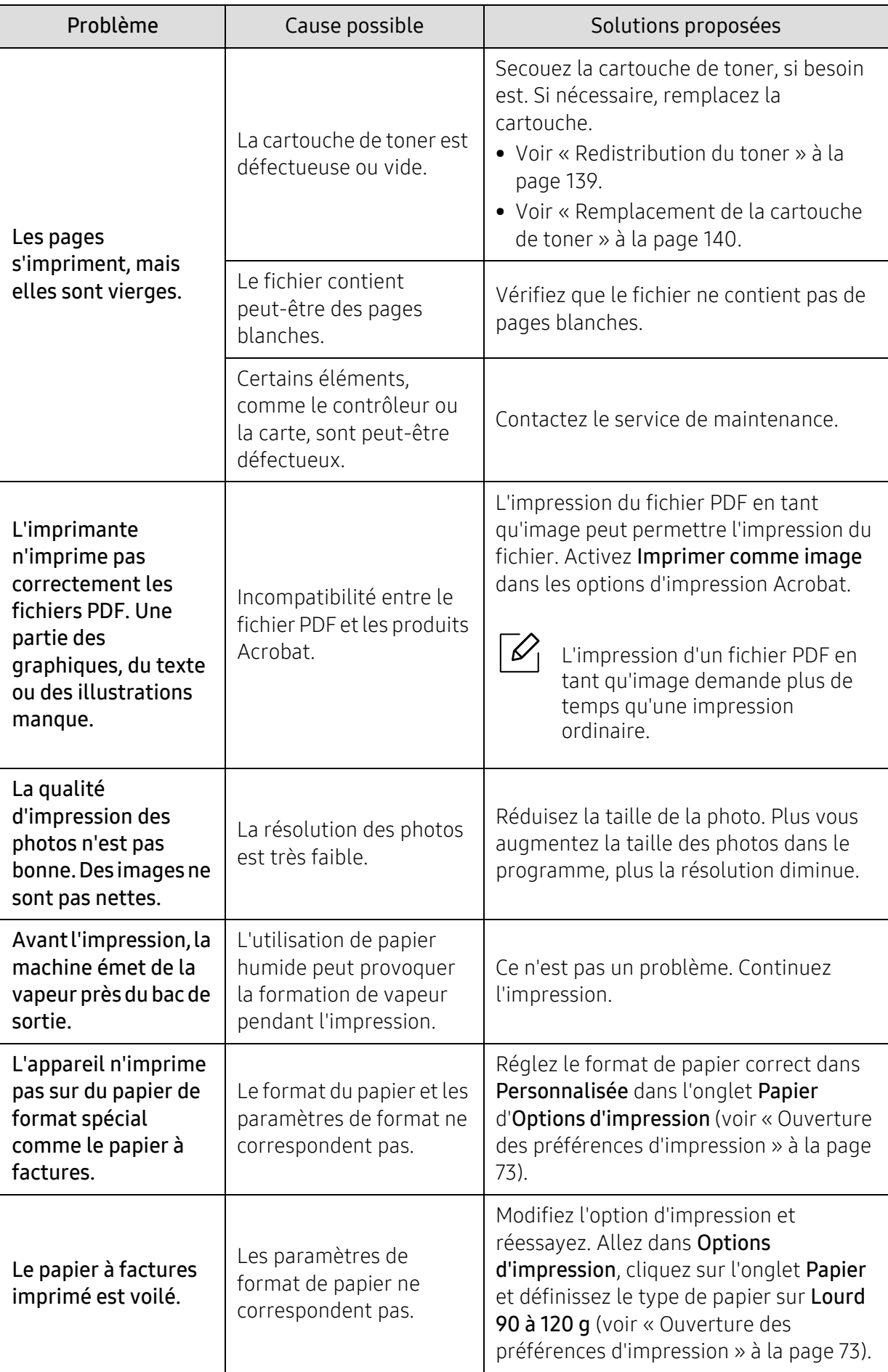

### Problèmes de qualité d'impression

Si l'intérieur de l'appareil est encrassé ou si le papier a été mal chargé, il peut y avoir une baisse de la qualité d'impression. Reportez-vous au tableau ci-dessous pour résoudre le problème.

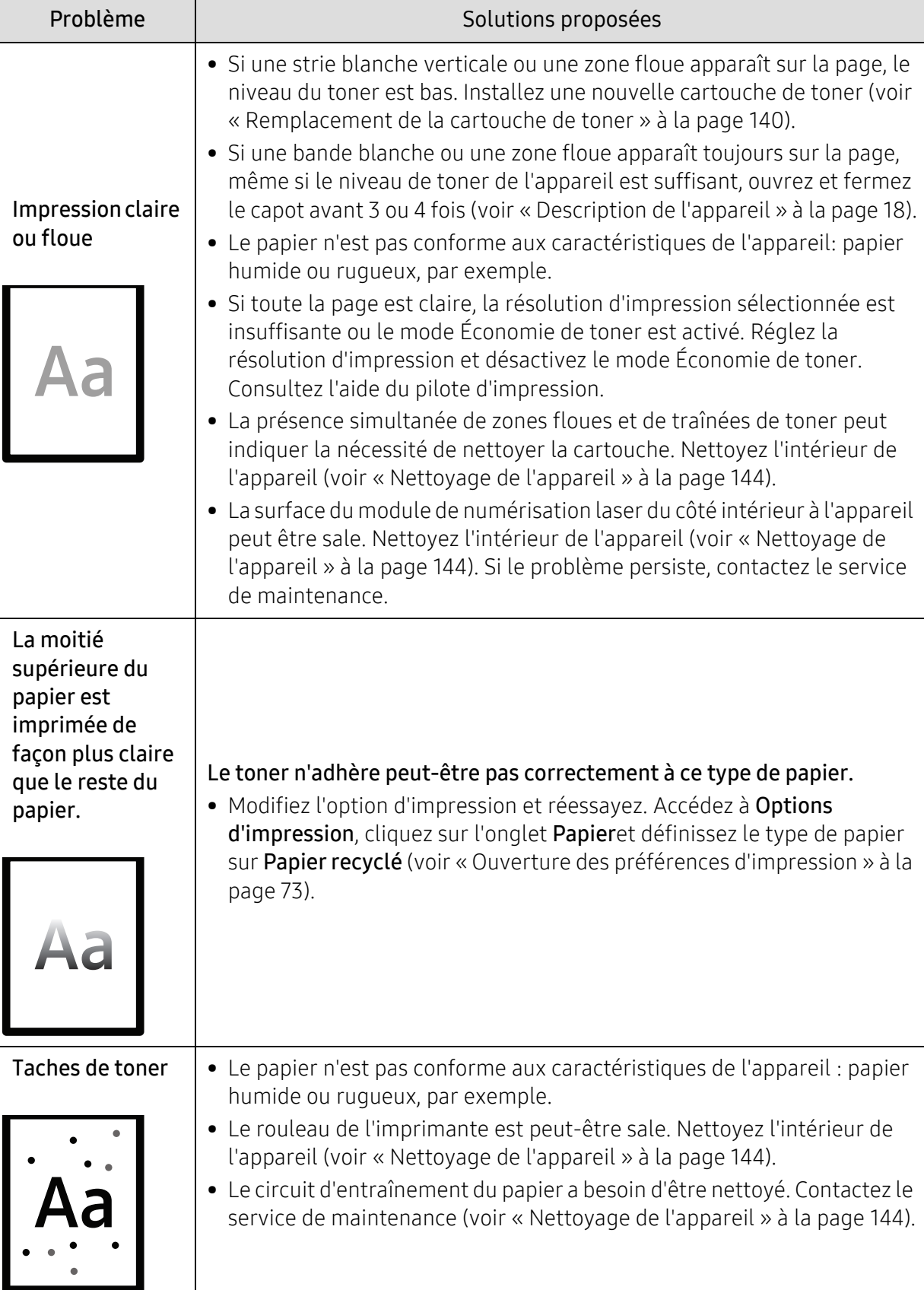

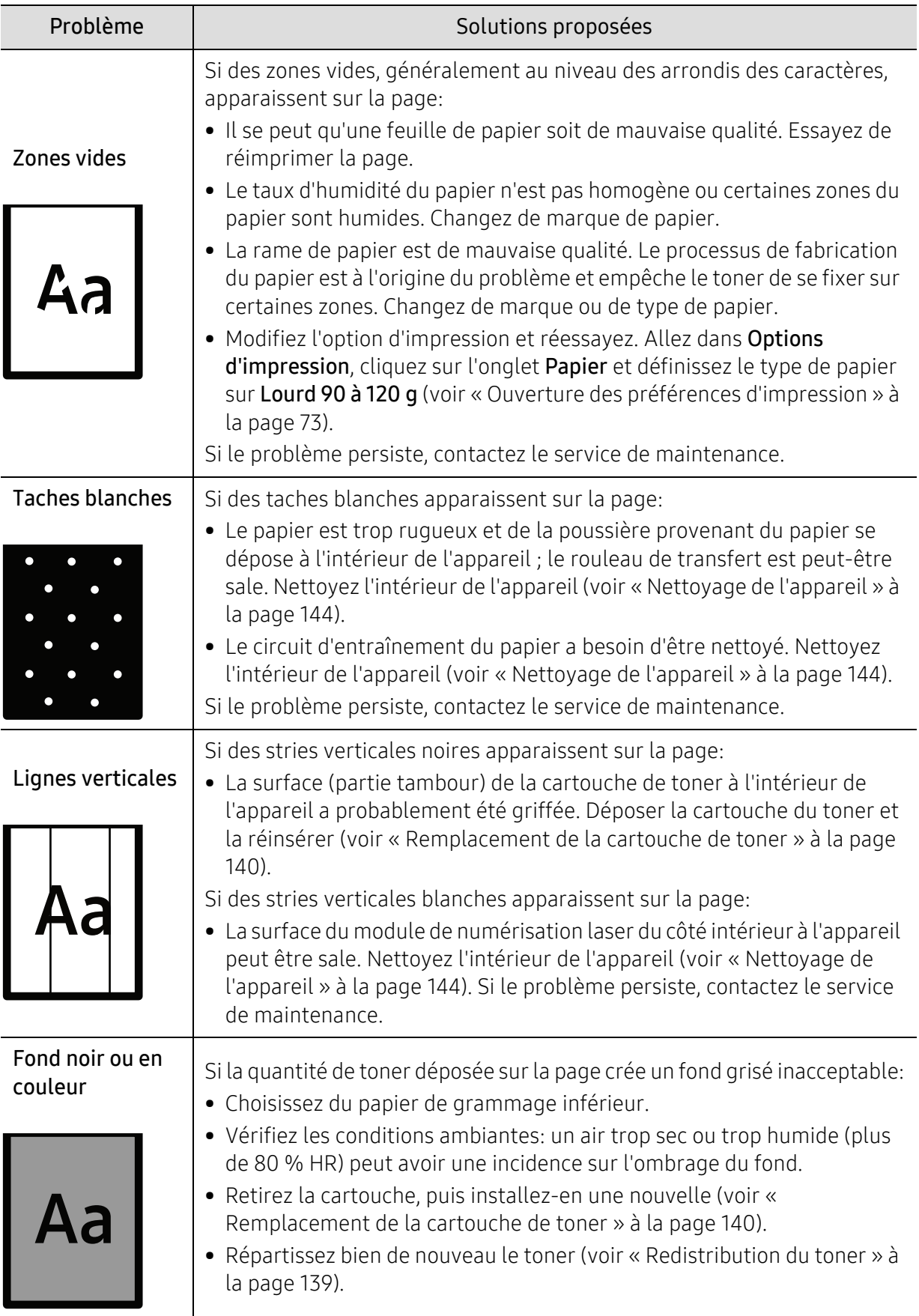

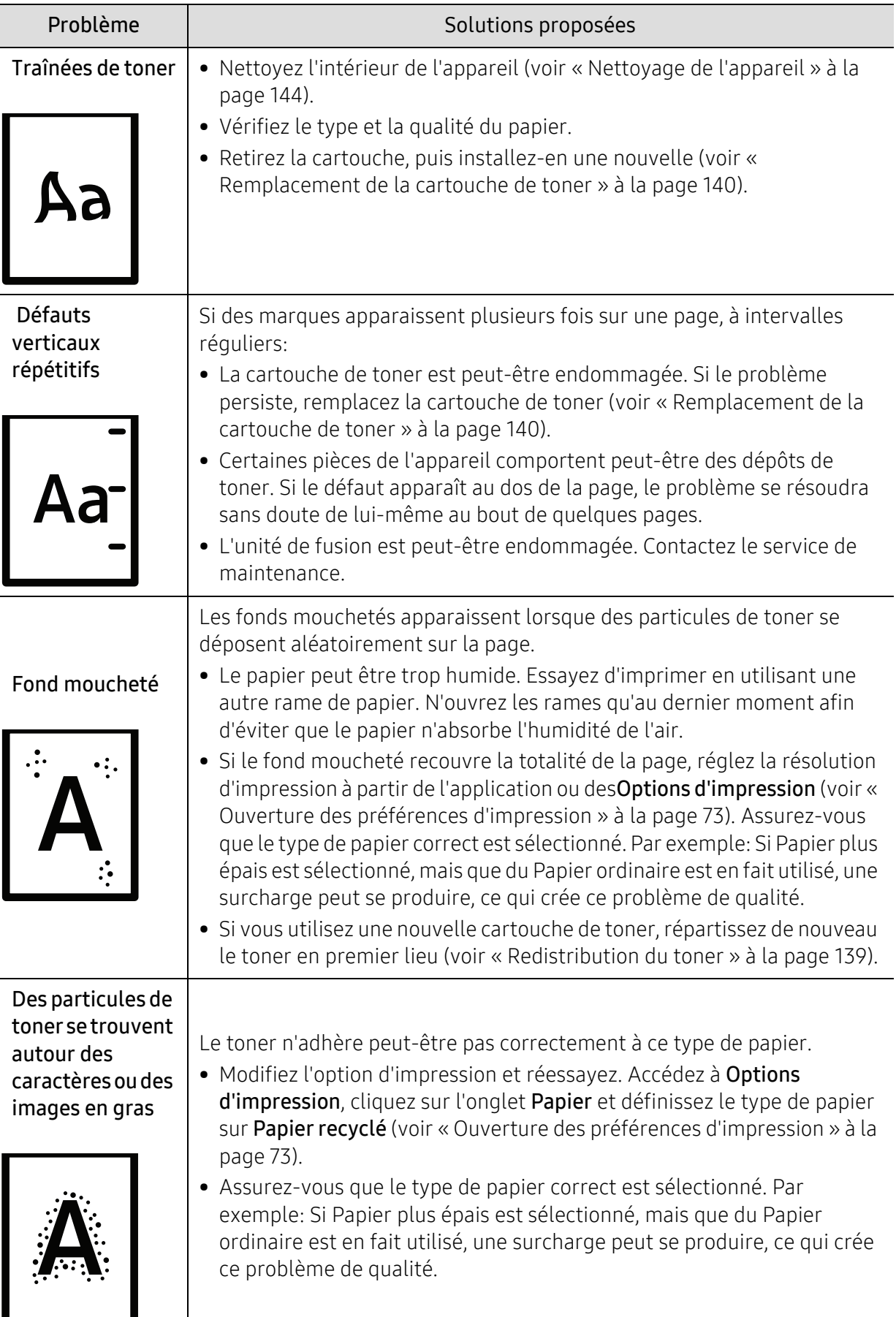

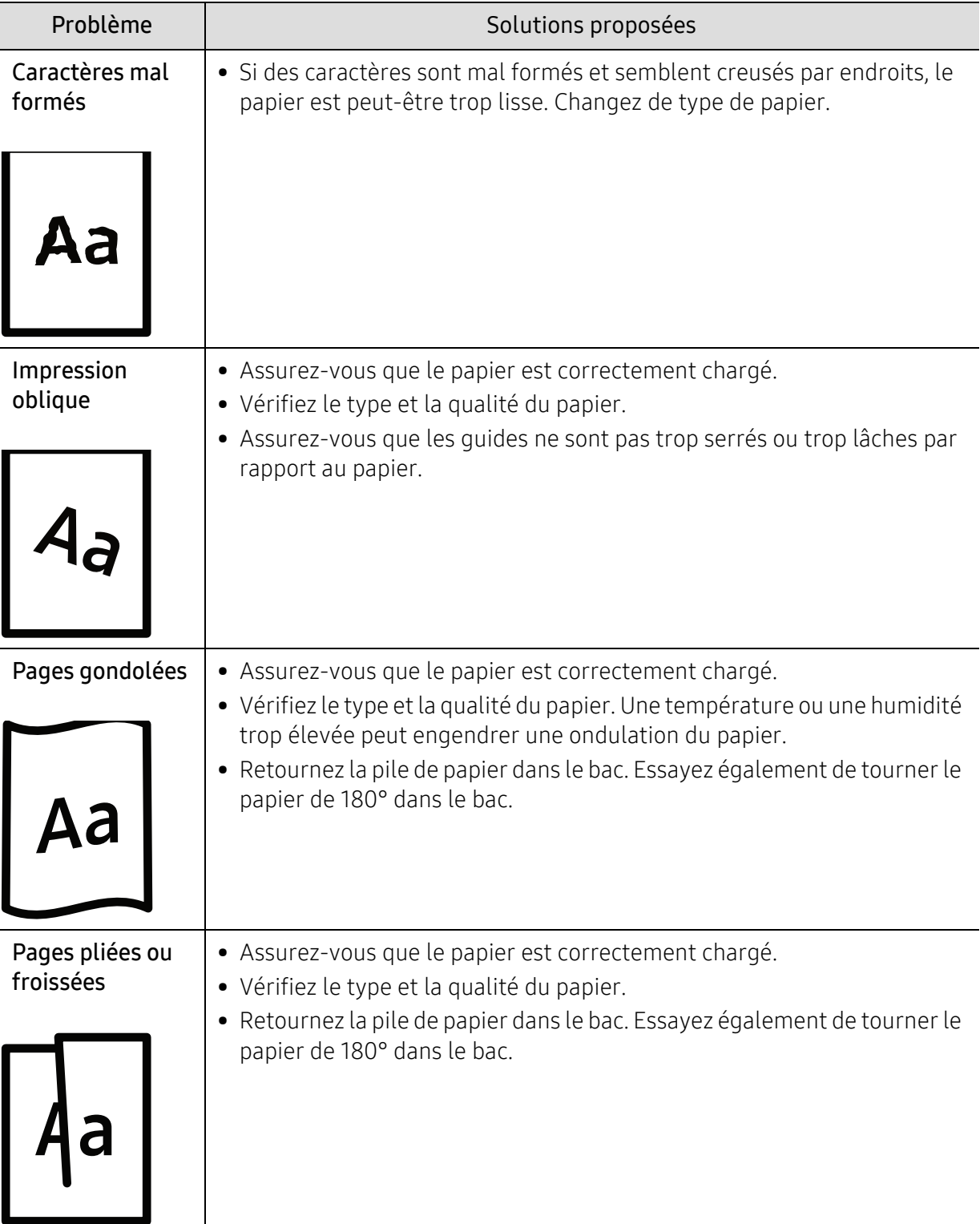

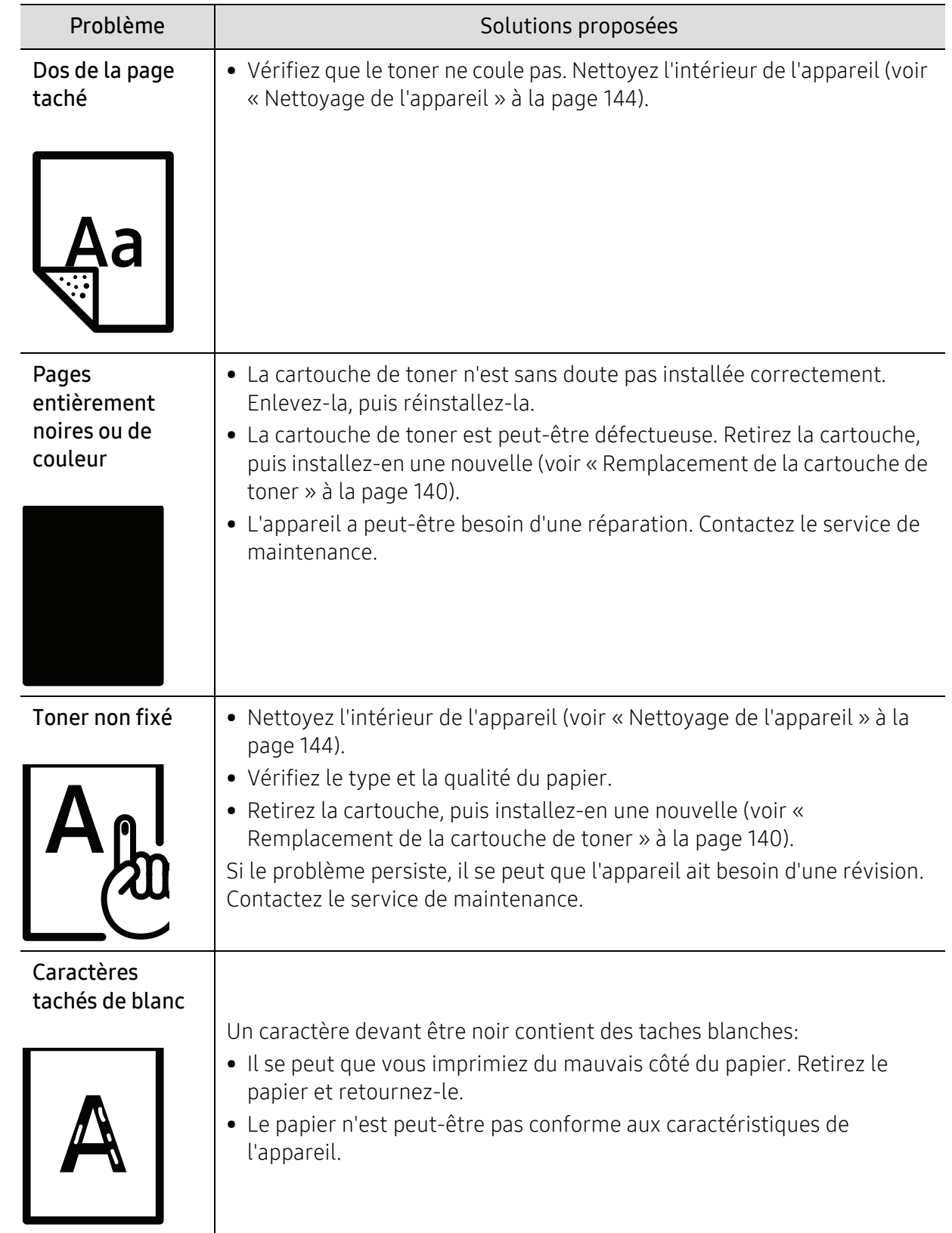

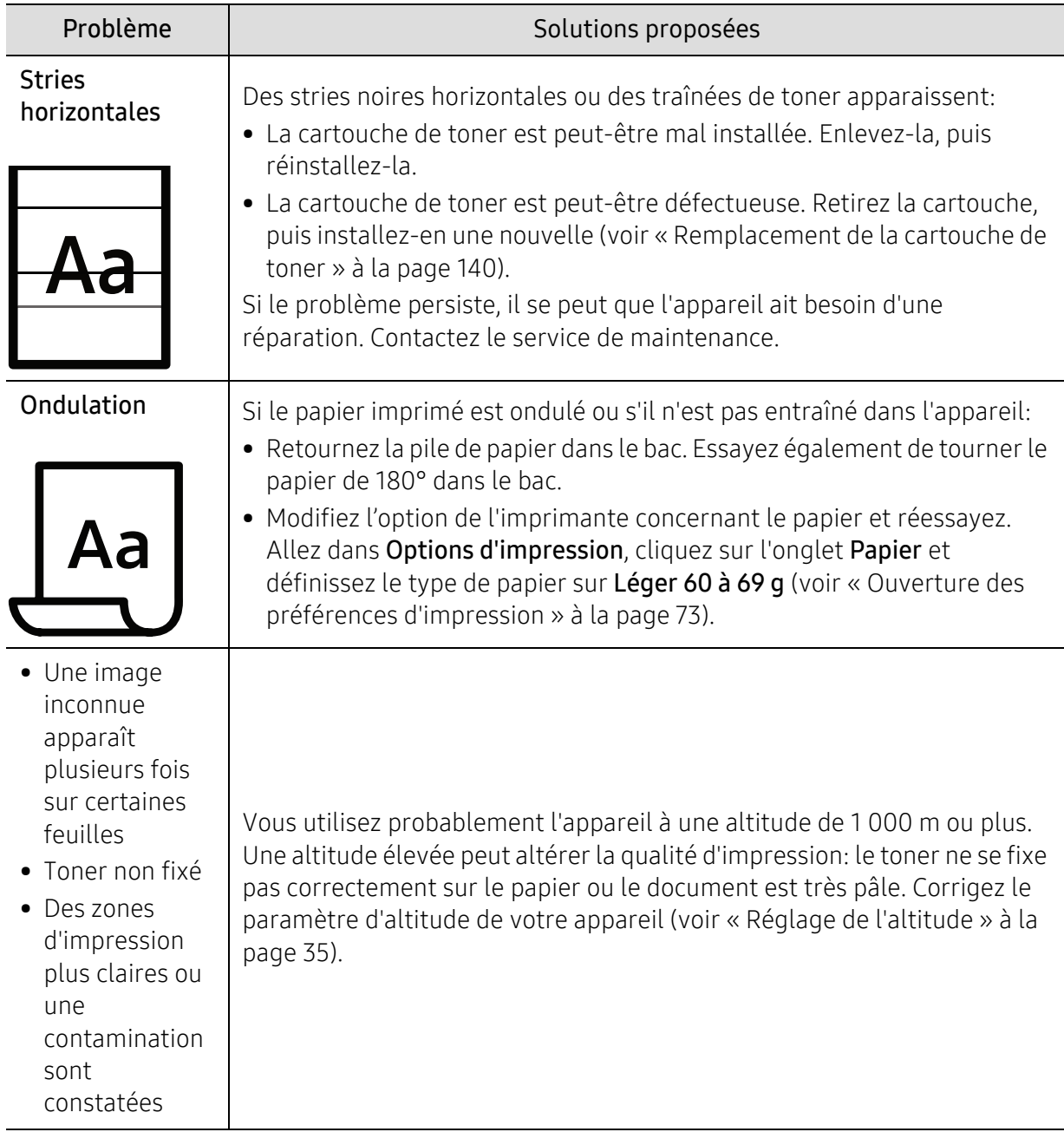

ĵ

# Problèmes de copie

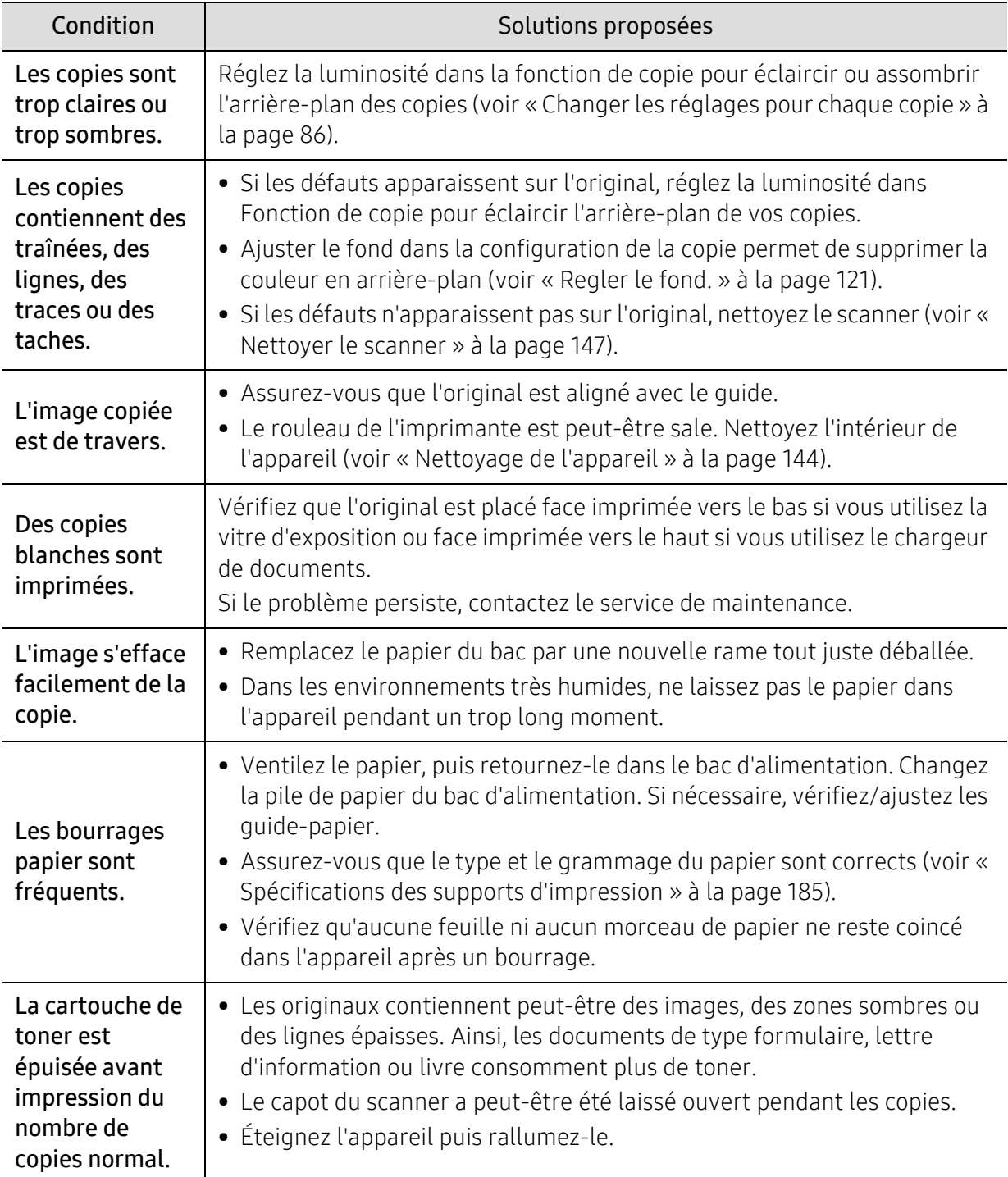

### Problèmes de numérisation

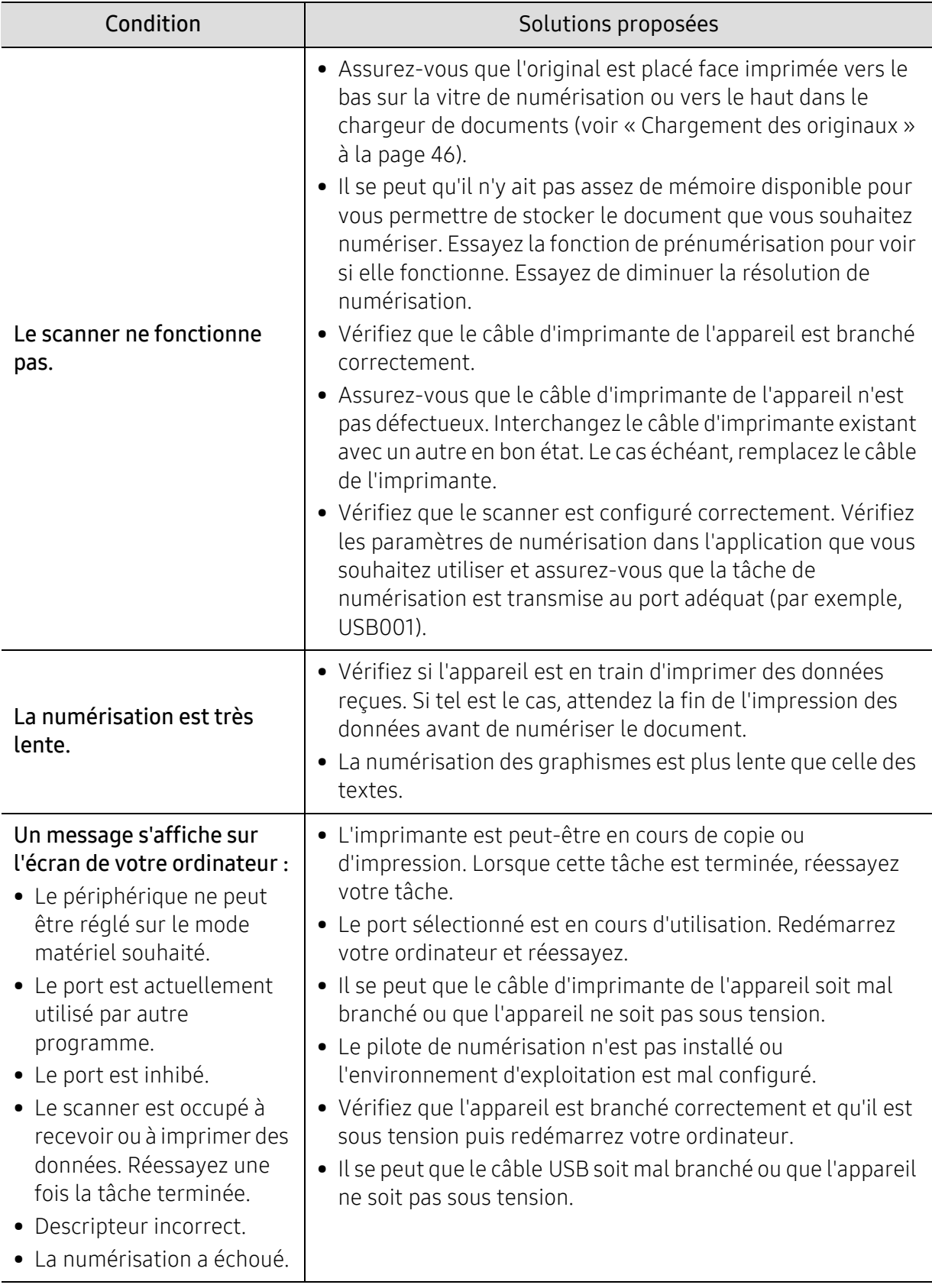

### Problèmes de fax

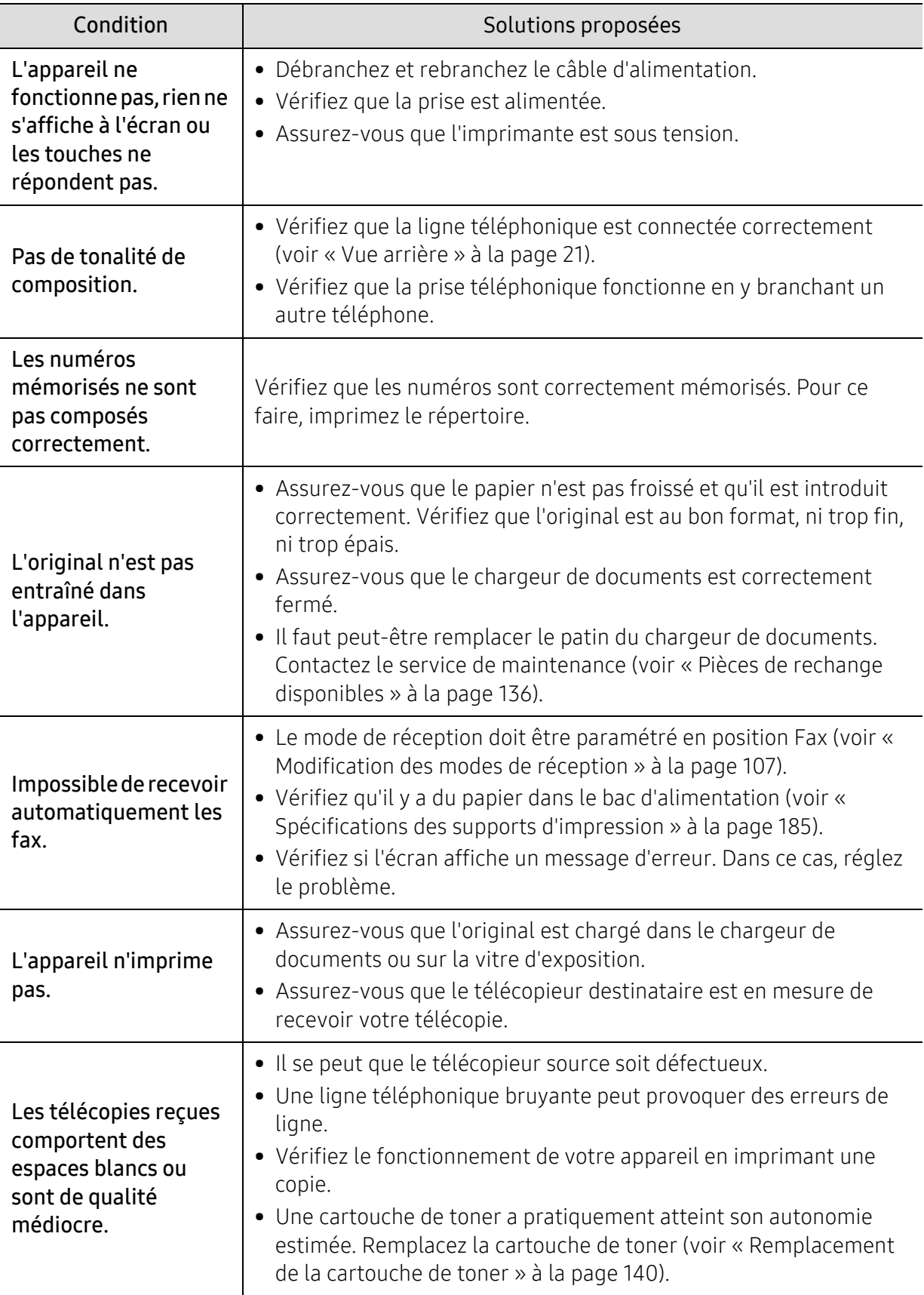

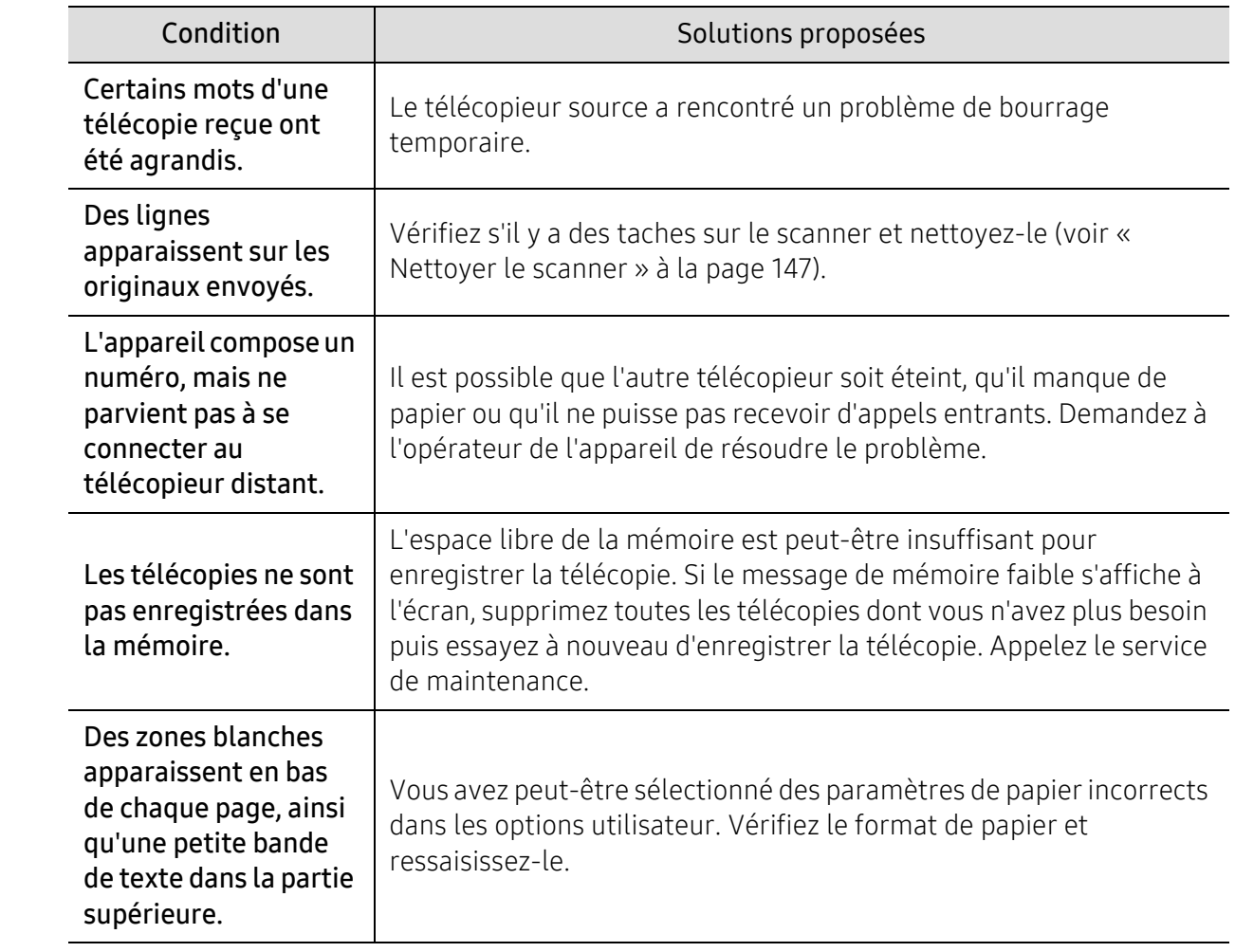

### Problèmes concernant le système d'exploitation

#### Problèmes Windows communs

 $\sqrt{2}$ 

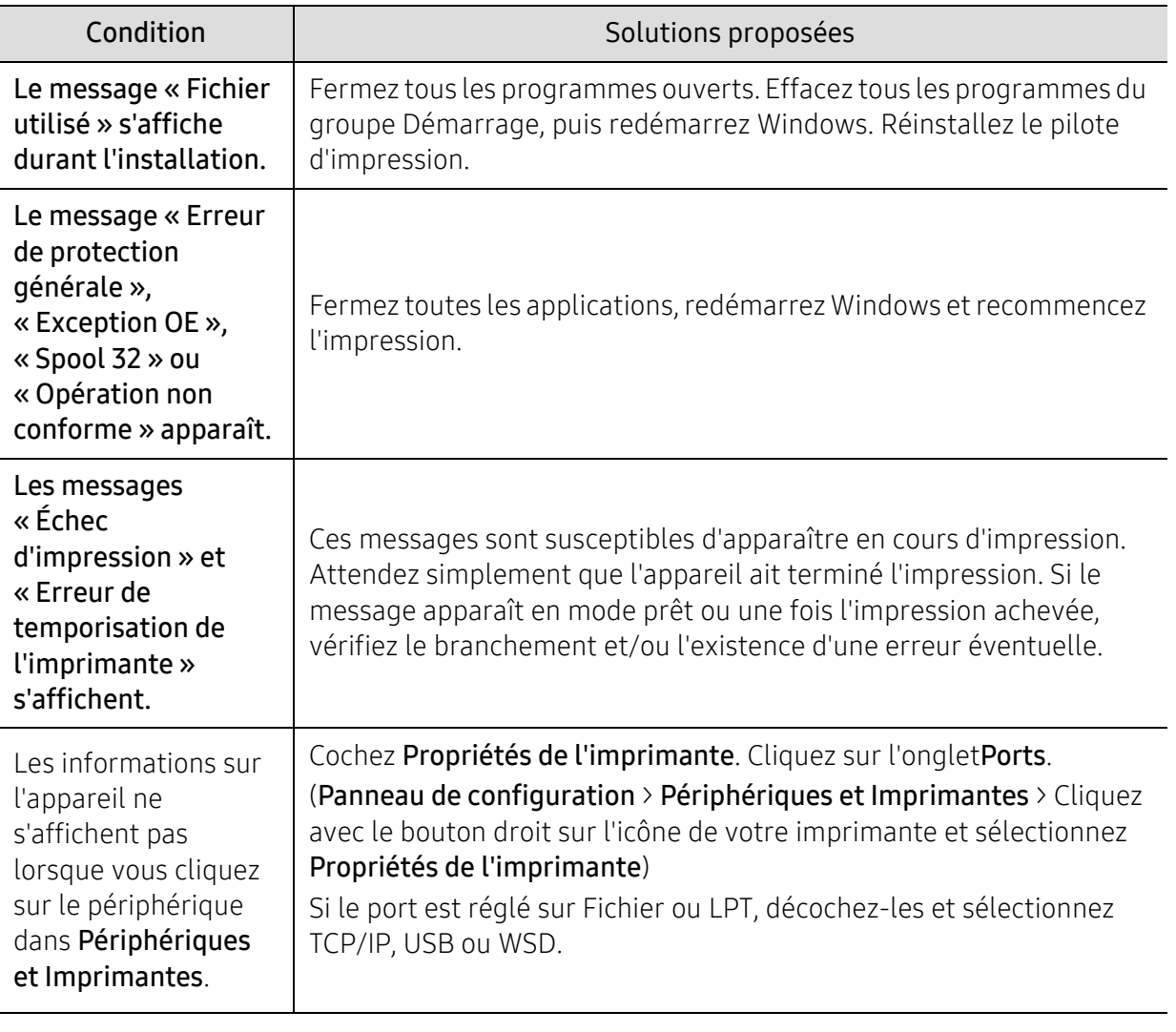

Pour plus d'informations sur les messages d'erreur Windows, reportez-vous au Guide de l'utilisateur de Microsoft Windows fourni avec votre ordinateur.

# <span id="page-177-0"></span>Résoudre les problèmes de réseau sans fil.

Utiliser l'information de dépannage pour résoudre les problèmes.

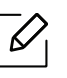

Pour déterminer si l'impression Wi-Fi Direct est possible sur votre imprimante, imprimer une page de configuration depuis le panneau de commande de l'imprimante.

### Liste de contrôle de connectivité sans fil

- Vérifier si l'imprimante et le routeur sans fil sont mis en fonction et branchés à l'alimentation. Vérifier également si la radio sans fil de l'imprimante est activée.
- Vérifier si l'identifiant de service (SSID) est correct. Imprimer une page de configuration pour déterminer le SSID (voir [« Impression d'un rapport de configuration réseau » à la page 51](#page-50-0)).
- Avec les réseaux sécurisés, vérifier si l'information de sécurité est correcte. Si l'information de sécurité est incorrecte, relancer la configuration sans fil.
- Si le réseau sans fil fonctionne correctement, tenter d'accéder à d'autres ordinateurs sur le réseau sans fil. Si le réseau a un accès Internet, tenter de connecter l'Internet sur une connexion sans fil.
- Vérifier si la méthode de cryptage (AES ou TKIP) est la même pour l'imprimante que pour le point d'accès sans fil (sur les réseaux utilisant la sécurité WPA).
- Vérifier si l'imprimante est à portée du réseau sans fil. Pour la plupart des réseaux, l'imprimante doit se trouver dans les 30 m (100 pi) du point d'accès sans fil (routeur sans fil).
- Vérifier si aucun obstacle ne bloque le signal sans fil. Éliminer les grands objets métalliques entre le point d'accès et l'imprimante. Vérifier si les éléments de socle, de paroi ou de soutien contenant du métal ou du béton ne séparent pas l'imprimante du point d'accès sans fil.
- Vérifier si l'imprimante se trouve à l'écart des dispositifs électroniques qui pourraient interférer avec le signal sans fil. De nombreux périphériques peuvent interférer avec le signal sans fil incluant les moteurs, les téléphones sans fil, les caméras de système de sécurité, d'autres réseaux sans fil et certains périphériques Bluetooth. Vérifier si le pilote de l'imprimante est installé sur l'ordinateur.
- Vérifier si vous avez sélectionné le port correct d'imprimante.
- Vérifier si l'ordinateur et l'imprimante sont connectés au même réseau sans fil.
- Pour OS X, vérifier si le routeur sans fil soutient Bonjour.

### L'imprimante n'imprime pas après la configuration sans fil.

- 1. Vérifier si l'imprimante est mise sous tension et disponible.
- 2. Désactiver tous les pare-feu tiers sur votre ordinateur.
- 3. Vérifier le fonctionnement du réseau sans fil.
- 4. Vérifier le fonctionnement de votre ordinateur. Au besoin, relancer l'ordinateur.
- 5. Vérifier si vous pouvez ouvrir le serveur Internet intégré HP de l'imprimante depuis un ordinateur sur le réseau.

#### L'imprimante n'imprime pas et l'ordinateur présente un pare-feu tiers installé.

- 1. Mettre à jour le pare-feu avec la mise à jour la plus récente disponible chez le fabricant.
- 2. Si des programmes exigent un accès avec pare-feu lorsque vous installez l'imprimante ou que vous tentez d'imprimer, s'assurer de faire fonctionner les programmes.
- 3. Désactiver temporairement le pare-feu puis installer l'imprimante sans fil sur l'ordinateur. Activer le pare-feu à la fin de l'installation sans fil.

#### La connexion sans fil ne fonctionne pas après avoir déplacé le routeur sans fil ou l'imprimante.

- 1. Vérifier si le routeur ou l'imprimante se connecte au même réseau que votre ordinateur.
- 2. Imprimer une page de configuration.
- 3. Comparer l'identifiant de service (SSID) sur la page de configuration vers le SSID dans la configuration d'imprimante pour l'ordinateur.
- 4. Si les numéros de SSID diffèrent, les périphériques ne se connectent pas au même réseau. Reconfigurer les paramètres sans fil pour l'imprimante.

#### Impossibilité de connecter plus d'ordinateurs à l'imprimante sans fil

- 1. Vérifier si les autres ordinateurs sont à la portée du fonctionnement sans fil et si aucun obstacle ne bloque le signal. Pour la plupart des réseaux, la plage de fonctionnement sans fil est de 30 m (100 pi) du point d'accès sans fil.
- 2. Vérifier si l'imprimante est mise sous tension et disponible.
- 3. Vérifier qu'il n'existe pas plus de 5 utilisateurs Wi-Fi Direct concurrents.
- 4. Désactiver tous les pare-feu tiers sur votre ordinateur.
- 5. Vérifier le fonctionnement du réseau sans fil.
- 6. Vérifier le fonctionnement de votre ordinateur. Au besoin, relancer l'ordinateur.

#### L'imprimante sans fil perd la communication lors de la connexion à un VPN.

• Généralement, vous ne pouvez pas vous connecter à un VPN et à d'autres réseaux simultanément.

### Le réseau n'apparaît pas dans la liste des réseaux sans fil.

- Vérifier si le routeur sans fil est activé et sous tension.
- Le réseau pourrait être dissimulé. Cependant, vous pouvez toujours vous connecter à un réseau dissimulé.

### Le réseau sans fil est en panne.

- 1. Pour vérifier si le réseau a perdu la communication, tenter la connexion d'autres périphériques au réseau.
- 2. Tester la communication réseau par un test de pinging.
	- a. Ouvrir un avis de ligne de commande sur votre ordinateur.
		- Pour Windows, cliquer sur Démarrer, cliquer sur Exécuter, saisir cmd puis appuyer sur Enter.
		- Pour OS X, aller à Applications, puis à Utilitaires et ouvrir Terminal.
	- b. Saisir ping suivi par l'adresse IP du routeur.
	- c. Si la fenêtre affiche des temps round-trip, le réseau fonctionne.
- 3. Vérifier si le routeur ou l'imprimante se connecte au même réseau que l'ordinateur.
	- a. Imprimer une page de configuration (voir [« Impression d'un rapport de configuration réseau](#page-50-0)  [» à la page 51](#page-50-0)).
	- b. Comparer l'identifiant de service (SSID) sur le rapport de configuration au SSID de la configuration d'imprimante pour l'ordinateur.
	- c. Si les numéros diffèrent, les périphériques ne se connectent pas au même réseau. Reconfigurer les paramètres sans fil pour l'imprimante.

### Effectuer un test de diagnostic du réseau sans fil.

Depuis le panneau de commande de l'imprimante, vous pouvez exécuter un test de diagnostic qui informe au sujet des paramètres réseau sans fil (voir [« Impression d'un rapport de configuration](#page-50-0)  [réseau » à la page 51\)](#page-50-0).
# Annexe

Ce chapitre indique les caractéristiques techniques du produit et des informations relatives aux réglementations applicables.

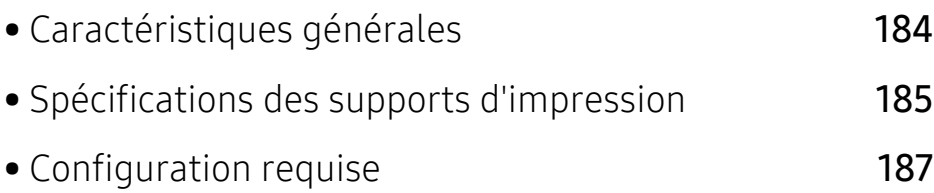

# <span id="page-181-0"></span>Caractéristiques générales

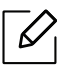

[Les caractéristiques techniques indiquées ci-dessous sont susceptibles d'être modifiées](http://www.hp.com/support/laser130MFP)  [sans préavis. Consultez le site](http://www.hp.com/support/laser130MFP) [www.hp.com/support/laser130MFP](http://www.hp.com/support/laser130MFP)pour obtenir les informations les plus récentes.

<span id="page-181-1"></span>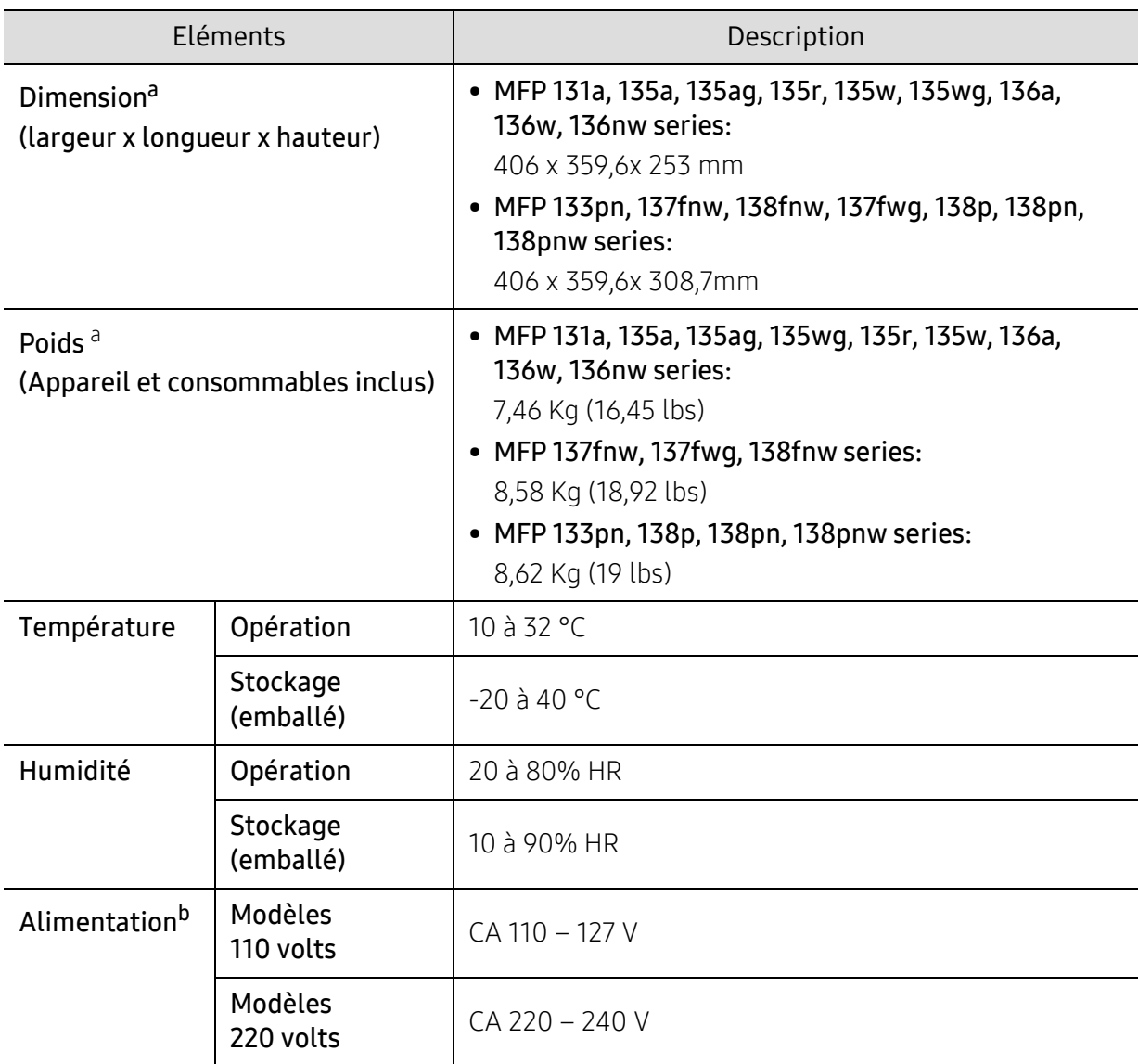

a.Les dimensions et le poids sont mesurés sans le combiné et les autres accessoires.

b.Pour plus d'informations sur la tension (V), la fréquence (Hertz) et le courant (A) appropriés pour l'appareil, reportez-vous à l'étiquette de spécifications sur l'appareil.

# <span id="page-182-1"></span><span id="page-182-0"></span>Spécifications des supports d'impression

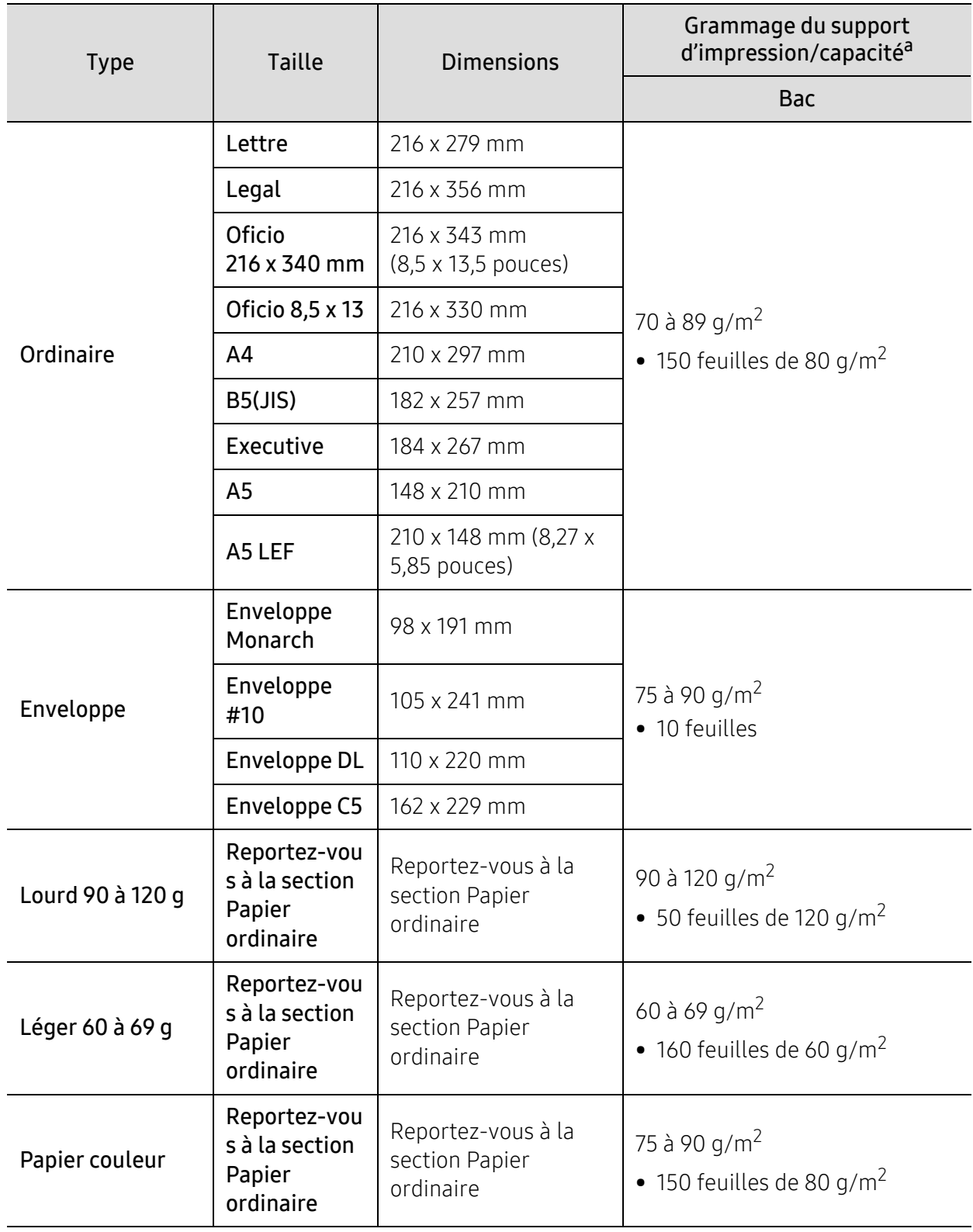

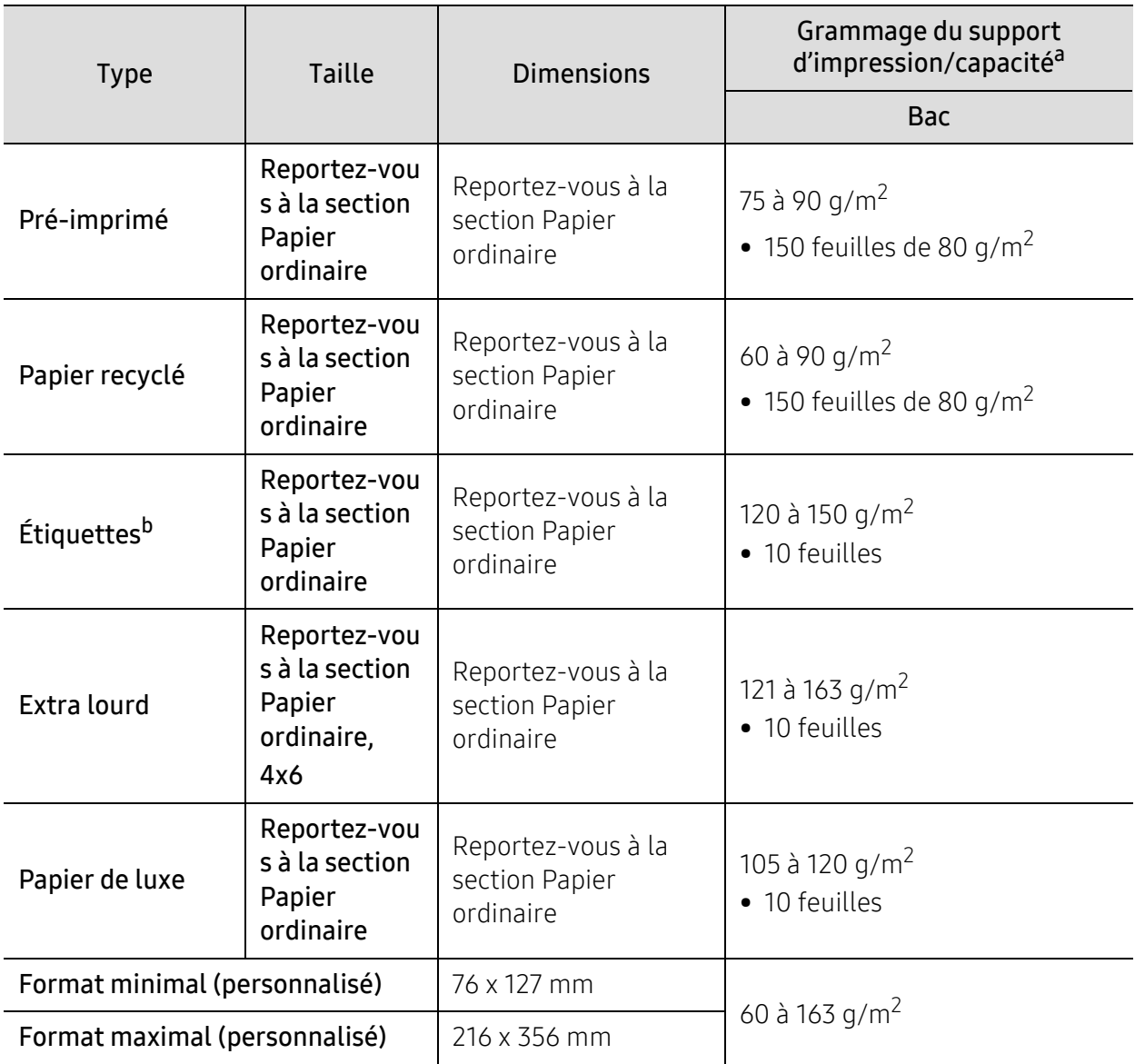

a.La capacité des bacs peut varier en fonction du grammage et de l'épaisseur des supports, ainsi que de l'environnement d'utilisation.

b.Le satinage des étiquettes utilisées dans cette machine est de 100 à 250 (sheffield). Cela équivaut au niveau numérique de satinage.

# <span id="page-184-0"></span>Configuration requise

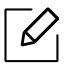

Les logiciels de l'imprimante sont parfois mis à jour en raison de la sortie d'un nouveau système d'exploitation, etc. Si nécessaire, téléchargez la version la plus récente sur le site web de HP ([www.hp.com/support/laser130MFP](http://www.hp.com/support/laser130MFP)).

### <span id="page-184-1"></span>Microsoft® Windows®

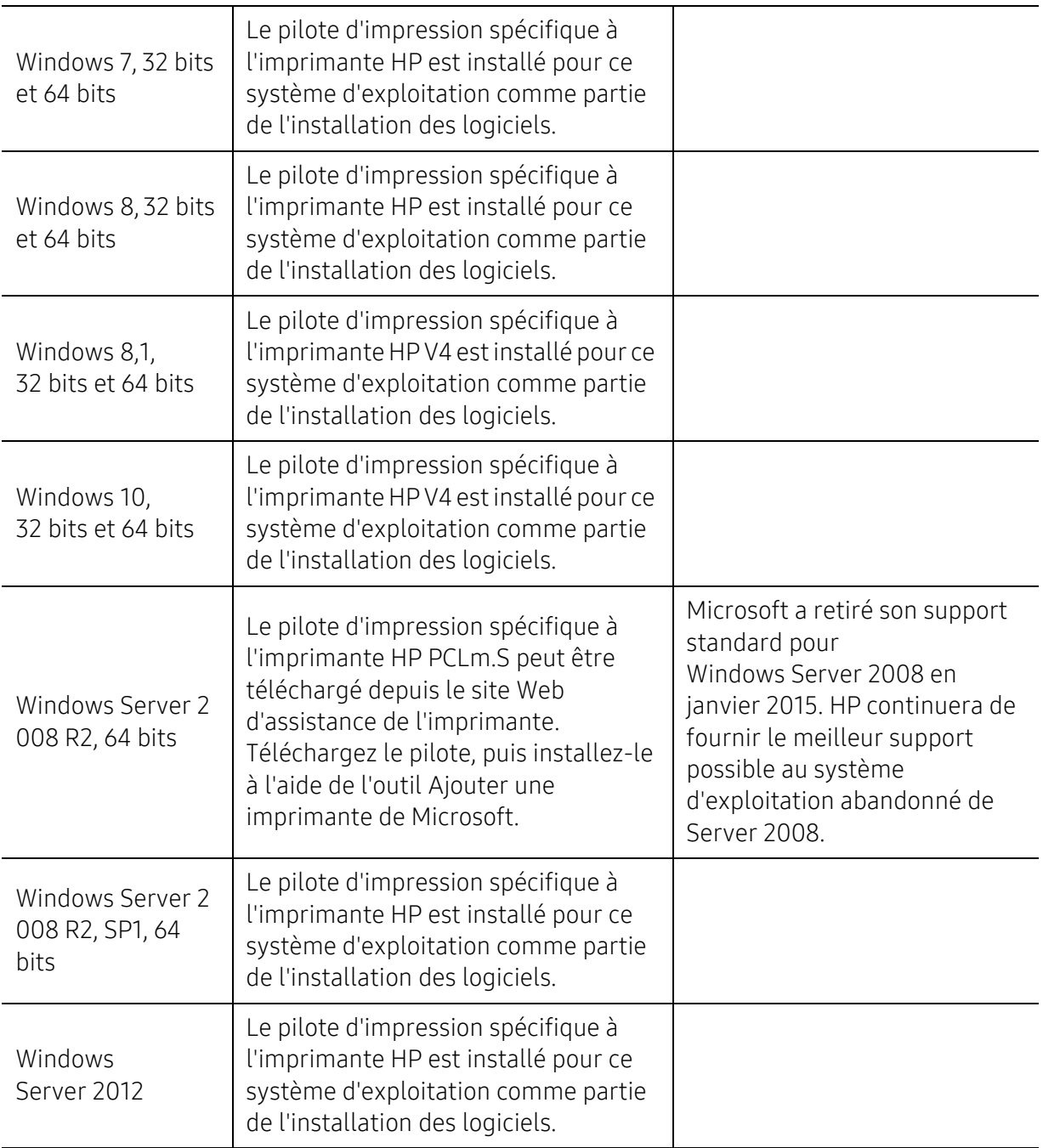

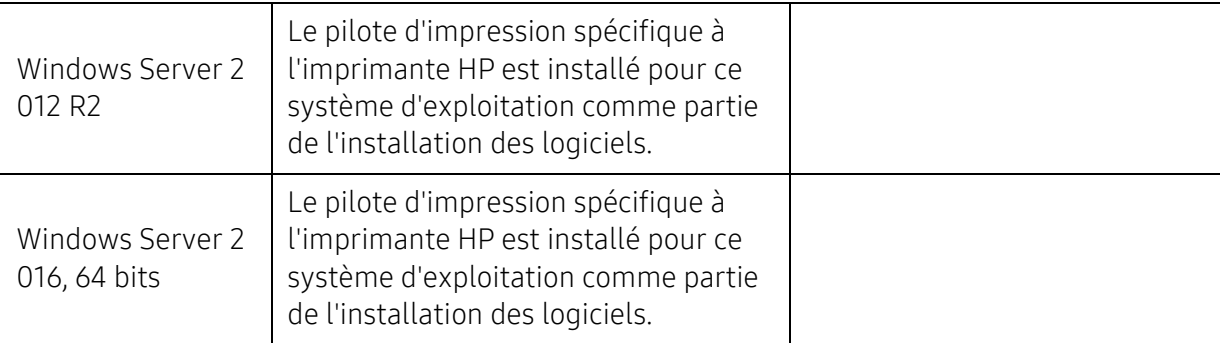

### Mac OS

L'impression directe en utilisant Apple's AirPrint est prise en charge pour iOS et depuis les ordinateurs Mac tournant sous OS X 10.7 Lion et plus récents. Utiliser AirPrint pour imprimer directement sur l'imprimante depuis un iPad, iPhone (3GS ou ultérieurs), ou iPod touch (troisième génération ou ultérieure) dans les applications mobiles (courriel, photos, Safari, iBooks, sélection d'applications tierces).

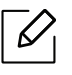

• Les modèles uniquement à USB sans réseau câblé ou Wi-Fi ne prennent pas en charge Mac OS.

- Pour utiliser AirPrint, l'imprimante doit être connectée au même réseau (sous-réseau) que le périphérique Apple.
- Avant d'utiliser AirPrint avec une connexion USB, vérifier le numéro de la version. Les versions AirPrint 1.3 et antérieures ne prennent pas en charge les connexions USB.

# <span id="page-186-0"></span>Glossaire

Le glossaire suivant vous permet de vous familiariser avec le produit grâce à une définition des termes courants de l'impression tels que mentionnés dans le présent guide de l'utilisateur.

#### 802.11

 $\varnothing$ 

802.11 est un ensemble de normes pour les communications par réseau local sans fil (WLAN), développé par le comité de normes IEEE LAN/MAN (IEEE 802).

#### 802.11b/g/n

802.11b/g/n peut partager le même matériel et utiliser la bande 2.4 GHz. 802.11b prend en charge une bande passante jusqu'à 11 Mbit/s, 802.11n prend en charge une bande passante jusqu'à 150 Mbits/s. Les périphériques 802.11b/g/n peuvent parfois souffrir d'interférences provenant de fours à micro-ondes, des téléphones sans-fil et des périphériques Bluetooth.

#### Point d'accès

Un point d'accès ou point d'accès sans fil (AP ou WAP) est un périphérique qui relie les périphériques de communication sans fil ensemble sur des réseaux locaux sans fil (WLAN), et fait office d'émetteur et récepteur central des signaux radio du WLAN.

#### ADF

Un chargeur automatique de documents (ADF) est un module de numérisation pouvant charger automatiquement un document original afin de numériser une pile de documents en une seule tâche.

#### AppleTalk

Suite de protocoles réseau propriétaires développée par Apple, Inc. Cette suite de protocoles, intégrée aux premiers produits Mac (1984), est désormais tombée en désuétude au profit de la pile de protocoles réseau TCP/IP.

#### Profondeur de bit

Terme d'infographie désignant le nombre de bits représentant la couleur d'un pixel dans une image matricielle. Une profondeur de bit (ou de couleur) plus élevée permet d'obtenir une gamme de couleurs plus large. Plus le nombre de bits est élevé, plus le nombre de couleurs possibles est grand. Une couleur codée sur 1 bit est communément qualifiée de monochrome ou noir et blanc.

#### BMP

Format d'images matricielles utilisé par le sous-système graphique de Microsoft Windows (GDI) et, communément, comme format de fichiers image sur cette plate-forme.

### BOOTP

Protocole d'amorçage. Protocole réseau permettant d'attribuer automatiquement une adresse IP à un client du réseau. Ceci s'effectue généralement dans le processus bootstrap d'ordinateurs ou de systèmes d'exploitation les exécutant. Les serveurs BOOTP attribuent l'adresse IP à chaque client à partir d'un ensemble d'adresses. Le protocole BOOTP permet aux postes de travail qui ne disposent pas de disque dur d'obtenir une adresse IP avant d'amorcer un système d'exploitation.

#### **CCD**

Le capteur à transfert de charge (CCD) est un élément matériel permettant de numériser un document. Un dispositif de verrouillage des capteurs CCD est également utilisé pour maintenir le module CCD afin d'empêcher tout dommage pendant le transport.

#### Assemblage

Méthode d'impression de documents comportant plusieurs exemplaires en différents jeux de tirages. Lorsque le tri est sélectionné, le périphérique imprime un jeu dans son intégralité avant d'imprimer d'autres exemplaires.

#### Panneau de commande

Le panneau de commande est une zone plane, généralement verticale, sur laquelle s'affichent les outils de commande et de surveillance. Il se trouve généralement à l'avant de l'appareil.

#### Couverture

Terme d'impression correspondant à une mesure de l'utilisation du toner. Par exemple, une couverture de 5 % signifie qu'une feuille de papier au format A4 comporte environ 5 % d'image ou de texte. Si le papier ou l'original comporte des images complexes ou une grande quantité de texte, la couverture sera supérieure à 5 % et l'utilisation du toner sera équivalente à cette couverture.

#### **CSV**

Valeurs séparées par des virgules (CSV). Format de fichier utilisé pour échanger des données entre des applications différentes. Ce format de fichier, utilisable sous Microsoft Excel, est devenu une norme de facto, même sous les environnements autres que Microsoft.

#### DADF

Un chargeur automatique de documents recto-verso (DADF) est un module de numérisation pouvant charger automatiquement un document original puis le retourner, afin de numériser des documents recto-verso.

#### Par défaut

Valeur ou paramètre appliqué en sortie d'usine ou lorsque l'appareil a été réinitialisé.

#### DHCP

Un protocole de configuration dynamique de l'hôte (DHCP) est un protocole réseau client-serveur. Un serveur DHCP fournit des paramètres de configuration spécifiques à l'hôte client DHCP demandant, généralement, des informations requises par l'hôte client pour participer à un réseau IP. Le protocole DHCP permet également l'attribution d'adresses IP aux hôtes client.

#### DIMM

Le module mémoire double en ligne (DIMM) est une carte électronique qui contient de la mémoire. Une carte DIMM stocke toutes les données de l'appareil, par exemple les données d'impression ou les données de télécopie reçues.

#### DLNA

Le Digital Living Network Alliance (DLNA) est une norme qui permet aux appareils d'un réseau domestique de partager des informations entre eux à travers tout le réseau.

#### DNS

Le serveur de nom de domaine (DNS) est un système qui stocke des informations associées au nom de domaine dans une base de données répartie sur des réseaux, comme Internet.

#### Imprimante matricielle

Type d'imprimante dont la tête d'impression balaie la page de part et d'autre, puis transfère l'encre en frappant un ruban encreur ; ce principe de fonctionnement est analogue à celui d'une machine à écrire.

#### DPI

Unité de mesure de la résolution de numérisation et d'impression. De manière générale, une forte valeur de PPP se traduit par une plus grande résolution, des détails d'image plus fins et un volume de fichier plus élevé.

#### DRPD

Détection sélective de tonalité d'appel. Le service téléphonique de sonnerie distincte permet à un utilisateur de se servir d'une seule ligne téléphonique pour répondre à différents numéros de téléphone.

#### Recto/Verso

Fonctionnalité permettant un retournement d'une feuille de papier afin d'imprimer (ou de numériser) les deux faces du papier. Une imprimante équipée d'un module Recto/Verso peut imprimer sur les deux côtés du papier en un seul cycle d'impression.

#### Capacité de traitement

Quantité de pages n'affectant pas les performances de l'imprimante sur un mois. Généralement, l'imprimante a une durée de vie limitée par exemple au nombre de pages par an. Cette durée de vie correspond à la capacité moyenne d'impression, qui couvre généralement la période de garantie. Par exemple, si la capacité de traitement est 48 000 pages par mois en supposant 20 jours de travail, une imprimante est limitée à 2 400 pages par jour.

#### **FCM**

Le mode de correction d'erreur (ECM) est un mode de transmission facultatif intégré aux télécopieurs de classe 1 ou aux modems de télécopie. Ce mode détecte et corrige automatiquement toute erreur de transmission de télécopie provoquée par du bruit sur la ligne téléphonique.

### Émulation

Procédé permettant de reproduire le fonctionnement d'un appareil sur un autre. Un émulateur réplique les fonctions d'un système sur un système différent de telle façon que le second fonctionne exactement comme le premier. L'émulation consiste à reproduire rigoureusement le comportement externe, ce qui la différencie de la simulation, qui renvoie à la simulation du modèle abstrait d'un système en prenant en considération le fonctionnement interne.

#### Ethernet

Technologie de réseau informatique reposant sur des trames, pour des réseaux locaux (LAN). Il définit le câblage et la transmission de signaux de la couche physique, et les formats de trame et les protocoles pour la couche de contrôle d'accès au support (MAC)/couche liaison de données du modèle OSI. Ethernet est principalement standardisé en IEEE 802.3. C'est devenu la technologie de réseau local la plus répandue depuis les années 1990 jusqu'aujourd'hui.

#### EtherTalk

Suite de protocoles réseau développée par Apple Computer. Cette suite de protocoles, intégrée aux premiers produits Mac (1984), est désormais tombée en désuétude au profit de la pile de protocoles réseau TCP/IP.

#### FDI

L'interface pour périphérique étranger (FDI) est une carte installée à l'intérieur de l'appareil afin de permettre l'installation d'un périphérique tiers comme un monnayeur ou un lecteur de cartes. Vous pourrez ainsi activer un service d'impression payant sur votre appareil.

#### FTP

Un protocole de transfert de fichiers (FTP) est un protocole très répandu d'échange de fichiers sur tout réseau prenant en charge les protocoles TCP/IP (Internet ou Intranet).

#### Unité de chauffe

Pièce de l'imprimante laser qui fixe le toner sur le support d'impression. Cette unité est constituée d'un rouleau thermique et d'un rouleau presseur. Une fois le toner transféré sur le papier, l'unité de chauffe applique la chaleur et la pression requises pour que le toner adhère de manière permanente sur le papier; c'est la raison pour laquelle le papier est chaud en sortant de l'imprimante laser.

#### Passerelle

Connexion entre des réseaux informatiques ou entre un réseau informatique et une ligne téléphonique. Celle-ci est très répandue, puisqu'il s'agit d'un ordinateur ou d'un réseau qui autorise l'accès à un autre ordinateur ou réseau.

#### Niveaux de gris

Nuances de gris représentant les parties claires et foncées d'une image lorsque les images couleur sont converties en niveau de gris ; les couleurs sont représentées par différents niveaux de gris.

#### Demi-teinte

Type d'image simulant des niveaux de gris en variant le nombre de points. Les zones très riches en couleur se composent d'un grand nombre de points, tandis que les zones plus claires se composent d'un moins grand nombre de points.

#### Périphérique de stockage de masse (disque dur)

Le périphérique de stockage de masse, couramment appelé disque dur, est un périphérique de stockage non volatil qui enregistre des données codées numériquement sur des plateaux en rotation rapide recouverts d'une surface magnétique.

#### IEEE

L'IEEE (IEEE) est une organisation professionnelle internationale à but non lucratif dédiée à l'avancée des technologies liées à l'électricité.

#### IEEE 1284

Norme relative au port parallèle1284 mise au point par l'IEEE (Institute of Electrical and Electronics Engineers). Le terme « 1284-B » renvoie à un type de fiche spécifique pour câbles parallèles se connectant au périphérique (par exemple, une imprimante).

#### Intranet

Réseau privé qui utilise des protocoles Internet, une connectivité réseau et éventuellement le système public de télécommunications pour partager de manière sécurisée une partie des informations ou opérations d'une organisation avec ses employés. Parfois, le terme désigne seulement le service le plus visible, le site Web interne.

#### Adresse IP

Une adresse de protocole Internet (adresse IP) est un nombre unique permettant d'identifier les périphériques d'un réseau IP afin qu'ils échangent des données.

#### IPM

Unité de mesure de la vitesse d'une imprimante. Le nombre d'images par minute indique le nombre de feuilles recto que l'imprimante peut terminer en une minute.

#### IPP

Le protocole d'impression Internet (IPP) est un protocole normalisé permettant l'impression ainsi que la gestion notamment des tâches d'impression, des formats de supports ou encore de la résolution. Le protocole IPP peut être utilisé en local ou via Internet pour des centaines d'imprimantes et prend en charge le contrôle d'accès et l'authentification, ce qui en fait une technologie d'impression plus fiable et plus sécurisée que ses prédécesseurs.

#### IPX/SPX

IPX/SPX est l'acronyme de Internet protocole d'échange de paquets entre réseaux/protocole d'échange de paquets séquentiels. Ce sont des protocoles réseaux utilisés par les systèmes d'exploitation Novell NetWare. Les protocoles IPX et SPX offrent des services de connexion similaires à TCP/IP. Le protocole IPX est

comparable au protocole IP; et SPX, au protocole TCP. IPX/SPX ont été conçus initialement pour les réseaux locaux (LAN). À ce titre, ils sont des protocoles très performants pour cet usage (généralement, les performances dépassent celles des protocoles TCP/IP sur un réseau local).

#### ISO

L'organisme international de normalisation (ISO) est composé de représentants d'institutions de normalisation nationales. Il définit des normes commerciales et industrielles à l'échelle mondiale.

#### ITU-T

L'union internationale des télécommunications est un organisme international de normalisation et de régulation des télécommunications et des transmissions hertziennes internationales. Ses missions principales incluent la normalisation et l'attribution de bandes de fréquences hertziennes, et la gestion de l'interconnexion entre les différents pays afin de permettre les appels internationaux. Le -t de ITU-T renvoie à télécommunication.

#### Mire ITU-T N° 1

Mire de test normalisée, publiée par l'ITU-T, pour les transmissions de télécopies.

#### JBIG

Norme de compression d'image sans pertes de précision ou de qualité, développée pour la compression des images binaires, notamment des télécopies, mais aussi pour d'autres images.

#### JPEG

Le groupe mixte d'experts en photographie (JPEG) est un format de compression avec pertes utilisée pour les photographies. Ce format est utilisé pour le stockage et la transmission de photographies sur Internet.

#### LDAP

Le protocole d'accès à l'annuaire léger (LDAP) est un protocole réseau d'interrogation et de modification des services d'annuaire sur TCP/IP.

#### diode

Semi-conducteur qui indique l'état de l'appareil.

#### Adresse MAC

Le contrôle d'accès au support (MAC) est un identifiant unique associé à une carte réseau. Une adresse MAC est un identifiant unique codé sur 48 bits, généralement représenté par 12 caractères hexadécimaux groupés par paires (par exemple, 00-00-0c-34-11-4e). Cette adresse est généralement programmée dans la mémoire morte de la carte réseau par le constructeur et facilite la détection des machines locales par les routeurs sur des réseaux de grandes dimensions.

#### MFP

Le périphérique multifonction (MFP) est un équipement bureautique doté des fonctionnalités suivantes : impression, télécopie, scanner, etc.

#### MH

MH (Modified Huffman) est une méthode de compression pour diminuer la quantité de données à transmettre entre les télécopieurs pour transférer l'image recommandée par l'ITU-T T.4. MH est un schéma de codage de longueur d'exécution basé sur un livre de codes, optimisé pour compresser efficacement l'espace blanc. Dans la mesure où la plupart des télécopies sont constituées d'espaces blancs, ce procédé réduit les temps de transmission de la plupart des télécopies.

#### MMR

Le Modified Modified READ est un algorithme de compression recommandé par l'ITU-T T.6.

#### Modem

Appareil permettant de moduler le signal d'une porteuse afin d'encoder des données numériques et de démoduler un tel signal afin de décoder des données transmises.

#### MR

Le MR (Modified Read) est un algorithme de compression recommandé par l'ITU-T T.4. MR code la première ligne numérisée à l'aide de MH. La ligne suivante est comparée à la première ; ensuite, les différences sont établies puis encodées et transmises.

#### NetWare

Système d'exploitation réseau développé par Novell, Inc. À l'origine, il utilisait le multitâche coopératif pour exécuter plusieurs services sur un micro-ordinateur et les protocoles réseau reposaient sur la pile XNS de Xerox. Aujourd'hui, NetWare prend en charge aussi bien TCP/IP que IPX/SPX.

#### OPC

Dispositif créant une image virtuelle pour l'impression à l'aide d'un faisceau laser émis par l'imprimante laser; il est généralement de couleur verte ou rouille et de forme cylindrique.

Avec le temps, une unité d'imagerie comprenant un tambour use la surface de ce dernier lorsqu'elle est utilisée dans l'imprimante et elle doit être remplacée de manière appropriée puisqu'elle est usée suite au contact avec la brosse de développement de la cartouche, le dispositif de nettoyage et le papier.

#### **Originaux**

Premier exemplaire d'un document comme une photographie ou du texte, qui est copié, reproduit ou traduit afin de produire d'autres exemplaires, mais qui n'est pas issu d'un autre document.

#### OSI

L'interconnexion de systèmes ouverts (OSI) est un modèle de transmission des données développé par l'Organisation internationale de normalisation (ISO). Le modèle OSI définit une méthode standard et modulaire de conception des réseaux qui divise l'ensemble des fonctions complexes nécessaires en des couches fonctionnelles, autonomes et administrables. Les couches sont, de haut en bas, les suivantes : application, présentation, session, transport, réseau, liaison de données et physique.

#### Autocommutateur

Équipement de commutation téléphonique automatique destiné aux entreprises privées.

#### **PCL**

Le langage de commande d'imprimante (PCL) est un langage de description de page (LDP), devenu une norme de l'industrie, développé par HP comme protocole d'impression. Développé à l'origine pour les imprimantes à jet d'encre, PCL a été appliqué aux imprimantes thermiques, matricielles et aux imprimantes laser.

#### PDF

Le format PDF (PDF) est un format de fichier propriétaire développé par Adobe Systems pour représenter les documents bidimensionnels dans un format indépendant du périphérique ou de la résolution.

#### PostScript

PS (PostScript) est un langage de description de page et de programmation utilisé principalement dans les domaines de la publication électronique et assistée par ordinateur. Il est exécuté dans un interpréteur pour générer une image.

#### Pilote d'impression

Programme utilisé pour transmettre des commandes et des données de l'ordinateur vers l'imprimante.

#### Support d'impression

Support tel qu'une feuille, une enveloppe, une étiquette et un transparent pouvant être utilisé dans une imprimante, un scanner, un télécopieur ou un copieur.

#### PPM

Unité de mesure permettant de déterminer la cadence d'une imprimante, c'est-à-dire le nombre de pages pouvant être produites par l'imprimante en une minute.

#### Fichier PRN

Interface du pilote d'un périphérique permettant au logiciel d'interagir avec le pilote du périphérique en utilisant des appels de système d'entrée/sortie standard, simplifiant ainsi de nombreuses tâches.

#### Protocole

Convention ou norme qui contrôle ou permet la connexion, la communication, et le transfert de données entre deux points terminaux de calcul.

#### PS

Voir PostScript.

#### PSTN

Réseau des réseaux téléphoniques à commutation de circuits internationaux généralement acheminé, sur les sites industriels, via le standard téléphonique.

### RADIUS

RADIUS (Remote Authentication Dial In User Service) est un protocole d'authentification et de comptabilité pour un utilisateur distant. RADIUS permet une gestion centralisée des données d'authentification comme les noms d'utilisateur et les mots de passe à l'aide d'un concept AAA (authentification, autorisation, et comptabilité) pour gérer l'accès au réseau.

#### Résolution

Précision d'une image, mesurée en points par pouce. Plus le nombre de ppp est élevé, plus la résolution est élevée.

#### **SMB**

Le bloc de message serveur (SMB) est un protocole réseau dédié principalement au partage de fichiers, aux imprimantes, aux ports série et à divers échanges entre les nœuds d'un réseau. Ce protocole permet également un système de communication interprocessus authentifié.

#### SMTP

Le protocole simple de transfert de courrier (SMTP) est une norme de transmission de messages sur Internet. Le protocole SMTP, reposant sur du texte, est relativement simple. Un ou plusieurs destinataires du message sont définis, puis le texte du message est transféré. Il s'agit d'un protocole client-serveur permettant à un client de transmettre des messages électroniques au serveur.

#### SSID

L'identifiant d'ensemble de services (SSID) est un nom d'un réseau local sans fil (WLAN). Tous les périphériques sans fil d'un WLAN utilisent le même SSID pour communiquer les uns avec les autres. Les SSID respectent la casse et ont une longueur maximale de 32 caractères.

#### Masque de sous-réseau

Code utilisé conjointement à l'adresse réseau permettant de déterminer la partie de l'adresse correspondant à l'adresse réseau et la partie de l'adresse correspondant à l'adresse de l'hôte.

#### TCP/IP

Le protocole de contrôle de transmission (TCP) et le protocole Internet (IP) sont un ensemble de protocoles de communication implémentant la pile de protocoles sur laquelle fonctionnent Internet et la plupart des réseaux commerciaux.

#### **TCR**

Le rapport de confirmation de transmission (TCR) est un journal fournissant des informations sur chaque transmission, telles que l'état de la tâche, le résultat de la transmission et le nombre de pages envoyées. L'impression de ce journal peut être paramétrée pour être effectuée après chaque tâche ou bien après chaque échec de transmission.

#### TIFF

Format d'image matricielle à résolution variable. De manière générale, le format TIFF correspond aux données image provenant d'un scanner. Les images TIFF utilisent des balises et des mots-clés définissant les

caractéristiques de l'image incluse au fichier. Ce format flexible et multi-plateforme peut être utilisé pour des images créées sous différentes applications de traitement d'images.

#### Cartouche de toner

Sorte de bouteille ou de récipient se trouvant dans un appareil comme une imprimante et contenant du toner. Le toner est une poudre utilisée dans les imprimantes laser et les photocopieurs qui forme le texte et les images sur le papier imprimé. Le toner est fondu en utilisant la combinaison chaleur/pression de l'unité de chauffe et se fixe dans les fibres du papier.

#### TWAIN

Norme de l'industrie relative aux scanners et aux logiciels. En utilisant un scanner compatible TWAIN avec un programme compatible TWAIN, une tâche de numérisation peut être lancée depuis ce programme. C'est une capture d'image API pour systèmes d'exploitation Microsoft Windows et Apple Mac.

#### Chemin UNC

La convention de nommage uniforme (UNC) est une méthode standard permettant d'accéder à des ressources partagées sous Windows NT ainsi que sous d'autres produits Microsoft. Le format d'un chemin UNC est: \\<nomduserveur>\<nomdepartage>\<répertoire supplémentaire>

#### URL

Le localisateur uniforme de ressource (URL) est l'adresse globale des documents et des ressources sur Internet. La première partie de l'adresse indique le protocole utilisé, la seconde partie spécifie l'adresse IP ou le nom de domaine correspondant à l'emplacement de la ressource.

#### USB

Le bus série universel (USB) est une norme développée par USB Implementers Forum, Inc. pour connecter les ordinateurs et les périphériques. Contrairement au port parallèle, le port USB est conçu pour permettre de connecter un seul ordinateur à plusieurs périphériques.

#### Filigrane

Image reconnaissable ou motif plus clair sur le papier, visible par transparence. Les filigranes ont été initialement introduits à Bologne, en Italie, en 1282. Ils ont été utilisés par les fabricants de papier afin d'identifier leurs produits, sur les timbres, les billets de banque et autres documents officiels afin d'empêcher la contrefaçon.

#### WEP

WEP (Wired Equivalent Privacy) est un protocole de sécurité spécifié dans l'IEEE 802.11 pour fournir le même niveau de sécurité que celui d'un réseau local câblé. WEP procure la sécurité en chiffrant les données hertziennes afin de les protéger lorsqu'elles sont transmises d'un point final à un autre.

#### WIA

Architecture graphique lancée initialement sous Windows Me et Windows XP. Une tâche de numérisation peut être lancée à partir de ces systèmes d'exploitation à l'aide d'un scanner compatible WIA.

#### **WPA**

L'accès protégé Wi-Fi (WPA) est une classe de systèmes pour sécuriser les réseaux d'ordinateurs sans fil (Wi-Fi), qui a été créée pour améliorer les fonctionnalités de sécurité de WEP.

#### WPA-PSK

L'accès protégé Wi-Fi avec clé pré-partagée (WPA Pre-Shared Key) est un mode spécial de WPA pour les petites entreprises ou les utilisateurs personnels. Une clé partagée, ou un mot de passe, est configuré dans le point d'accès sans fil (WAP) et n'importe quels portables ou périphériques de bureau sans fil. WPA-PSK génère une clé unique pour chaque session entre un client sans fil et le WAP associé pour une sécurité plus évoluée.

#### WPS

Le paramétrage protégé Wi-Fi (WPS) est un standard permettant de créer un réseau local sans fil. Si votre point d'accès sans fil prend en charge le WPS, vous pouvez configurer la connexion du réseau sans fil facilement sans avoir à utiliser un ordinateur.

#### XPS

La spécification papier XML (XPS) est une spécification de langage de description de page (PDL) et un nouveau format de document, développé par Microsoft, qui présente les avantages du document portable et du document électronique. Il s'agit d'un format de document vectoriel indépendant du périphérique, basé sur XML et sur un nouveau chemin d'impression.

# **Index**

# A

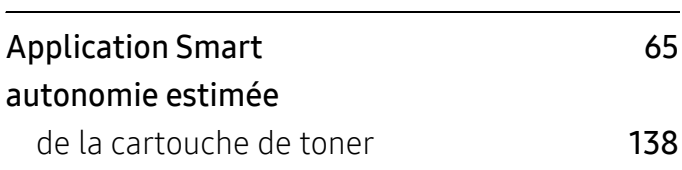

# B

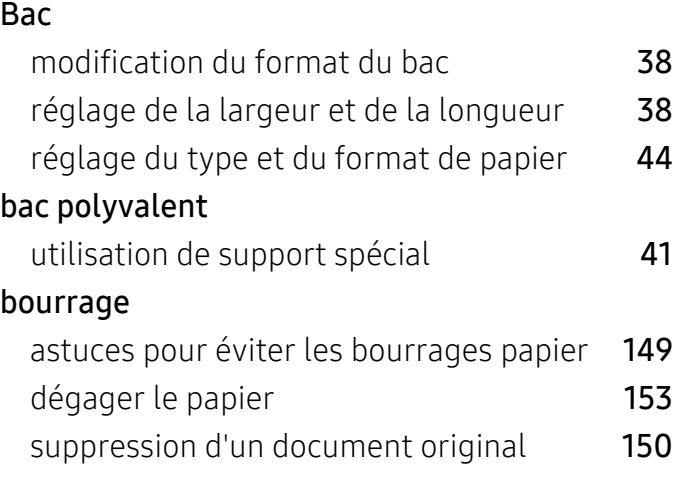

# C

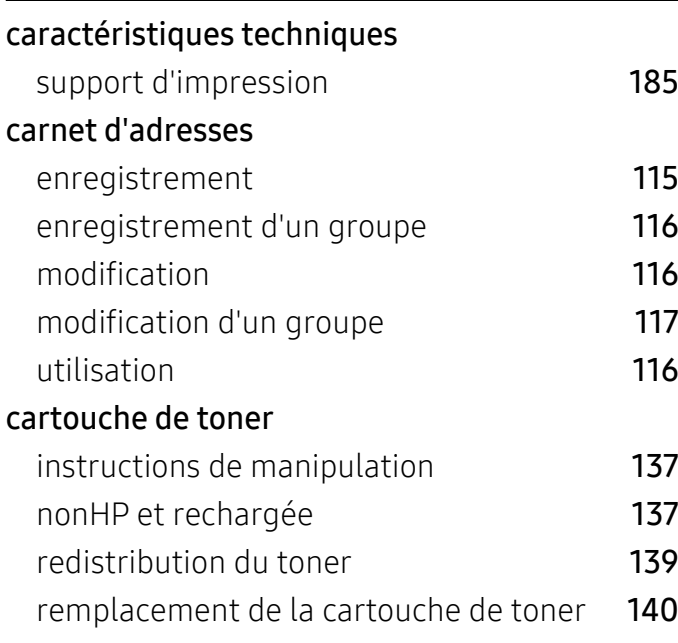

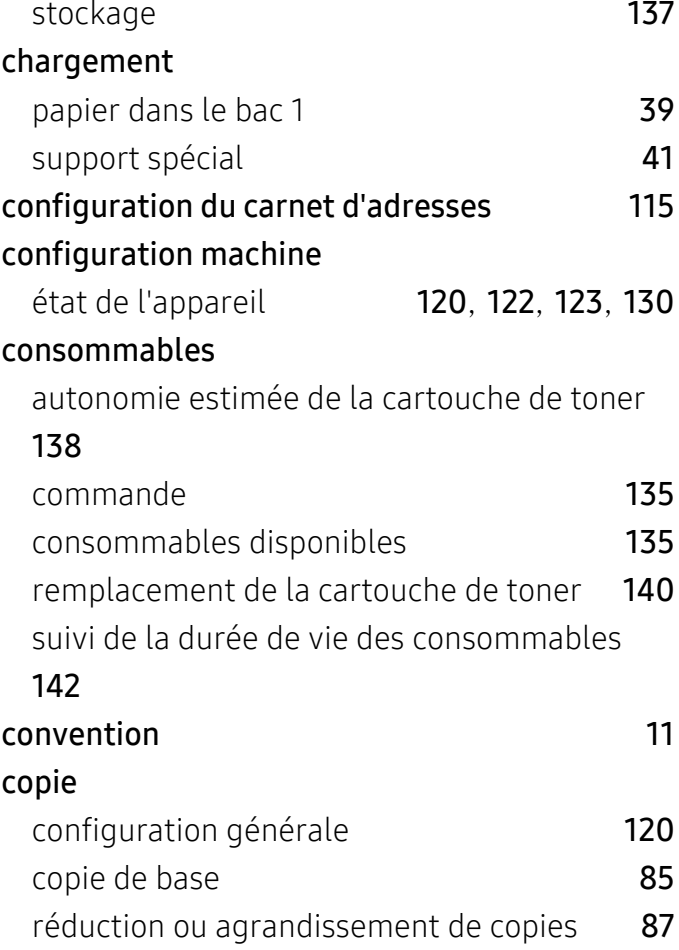

### D

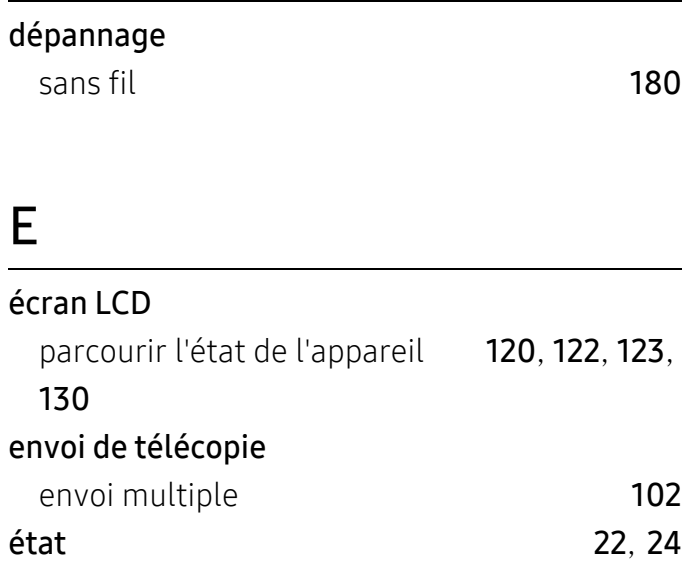

#### État de l'imprimante [82](#page-79-0) état de l'imprimante informations générales **[82](#page-79-0)**

## F

#### filigrane

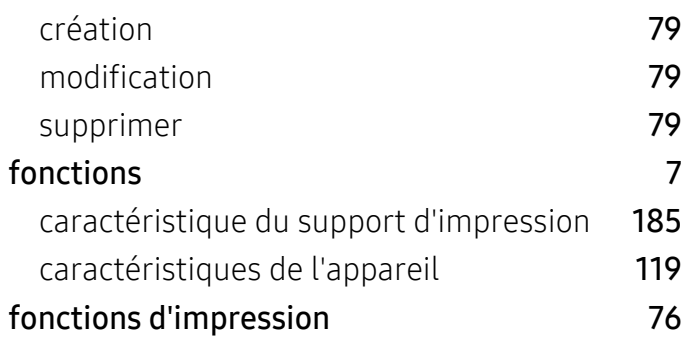

# G

### glossaire [189](#page-186-0)

# H

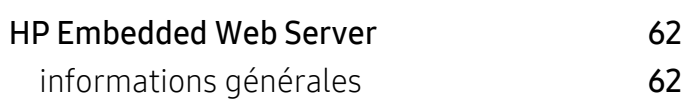

## I

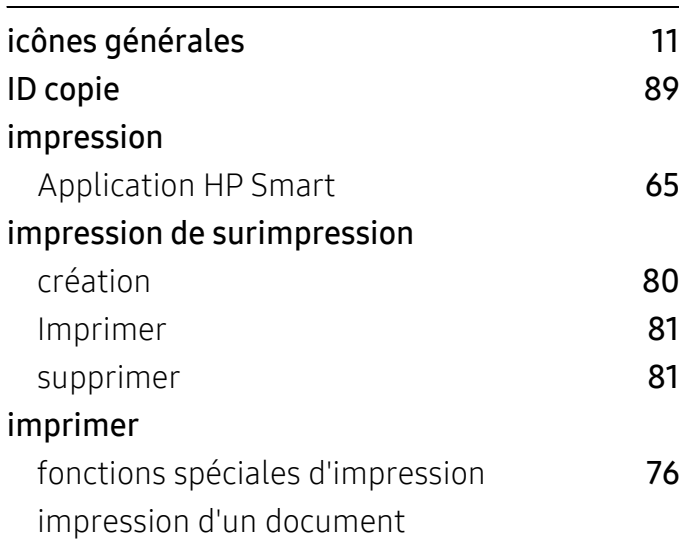

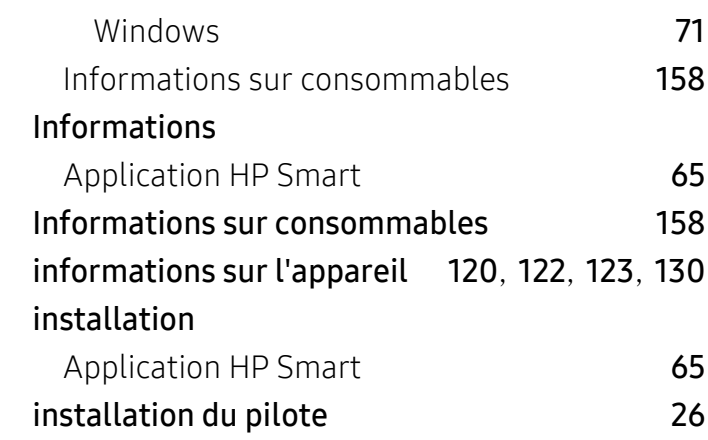

### M

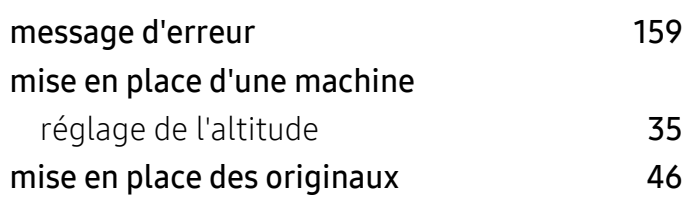

### N

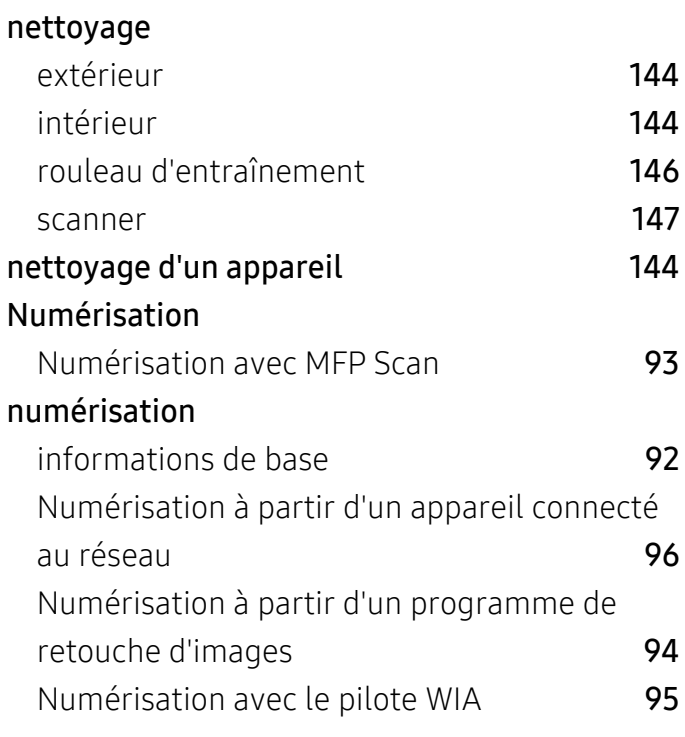

### P

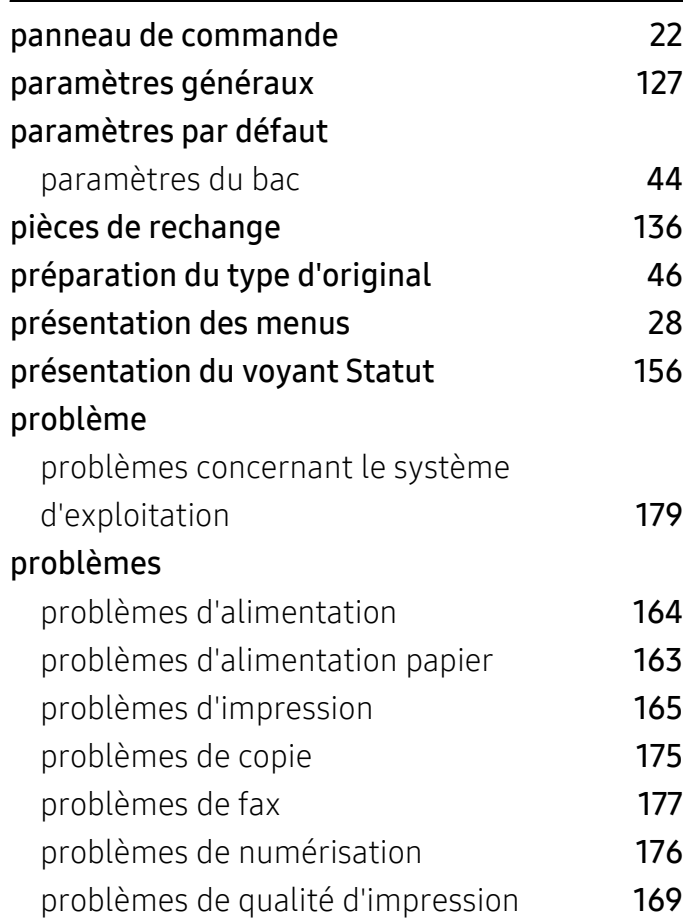

## R

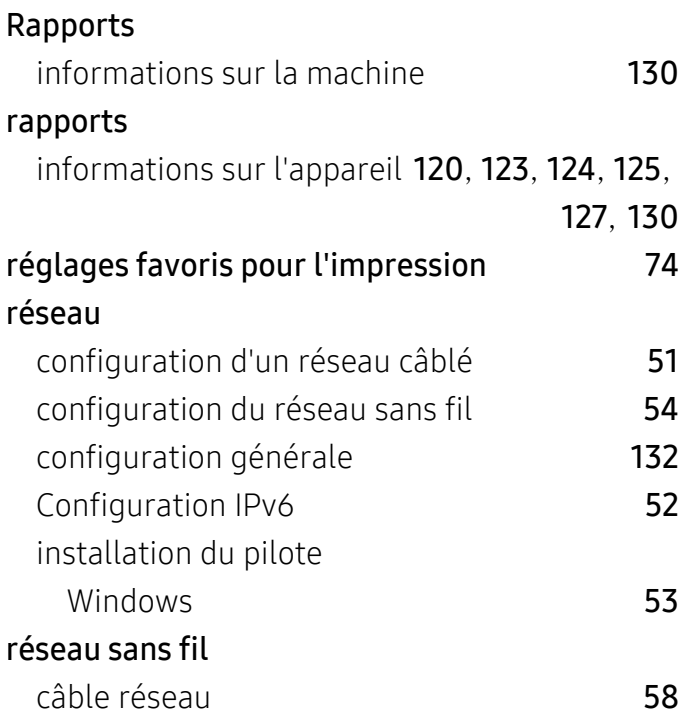

### résolution

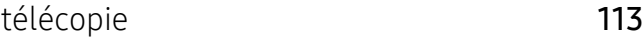

# S

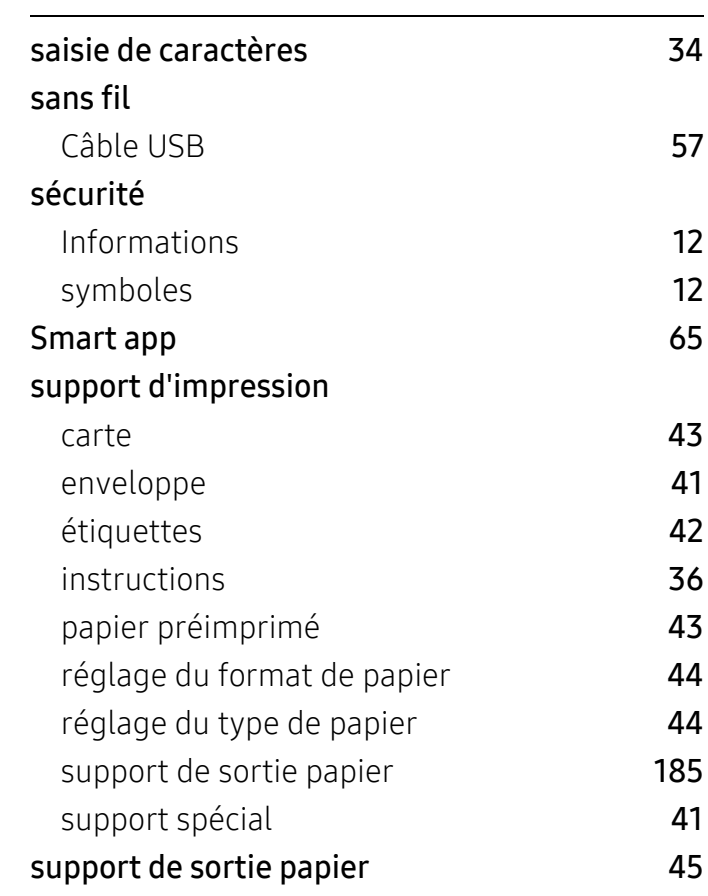

### T

### télécopie

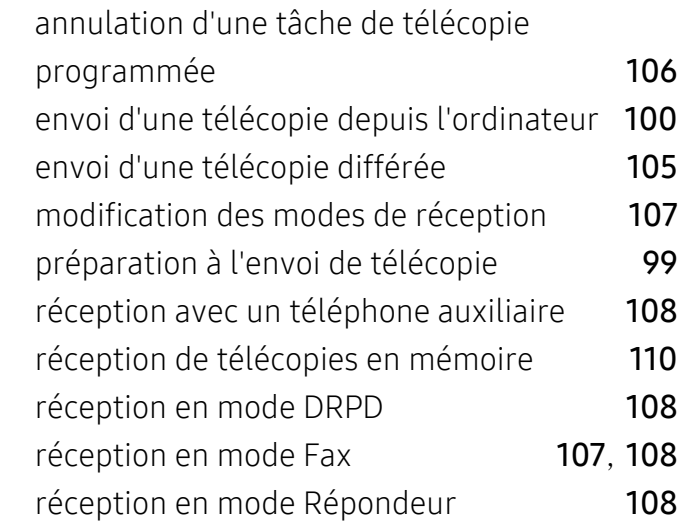

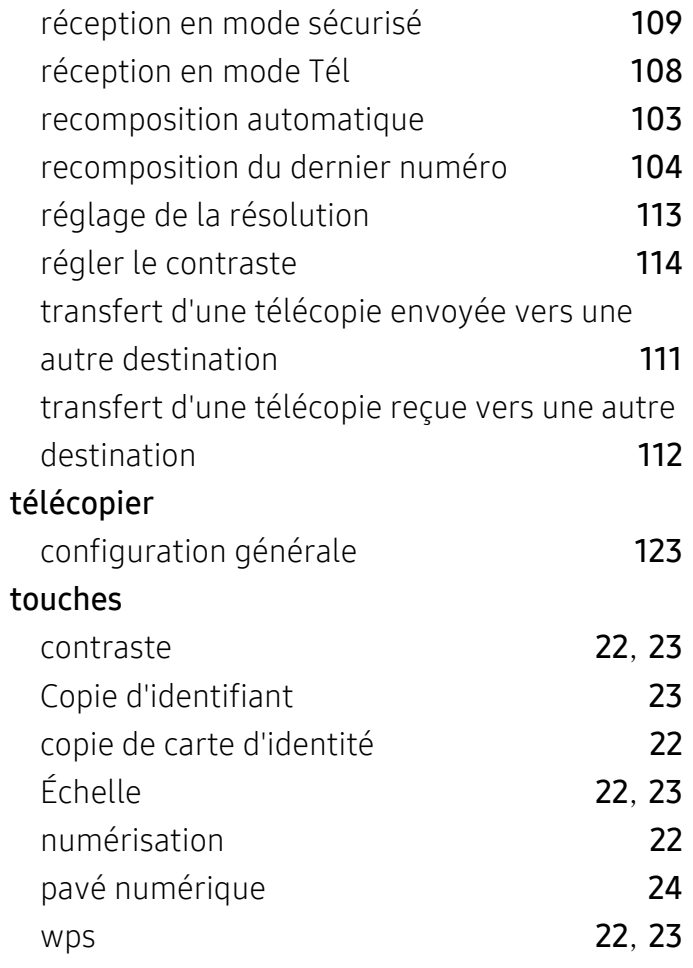

# U

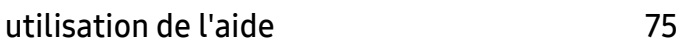

# V

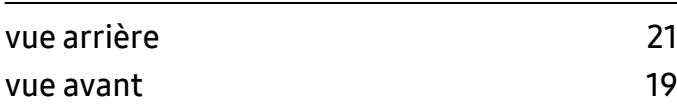

# W

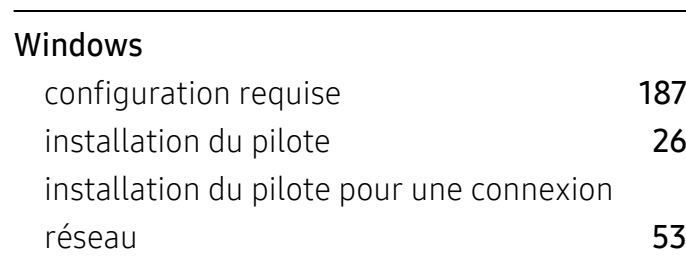

problèmes Windows communs [179](#page-176-1)